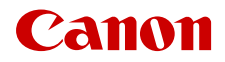

PUB. DIR-0121-000

# EOS C70

# Цифровая кинокамера

Руководство по эксплуатации

# <span id="page-1-0"></span>Указания по технике безопасности

Обязательно прочитайте эти указания в целях безопасной работы с изделием. Следуйте этим указаниям во избежание травмирования или причинения иного ущерба пользователю изделия или окружающим.

# ВНИМАНИЕ!

2

#### Указывает на возможность серьезной травмы, вплоть до смертельного исхода.

- Прекращайте эксплуатацию изделия при возникновении необычных ситуаций, например при появлении дыма или непривычного запаха.
	- Не прикасайтесь к каким-либо оголенным внутренним компонентам.
	- Не допускайте попадания влаги на изделие. Не вводите внутрь изделия посторонние предметы или жидкости.
	- Не прикасайтесь к изделию, подключенному к розетке электросети, во время грозы. Это может привести к поражению электрическим током.
	- Не разбирайте изделие и не вносите изменений в его конструкцию.
	- Не подвергайте изделие сильным ударам или вибрации.
	- Используйте только те источники питания, которые указаны в данной Инструкции по эксплуатации как предназначенные для этого изделия.
	- При использовании зарядного устройства или блока питания переменного тока соблюдайте следующие указания.
		- Не прикасайтесь к зарядному устройству или блоку питания переменного тока, подключенному к розетке электросети, во время грозы.
		- Не используйте изделие, если вилка кабеля питания неполностью вставлена в розетку электросети.
		- Отключая изделие от электросети, не тяните за кабель питания.
		- Запрещается подключать изделие к электросети или отключать его влажными руками.
		- Не помещайте тяжелые предметы на кабель питания. Не допускайте повреждения, обрыва или изменения конструкции кабеля питания.
		- Не оставляйте изделие подключенным к источнику питания на длительное время.
		- Не допускайте загрязнения вилки кабеля питания и клемм и их соприкосновения с булавками или другими металлическими предметами.
		- Запрещается заряжать элементы питания/аккумуляторы при температуре за пределами диапазона 0–40 °C.
	- При использовании элементов питания, имеющихся в продаже, или аккумуляторов, входящих в комплект, соблюдайте следующие указания.
		- Не используйте протекающие элементы питания/аккумуляторы. Если жидкость, вытекшая из элемента питания/аккумулятора, попала на кожу или одежду, тщательно промойте пораженное место проточной водой. В случае попадания в глаза тщательно промойте их большим количеством чистой проточной воды и немедленно обратитесь за медицинской помощью.
		- Используйте элементы питания/аккумуляторы только с тем изделием, для которого они предназначены.
		- Не нагревайте элементы питания/аккумуляторы и не подвергайте их воздействию огня.
		- Не производите зарядку элементов питания/аккумуляторов с помощью не предназначенных для этого зарядных устройств.
		- Не допускайте загрязнения клемм и их соприкосновения с булавками или другими металлическими предметами.
		- Держите батареи и аккумуляторы в недоступном для детей месте.
		- Утилизируя элементы питания/аккумуляторы, изолируйте их клеммы с помощью ленты или другими средствами.
	- Не производите съемку солнца и не направляйте объектив или камеру с установленным объективом прямо на солнце. Даже если солнце не отображается на экране или скрыто объектом съемки, объектив может сконцентрировать солнечный свет, что приведет к неполадкам или пожару.
	- Не оставляйте объектив или камеру с установленным объективом без крышки объектива. В противном случае свет, сконцентрированный объективом, может вызвать пожар.
	- Не оставляйте объектив без крышки объектива.
- Не оборачивайте изделие тканью или другими материалами во время эксплуатации или вскоре после эксплуатации, когда оно все еще нагрето.
- Во время эксплуатации не допускайте длительного соприкосновения изделия с одним и тем же участком кожи. Это может привести к низкотемпературным контактным ожогам, в том числе к покраснению кожи и образованию волдырей, даже если изделие не кажется горячим. Во время эксплуатации изделия при высокой температуре окружающей среды, а также людям с проблемами кровообращения или с менее чувствительной кожей рекомендуется использовать штатив или аналогичное оборудование.
- Держите изделие в местах, недоступных для маленьких детей.
- Попадание ремня на шею человека может привести к удушению.
- Периодически удаляйте накопившуюся пыль с вилки кабеля питания и розетки электросети сухой тканью.
- Следуйте любым указаниям, предписывающим выключать изделие там, где его эксплуатация запрещена. В противном случае возможны неполадки в работе прочего оборудования, вызванные действием электромагнитных волн, и даже несчастные случаи.
- Перед установкой проверьте, что поверхность может поддерживать общий вес камеры и подсоединенных устройств, а при необходимости укрепите поверхность.

# ДА ПРЕДОСТЕРЕЖЕНИЯ

Следуйте указаниям, приведенным в предостережениях ниже. В противном случае можно получить травму или повредить имущество.

- Ремень предназначен для использования только на теле. Подвешивание какого-либо изделия за ремень на крючке или ином предмете может привести к повреждению изделия. Кроме того, не трясите изделие и не подвергайте его сильным ударам. Это может вызвать травму или повредить изделие.
- Не оставляйте изделие в местах, подверженных воздействию крайне высокой или низкой температуры. Изделие может сильно нагреться или охладиться, так что прикосновение к нему станет причиной ожогов или травм.
- Устанавливайте изделие только на достаточно устойчивый штатив.
- Запрещается долго смотреть на экран. Это может вызвать симптомы, как при укачивании. В таком случае немедленно прекратите эксплуатацию изделия и, прежде чем возобновить ее, отдохните некоторое время.

 $\frac{4}{1}$ 

# Содержание

#### [Указания по технике безопасности 2](#page-1-0)

#### [1. Введение 9](#page-8-0)

[О данном Руководстве 9](#page-8-1) [Обозначения, используемые в данном](#page-8-2)  Руководстве 9 [Аксессуары из комплекта поставки 11](#page-10-0) [Названия компонентов 12](#page-11-0) [Камера 12](#page-11-1) [Блок рукоятки 17](#page-16-0) [Держатель микрофона 17](#page-16-1) [2. Подготовка 19](#page-18-0) [Подготовка источника питания 19](#page-18-1) [Использование аккумулятора 19](#page-18-2) [Питание от электросети 21](#page-20-0) [Использование ЖК-экрана 23](#page-22-0) [Настройки даты, времени и языка 24](#page-23-0) [Установка даты и времени 24](#page-23-1) [Изменение языка 24](#page-23-2) [Использование меню 25](#page-24-0) [Выбор пункта в меню 25](#page-24-1) [Использование настроенного меню \(Мое](#page-25-0)  меню) 26 [Подготовка камеры 29](#page-28-0) [Примеры конфигураций камеры 29](#page-28-1) [Подготовка объектива 29](#page-28-2) [Выполняемая в камере коррекция](#page-31-0)  объектива 32 [Установка блока рукоятки 33](#page-32-0) [Установка держателя микрофона 33](#page-32-1) [Подготовка носителя для записи 34](#page-33-0) [Совместимые носители для записи 34](#page-33-1) [Установка и извлечение SD-карты 35](#page-34-0) [Инициализация карт 35](#page-34-1) [Задание метки тома для карты 36](#page-35-0) [Переключение между гнездами карт 36](#page-35-1) [Проверка оставшегося времени записи на](#page-36-0)  карту 37 [Восстановление записей 37](#page-36-1) [Выбор способа видеозаписи 38](#page-37-0) [Задание имени файла для записей 40](#page-39-0)

[Имена файлов клипов XF-AVC 40](#page-39-1) [Нумерация клипов MP4 и снимков 42](#page-41-0) [Использование вентилятора 43](#page-42-0) [Настройка баланса черного 44](#page-43-0)

#### [3. Запись 45](#page-44-0)

[Запись видео и фотографий 45](#page-44-1) [Запись 45](#page-44-2) [Экранная индикация 47](#page-46-0) [Быстрый просмотр записи 52](#page-51-0) [Настройка параметров камеры и записи 54](#page-53-0) [Выполнение базовых настроек с помощью](#page-53-1)  прямого сенсорного управления 54 [Режим прямой настройки \(кнопка FUNC\) 55](#page-54-0) [Конфигурация видеозаписи: видеоформат,](#page-56-0)  режим датчика, частота системы, разрешение и частота кадров 57 [Выбор частоты системы 58](#page-57-0) [Выбор режима датчика 58](#page-57-1) [Выбор формата основной записи 58](#page-57-2) [Выбор разрешения и битрейта основных](#page-57-3)  клипов 58 [Выбор частоты кадров 58](#page-57-4) [Клипы вспомогательной записи 59](#page-58-0) [Клипы прокси 62](#page-61-0) [Выдержка 63](#page-62-0) [Чувствительность ISO/усиление 65](#page-64-0) [Настройка чувствительности ISO/величины](#page-64-1)  усиления вручную 65 [Автоматическая установка чувствительности](#page-66-0)  ISO/усиления 67 [Фильтр нейтральной плотности 68](#page-67-0) [Диафрагма 69](#page-68-0) [Режим диафрагмы объектива 69](#page-68-1) [Ручная настройка диафрагмы: изменение](#page-68-2)  величины диафрагмы 69 [Мгновенная автоматическая настройка](#page-70-0)  диафрагмы — Push Auto Iris 71 [Автоматическая настройка диафрагмы 71](#page-70-1) [Компенсация экспозиции — сдвиг AE 72](#page-71-0) [Режим экспозамера 72](#page-71-1) [Баланс белого 73](#page-72-0) [Режимы баланса белого 73](#page-72-1) [Пользовательский баланс белого 74](#page-73-0) [Стандартный баланс белого/цветовая](#page-73-1)  температура 74 [Автоматический баланс белого \(AWB\) 75](#page-74-0)

6

[Фокусировка 76](#page-75-0) [Режим фокусировки на объективе 77](#page-76-0) [Ручная фокусировка 77](#page-76-1) [Покадровая автофокусировка 80](#page-79-0) [Ручная фокусировка + AF 80](#page-79-1) [Непрерывная AF 81](#page-80-0) [Изменение типа и положения рамки AF 82](#page-81-0) [Обнаружение лиц 83](#page-82-0) [Стабилизация изображения 85](#page-84-0) [Мощная стабилизация изображения 86](#page-85-0) [Зумирование 87](#page-86-0) [Режимы зумирования объектива 87](#page-86-1) [Настройка зума 87](#page-86-2) [Экранные маркеры, шаблон «зебра» и ложный](#page-87-0)  цвет 88 [Отображение экранных маркеров 88](#page-87-1) [Отображение шаблона «зебра» 90](#page-89-0) [Отображение ложных цветов 91](#page-90-0) [Установка временного кода 92](#page-91-0) [Выбор режима временного кода 92](#page-91-1) [Выбор временного кода с пропуском кадров](#page-92-0)  или без пропуска 93 [Установка пользовательского бита 94](#page-93-0) [Синхронизация с внешним устройством 95](#page-94-0) [Подключение внешнего устройства 95](#page-94-1) [Ввод сигнала временного кода 95](#page-94-2) [Вывод сигнала временного кода 96](#page-95-0) [Запись звука 97](#page-96-0) [Формат звука для клипов MP4 98](#page-97-0) [Подключение к камере внешнего микрофона](#page-98-0)  или внешнего источника звука 99 [Выбор режима встроенного микрофона 100](#page-99-0) [Выбор источника звукового сигнала для](#page-100-0)  аудиоканалов 101 [Настройка уровня записи звука 101](#page-100-1) [Расширенные настройки аудиовхода 103](#page-102-0) [Контроль звука с помощью наушников 104](#page-103-0) [Цветные полосы/опорный звуковой](#page-104-0)  сигнал 105 [Цветные полосы 105](#page-104-1) [Опорный звуковой сигнал 105](#page-104-2)

[Средства контроля видеоизображения 106](#page-105-0) [Отображение средства контроля](#page-105-1)  видеоизображения 106 [Изменение настроек монитора](#page-105-2)  видеосигнала 106 [Изменение настроек вектороскопа 107](#page-106-0) [Добавление меток в клипы в режиме](#page-107-0)  CAMERA 108 [Добавление метки кадра во время записи 108](#page-107-1) [Добавление метки](#page-107-2) **0 или У** в последний снятый клип 108 [Использование метаданных 109](#page-108-0) Задание примечания пользователя, [созданного с помощью программы Canon](#page-108-1)  XF Utility 109 [Ввод информации о записи с нумерационной](#page-109-0)  таблички 110 [Специальные режимы съемки 111](#page-110-0) [Режим замедленной и ускоренной](#page-110-1)  съемки 111 [Предварительная запись 112](#page-111-0) [Непрерывная запись 113](#page-112-0) [Использование анаморфотных](#page-114-0)  объективов 115 [Использование пульта дистанционного](#page-115-0)  управления RC-V100 116 [4. Настройка 117](#page-116-0) [Назначаемые кнопки 117](#page-116-1) [Изменение назначенной функции 117](#page-116-2) [Параметры пользовательского](#page-120-0)  изображения 121 [Выбор файлов пользовательского](#page-120-1)  изображения 121 [Стандартные параметры изображения 121](#page-120-2) Редактирование параметров файла [пользовательского изображения 123](#page-122-0) [Файлы Look File 123](#page-122-1) [Сохранение файла пользовательского](#page-124-0)  изображения 125 [Доступные параметры пользовательского](#page-125-0)  изображения 126 [Сохранение и загрузка параметров меню 130](#page-129-0) [Сохранение параметров меню 130](#page-129-1) [Загрузка параметров меню 130](#page-129-2)

#### [5. Воспроизведение 131](#page-130-0)

[Воспроизведение 131](#page-130-1) [Отображение индексного экрана 131](#page-130-2) [Воспроизведение записей 133](#page-132-0) [Индикация на экране во время](#page-133-0)  воспроизведения клипов 134 [Элементы управления воспроизведением](#page-134-0)  клипов 135 [Регулировка громкости 136](#page-135-0) [Операции с файлами 137](#page-136-0) [Операции в меню файлов 137](#page-136-1) [Отображение сведений о клипе 138](#page-137-0) [Добавление меток](#page-138-0) ОК или У 139 [Удаление меток](#page-138-1)  $\frac{1}{13}$  или  $\frac{139}{6}$ [Добавление и удаление меток кадров 139](#page-138-2) [Удаление всех меток кадров из клипа 140](#page-139-0) [Удаление записей 140](#page-139-1) [Удаление примечания пользователя и данных](#page-139-2)  GPS из клипа 140

#### [6. Внешние соединения 141](#page-140-0)

[Конфигурация выходного видеосигнала 141](#page-140-1) [Конфигурация выходного видеосигнала на](#page-140-2)  разъеме HDMI OUT (съемка/ воспроизведение) 141 [Подключение внешнего монитора или](#page-141-0)  устройства записи 142 [Использование разъема HDMI OUT 142](#page-141-1) [Наложение экранной индикации на выходные](#page-142-0)  видеосигналы 143 [Изменение уровня непрозрачности экранной](#page-142-1)  индикации 143 [Выбор выходного диапазона 144](#page-143-0) [Применение таблицы LUT к ЖК-экрану 145](#page-144-0) Настройка разницы усиления при [преобразовании из HDR в SDR 146](#page-145-0) [Каналы аудиовыхода 147](#page-146-0) [Работа с файлами на компьютере 148](#page-147-0) [Сохранение файлов 148](#page-147-1) [Сохранение клипов MP4 148](#page-147-2) [Сохранение аудиофайлов \(WAV\) 149](#page-148-0)

#### [7. Функции сети 151](#page-150-0)

[Функции сети и типы подключения 151](#page-150-1) [Использование сети Wi-Fi 152](#page-151-0) [Использование проводной сети \(Ethernet\) 153](#page-152-0) [Настройка параметров соединения 154](#page-153-0) [Включение сетевого подключения 154](#page-153-1) [Добавление новой настройки соединения](#page-154-0)  с помощью мастера 155 [Настройки функции 155](#page-154-1) [Другие способы соединения 158](#page-157-0) [Другие параметры сети 161](#page-160-0) [Проверка и изменение параметров](#page-161-0)  соединения (SET) 162 [Проверка и изменение настроек связи \(NW\)](#page-162-0)  или настроек функций (MODE) 163 [Проверка состояния сети 167](#page-166-0) [Передача файлов по FTP 168](#page-167-0) [Передача одного клипа 168](#page-167-1) [Передача всех клипов 168](#page-167-2) [Передача потокового видео 169](#page-168-0) [«Дист. через браузер»: управление камерой](#page-170-0)  с сетевого устройства 171 [Запуск программы «Дист. через браузер» 171](#page-170-1) [Использование программы «Дист. через](#page-172-0)  браузер» 173 [8. Дополнительная информация 179](#page-178-0) [Параметры меню 179](#page-178-1) [Отображение экранов состояния 190](#page-189-0) [Устранение неполадок 199](#page-198-0) [Список сообщений 205](#page-204-0) [Правила обращения 211](#page-210-0) [Обслуживание/прочее 214](#page-213-0) [Дополнительные принадлежности 215](#page-214-0) [Технические характеристики 216](#page-215-0) [Совместимые объективы и функции 221](#page-220-0) [Справочные таблицы 223](#page-222-0) [Приблизительное время записи на карту 223](#page-222-1) [Время зарядки 223](#page-222-2) [Приложение: габаритные размеры](#page-223-0)  камеры 224 [Алфавитный указатель 226](#page-225-0)

# <span id="page-8-1"></span>О данном Руководстве

<span id="page-8-0"></span>1

Благодарим за приобретение камеры Canon EOS C70. Перед началом работы с камерой внимательно прочитайте данное Руководство и сохраните его в качестве справочника. В случае сбоев в работе камеры см. раздел Устранение неполадок ( $\Box$  [199](#page-198-1)).

#### Перед использованием камеры

- Перед тем как впервые отснять важный материал, выполните тестовую съемку с планируемыми к использованию конфигурациями видеосигналов, чтобы проверить правильность работы камеры. В случае сбоев в работе см. раздел Устранение неполадок ( $\Box$  [199](#page-198-1)).
- **Уведомление об авторских правах:** несанкционированная запись материалов, защищенных законом об авторских правах, может являться нарушением прав обладателей авторских прав и противоречить закону об охране авторских прав.
- **ЖКД-экран:** экран изготавливается с использованием высокоточных технологий, и более 99,99% пикселов работоспособны. В очень редких случаях пикселы могут самопроизвольно загораться или гореть постоянно. Это не оказывает никакого влияния на записываемое изображение и не является неисправностью.
- **Индикатор обращения:** когда индикатор обращения горит или мигает красным (A [35\)](#page-34-2), соблюдайте перечисленные ниже меры предосторожности. В противном случае возможна безвозвратная потеря данных.
	- Не выключайте камеру и не отсоединяйте аккумулятор или другой источник питания.
	- Не открывайте крышку отсека карт.

#### <span id="page-8-2"></span>Обозначения, используемые в данном Руководстве

- ВАЖНО: предупреждения, относящиеся к эксплуатации камеры.
- (1) ПРИМЕЧАНИЯ: информация, дополняющая основные инструкции по выполнению операций.
- $\square$ : ссылка на номер страницы.
- В данном Руководстве используются следующие термины.
	- Под термином «экран» понимается экран ЖК-монитора.
	- Под термином «аккумулятор» понимается аккумулятор из комплекта поставки или дополнительно приобретаемый аккумулятор.
	- «Адаптер переменного тока» означает компактный блок питания CA-CP200 L.
	- Под термином «SD-карта» понимается карта памяти SD, SDHC или SDXC.
	- «Карта» без уточнений: означает SD-карту.
	- «Режим CAMERA»: режим работы для создания записей (режим съемки). «Режим MEDIA»: режим работы для просмотра записей и управления ими (режим воспроизведения).
	- «Индикатор обращения»: если не указано иное, собирательно означает индикаторы обращения к картам SD CARD.
	- Если не указано иное, функции съемки используются в режиме CAMERA.
- Если не указано иное, то на приведенных в данном Руководстве иллюстрациях показана камера Canon EOS C70 с установленным объективом Canon RF24-105mm F4 L IS USM.

#### О данном Руководстве

- Фотографии, используемые в данном Руководстве, являются имитацией и сняты с помощью фотокамеры.
- В некоторые примеры экранов внесены изменения, чтобы упростить их восприятие. Более того, используемые снимки экрана взяты из изделия, находящегося в разработке и могут немного отличаться от экранов серийного изделия из-за внесенных в него усовершенствований.

# <span id="page-10-0"></span>Аксессуары из комплекта поставки

С камерой поставляются перечисленные ниже аксессуары. Описание отдельно продаваемых принадлежностей см. в разделе Дополнительные принадлежности ( $\square$  [215\)](#page-214-1). Если не указано иное, в настоящем руководстве под дополнительными принадлежностями понимаются принадлежности из комплекта поставки камеры.

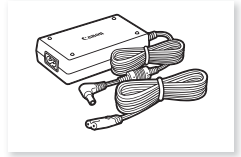

Компактный блок питания CA-CP200 L

Зарядное устройство CG-A20 Аккумулятор BP-A30 (с крышкой контактов)

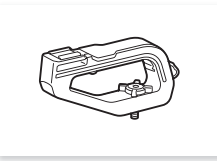

Блок рукоятки

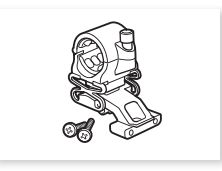

Держатель микрофона (включая болты крепления M4, 2 шт.)

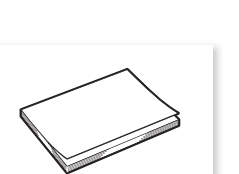

\* При поставке установлены на камеру.

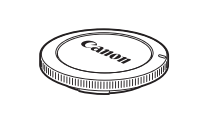

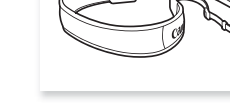

Крышка корпуса\* Наплечный ремень SS-1200 Крюк для рулетки\*

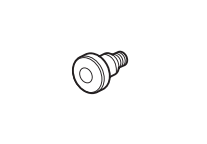

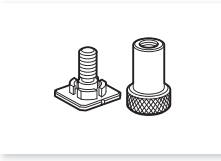

Краткое руководство Кронштейн крепления колодки

# <span id="page-11-0"></span>Названия компонентов

#### <span id="page-11-1"></span>Камера

12

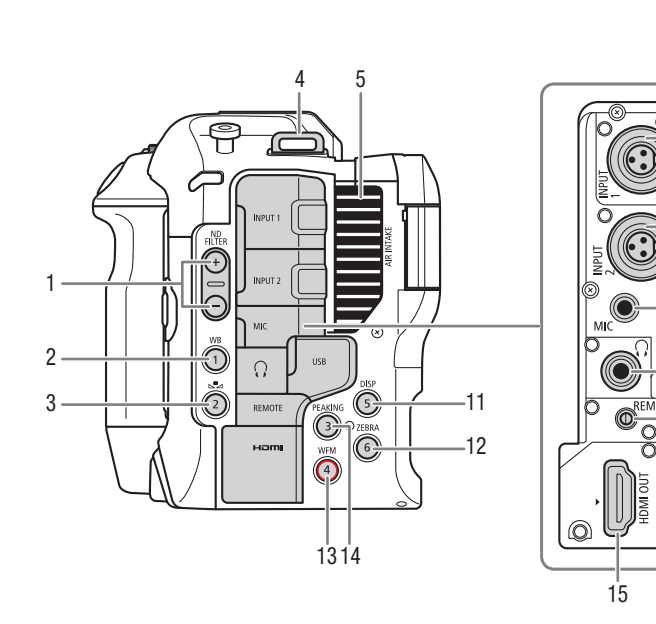

- 1 Кнопки ND FILTER (фильтр нейтральной плотности)  $+/-$  ( $\Box$  [68\)](#page-67-1)
- 2 Кнопка WB (баланс белого) (C [73](#page-72-2))/ Назначаемая кнопка «Камера 1» (2[117](#page-116-3))
- 3 Кнопка Å (настройка баланса белого)  $(D \mid 73)$  $(D \mid 73)$
- Назначаемая кнопка «Камера 2» (2[117](#page-116-3)) 4 Крепления ремня

Пропустите один конец наплечного ремня SS-1200 через крепление ремня и отрегулируйте длину ремня.

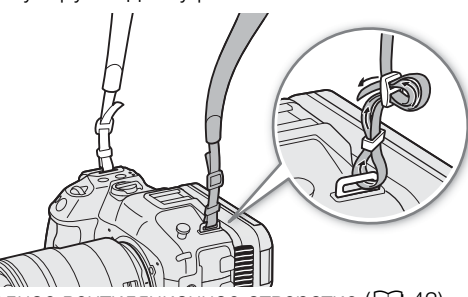

- 5 Входное вентиляционное отверстие ( $\Box$  [43](#page-42-1))
- 6 Разъемы INPUT  $1/$ INPUT  $2$  ( $\Box$  [99\)](#page-98-1)
- $*$  Может быть назначена исключительно как кнопка REC ( $\Box$  [117](#page-116-3))

#### Снятие и установка крышек разъемов

7 Разъем МІС (микрофон) (<sup>1</sup> [99\)](#page-98-1)

8 Разъем USB Для подключения адаптера Wi-Fi/Ethernet или принимающего устройства GPS GP-E2 (из числа имеющихся в продаже).

6

⋒ 921 C

- 9 Разъем  $\Omega$  (наушники) ( $\Omega$  [104](#page-103-1))
- 10 Разъем REMOTE (дистанционное управление)  $(D116)$  $(D116)$

Для подключения пульта ДУ RC-V100 или другого пульта ДУ из числа имеющихся в продаже.

- 11 Кнопка DISP (индикация)  $(D \mid 47)$  $(D \mid 47)$ / Назначаемая кнопка «Камера 5» ( $\Box$  [117\)](#page-116-3)
- 12 Кнопка ZEBRA (зебра) ( $\Box$  [90](#page-89-1))/ Назначаемая кнопка «Камера 6» (2[117\)](#page-116-3)
- 13 Кнопка WFM (средство контроля видеоизображения) ( $\Box$  [106](#page-105-3))/ Назначаемая кнопка «Камера  $4$ »\* ( $\Box$  [117\)](#page-116-3)
- 14 Кнопка PEAKING (выделение резкостью)  $(D \mid 79)$  $(D \mid 79)$ /
- Назначаемая кнопка «Камера 3» (2[117\)](#page-116-3) 15 Разъем HDMI OUT (CQ [142\)](#page-141-2)

Крышки разъемов камеры можно снять, чтобы упростить доступ к разъемам. Чтобы снять крышку разъема, откройте ее и аккуратно потяните без перекосов наружу. Чтобы установить крышку разъема на место, вставьте соединяющую полосу в отверстие. Если за соединяющую полосу трудно взяться пальцами, используйте пинцет или аналогичный инструмент.

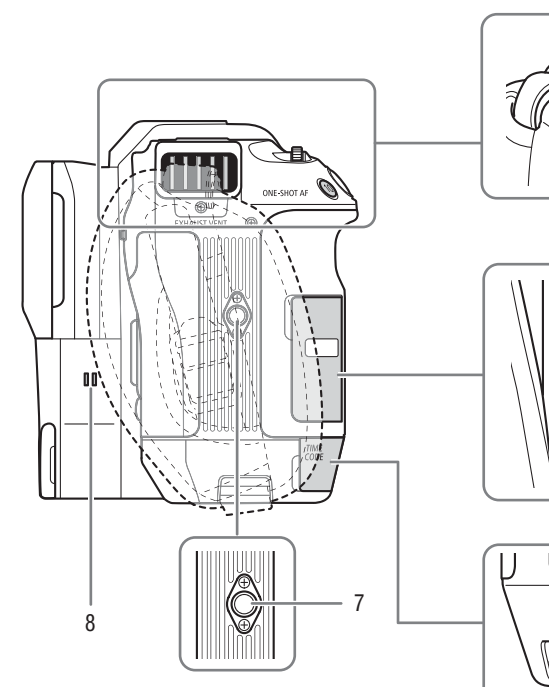

1 23  $\boldsymbol{\overline{T}}$  $\bigcirc$ ONE-SHOT AF

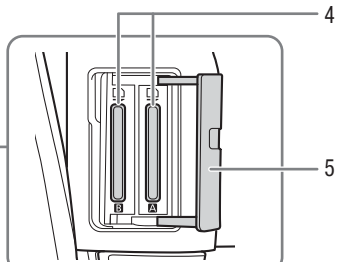

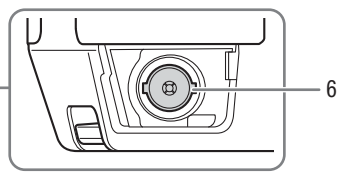

1 Крепления ремня

Чтобы закрепить наплечный ремень SS-1200 на камере, вставьте конец ремня с верхней стороны крепления ремня и вытяните его из выпускного вентиляционного отверстия.

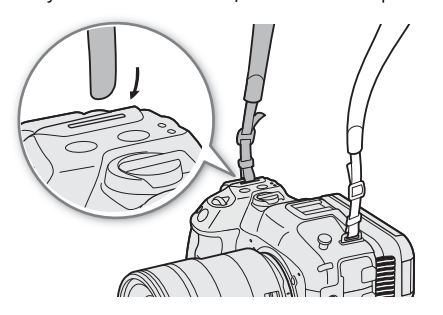

- 2 Выходное вентиляционное отверстие ( $\Box$  [43\)](#page-42-1)
- 3 Кнопка ONE-SHOT AF (покадровая автоматическая фокусировка) ( $\Box$  [80](#page-79-2))/ Назначаемая кнопка «Камера 10» ( $\Box$  [117](#page-116-3))
- 4 Гнезда карт  $\overline{A}$  и  $\overline{B}$  ( $\Box$  [35](#page-34-3))
- 5 Крышка отсека карт ( $\Box$  [35\)](#page-34-3)
- 6 Разъем TIME CODE (временной код) ( $\Box$  [95](#page-94-3))
- 7 Отверстия под винты крепления штатива (1/4"-20, глубиной 8,9 мм)
- 8 Динамик (2 [136\)](#page-135-1)

## 13

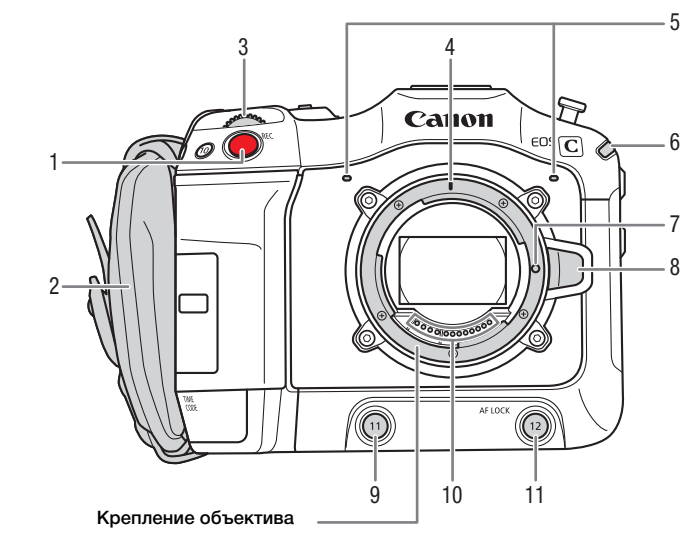

- 1 Кнопка REC (запуск и остановка съемки)  $(D \cap 45)$  $(D \cap 45)$  $(D \cap 45)$
- 2 Ремень ручки

Отрегулируйте ремень ручки таким образом, чтобы указательный палец доставал до кнопки REC, но при этом обеспечивался удобный и надежный захват.

- 3 Передний диск управления ( $\Box$  [65,](#page-64-2) [69\)](#page-68-3)
- 4 Индексная метка крепления объектива RF  $(D29)$  $(D29)$
- 5 Встроенный микрофон ( $\Box$  [100](#page-99-1))
- 6 Индикатор питания (зеленый)/индикатор съемки (красный) ( $\Box$  [45\)](#page-44-3)
- 7 Стопорный штифт крепления объектива
- 8 Кнопка фиксатора объектива ( $\Box$  [29](#page-28-3))
- 9 Назначаемая кнопка «Камера 11» ( $\Box$  [117\)](#page-116-3)
- 10 Контакты объектива ( $\Box$  [29](#page-28-3))
- 11 Кнопка AF LOCK (Фиксация AF) (22)/ Назначаемая кнопка «Камера 12» ( $\Box$  [117\)](#page-116-3)

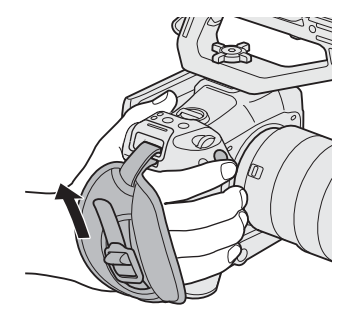

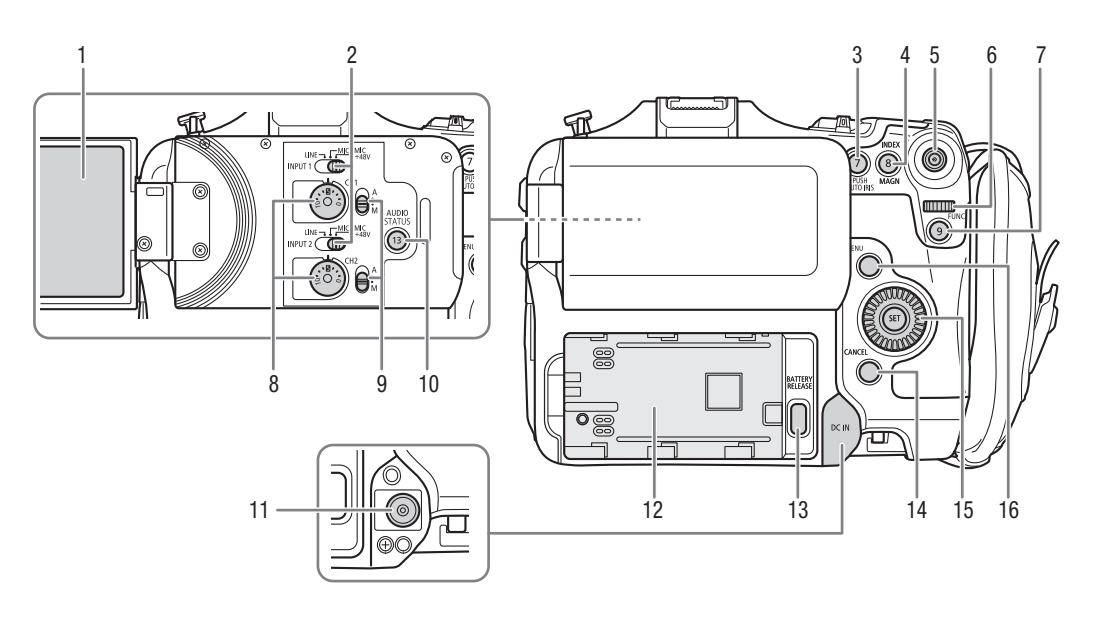

- 1 ЖКД монитор ( $\Box$  [23](#page-22-1))
- 2 Переключатели INPUT 1 (верхний)/INPUT 2 (нижний) (выбор источника звука,  $\Box$  [100](#page-99-2))
- 3 Кнопка PUSH AUTO IRIS (мгновенная автоматическая настройка диафрагмы)  $(D2 71)$  $(D2 71)$ 
	- Назначаемая кнопка «Камера 7» ( $\Box$  [117](#page-116-3))
- 4 Кнопка INDEX ( $\Box$  [133](#page-132-1))/Кнопка MAGN. (увеличение) ( $\Box$  [79](#page-78-1))/ Назначаемая кнопка «Камера 8» (2[117](#page-116-3))
- 5 Джойстик ([25\)](#page-24-2) Джойстик можно отклонять в 8 направлениях (вверх/вниз, влево/вправо или по диагонали), а также можно нажимать сам джойстик для подтверждения.
- 6 Задний диск управления ( $\Box$  [66](#page-65-0), [70](#page-69-0))
- 7 Кнопка FUNC (основные функции) (2 [55\)](#page-54-1)/ Назначаемая кнопка «Камера 9» ( $\Box$  [117](#page-116-3))
- 8 Диски уровня звука для каналов CH1 (верхний) и CH2 (нижний) (**Q [102](#page-101-0)**)
- 9 Переключатели уровня звука для каналов CH1 (верхний) и СН2 (нижний) ( $\Box$  [101](#page-100-2))
- 10 Кнопка AUDIO STATUS (открытие экранов состояния  $\langle \mathbf{D} \mathbf{D} \rangle$  Настройка аудио]) ( $\Box$  [194\)](#page-193-0)/ Назначаемая кнопка «Камера 13» (Q [117](#page-116-3))
- 11 Разъем DC IN (Q [21](#page-20-1))
- 12 Отсек аккумулятора ( $\Box$  [20\)](#page-19-0)
- 13 Кнопка RELEASE (разблокировка аккумулятора) ( $\Box$  [21](#page-20-2))
- 14 Кнопка CANCEL (отмена) ([25\)](#page-24-2)
- 15 Диск SELECT (выбор)/Кнопка SET (задать)  $(D25)$  $(D25)$  $(D25)$
- 16 Кнопка MENU (меню) ( $\Box$  [25](#page-24-2))

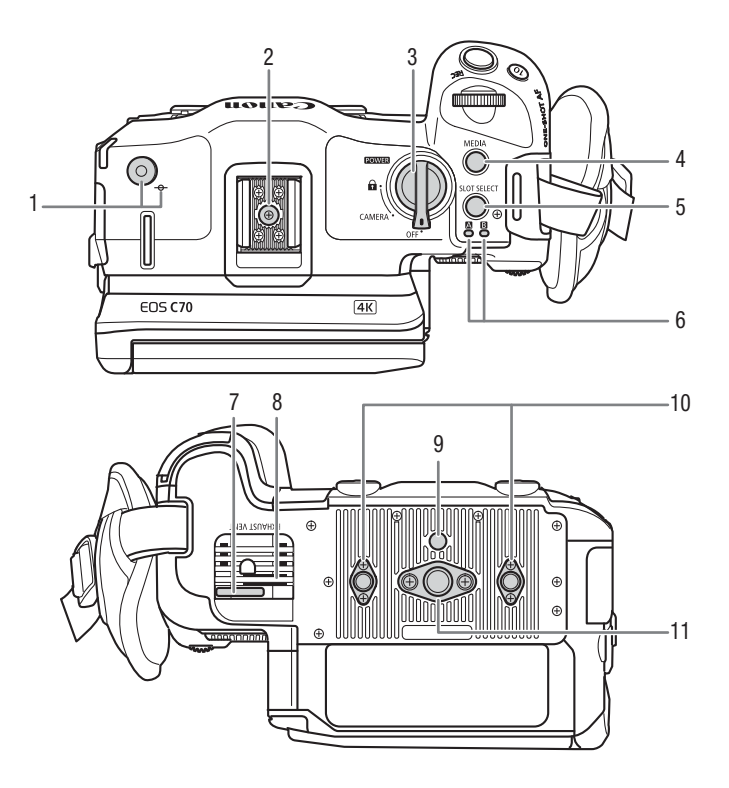

- 1 Крюк для рулетки и метка фокальной плоскости Этот крюк служит для точного измерения расстояния от фокальной плоскости.
- 2 Колодка для аксессуаров с гнездами для монтажных винтов 1/4"-20 (глубиной 9,2 мм
- З Переключатель **POWER** (питание) Установите в положение CAMERA, чтобы включить камеру (индикатор питания/ индикатор съемки загорается зеленым цветом), или в положение OFF, чтобы выключить ее (индикатор питания/индикатор съемки выключается).
- 4 Кнопка МЕDIA ( $\Box$  [131\)](#page-130-3) При включенной камере служит для переключения камеры между режимами CAMERA (съемка) и MEDIA (воспроизведение).
- 5 Кнопка SLOT SELECT (выбор гнезда карты)  $(D136, 132)$  $(D136, 132)$  $(D136, 132)$  $(D136, 132)$
- 6 Индикатор обращения SD CARD:  $\boxed{A}/\boxed{B}$  $(D \cap 35)$  $(D \cap 35)$
- 7 Хомут кабеля питания (для исключения отсоединения) ( $\Box$  [22\)](#page-21-0)
- 8 Выходное вентиляционное отверстие ( $\Box$  [43](#page-42-1))
- 9 Гнездо для штифта исключения вращения штатива (глубиной 5,6 мм)
- 10 Резьбовые отверстия для усилителей штатива и аксессуаров с монтажными винтами 1/4"-20 (глубиной 8,9 мм, 2 шт.)
- 11 Резьбовое отверстие для монтажных винтов 3/8"-16 (глубиной 10 мм)

#### Блокировка органов управления камеры (блокировка управления)

Можно установить переключатель **POWER** в положение **Q** (блокировка управления), чтобы заблокировать все кнопки\* и переключатели камеры. Это удобно для исключения непреднамеренного изменения параметров при случайном нажатии одной из указанных кнопок. Для включения органов управления установите переключатель **POWER** обратно в положение CAMERA.

Когда органы управления камеры заблокированы, все равно можно управлять камерой с помощью пульта ДУ RC-V100 или приложения «Дист. через браузер».

 $*$  Кнопки REC по умолчанию не заблокированы, но их также можно заблокировать ( $\Box$  [188](#page-187-0)).

17

# ВАЖНО

- Не используйте штативы и другие аксессуары, у которых длина винтов крепления превышает глубину резьбовых отверстий в камере, так как они могут повредить камеру.
- При установке камеры на штатив с использованием только одного резьбового отверстия 1/4"-20 для усилителя штатива возможно повреждение камеры.

# <span id="page-16-0"></span>Блок рукоятки ( $□$  [33\)](#page-32-2)

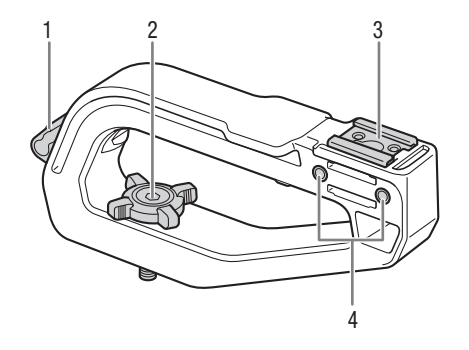

- 1 Хомут кабеля
- 2 Стопорная ручка
- 3 Колодка для аксессуаров
- 4 Гнезда для держателя микрофона ( $\Box$  [33\)](#page-32-3)

# <span id="page-16-1"></span>Держатель микрофона (<u>Q</u> [33\)](#page-32-3)

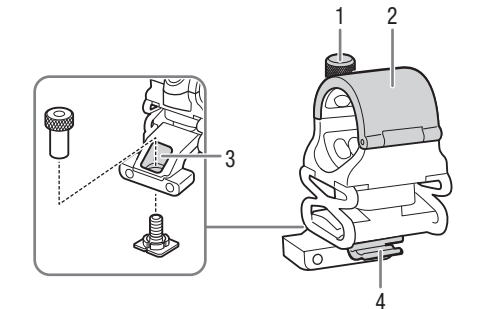

- 1 Стопорный винт микрофона
- 2 Держатель микрофона
- 3 Резьбовое отверстие для кронштейна крепления колодки
- 4 Хомут микрофонного кабеля

Названия компонентов

# Подготовка

# <span id="page-18-1"></span>Подготовка источника питания

Питание камеры возможно от аккумулятора или от разъема питания. Даже в том случае, когда установлен аккумулятор, если камера подключена к электрической розетке, она не потребляет энергию от аккумулятора.

#### <span id="page-18-2"></span>Использование аккумулятора

Питание камеры может осуществляться с помощью аккумулятора BP-A30 или BP-A60. Обе модели аккумулятора совместимы с системой «Intelligent System», что позволяет видеть приблизительное оставшееся время работы от аккумулятора (в минутах) на экране. Чтобы получить более точные показатели, при первом использовании аккумулятора его необходимо полностью зарядить, а затем поработать камерой до полной разрядки аккумулятора.

#### Зарядка аккумулятора

<span id="page-18-0"></span>2

Заряжайте аккумуляторы с помощью зарядного устройства CG-A20 и компактного блока питания CA-CP200 L. Перед зарядкой снимите крышку контактов с аккумулятора.

- 1 Подсоедините адаптер переменного тока к зарядному устройству, затем подсоедините кабель питания к электрической розетке.
- 2 Установите аккумулятор в зарядное устройство.
	- Слегка нажав, сдвиньте аккумулятор в направлении стрелки до щелчка в фиксаторе.
	- Начинает мигать индикатор CHARGE (зарядка), показывая при этом приблизительную величину заряда аккумулятора. После завершения зарядки индикатор горит постоянно.

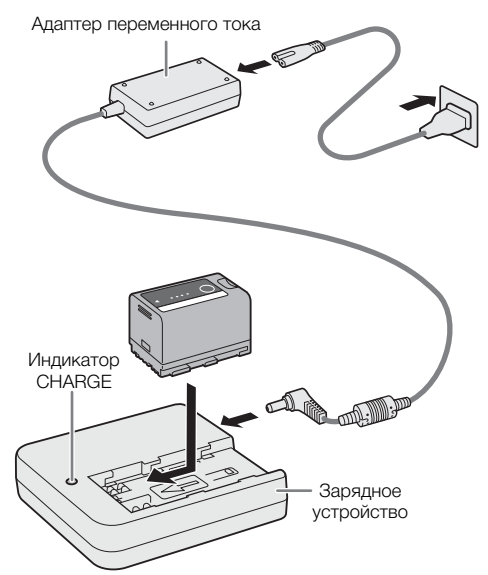

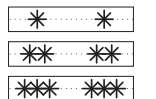

прибл. от 0 до 49%: мигает один раз в 2 секунды прибл. от 50 до 74%: дважды мигает раз в 2 секунды прибл. от 75 до 99%: трижды мигает раз в 2 секунды

- 3 Отсоедините адаптер переменного тока от зарядного устройства и отсоедините кабель питания.
- 4 Извлеките аккумулятор из зарядного устройства.

# ВАЖНО

- Подсоединяйте к зарядному устройству только изделия, явно рекомендованные для использования с данной камерой.
- При использовании зарядного устройства или адаптера переменного тока не фиксируйте его на одном постоянном месте, поскольку это может вызвать неисправность.

• Во избежание отказа и излишнего нагрева оборудования не подсоединяйте зарядное устройство или адаптер переменного тока к преобразователям напряжения (во время зарубежных поездок) или к специальным источникам питания (например, к розеткам на борту самолетов или кораблей, к инверторам и т. п.).

#### $(i)$  ПРИМЕЧАНИЯ

- Рекомендуется заряжать аккумулятор при температуре от 10 до 30 °C. При температуре менее 0 °C или выше 40 °C зарядка не начинается.
- В случае неполадки с зарядным устройством, адаптером переменного тока или аккумулятором индикатор зарядки выключается и зарядка прекращается.
- Правила обращения с аккумулятором см. в разделе Правила обращения ( $\Box$  [212](#page-211-0)).
- Приблизительные значения времени зарядки и работы от аккумулятора см. в разделе Справочные таблицы ( $\Box$  [223](#page-222-3)) и приблизительные значения времени непрерывной съемки ( $\Box$  [219](#page-218-0)).
- Заряженные аккумуляторы постепенно самопроизвольно разряжаются. Поэтому заряжайте их в день использования или накануне, чтобы обеспечить полный заряд.
- Рекомендуется подготовить запасные аккумуляторы в расчете на время съемки, в 2–3 раза превышающее планируемое.
- Многократная зарядка и полная разрядка аккумулятора постепенно сокращают время работы от аккумулятора. Время работы от аккумулятора можно проверить на экране состояния [ $\blacklozenge$  Настройка системы] ( $\Box$  [195\)](#page-194-0). После полной зарядки аккумулятора и его последующей полной разрядки точность показаний увеличивается.

#### <span id="page-19-0"></span>Установка аккумулятора

- 1 Выключите камеру.
- 2 Полностью вставьте аккумулятор в отсек, как показано на рисунке, и аккуратно нажмите на аккумулятор влево до щелчка.

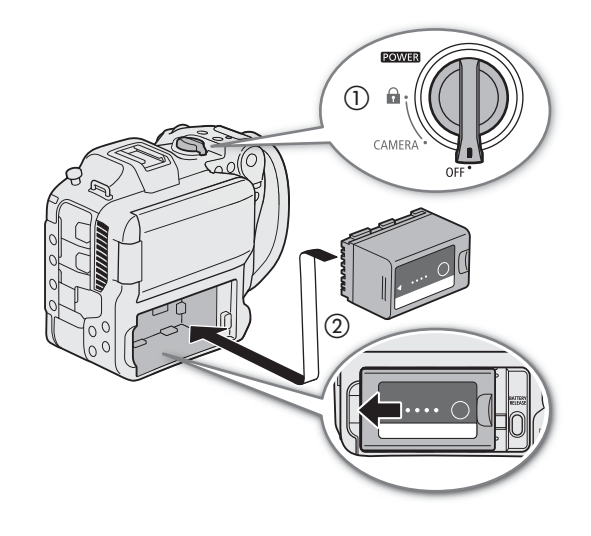

#### <span id="page-20-2"></span>Снятие аккумулятора

- 1 Выключите камеру.
- 2 Нажмите кнопку BATTERY RELEASE (①) и, удерживая ее нажатой, сдвиньте аккумулятор вправо и извлеките его ((2)).

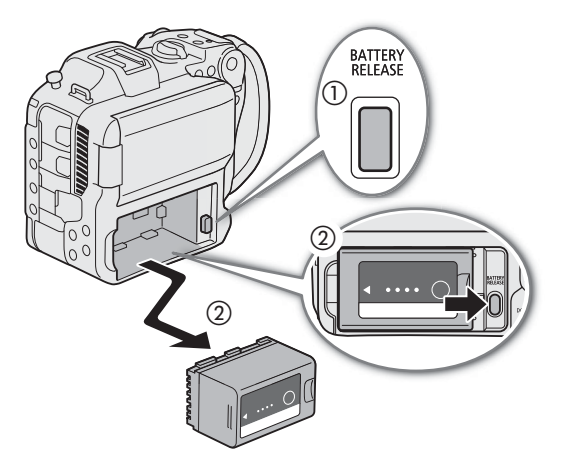

#### Проверка оставшегося заряда аккумулятора

Если камера включена, примерное оставшееся время работы от аккумулятора (в минутах) можно проверить на любом экране съемки/воспроизведения или на экране состояния [B Настройка системы] (A [195](#page-194-0)). Приблизительный уровень заряда можно также проверить на самом аккумуляторе.

Нажмите на аккумуляторе кнопку CHECK (проверка). Индикатор загорается примерно на 3 с и показывает приблизительный оставшийся заряд аккумулятора.

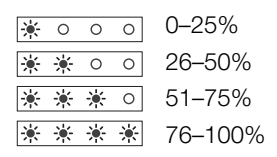

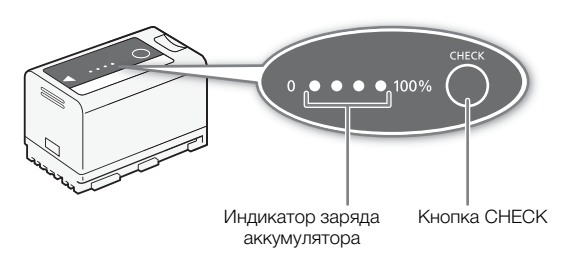

 $\mathbf i$ ) ПРИМЕЧАНИЯ

• Оставшийся уровень заряда аккумулятора, отображаемый в минутах на экране, может не совпадать с уровнем, отображаемым на экране состояния [ $\blacklozenge$  Настройка системы], или с индикаторами на самом аккумуляторе.

## <span id="page-20-1"></span><span id="page-20-0"></span>Питание от электросети

Для питания камеры непосредственно от электрической розетки можно использовать компактный блок питания CA-CP200 L (адаптер переменного тока). Когда камера получает питание от электросети, можно заменить аккумулятор даже при включенной камере.

- 1 Подсоедините кабель питания к адаптеру переменного тока и подключите его к электрической розетке.
- 2 Подсоедините штекер DC адаптера переменного тока к разъему DC IN на камере.

# ВАЖНО

- Перед подсоединением или отсоединением адаптера переменного тока обязательно выключайте камеру.
- При использовании адаптера переменного тока не фиксируйте его на одном постоянном месте, поскольку это может вызвать неисправность.

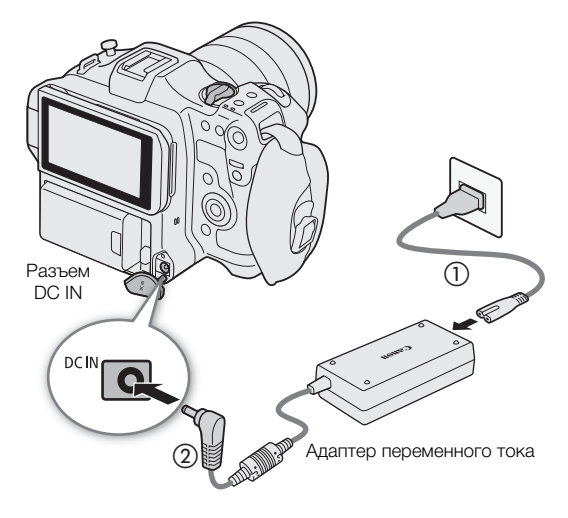

#### <span id="page-21-0"></span>Исключение случайного отсоединения кабеля питания

Как показано на рисунке, пропустите кабель питания через хомут внизу камеры, чтобы исключить случайное отсоединение штекера DC.

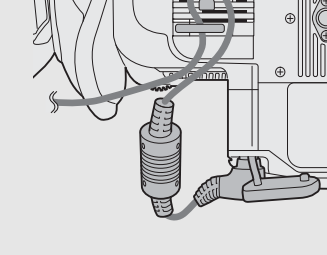

#### Проверка напряжения источника питания

На экране отображается уровень напряжения ( $\Box$  [47](#page-46-1)). Выберите **MENU** > [ $\blacktriangledown$  Настройка системы] > [Предупр. DC IN (V)], чтобы задать уровень предупреждения о питании. Когда напряжение на разъеме DC IN достигает заданного значения, индикатор напряжения на экране начинает мигать красным цветом и отображается предупреждение.

# $\mathbf{(i)}$  ПРИМЕЧАНИЯ

• Камера не начинает запись, если напряжение опустилось ниже выбранного уровня предупреждения о низком напряжении питания ( $\Box$  [189](#page-188-0)). Во время съемки запись прерывается и камера выключается, если напряжение опустилось ниже уровня, необходимого для работы камеры.

22

# <span id="page-22-1"></span><span id="page-22-0"></span>Использование ЖК-экрана

В этом разделе рассматривается порядок регулировки ЖКД монитора. Можно регулировать направление экрана, как показано ниже, а также задавать настройки изображения, такие как яркость и контрастность. Кроме того, с помощью сенсорного экрана можно выбирать объект или выполнять различные настройки, используя прямой сенсорный интерфейс ( $\Box$  [54\)](#page-53-2).

- 1 Откройте ЖКД монитор на 180 градусов (①) и отрегулируйте требуемый угол (②).
- 2 Когда экран развернут к объекту съемки (3), его можно убрать в исходное положение экраном наружу (4).

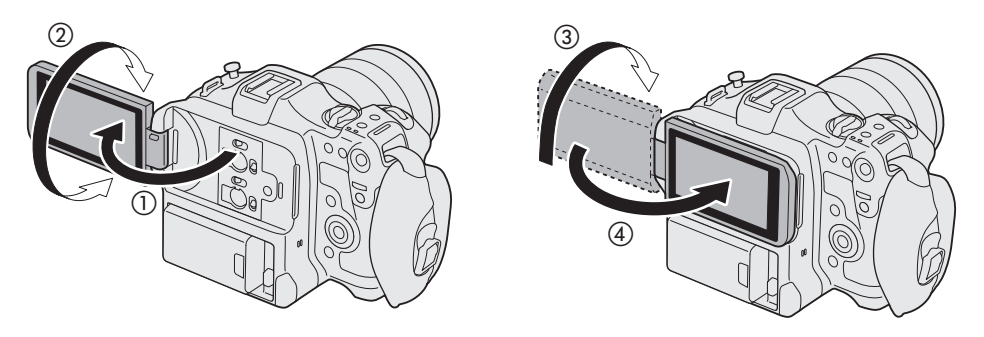

# $\mathbf{\dot{1}}$ ) ПРИМЕЧАНИЯ

- Можно настраивать яркость, контрастность, цвета, резкость и уровень освещенности ЖК-экрана с помощью соответствующих параметров в меню **MENU** >  $[\Box]$  Настр. мониторов] ( $\Box$  [183](#page-182-0)).
- В режиме CAMERA с помощью параметра  $MENU > [\text{min}]$  Настр. мониторов] > [Ч/Б изобр.: LCD] можно переключить изображение на экране в черно-белый режим. Даже если снятое изображение выводится в черно-белом режиме, текст и значки на экране отображаются в цвете.
- Можно использовать параметр  $MENU > [4]$  Настройка системы] > [Реакция сенс. экрана], чтобы отрегулировать чувствительность ЖКД-монитора к касанию.
- Настройка яркости не влияет на яркость записываемого изображения.
- Когда панель ЖК-экрана развернута на 180° в сторону объекта съемки, можно задать для параметра  $MENU >$   $[\frac{m}{m}]$  Настр. мониторов] > [Зеркальное изобр. LCD] значение [Вкл.], чтобы перевернуть изображение по горизонтали. В результате объект съемки будет видеть на экране зеркальное изображение.
- Подробные сведения об уходе за ЖК-монитором см. в разделах Правила обращения ( $\Box$  [211](#page-210-1)) и Чистка  $[$  [214\)](#page-213-1).

# <span id="page-23-0"></span>Настройки даты, времени и языка

#### <span id="page-23-1"></span>Установка даты и времени

24

При первом включении камеры или после сброса ее настроек необходимо установить в камере дату и время. Если часы камеры не установлены, экран [Date/Time] (экран настройки даты и времени) отображается автоматически. Инструкции по работе с меню см. в разделе Использование меню  $(D25)$  $(D25)$  $(D25)$ .

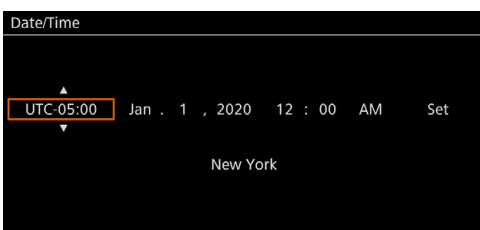

- 1 Джойстиком или диском SELECT выберите требуемый часовой пояс\* и подтвердите выбор нажатием кнопки SET или самого джойстика.
	- Курсор перемещается в следующее поле.
	- Для перемещения между полями можно также отклонять джойстик влево/вправо.
	- \* Часовой пояс по умолчанию [UTC-05:00] (Нью-Йорк) или [UTC+01:00] (Центр. Европа), в зависимости от страны/ региона приобретения. Часовые пояса основаны на универсальном глобальном времени по Гринвичу (UTC).
- 2 Аналогичным образом измените значения остальных полей.
- 3 Выберите пункт [Set], затем нажмите SET.

# $\mathbf{\dot{i}}$ ) ПРИМЕЧАНИЯ

- Для отображения даты и времени можно использовать настройку **MENU** >  $[\mathbf{m}]$  Настр. мониторов] > [Custom Display 2] или [Custom Display] > [Дата/время].
- С помощью следующих параметров можно вносить изменения после первоначальной настройки. Изменить можно также формат даты и часов (12- или 24-часовой).
	- $MENU > | \blacklozenge H$ астройка системы] > [Часовой пояс], [Дата/время] и [Формат даты]
- Если камера не использовалась около 3 месяцев, встроенный аккумулятор резервного питания может полностью разрядиться и настройки даты и времени могут быть потеряны. В таком случае зарядите встроенный аккумулятор резервного питания ( $\square$  [213](#page-212-0)) и снова установите часовой пояс, дату и время.
- При использовании принимающего устройства GPS GP-E2 настройки камеры могут устанавливаться автоматически в соответствии с информацией о дате и времени UTC, полученной из GPS-сигнала  $(D189)$  $(D189)$ .

# <span id="page-23-2"></span>Изменение языка

По умолчанию в камере используется английский язык. Его можно изменить на немецкий, испанский, французский, итальянский, польский, португальский, русский, украинский, упрощенный китайский, корейский или японский. Обратите внимание, что некоторые параметры и экраны отображаются поанглийски, независимо от выбранного языка.

Сведения о навигации в меню для выполнения этой процедуры см. в разделе Выбор пункта в меню  $(D25)$  $(D25)$  $(D25)$ .

- 1 Выберите MENU > [ $\blacklozenge$  System Setup] ([Настройка системы]) > [Language  $\blacktriangleright$ ] ([Язык  $\blacktriangleright$ ]).
- 2 Выберите требуемый язык и нажмите кнопку MENU, чтобы закрыть меню.

# <span id="page-24-2"></span><span id="page-24-0"></span>Использование меню

Многие функции камеры можно настраивать с помощью меню. В режиме CAMERA можно также зарегистрировать часто используемые параметры меню в настраиваемом меню (Мое меню) для удобного доступа. Подробнее доступные пункты меню и их значения рассматриваются в разделе Параметры меню  $($ <del>[179](#page-178-2)</del>).

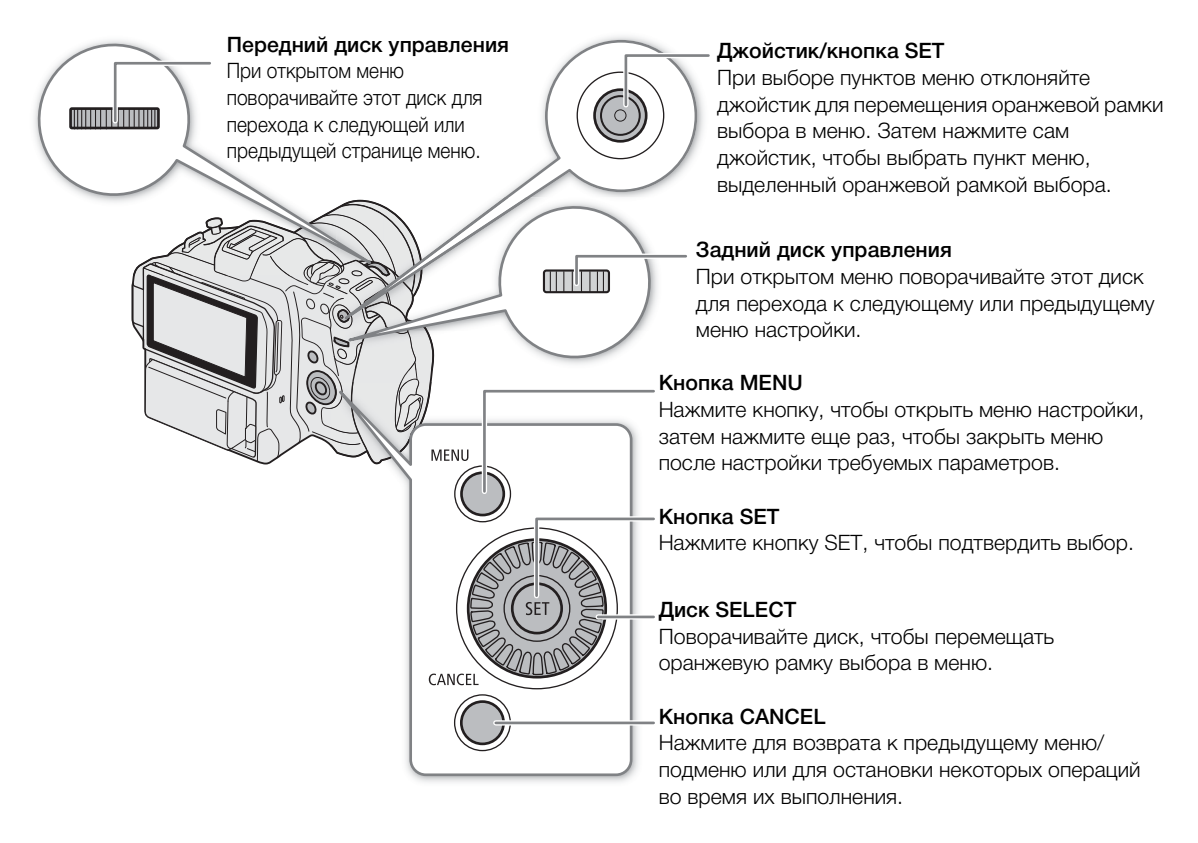

## <span id="page-24-1"></span>Выбор пункта в меню

Ниже приведены пошаговые инструкции по выбору типичного пункта в меню настройки. Для некоторых пунктов могут требоваться дополнительные шаги. Такие операции рассматриваются в соответствующем разделе руководства.

Для краткости ссылки на параметры меню в этом руководстве сокращаются следующим образом:  $MENU > [4$  Настройка системы] > [Язык  $\mathbb{E}$ ] > Требуемый параметр

#### 1 Нажмите кнопку MENU.

- Открывается меню. Оранжевым цветом отображается значок, который был выбран в прошлый раз в момент закрытия меню (если камера не выключалась).
- Если никакой значок меню не выбран, сначала отклоните джойстик вверх или нажмите кнопку CANCEL, чтобы переместить оранжевую рамку выбора на один из значков.
- 2 Отклоняя джойстик влево или вправо, выберите значок требуемого пункта меню настройки.
	- Можно использовать также задний диск управления.

#### 3 Нажмите джойстик или кнопку SET, чтобы подтвердить выбранное меню настройки.

- Курсор перемещается на первый пункт первой страницы выбранного меню настройки.
- Для перемещения курсора в список пунктов меню можно также отклонять джойстик вниз.
- Далее в данном руководстве эта операция будет обозначаться как «нажмите SET».
- 4 Выберите требуемый пункт меню (в этом примере [Язык  $\blacksquare$ ]), затем нажмите SET.
	- С помощью джойстика:
		- Отклоняйте джойстик влево или вправо для прокрутки страниц меню. При перемещении влево или вправо с первой или последней страницы производится переход на предыдущую или следующую настройку. Можно использовать передний диск управления.
		- Отклоняйте джойстик вверх или вниз для перемещения курсора на пункты меню на странице.
	- С помощью диска:
		- При повороте диска SELECT производится прокрутка пунктов меню на странице. При прокрутке за первый или последний пункт меню в списке производится переход на предыдущую или следующую страницу меню.
		- При прокрутке за первую или последнюю страницу производится переход на предыдущее или следующее меню настройки.
- 5 Нажимая джойстик вверх/вниз или поворачивая диск SELECT, выберите требуемое значение, затем нажмите кнопку SET.
	- Во время выбора текущий выбранный параметр отмечается значком  $\blacktriangleright$ . Нажмите SET, чтобы подтвердить выбор и вернуться на предыдущий экран.
	- Когда доступно много параметров, справа отображается полоса прокрутки. Для просмотра других параметров прокрутите список вверх или вниз.
	- Нажмите кнопку CANCEL или выберите [ $\bigcirc$ ] и нажмите SET, чтобы вернуться на предыдущий уровень меню.

#### 6 Нажмите кнопку MENU, чтобы закрыть меню.

• В любой момент меню можно закрыть, нажав кнопку MENU.

# $\mathbf{\hat{i}}$ ) ПРИМЕЧАНИЯ

- Недоступные пункты могут отображаться серым цветом.
- На некоторых экранах для подсказки могут отображаться следующие значки:  $[SET]$ ,  $[MENT]$ ,  $[Ç$ означают, соответственно, нажатие джойстика или кнопки SET, кнопки MENU и кнопки CANCEL.
- Когда к камере подключен пульт дистанционного управления RC-V100, расположенные на нем кнопки вверх/вниз/влево/вправо/SET можно использовать так же, как джойстик камеры. Нажатие кнопки SET эквивалентно нажатию джойстика на камере.
- Большинство текущих настроек можно проверить на экранах состояния ( $\Box$  [190](#page-189-1)).
- Можно задать для параметра MENU > [ $\blacklozenge$  Настройка системы] > [Исп. диск управл. в меню] значение [Отключить], чтобы отключить передний и задний диски управления при просмотре меню. В таком случае для перемещения между меню используйте диск SELECT.

## <span id="page-25-0"></span>Использование настроенного меню (Мое меню)

В режиме CAMERA на странице «Мое меню» для удобства доступа можно зарегистрировать до 6 часто используемых параметров меню. Можно сохранить максимум 5 отдельных наборов настроек подменю «Мое меню» с 6 параметрами в каждом для разных условий съемки. Более того, если задать для назначаемой кнопки пункт [Мое меню] ( $\Box$  [117](#page-116-3)), с помощью этой кнопки можно еще быстрее и проще открывать зарегистрированные параметры меню.

26

#### Добавление параметров меню

- 1 Выберите **MENU** >  $[\star]$  Мое меню] > Требуемая страница меню > [Редактир.] > [Добавить].
	- Открывается экран, на котором можно выбрать добавляемый параметр меню.
	- Для отмены операции и возврата в обычное меню нажмите кнопку CANCEL.
- 2 Выберите параметр меню, который требуется добавить.
- 3 Выберите [OK].
	- Зарегистрированный параметр меню появится в выбранном в данный момент наборе «Мое меню».

#### Изменение порядка параметров в меню

- 1 Выберите **MENU** > [ $\bigstar$  Мое меню] > Требуемая страница меню > [Редактир.] > [Перем.].
- 2 Выберите параметр меню, который требуется переместить.
- Рядом с параметром, выбранным для перемещения, отображается оранжевый значок  $\clubsuit$ .
- 3 Переместите параметр меню в требуемое положение и нажмите SET.

#### Удаление параметров меню

- 1 Выберите MENU > [★ Мое меню] > Требуемая страница меню > [Редактир.] > [Удалить].
- 2 Выберите настройку меню, которую требуется удалить, затем выберите [OK].

#### Сброс всех наборов «Мое меню»

Сбросьте все параметры меню, зарегистрированные в выбранном в данный момент наборе «Мое меню».

Выберите **MENU** >  $\blacktriangleright$  Мое меню] > Требуемая страница меню > [Редактир.] > [Сбр. всё], затем выберите [OK].

#### Переименование наборов «Мое меню»

Каждому из 5 наборов «Мое меню» можно дать более понятное название, чтобы их было проще идентифицировать.

- 1 Выберите **MENU** >  $[\bigstar]$  Мое меню] > Требуемая страница меню > [Редактир.] > [Имя].
- 2 Введите требуемое имя (длинной не более 8 символов) с помощью экрана клавиатуры (см. следующую врезку).

#### Ввод текста и чисел

Существует два типа экранов, используемых для ввода текста и чисел — экран клавиатуры и экран ввода данных. Используемый экран и доступные символы зависят от настройки меню.

#### Экран клавиатуры

28

1 Нажмите символ, который требуется ввести.

• Вводимые символы отображаются в области ввода вверху экрана.

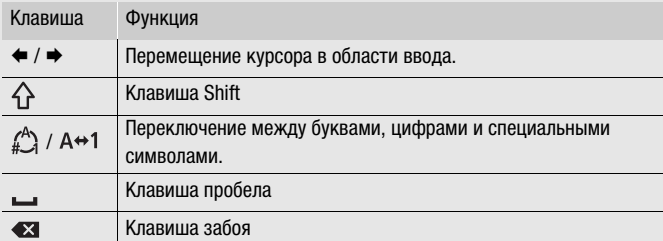

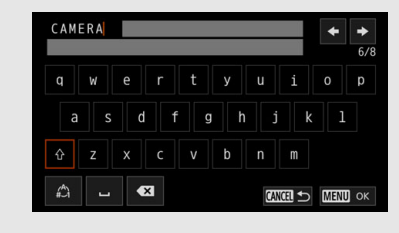

- Можно также перемещать курсор диском SELECT или джойстиком, и выбирать требуемый символ, нажимая SET.
- 2 После ввода требуемого текста нажмите [OK] для подтверждения.

#### Экран ввода данных

Выбирайте символы диском SELECT или джойстиком.

- 1 Выберите символ, затем нажмите SET для подтверждения.
	- Курсор перемещается в следующее поле.
	- Для перемещения между полями можно также отклонять джойстик влево/вправо.
	- Аналогичным образом измените остальные символы.
- 2 Нажмите [Задать] для подтверждения текста или значения.
	- Нажмите CANCEL, чтобы остановить ввод текста.

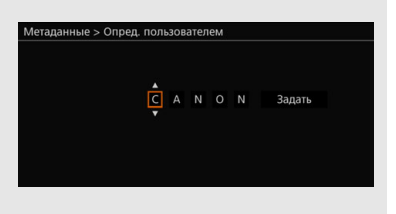

# <span id="page-28-0"></span>Подготовка камеры

В этом разделе рассматривается, как в первый раз подготовить камеру, в том числе как устанавливать или снимать объектив и блок рукоятки.

## <span id="page-28-1"></span>Примеры конфигураций камеры

Ваша камера позволяет сформировать оптимальную конфигурацию съемки для ваших потребностей и условий. Сведения о дополнительных принадлежностях, совместимых с данной камерой, см. в разделе Дополнительные принадлежности ( $\Box$  [215\)](#page-214-1) и в документе Руководство пользователя системы расширения Cinema EOS (PDF-файл).

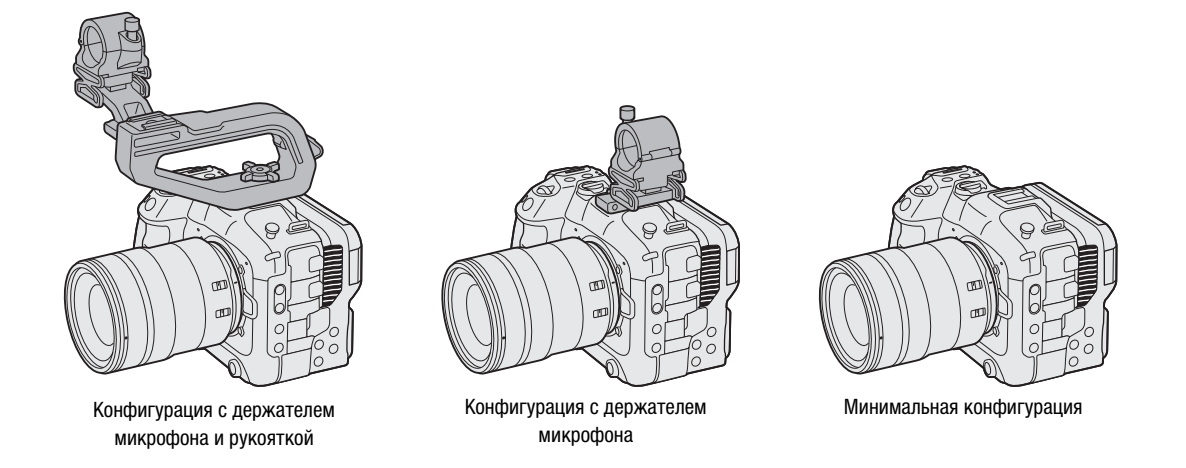

# ВАЖНО

• Будьте осторожны, чтобы не уронить камеру или аксессуары при установке, снятии или регулировке различных дополнительных принадлежностей. Для изменения конфигурации камеры используйте стол или другую устойчивую поверхность.

# <span id="page-28-3"></span><span id="page-28-2"></span>Подготовка объектива

По мере возможности устанавливайте и снимайте объектив быстро, в чистой обстановке без пыли. Установив адаптер крепления на крепление объектива RF, можно использовать объектив EF. См. также инструкцию по эксплуатации используемого объектива/адаптера крепления.

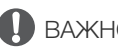

# ВАЖНО

• При установке или снятии объектива избегайте прямых солнечных лучей или ярких источников света. Кроме того, будьте осторожны, чтобы не уронить камеру или объектив.

## $(\,\mathbf{i}\,)$  ПРИМЕЧАНИЯ

- **После снятия объектива/когда объектив не установлен на камеру:**
	- Не прикасайтесь к поверхностям объектива, креплению объектива или любым компонентам, находящимся внутри области крепления объектива.
	- Снова установите крышку корпуса на крепление объектива и пылезащитные крышки на объектив. Перед использованием крышки корпуса и пылезащитных крышек удалите с них пыль или грязь.

#### Установка объектива

1 Выключите камеру.

- 2 Снимите крышку корпуса с камеры и пылезащитные крышки с объектива.
- 3 Установите объектив на камеру и поверните его в направлении стрелки до фиксации со щелчком.
	- Совместите красную метку на объективе с красной индексной меткой крепления объектива на камере.

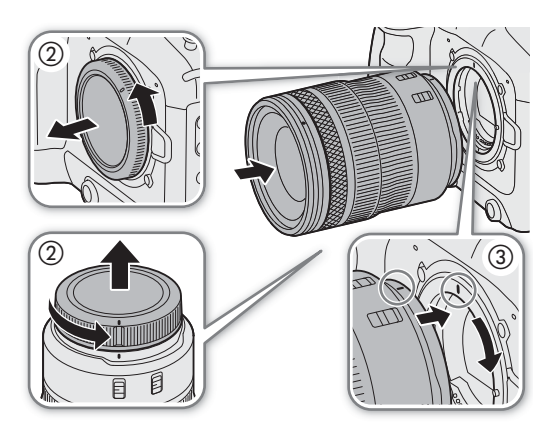

#### Снятие объектива

- 1 Выключите камеру.
- 2 Удерживая нажатой кнопку фиксатора объектива, до упора поверните объектив в направлении стрелки.
- 3 Снимите объектив.
- 4 Снова установите крышку корпуса на крепление объектива и пылезащитные крышки на объектив.

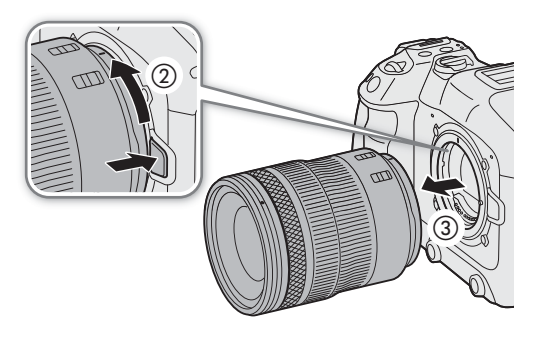

# ПРИМЕЧАНИЯ

- При включенной функции стабилизации изображения объектива эффективное время работы от аккумулятора может уменьшиться. Если стабилизация изображения не требуется, например если камера установлена на штатив, рекомендуется выключать эту функцию.
- В зависимости от используемого объектива возможно возникновение следующих ограничений.
	- На экране может отображаться укороченное название модели объектива.
	- Когда переключатель режима фокусировки объектива EF установлен в положение AF, ручная фокусировка может оказаться недоступной.
	- Может оказаться недоступным использование функции фиксированного положения фокусировки на объективах EF (супертелеобъективах).
	- На объективах EF с этой функцией использование функции автоматического привода зумирования может оказаться недоступным.
- Датчик этой камеры больше размера датчика, для которого предназначены объективы EF-S (APS-C). При использовании на этой камере объективов EF-S может отмечаться снижение периферийной освещенности или виньетирование ( $\Box$  [180\)](#page-179-0).
- При использовании совместимого объектива с помощью параметра  $MENU > [4]$  Настройка системы] > [Задвиньте объектив] можно сделать так, чтобы объектив автоматически задвигался при отключении питания камеры, когда переключатель режима фокусировки на объективе установлен в положение AF.

#### **Использование адаптера крепления EF-EOS R 0.71x**

• Адаптер крепления EF-EOS R 0.71x позволяет установить на камеру совместимый объектив EF и производить видеосъемку с углом зрения, эквивалентным полному кадру. Кроме того, можно использовать автофокусировку, коррекцию периферийной освещенности и коррекцию хроматической аберрации. Подробные сведения о совместимых объективах см. на местном веб-сайте Canon.

30

#### Обновление встроенного программного обеспечения объектива/адаптера крепления

Можно обновить встроенное программное обеспечение установленного на камеру объектива/адаптера крепления (только в режиме CAMERA). Подробные сведения об обновлении встроенного программного обеспечения см. на локальном веб-сайте Canon. В следующем примере объясняется, как выполнять обновление встроенного программного обеспечения для объективов.

- 1 Загрузите файл обновления встроенного программного обеспечения объектива/адаптера крепления с веб-сайта Canon и сохраните его в корневом каталоге на SD-карте. Вставьте SD-карту с обновлением встроенного программного обеспечения в гнездо SD-карты В на камере ( $\square$  [35\)](#page-34-0).
- 2 Установите объектив/адаптер крепления, который требуется обновить, и включите камеру в режиме CAMERA.
	- Устанавливайте объектив также и при обновлении встроенного программного обеспечения адаптера крепления.
- 3 Выберите **MENU** >  $[\mathbf{\hat{Y}}]$  Настройка системы] > [Firmware] >  $[O6$ ъектив] или [Адаптер крепления].
	- На экране будет отображена текущая версия встроенного программного обеспечения объектива/ адаптера крепления.
	- Если пункт меню недоступен, возможно, что установленный объектив/адаптер крепления не поддерживает обновление встроенного программного обеспечения либо используемая SD-карта не содержит допустимый файл встроенного программного обеспечения объектива. Проверьте объектив/адаптер крепления и SD-карту, затем повторите процедуру с начала.
- 4 Выберите [OK].
- 5 Выберите файл встроенного программного обеспечения объектива (файл .LFU или .AFU).
- 6 Выберите [OK].
	- Встроенное программное обеспечение будет обновлено. После начала выполнения обновления встроенного программного обеспечения объектива этот процесс нельзя отменить.
- 7 При появлении запроса подтверждения нажмите SET.

# ВАЖНО

- При обновлении встроенного программного обеспечения объектива обязательно соблюдайте следующие меры предосторожности.
	- Не выключайте камеру и не отсоединяйте аккумулятор или другой источник питания.
	- Не снимайте объектив/адаптер крепления.
	- Не нажимайте какие-либо кнопки или элементы управления на камере.
	- Не открывайте крышку отсека карт и не извлекайте SD-карту.

# $\mathbf{\dot{i}}$ ) ПРИМЕЧАНИЯ

- Встроенное программное обеспечение объектива нельзя обновить, если включена функция предварительной съемки.
- Для питания камеры используйте адаптер переменного тока или аккумулятор с достаточным уровнем заряда.
- При использовании экстендера EF снимите экстендер перед выполнением процедуры.

## <span id="page-31-0"></span>Выполняемая в камере коррекция объектива

32

В зависимости от характеристик используемого объектива изображение в углах кадра может быть темнее, чем в центре, из-за снижения количества света (падение периферийной освещенности), может появиться изменение цвета/цветная окантовка вдоль краев с высоким уровнем контрастности на изображении (хроматическая аберрация), получающееся изображение может быть менее резким при некоторых значениях диафрагмы (дифракция объектива) или изображение может выглядеть искаженным (дисторсия). В режиме CAMERA можно применить коррекцию для необходимой компенсации. Для применения коррекции периферийной освещенности или хроматической аберрации требуются данные коррекции для объектива. Коррекция дисторсии возможна только на совместимых объективах RF.

- 1 Установите объектив, который требуется использовать, и включите камеру в режиме CAMERA.
- 2 Выберите MENU > [', Настройка камеры] > [Корр. периф.осв.], [Корр. хромат. аберрации], [Коррекция дифракции] или [Коррекция дисторсии].
	- Если данные коррекции отсутствуют, пункт меню [Корр. периф.осв.] или [Корр. хромат. аберрации] отображается серым цветом и недоступен. Посетите местный веб-сайт Canon и проверьте, имеются ли данные коррекции для используемого объектива. Если имеются, загрузите необходимый пакет обновления, обновите версию встроенного программного обеспечения камеры и повторите процедуру с начала.
	- Если соответствующие данные коррекции дисторсии для установленного объектива отсутствуют, пункт [Коррекция дисторсии] отображается серым цветом и недоступен.

#### 3 Выберите [Вкл].

• Камера будет применять коррекцию для установленного объектива ко всем будущим записям.

# (1) ПРИМЕЧАНИЯ

- **О данных коррекции объектива, выполняемой в камере:** камера содержит реестр данных коррекции для совместимых объективов, которые были доступны на момент поступления камеры в продажу. Данные коррекции для новых объективов будут включаться в регулярные обновления встроенного программного обеспечения камеры. Дополнительные сведения см. на местном веб-сайте Canon.
- Коррекция периферийной освещенности/хроматической аберрации не может применяться в следующих случаях:
	- Когда данные коррекции, соответствующие установленному объективу, отсутствуют.
	- Когда используется объектив другого производителя (не Canon). Даже если соответствующий параметр меню доступен (не отображается серым цветом), рекомендуется задать ему значение [Откл].
- Коррекция дифракции не может применяться, если камера не может получить текущее значение диафрагмы объектива.
- Когда коррекция периферийной освещенности/дифракции активирована:
	- В зависимости от условий съемки на некоторых частях изображения могут появляться шумы.
	- Уровень коррекции для объективов, не предоставляющих сведений о расстоянии, будет ниже.
	- Уровень коррекции снижается при повышении чувствительности ISO/усиления.
	- При использовании объективов EF-S снижение периферийной освещенности может быть более выраженным.

## <span id="page-32-2"></span><span id="page-32-0"></span>Установка блока рукоятки

- 1 Вставьте монтажный винт блока рукоятки в резьбовое отверстие верхней колодки для аксессуаров камеры.
- 2 Затяните стопорную ручку, чтобы надежно закрепить рукоятку на месте.
	- При необходимости затяните стопорную ручку шестигранным ключом для винтов 0,64 см, 1/4 дюйма.

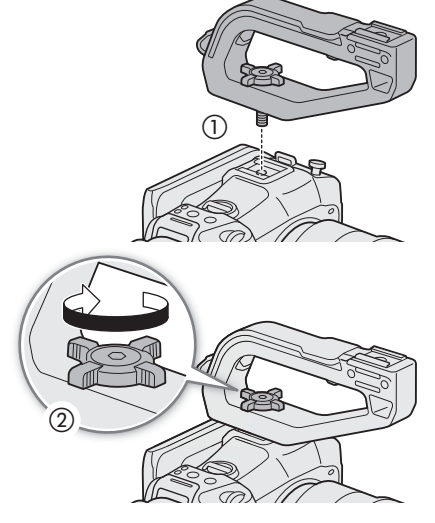

#### <span id="page-32-3"></span><span id="page-32-1"></span>Установка держателя микрофона

#### На правой стороне блока рукоятки

- 1 Установите держатель микрофона на блок рукоятки.
- 2 Используя одну из имеющихся в продаже отверток с жалом Phillips («крестовую» отвертку), надежно зафиксируйте его 2 болтами M4.

#### К колодке для аксессуаров (блок рукоятки или камера)

- 1 Вставьте часть кронштейна крепления колодки с винтом снизу в монтажное отверстие держателя микрофона (①). Совместите часть кронштейна крепления колодки с внутренней резьбой и затяните сверху (2).
	- Рекомендуется оставить зазор прибл. 4 мм.
- 2 Надвиньте кронштейн крепления колодки на колодку для аксессуаров и затяните стопорный винт (3).
	- Обязательно надвигайте держатель микрофона в направлении стрелки внизу кронштейна крепления.

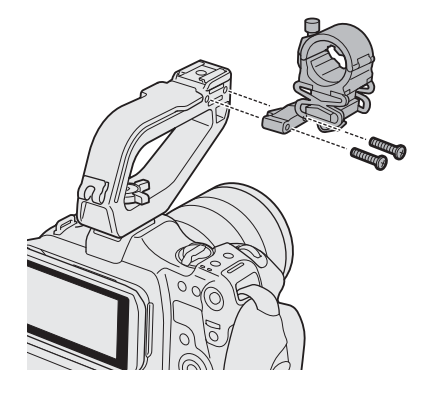

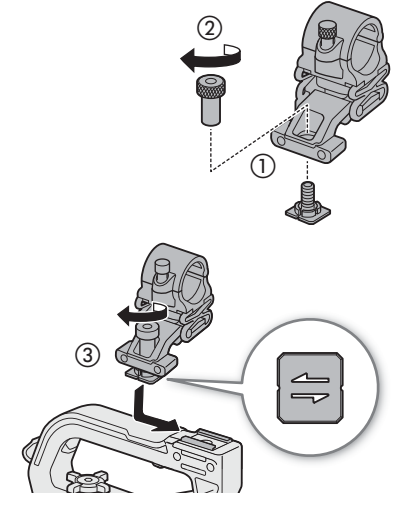

# <span id="page-33-0"></span>Подготовка носителя для записи

Камера записывает клипы, фотографии и другие файлы на SD-карты\*. В камере предусмотрено два гнезда для карт, и возможна запись на две карты ( $\Box$  [38](#page-37-0)).

При первом использовании карты в данной камере ее следует инициализировать ( $\Box$  [35](#page-34-1)).

\* SD-карта служит также для сохранения и чтения других файлов, таких как файлы пользовательских изображений.

#### <span id="page-33-1"></span>Совместимые носители для записи

В камере можно использовать карты памяти следующих типов. Последние сведения о носителях для записи, проверенных на совместимость с этой камерой, см. на местном веб-сайте Canon.

#### SD-карты

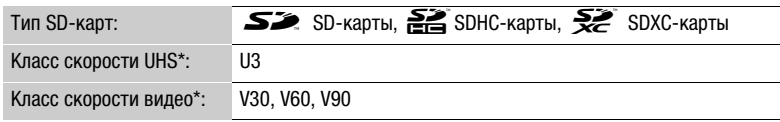

\* Классы скорости UHS и Video Speed Class представляют собой стандарты, определяющие минимальную гарантированную скорость потока данных для SD-карт.

#### Рекомендуемый класс скорости в зависимости от конфигурации видеосигнала

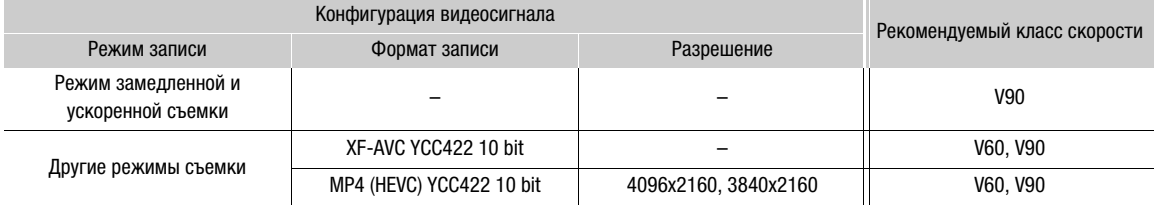

# ВАЖНО

- После длительного использования карты, когда клипы много раз записывались, удалялись и редактировались (если память фрагментирована), может отмечаться более низкая скорость записи на карту (запись может даже остановиться). В таком случае сохраните свои записи и инициализируйте карту с помощью камеры. Обязательно инициализируйте карты, особенно перед съемкой важных эпизодов.
- **Сведения о картах SDXC:** с этой камерой можно использовать карты SDXC, однако инициализация таких карт производится камерой с помощью файловой системы exFAT.
	- При использовании карт, отформатированных с помощью exFAT, на других устройствах (цифровых записывающих устройствах, устройствах чтения карт и т. п.) убедитесь, что внешнее устройство поддерживает систему exFAT. За дополнительными сведениями о совместимости обращайтесь к производителю компьютера, операционной системы или карты.
	- При использовании карт, отформатированных с помощью exFAT, в компьютерной операционной системе, не поддерживающей систему exFAT, может отображаться сообщение с предложением отформатировать карту памяти. В таком случае отмените эту операцию во избежание потери данных.

## ПРИМЕЧАНИЯ

• Невозможно гарантировать правильную работу всех карт.

## <span id="page-34-3"></span><span id="page-34-0"></span>Установка и извлечение SD-карты

- 1 Подождите, пока индикатор обращения SD CARD не погаснет или не загорится зеленым.
- 2 Откройте крышку отсека карт.
- 3 Без перекосов вставьте карту в гнездо для SD-карт этикеткой к стороне, противоположной объективу, чтобы карта зафиксировалась со щелчком.
	- Можно использовать две карты, по одной в каждом гнезде для карт.
	- Для извлечения карты убедитесь, что индикатор SD CARD не горит, затем один раз нажмите на SD-карту, чтобы освободить ее. Когда пружина вытолкнет карту наружу, полностью извлеките карту.
- 4 Закройте крышку отсека карт.
	- Не пытайтесь закрыть крышку силой, если карта неправильно установлена.

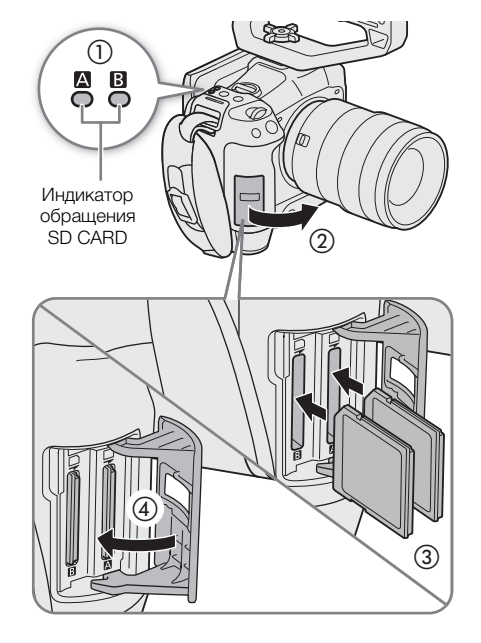

#### <span id="page-34-2"></span>Индикатор обращения к SD-карте

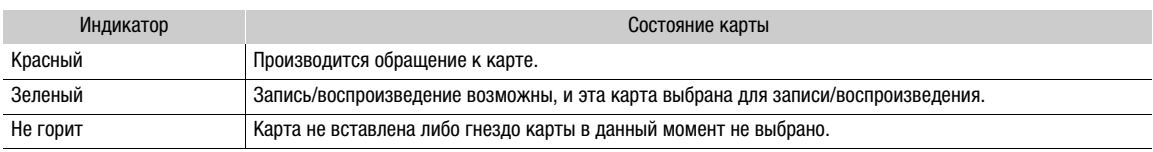

Если задать для параметра **MENU** > [У Настройка системы] > [Индик. обращ. к карте SD] значение [Откл], индикатор обращения к SD-карте гореть не будет.

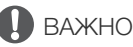

• Лицевая и тыльная стороны SD-карт являются разными. При установке карты в неправильной ориентации могут возникнуть неполадки в работе камеры. Обязательно вставляйте карту так, как

#### <span id="page-34-1"></span>Инициализация карт

показано на рисунке.

При первом использовании карты в данной камере ее следует инициализировать. Инициализацию карты можно также использовать, чтобы безвозвратно удалить все содержащиеся на ней записи.

- 1 Выберите **MENU** > [ В Настр. записи/носителей] > [Инициализ. носителя].
- 2 Выберите требуемую карту.

#### 3 Выберите [OK].

• Будет произведена инициализация карты, и все содержащиеся на ней данные будут стерты.

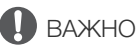

• Инициализация SD-карт производится с использованием файловой системы FAT, карт SDHC с использованием файловой системы FAT32, а карт SDXC — с использованием файловой системы exFAT.

- При инициализации карты безвозвратно стираются все данные, в том числе фотографии и защищенные файлы пользовательского изображения. Восстановление утраченных данных невозможно. Обязательно заранее сохраняйте важные записи.
- В зависимости от карты полная инициализация может занимать несколько минут.

## $\mathbf{(i)}$  ПРИМЕЧАНИЯ

• Если задать для назначаемой кнопки функцию [Инициализ. носителя] ( $\Box$  [117\)](#page-116-3), при нажатии этой кнопки открывается подменю инициализации.

#### <span id="page-35-0"></span>Задание метки тома для карты

Можно задать метку тома для используемых для записи карт SDXC (только в режиме CAMERA при записи клипов XF-AVC), чтобы впоследствии их было удобнее идентифицировать и систематизировать.

- 1 Выберите MENU >  $[\mathbf{r}_2^{\mathbf{G}}]$  Настр. записи/носителей] > [Метка тома] > Требуемый вариант.
- 2 Инициализируйте карту ( $\Box$  [35](#page-34-1)).
- 3 Если требуется, задайте элементы метаданных названия файла клипа XF-AVC ( $\Box$  [40\)](#page-39-1).
- 4 Запишите клипы на карту.
	- Метка тома карты изменяется при записи первого клипа XF-AVC на только что инициализированную карту.

#### Варианты

[Canon]: карты получают метку тома «CANON», независимо от настроек имени файла клипа.

[Canon + Метаданные]:

метка тома карты будет состоять из строки «CANON» с добавленным индексом камеры и номером тома  $(1/40)$  $(1/40)$ .

#### <span id="page-35-2"></span><span id="page-35-1"></span>Переключение между гнездами карт

Если в оба гнезда установлены карты, по мере необходимости можно переключаться между ними для записи или воспроизведения.

#### Нажмите кнопку SLOT SELECT.

• Индикатор обращения к выбранному гнезду SD-карты загорается зеленым цветом.

# ПРИМЕЧАНИЯ

• Кнопку SLOT SELECT невозможно использовать для переключения между гнездами карт во время съемки или воспроизведения.

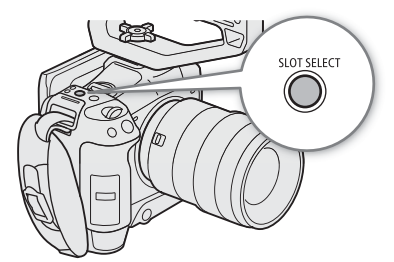

• Эту функцию можно выполнять также удаленно с помощью приложения «Дист. через браузер»  $(D \cap 175)$  $(D \cap 175)$ .
## Проверка оставшегося времени записи на карту

В левой верхней части экрана отображаются значки карт и оставшееся время записи\* (в минутах) на каждую карту  $(D_4 49)$  $(D_4 49)$ .

На экране состояния  $\left[\mathbf{f}^{\mathbf{B}}_1\right]$  Настр. записи/носителей] ( $\Box$  [196](#page-195-0)) можно проверить общий объем, занятый объем и примерное оставшееся время записи\* для каждой карты. Отображаются также приблизительное оставшееся число фотографий (только SD-карта B) и класс скорости.

\* Оставшееся время записи является приблизительным, оно вычисляется с учетом текущей конфигурации видеосигнала.

## Восстановление записей

Некоторые действия (например, внезапное выключение камеры или извлечение карты во время записи данных) могут привести к ошибкам данных в записанных файлах. Можно попробовать восстановить записи с поврежденными данными с помощью приведенной ниже процедуры.

- 1 Переключите камеру в режим MEDIA и откройте индексный экран, содержащий записи, которые требуется восстановить ( $\Box$  [131](#page-130-0)).
- 2 Выберите нужную запись (со значком ?).
- 3 Нажмите SET, чтобы открыть меню файлов, и выберите [Восстановить] > [OK].
	- Камера попытается восстановить поврежденные данные.

# $\mathbf{(i)}$  ПРИМЕЧАНИЯ

- Файл может не записаться в случае отключения питания или если SD-карта будет извлечена сразу же после начала записи. Даже если была выполнена частичная запись, при попытке восстановления таких файлов они могут быть удалены.
- В некоторых случаях восстановление данных невозможно. Чаще всего это происходит при повреждении файловой системы или в случае физического повреждения карты.
- Восстановить можно только те клипы и аудиофайлы (WAV), которые были записаны с помощью этой камеры. Восстановить фотографии невозможно.

# <span id="page-37-0"></span>Выбор способа видеозаписи

В этой камере предусмотрены различные режимы записи, а также способы видеозаписи с использованием двух карт. Во время записи звука и видео на карту возможна их трансляция. Ниже приводится обзор ( $\Box$  [169](#page-168-0)). Подробные сведения см. в разделах, посвященных каждой из функций.

#### Режимы записи

Для карты, выбранной для записи, можно задать способ видеозаписи.

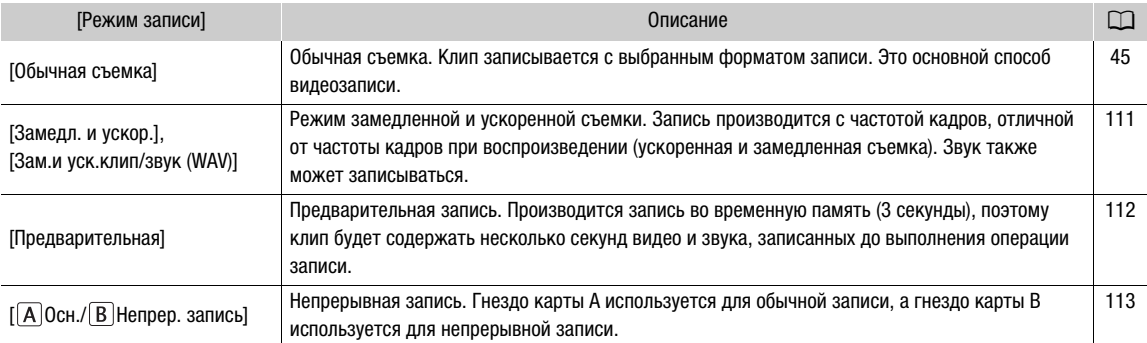

#### Функции записи на вторую карту

Ниже приведены способы записи для второй SD-карты.

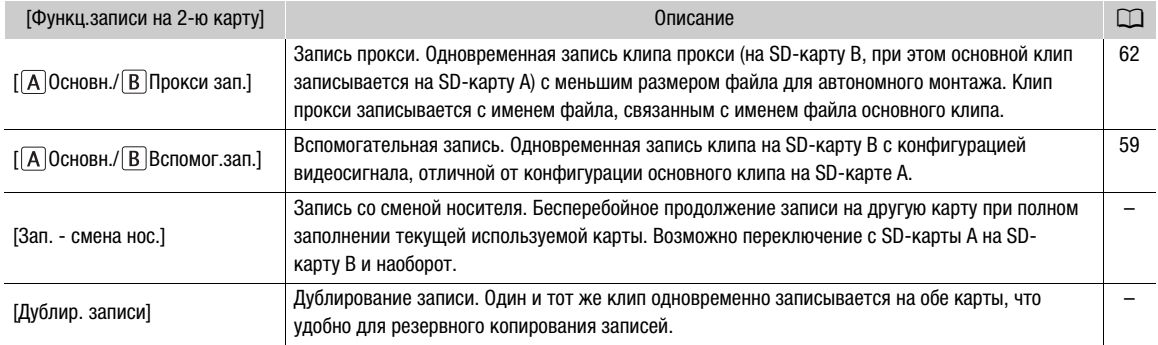

#### 1 Выбор режима записи

• Используя прямое сенсорное управление ( $\Box$  [54\)](#page-53-0) или меню, выберите **MENU** >  $[\mathbf{f}^{\mathbf{a}}]$  Настр. записи/ носителей] > [Режим записи] > Требуемый вариант.

#### 2 Выбор функции записи для второй карты

• Используя прямое сенсорное управление ( $\Box$  [54\)](#page-53-0) или меню, выберите **MENU** >  $\Box$  Настр. записи/ носителей] > [Функц.записи на 2-ю карту] > Требуемый вариант.

#### Доступные конфигурации одновременной записи

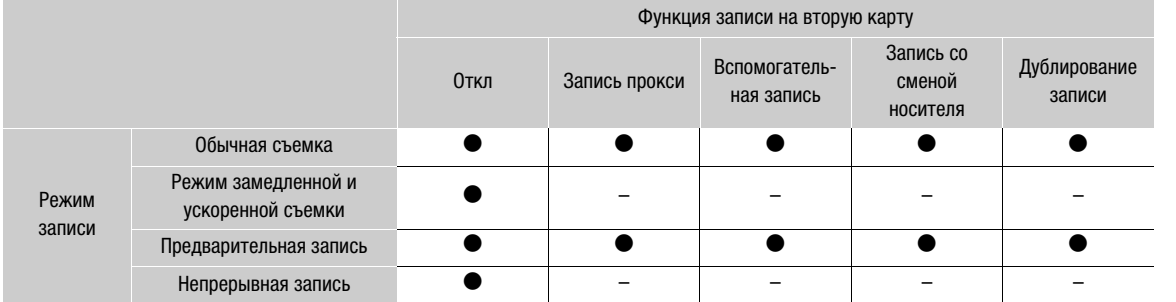

• Одновременная запись возможна только при обычной съемке с подключением к сети при включенном потоковом видео.

# $\mathbf{\widehat{i}}$ ) ПРИМЕЧАНИЯ

- Когда включена запись прокси, запись вспомогательных клипов или непрерывная запись, переключение между гнездами карт невозможно.
- Если во время съемки с записью в оба гнезда одна из карт полностью заполняется, останавливается запись на обе карты. Однако если происходит ошибка на одной из карт, запись на другую карту продолжается.

# Задание имени файла для записей

В этом разделе рассматривается, как задавать имена файлов для клипов XF-AVC, клипов MP4 и фотографий.

# <span id="page-39-0"></span>Имена файлов клипов XF-AVC

Камера позволяет изменить несколько параметров, которые определяют имена файлов записываемых клипов XF-AVC (только в режиме CAMERA). Дополнительные сведения о порядке ввода символов см. в разделе Ввод текста и чисел ( $\Box$  [28](#page-27-0)).

Базовая структура имени файла.

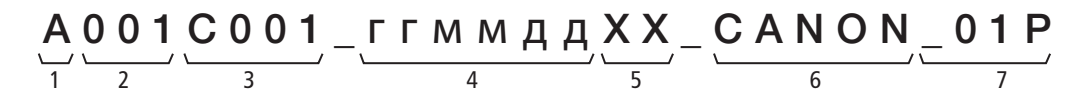

- 1 Индекс камеры: один символ (от A до Z), обозначающий используемую камеру.
- 2 Номер тома: 3 символа (от 001 до 999), обозначающие используемую карту. Номер назначается автоматически, но можно задать начальный номер.

При установке новой карты (сразу после приобретения или инициализации) номер увеличивается на единицу при выполнении первой записи.

- 3 Номер клипа: 4 символа (от C001 до D999). Номер клипа увеличивается автоматически при записи каждого клипа (после C999 номер переключается на D001), при этом пользователь может задать начальный номер клипа и выбрать способ нумерации клипов.
- 4 Дата записи (задается камерой автоматически). гг — год, мм — месяц, дд день
- 5 Случайный компонент: 2 символа (число от 0 до 9 и заглавные буквы от A до Z), которые случайным образом изменяются для каждого клипа.
- 6 Определяемое пользователем поле: 5 символов (число от 0 до 9 и заглавные буквы от A до Z) для обозначения чего-то еще по усмотрению пользователя.
- 7 Только клипы прокси: камера автоматически добавляет суффикс «\_P» к именам файлов клипов прокси. Кроме того, когда для записи прокси клипов используется карта SD или SDHC, перед буквой «P» будет добавляться номер потока (от 01 до 99). Номер потока будет нарастать каждый раз, когда файл видео (потока) в пределах клипа делится и запись продолжается в отдельном файле потока.
- Кроме суффикса «\_P» в компоненте номер 7, имена файлов основного клипа и вспомогательного клипа прокси совпадают.
- Кроме компонента номер 2, имена файлов основного клипа и вспомогательного клипа совпадают.
- Имя файла клипов с дублированием записи будет одинаковым на обеих SD-картах.
- За исключением расширения .WAV, имя звукового файла, записываемого с клипами замедленной и ускоренной съемки, совпадает с именем самого клипа, и этот файл сохраняется в папке «/PRIVATE/ AUDIO».

#### Задание индекса камеры

Выберите **MENU** >  $[\mathbf{r}_1^2]$  Настр. записи/носителей] > [Метаданные] > [Индекс камеры] > Требуемый индекс камеры ( $\Box$  [28\)](#page-27-0).

#### Задание способа нумерации клипов

**Выберите MENU** > [rt Hacтp. записи/носителей] > [Метаданные] > [Нумерация клипов] > [Сброс] или [Послед.].

#### Варианты

- [Сброс]: Номера клипов начинаются с 001 каждый раз, когда устанавливается новая карта.
- [Послед.]: Номера клипов начинаются с начального номера, заданного параметром [Номер клипа] (следующая процедура), и продолжаются на нескольких картах.

## Задание номера тома или начального номера клипа

- 1 Выберите MENU >  $[\mathbf{r}^2]$  Настр. записи/носителей] > [Метаданные] > [Номер тома] или [Номер клипа] > [Изменить].
	- Чтобы восстановить исходные параметры, выберите [Сброс].
- 2 Введите номер тома или клипа с помощью экрана ввода данных ( $\Box$  [28](#page-27-0)).

#### Задание определяемого пользователем поля

- 1 Выберите **MENU** >  $\left[\mathbf{f}^{\mathbf{B}}_i\right]$  Настр. записи/носителей] > [Метаданные] > [Опред. пользователем] > [Изменить].
	- Чтобы восстановить исходные параметры, выберите [Сброс].
- 2 Введите требуемую строку текста с помощью экрана ввода данных ( $\Box$  [28\)](#page-27-0).

# Нумерация клипов MP4 и снимков

Клипы MP4 и снимки сохраняются в папках на SD-карте с автоматически назначаемыми порядковыми номерами. Можно выбрать используемый способ нумерации.

## 42

#### Имена папок и файлов клипов MP4/фотографий

#### Нумерация клипов MP4/фотографий

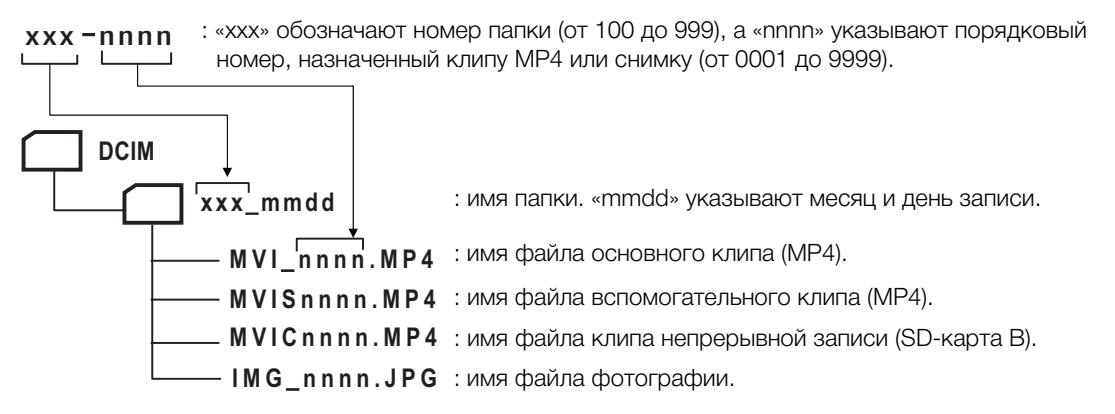

- Для вспомогательных клипов имя папки и порядковый номер («nnnn») будут одинаковыми на обеих SD-картах.
- Для клипов с дублированием записи имя папки и имя файла будут одинаковыми на обеих SD-картах.
- Имя файла звука, записанного в режиме замедленной и ускоренной съемки, совпадает с именем файла основного клипа, но с добавленными данными «\_ггггммддЧЧММСС» (год, месяц, день, часы, минуты, секунды), а сам файл записывается в папку «/PRIVATE/AUDIO/» на карте.

Выберите  $\text{MENU} > \lceil \frac{e}{2} \rceil$  Настр. записи/носителей] > [Нумер. клип. MP4/снимков] > Требуемый пункт.

## Варианты

- [Сброс]: номера записей начинаются заново с номера 100-0001 каждый раз, когда устанавливается новая карта. Если карта уже содержит предыдущие записи, нумерация продолжается с номера, следующего за номером последнего клипа MP4 или фотографии на карте.
- [Послед.]: нумерация записей продолжается с номера, следующего за номером последнего клипа MP4 или последней фотографии, снятых камерой. Эта настройка наиболее удобна для систематизации файлов в компьютере. Рекомендуется использовать настройку [Послед.].

# ПРИМЕЧАНИЯ

• В каждой папке можно хранить до 500 фотографий. При достижении максимального номера автоматически создается новая папка.

# <span id="page-42-0"></span>Использование вентилятора

Камера оснащена вентилятором системы охлаждения для уменьшения ее внутренней температуры. В режиме CAMERA можно менять режим работы и скорость вентилятора. В режиме MEDIA вентилятор работает все время, но можно выбрать его скорость.

# Настройка работы вентилятора в режиме CAMERA

1 Выберите MENU > [У Настройка системы] > [Режим вентилятора] > Требуемый пункт.

## Если выбран пункт [Всегда вкл.]

2 Выберите **MENU** > [У Настройка системы] > [Скорость вентил. (Всегда)] > Требуемая скорость вентилятора.

## Если выбран пункт [Автоматич.]

- 2 Выберите  $\text{MENU} > [\mathbf{\text{Y}}]$  Настройка системы] > [Скорость вентилят. (STBY)] > Требуемая скорость вентилятора для режима ожидания записи.
- 3 Выберите **MENU** > [ $\blacklozenge$  Настройка системы] > [Скорость вентилят. (REC)] > Требуемая скорость вентилятора во время съемки.
	- Параметр [Макс.] обеспечивает максимальное охлаждение, но он доступен только для пункта [Скорость вентилят. (STBY)], поскольку при этом шум от работы вентилятора выше.

#### Варианты для параметра [Режим вентилятора]

- [Автоматич.]: вентилятор работает, когда камера не производит съемку, и автоматически выключается во время съемки. Однако если температура внутри камеры становится слишком высокой (появляется красный значок ■), вентилятор автоматически включается (в этом случае рядом со значком **В** появляется значок **[AN**]. После достаточного снижения температуры камеры вентилятор выключается. Используйте эту настройку, чтобы камера не записывала звук работы вентилятора.
- [Всегда вкл.]: вентилятор работает все время.

#### Задание скорости вентилятора в режиме MEDIA

- 1 Выберите **MENU** > [ $\blacklozenge$  Настройка системы] > [Скорость вентилятора].
- 2 Выберите требуемый вариант.

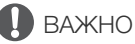

- Во время работы вентилятора из выпускных вентиляционных отверстий поступает теплый воздух.
- Следите за тем, чтобы не перекрывать вентиляционные отверстия вентилятора ( $\Box$  [12](#page-11-0), [13](#page-12-0), [16](#page-15-0)).

# (1) ПРИМЕЧАНИЯ

• В зависимости от температуры окружающей среды или других условий, в которых ведется съемка, вентилятор может не отключиться автоматически, если в качестве режима его работы задать [Автоматич.].

# Настройка баланса черного

В режиме CAMERA в камере можно задать автоматическую настройку баланса черного при значительных изменениях температуры окружающей среды или при наличии заметных изменений видеосигнала истинного черного поля.

## 1 Установите крышку корпуса на крепление объектива и установите в камере режим CAMERA.

• Если установлен объектив, выключите камеру и снимите объектив. Установите крышку корпуса на крепление объектива и включите камеру.

# 2 Выберите **MENU** > [', Настройка камеры] > [ABB] > [OK].

- Начинается процедура автоматической настройки баланса черного. Она занимает около 1 минуты, в зависимости от частоты кадров.
- Если датчик не полностью закрыт от света, на экране появится надпись [Ошибка]. Повторите процедуру с начала.

# $\bf (i)$  ПРИМЕЧАНИЯ

44

## **Настройка баланса черного необходима в следующих случаях:**

- При самом первом использовании камеры или если камера долго не использовалась.
- После внезапного или очень значительного изменения температуры окружающей среды.
- После изменения режима датчика.
- После включения или отключения режима ускоренной и замедленной съемки (в том числе при переключении в другой специальный режим съемки).
- После смены частоты кадров съемки при включенном режиме замедленной и ускоренной съемки.
- После сброса параметров камеры.
- Во время настройки баланса черного на экране могут быть видны некоторые искажения. Это не является неисправностью.

# 3

# Запись

# <span id="page-44-0"></span>Запись видео и фотографий

В этом разделе рассматриваются основные функции записи клипов\* и фотографий. Сведения о записи звука см. в разделе Зались звука ( $\square$  [97](#page-96-0)).

\* Под термином «клип» понимается единица видеофильма, записанная в течение одной операции съемки. В клип можно включить также метаданные.

# Запись

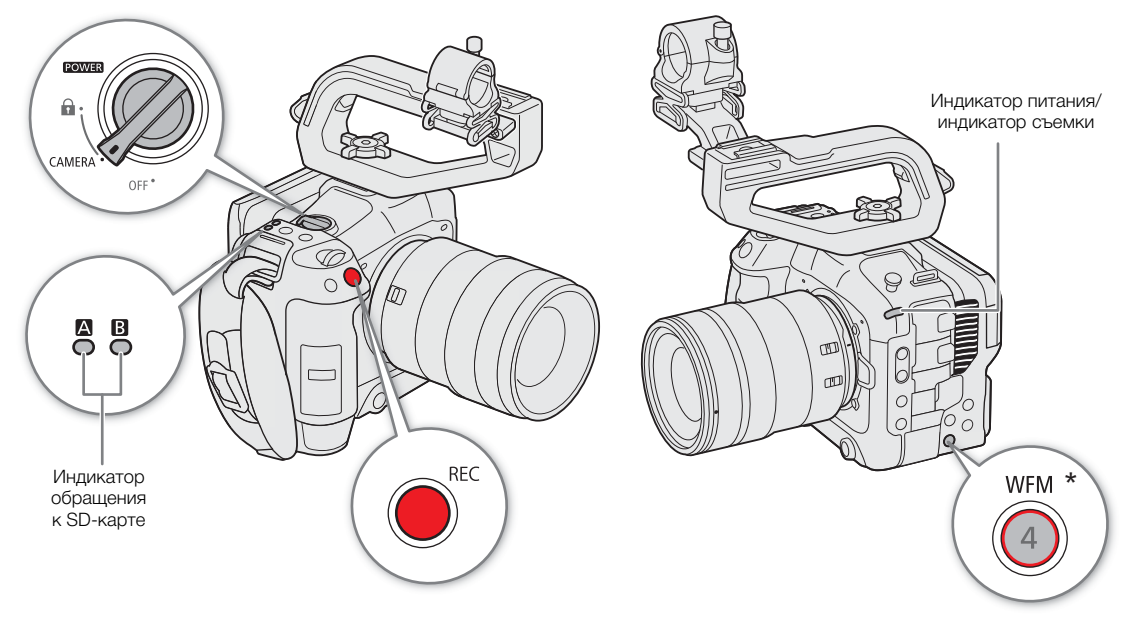

 $*$  Может быть назначена для работы в качестве кнопки REC ( $\Box$  [117](#page-116-0)).

# 1 Установите переключатель **POWER** в положение CAMERA.

- Камера включается в режиме CAMERA и переходит в режим ожидания записи ([STBY]). Индикатор питания (индикатор съемки) загорается зеленым цветом.
- Индикаторы обращения к гнездам карт, в которые вставлены карты, на короткое время загораются красным цветом. Затем индикаторы доступа к картам, выбранным для записи, загорятся зеленым.

## 2 Для начала записи нажмите кнопку REC.

- Начинается запись. Цвет индикатора записи изменяется с зеленого (индикатор питания) на красный, и вид индикатора записи вверху экрана изменяется со [STBY] на [<sup>•</sup> REC].
- Индикатор доступа к картам, используемым для записи, загорится красным.
- Эту функцию можно также выполнять удаленно с помощью приложения «Дист. через браузер» на подключенном сетевом устройстве ( $\Box$  [175\)](#page-174-0).

## 3 Для остановки записи нажмите кнопку REC.

- Клип записан, и камера переходит в режим ожидания. Цвет индикатора съемки изменяется с красного на зеленый (индикатор питания).
- Индикатор доступа к картам, выбранным для записи, снова загорится зеленым.

# ВАЖНО

46

• Обязательно регулярно сохраняйте свои записи, особенно после съемки важных материалов. Компания Canon не несет ответственности за потерю или повреждение каких-либо данных.

# $\mathbf{(i)}$  ПРИМЕЧАНИЯ

- Если запись производилась с использованием параметров метаданных, эти параметры записываются вместе с (XF-AVC) клипом. Подробнее см. в разделе Использование метаданных ( $\Box$  [109](#page-108-0)).
- Если при использовании функции записи со сменой носителя ( $\Box$  [38\)](#page-37-0) камера во время съемки видео переключается на другую карту, две части клипа (до и после переключения) будут записаны как отдельные клипы.
- Один клип можно записывать непрерывно в течение 6 часов. После этого будет автоматически создан новый клип и запись продолжится в отдельный клип.
- С помощью функции просмотра ( $\Box$  [52](#page-51-0)) можно воспроизвести весь последний клип или его часть, не переключаясь в режим MEDIA.
- При записи клипов на карты SDHC файл видеоизображения (потока) клипа будет разделяться приблизительно через каждые 4 ГБ. Воспроизведение на камере будет непрерывным.
- Можно назначить функцию [REC] назначаемой кнопке «Камера 4» и использовать ее для запуска и остановки съемки.
- Можно задать для параметра  $MENU > [Y$  Настройка системы] > [Кноп. REC/STBY на экране] значение [Вкл], чтобы использовать сенсорные кнопки [<sup>●</sup>REC]/[STBY] на экране для остановки и запуска записи соответственно.

## <span id="page-45-0"></span>Запись фотографий

Пока камера находится в режиме ожидания записи, можно записывать фото на SD-карту B.

- 1 Задайте назначаемую кнопку для функции [Photo] ( $\Box$  [117](#page-116-0)).
- 2 Когда камера находится в режиме ожидания записи, нажмите назначаемую кнопку.
	- На экране появляется  $\blacktriangleright$   $\boxed{B}$ , и на SD-карту В записывается фото.
	- Индикатор обращения SD CARD горит красным цветом.
	- Размер записываемого фото зависит от используемой в данный момент настройки видео. Подробнее см. в разделе Технические характеристики ( $\Box$  [218\)](#page-217-0).

# $\mathbf{\hat{i}}$ ) ПРИМЕЧАНИЯ

#### **• Фотографии невозможно записывать в следующих случаях**

- Во время записи клипа или если включен режим замедленной и ускоренной съемки.
- Если включен режим предварительной съемки.
- Если включена функция «Дист. через браузер».
- Во время отображения цветных полос.

# Экранная индикация

В этом разделе рассматривается различная индикация, отображаемая на экране в режиме CAMERA. С помощью функции пользовательской индикации ( $\Box$  [184\)](#page-183-0) можно отключать отдельные экранные индикации, если они не требуются. Пункты меню, управляющие отображением каждого индикатора, приведены в следующих таблицах (1: обозначает пункт в меню [Custom Display 1], 2: обозначает пункт в меню [Custom Display 2]).

Положение некоторых значков и экранной индикации может изменяться в зависимости от настроек уровня индикации, для которой можно задать уровень 1, 2 или 3. На следующих примерах экранов и в таблицах приводится описание экранной индикации с уровнем индикации 1 с настройкой [Вся индикация]  $(D 51)$  $(D 51)$  $(D 51)$ .

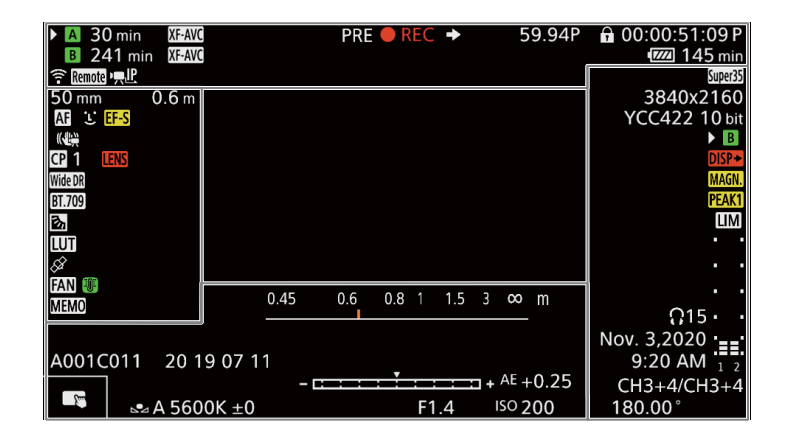

# Рамки AF

Рамки автофокусировки можно включать и отключать с помощью параметра **MENU** > [ $\mathbf{f} = \mathbf{f}$  Настр. мониторов] > [Custom Display 1] > [Режим фокусировки].

Рамка непрерывной АF — всегда белого цвета ( $\square$  [81\)](#page-80-0)

Рамка ручной фокусировки с AF — желтого цвета: в диапазоне ручной регулировки; белого цвета: в диапазоне автоматической регулировки ( $\Box$  [80\)](#page-79-0)

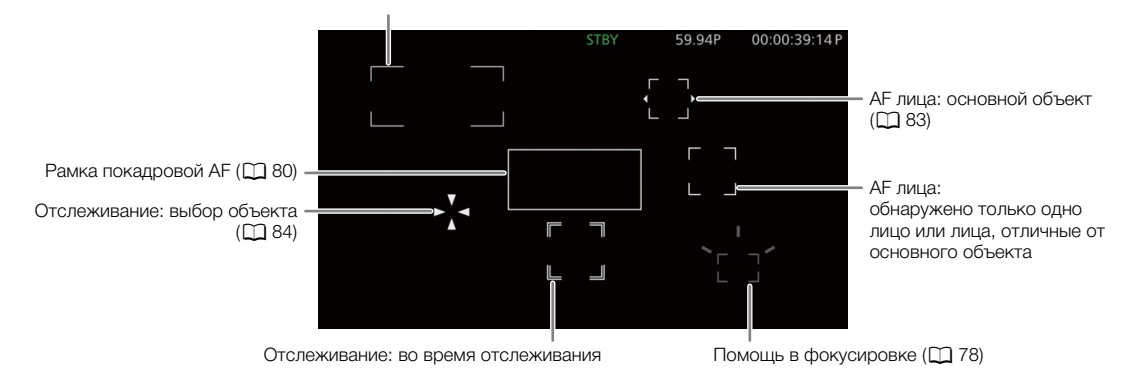

# Левая сторона экрана

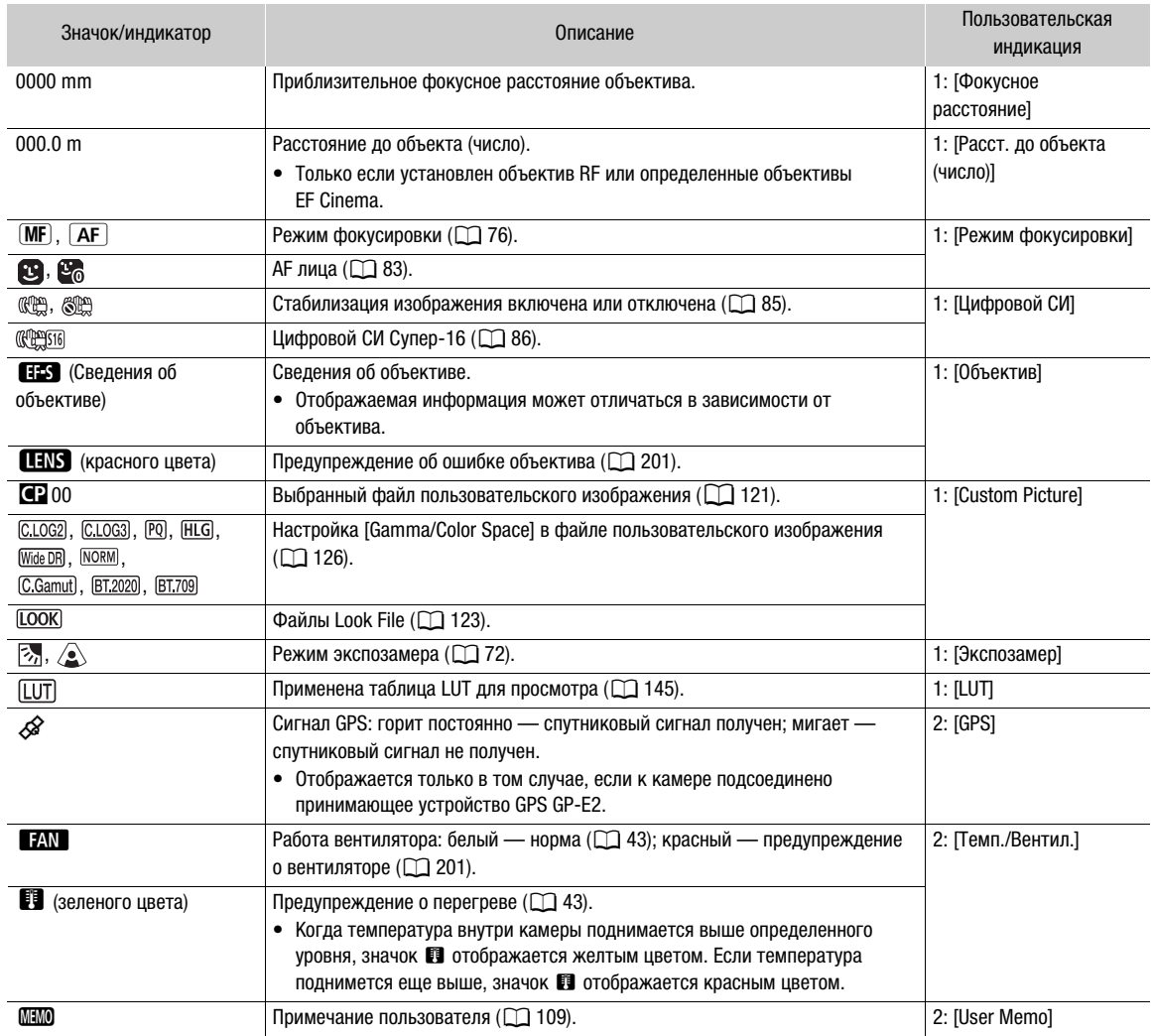

# <span id="page-48-0"></span>Верхняя часть экрана

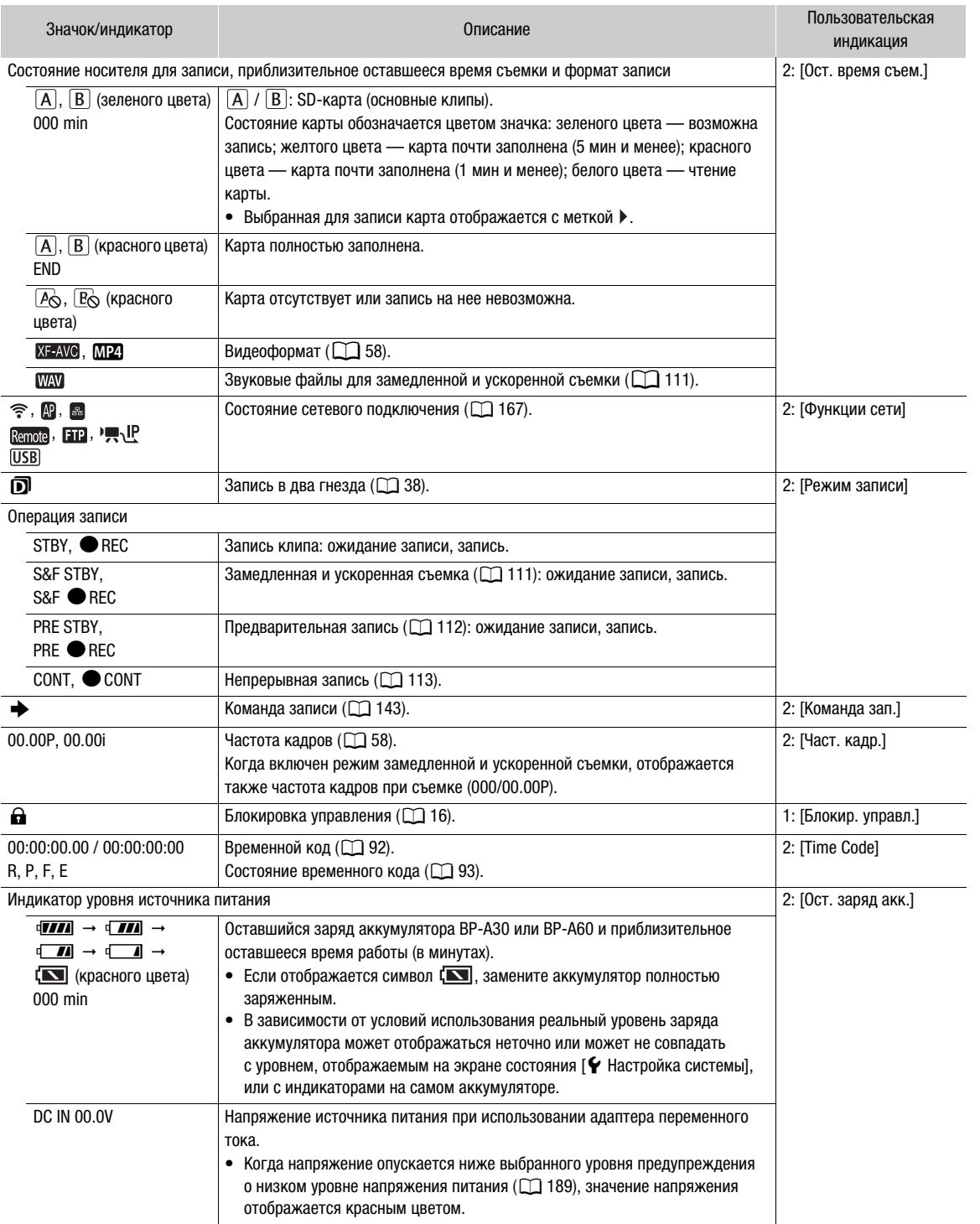

# Правая сторона экрана

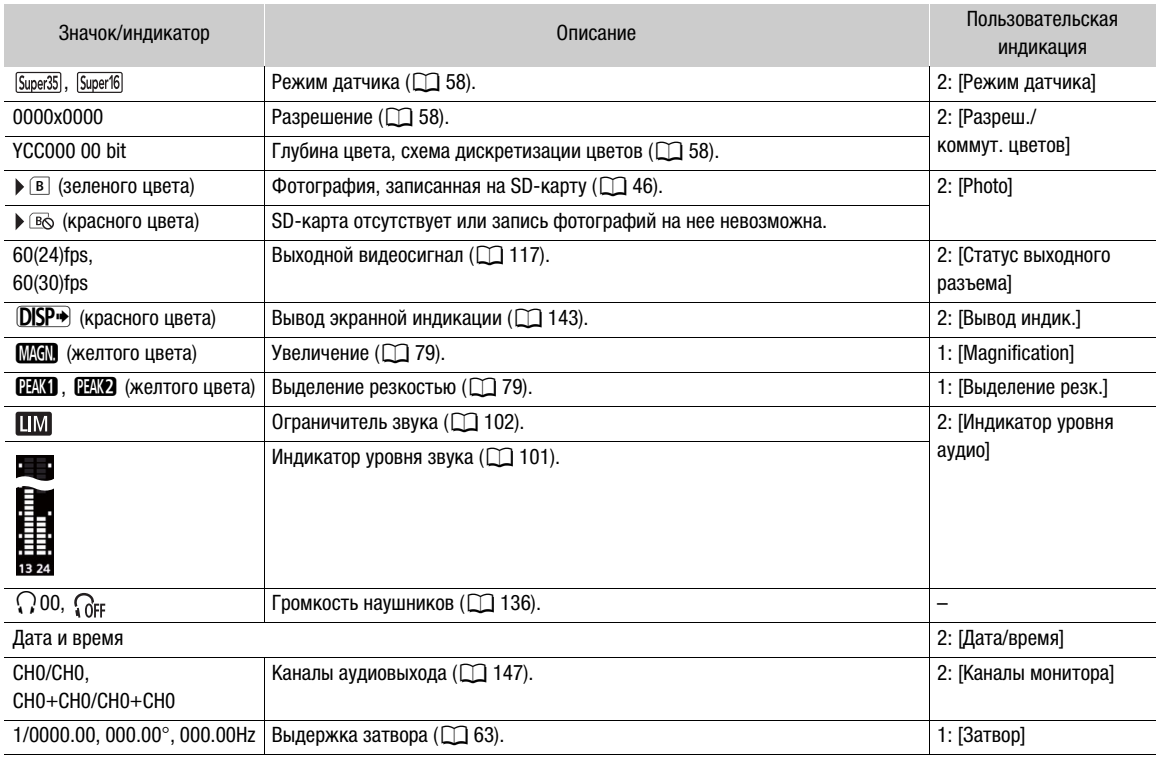

# Снизу и в центре экрана

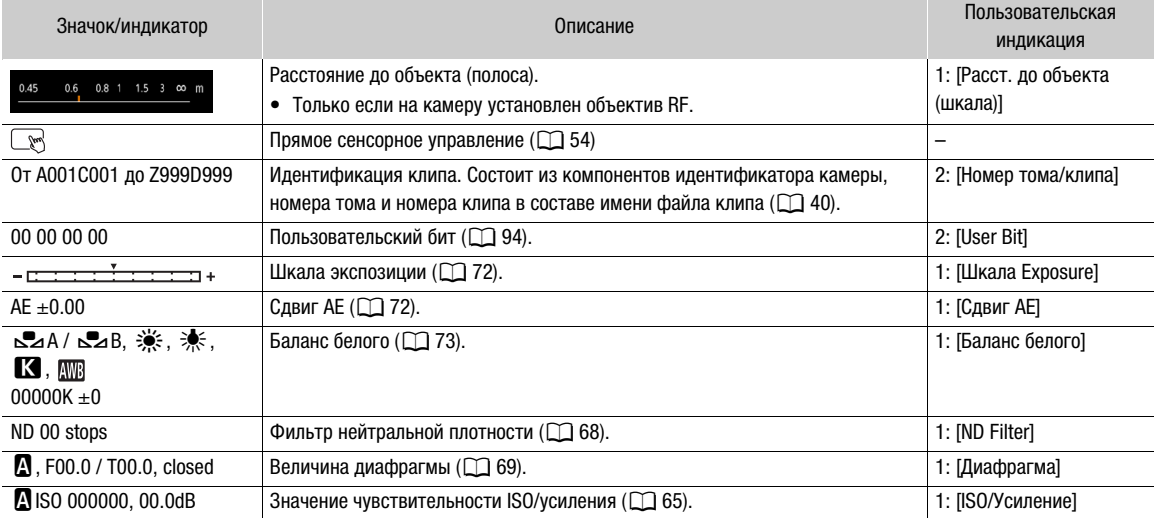

## <span id="page-50-0"></span>Выбор уровня экранной индикации

Нажимая кнопку DISP, можно управлять количеством информации, отображаемой на изображении. При каждом нажатии кнопки DISP изменяется уровень индикации: Уровень индикации 1 → Уровень индикации 2  $\rightarrow$  Уровень индикации 3  $\rightarrow$  Уровень индикации 1. В режиме CAMERA можно изменять информацию, отображаемую на каждом уровне индикации в меню ( $\Box$  [184](#page-183-1)).

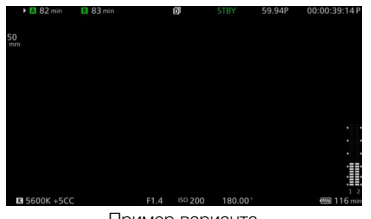

Пример варианта [Осн. индикация записи]

## Режим CAMERA

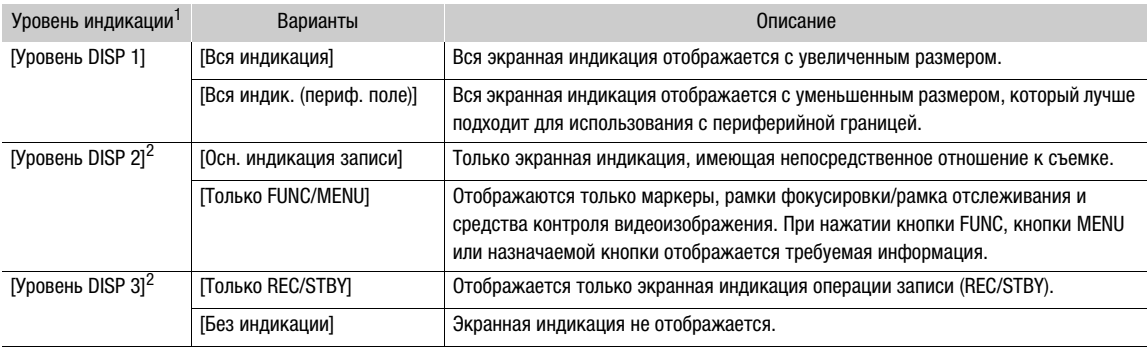

## Режим MEDIA

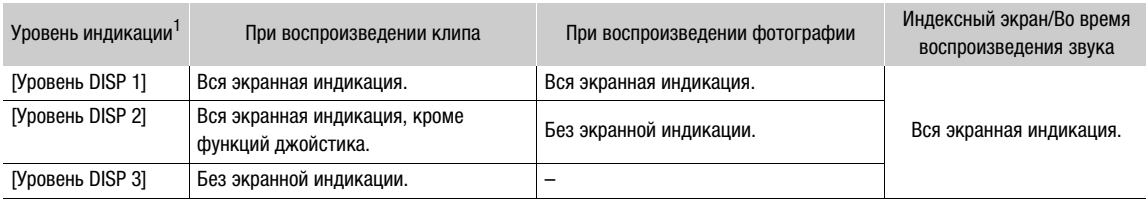

 $^1$  **MENU** >  $[\Box]$  Настр. мониторов] > [Уровень DISP 1], [Уровень DISP 2] или [Уровень DISP 3].<br><sup>2</sup> Экранная индикация меньшего размера (того же, что и при задании режима [Вся индик. (периф. поле)]).

# $(i)$  ПРИМЕЧАНИЯ

- Шаблон «Зебра» и индикация ложных цветов отображаются на экране независимо от выбранного уровня индикации.
- Можно изменить уровень прозрачности экранной индикации ( $\Box$  [143\)](#page-142-2).

#### Индикация на периферийной границе

52

Индикацию на периферийной границе можно применить ко всем уровням индикации. При индикации на периферийной границе изображение с камеры немного уменьшается, чтобы большая часть экранной индикации отображалась вокруг изображения, не перекрывая его. Периферийная граница связана с уровнем индикации. Уровни, для которых используется периферийное поле, можно выбрать с помощью параметра  $MENU > [\Box]$  Настр. мониторов] > [Применить периф. поле].

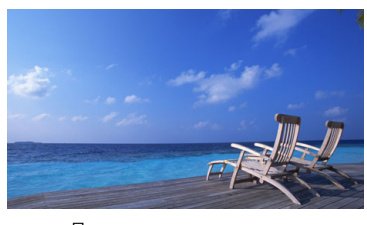

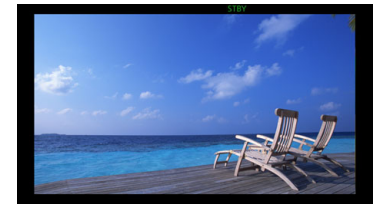

Полноэкранная индикация Индикация на периферийной границе

#### Экранная индикация в портретном режиме

При съемке в портретном режиме можно изменить ориентацию экранной индикации.

Выберите  $MENU > [m]$  Настр. мониторов] > [Ориентация экр.инд.: LCD] > [90 градусов] или [270 градусов].

# $\mathbf i$ ) ПРИМЕЧАНИЯ

- Для видеосигнала, выводимого на разъем HDMI OUT, выберите **MENU** > [**[ ]]** Настр. мониторов] > [Ориентац. экр.инд.: HDMI] > Требуемый вариант (только при повороте экранной индикации на ЖК-мониторе).
- Повернуть меню и экраны состояния невозможно.
- Прямое сенсорное управление и индикацию периферийного поля невозможно использовать при повернутом экране режима CAMERA.

# <span id="page-51-0"></span>Быстрый просмотр записи

Если назначаемой кнопке заранее задать функцию [Просмотр записи], можно будет просматривать клип, снятый последним, полностью или частично, даже когда камера находится в режиме CAMERA.

- 1 Задайте назначаемую кнопку для функции [Просмотр записи] ( $\Box$  [117\)](#page-116-0).
- 2 Выберите MENU >  $\Psi$  Настройка системы] >  $[{\sf{Theorem 3a} \, {\sf Theorem 3b} \, {\sf Theorem 3c} \, {\sf Theorem 3c} \, {\sf Theorem 3d} \, {\sf Theorem 3d} \, {\sf Theorem 3d} \, {\sf Theorem 3d} \, {\sf Theorem 3d} \, {\sf Theorem 3d} \, {\sf Theorem 3d} \, {\sf Theorem 3d} \, {\sf Theorem 3d} \, {\sf Theorem 3d} \, {\sf Theorem 3d} \, {\sf Theorem 3d} \, {\sf Theorem 3d} \, {\sf The$

# 3 После записи клипа нажмите эту назначаемую кнопку.

- Последний записанный клип воспроизводится в течение выбранного времени. На экране появляется индикация [Ð REVIEW].
- Звук из встроенного динамика не выводится, но звук выводится на разъем  $\Omega$  (наушники) и разъем HDMI OUT.
- С помощью джойстика можно переходить вперед и назад в клипе. Можно также нажать или перетащить шкалу хода выполнения на экране, чтобы перейти в другое место видеозаписи ( $\Box$  [135\)](#page-134-0).
- Нажмите CANCEL или проведите по экрану вниз, чтобы остановить просмотр клипа.
- После завершения или остановки воспроизведения клипа камера возвращается в режим ожидания записи.

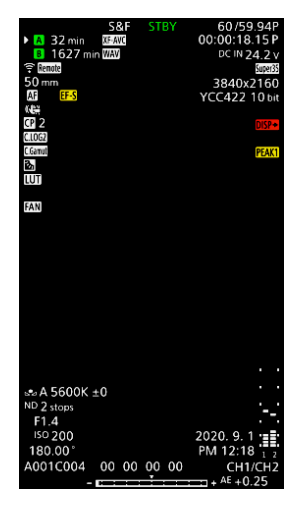

## Варианты

[Весь клип]: позволяет просмотреть весь клип. [Посл. 4 c]: позволяет просмотреть только последние 4 с клипа.

# $(i)$  ПРИМЕЧАНИЯ

• Если во время съемки произошло переключение записи с одной карты на другую, камера воспроизводит клип с последней карты, на которую производилась запись.

• Если включена непрерывная запись, просматривать клипы невозможно.

# <span id="page-53-1"></span><span id="page-53-0"></span>Настройка параметров камеры и записи

С помощью прямого сенсорного управления можно задавать различные настройки (камера, запись, функции помощи и т. д.) в режиме CAMERA. Баланс белого и настройки, связанные с экспозицией, можно изменять в режиме прямой настройки с помощью кнопки FUNC.

# <span id="page-53-2"></span>Выполнение базовых настроек с помощью прямого сенсорного управления

С помощью прямого сенсорного управления можно изменять часто используемые настройки, такие как параметры камеры и записи, а также функции помощи. Сведения о каждой из функций см. в соответствующем разделе настоящего руководства.

## Доступные настройки прямого сенсорного управления

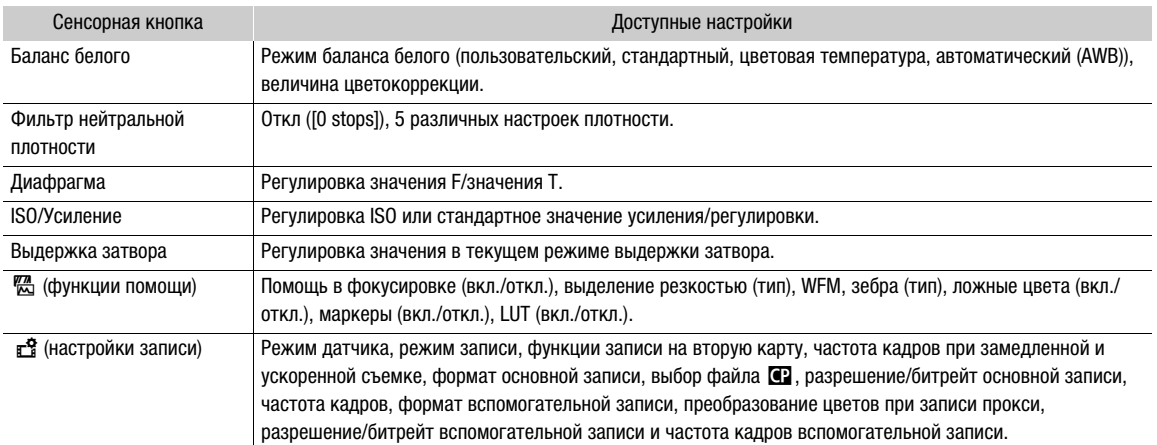

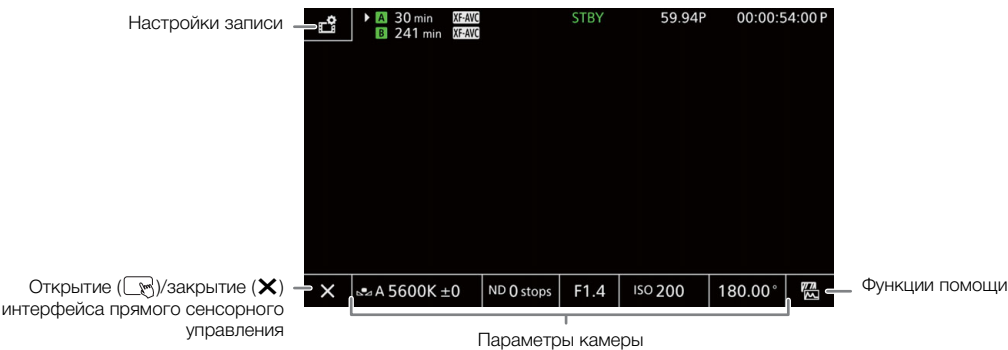

# Включение и выключение интерфейса прямого сенсорного управления

Даже когда отображается интерфейс прямого сенсорного управления, можно по-прежнему использовать другие функции, такие как запись, настройки меню, режим прямой настройки или экраны состояния.

- 1 Нажмите  $\mathbb{R}$ , чтобы открыть интерфейс прямого сенсорного управления.
- 2 Нажмите  $\bm{\times}$ , чтобы закрыть интерфейс прямого сенсорного управления.

#### Изменение параметров камеры

- 1 Нажмите параметр, который требуется настроить, затем выберите требуемое значение или настройку.
	- После отображения меню настроек нажмите, чтобы выбрать требуемое значение или настройку.
	- Когда появится ползунок, перетаскивайте его влево или вправо либо нажимайте  $\blacktriangleleft$ , чтобы задать требуемое значение.
	- Можно также использовать диск SELECT или диск управления.
- 2 Нажмите  $\mathbf{\mathring{\sup}}$ .

#### Использование функций помощи

- 1 Нажмите  $\overline{M}$  (Функции помощи), затем включите или выключите функции помощи либо выберите требуемую функцию помощи.
- 2 Нажмите  $\mathbf{\triangle}$ .

#### Изменение настроек записи

- 1 Нажмите  $\mathbb{E}$  (Настройки записи)
	- Отображается меню настроек записи. Оно содержит три страницы, между которыми можно переходить, смахивая экран влево и вправо.
- 2 Выберите требуемую настройку меню, затем выберите требуемый вариант.
- 3 Нажмите X.

# <span id="page-54-0"></span>Режим прямой настройки (кнопка FUNC)

Основные функции камеры — баланс белого, диафрагма, чувствительность ISO/усиление и выдержку затвора — можно настраивать с помощью кнопки FUNC (режим прямой настройки). В этом разделе рассматриваются основы работы в режиме прямой настройки. Сведения о каждой из функций см. в соответствующем разделе настоящего руководства.

#### 1 Нажмите кнопку FUNC.

- Экранная индикация выбранной функции выделяется оранжевым цветом.
- Повторно нажимая кнопку FUNC либо отклоняя джойстик влево/ вправо, выберите другую функцию (можно также использовать задний диск управления).
- 2 Отклоняя джойстик вверх/вниз или поворачивая диск SELECT, выберите требуемое значение или режим баланса белого.
	- Можно также использовать передний диск управления.

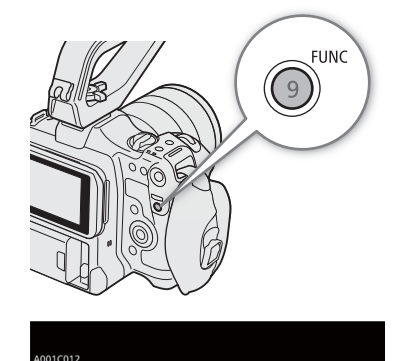

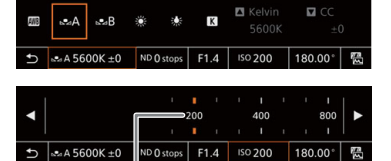

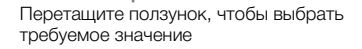

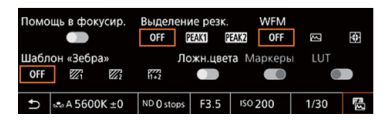

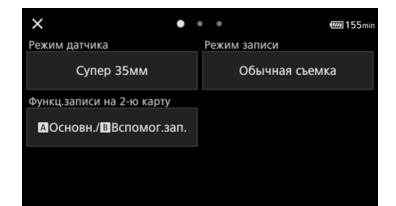

# 3 Нажмите SET.

- Устанавливается выбранное значение или режим, и режим прямой настройки завершается.
- Восстанавливается обычная экранная индикация настраиваемой функции.

# $(i)$  ПРИМЕЧАНИЯ

- Камера автоматически выходит из режима прямой настройки в указанных ниже случаях.
	- Если в течение 6 с не выполняются никакие операции.
	- Если во время выбора выдержки затвора была нажата кнопка FUNC.
	- Если открывается экран меню или состояния.
- Если назначаемой кнопке задана функция [Баланс белого], [Диафрагма], [ISO/Усиление] или [Затвор], можно нажать эту кнопку, чтобы перейти в режим прямой настройки с выделенной соответствующей функцией.

# Конфигурация видеозаписи: видеоформат, режим датчика, частота системы, разрешение и частота кадров

При видеозаписи на носитель конфигурацию видеосигнала, используемую для основных клипов, можно задать с помощью приведенных ниже процедур. Выберите режим датчика, формат основной записи (видеоформат, схема дискретизации цветов, битовая глубина) и настройки разрешения/битрейта и частоты кадров основной записи, оптимально соответствующие творческим задачам. Доступные варианты для некоторых настроек могут изменяться в зависимости от значений, выбранных ранее в других настройках. Сводку см. в следующих таблицах.

Подробные сведения о клипах вспомогательной записи и звуке см. в разделах Клипы вспомогательной записи ( $\Box$  [59](#page-58-1)) и Запись звука ( $\Box$  [97\)](#page-96-0) соответственно.

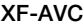

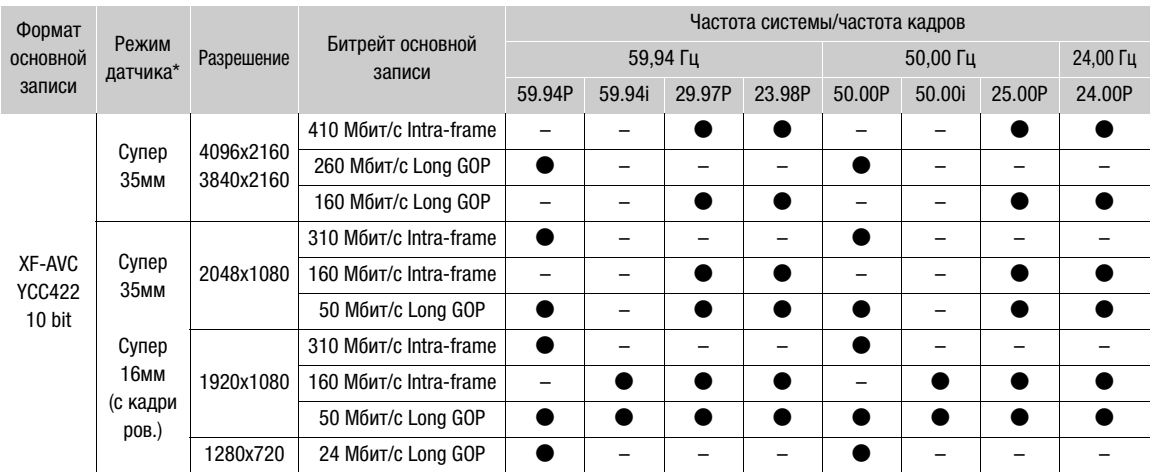

Камера работает с переменной скоростью потока данных (VBR). В вариантах Intra-frame изображение сжимается после анализа каждого кадра по отдельности; эти варианты лучше подходят для монтажа. В вариантах Long GOP изображение сжимается после анализа изменений в группе изображений, что обеспечивает лучшее сжатие (меньший размер данных).

#### MP4

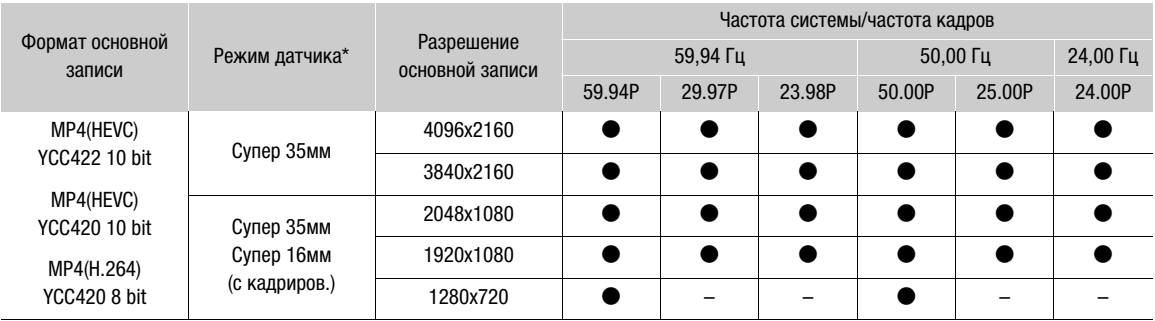

# ПРИМЕЧАНИЯ

• Сведения о выходном сигнале с каждого разъема см. в разделе Конфигурация выходного видеосигнала ( $\Box$  [141\)](#page-140-0).

#### Выбор частоты системы

Частоту системы можно изменить также в режиме MEDIA, если требуется воспроизводить клипы с карты, записанные с другой настройкой частоты системы.

#### 1 Выберите MENU >  $[$  E<sup>6</sup> Настр. записи/носителей] > [Частота системы].

2 Выберите требуемый вариант.

• Выполняется сброс камеры и ее перезапуск в выбранном режиме.

# <span id="page-57-2"></span>Выбор режима датчика

Можно изменить область круга изображения, охватываемую КМОП-датчиком для получения записанного изображения.

- 1 Выберите **MENU** >  $\left[\mathbf{r}_2^{\mathbf{G}}\right]$  Настр. записи/носителей] > [Режим датчика].
- Эти настройки можно задавать также с помощью прямого сенсорного управления ( $\Box$  [54](#page-53-1)).
- 2 Выберите требуемый вариант.

# $\mathbf{i}$ ) ПРИМЕЧАНИЯ

• Если для параметра [Цифровой СИ Супер-16] (A [86](#page-85-0)) задано значение [Вкл.], изменить режим датчика невозможно.

#### <span id="page-57-1"></span>Выбор формата основной записи

Выберите сочетание видеоформата, схемы дискретизации цветов и битовой глубины цвета для основных клипов.

- 1 Выберите **MENU** >  $\begin{bmatrix} \frac{R}{2} \\ 1 \end{bmatrix}$  Настр. записи/носителей] >  $\begin{bmatrix} \Phi & \Phi \end{bmatrix}$
- Эти настройки можно задавать также с помощью прямого сенсорного управления ( $\Box$  [54](#page-53-1)).
- 2 Выберите требуемый вариант.

## <span id="page-57-3"></span>Выбор разрешения и битрейта основных клипов

1 Выберите MENU >  $[\vec{E}]$  Настр. записи/носителей] > [Основн. разреш./битрейт].

- Эти настройки можно задавать также с помощью прямого сенсорного управления ( $\Box$  [54](#page-53-1)).
- 2 Выберите требуемый вариант.

## <span id="page-57-0"></span>Выбор частоты кадров

Выберите частоту кадров для основных клипов. Выполнять эту процедуру не требуется, когда в качестве частоты системы задано значение 24,00 Гц.

- 1 Выберите MENU >  $[\vec{E}]$  Настр. записи/носителей] > [Част. кадр.].
	- Эти настройки можно задавать также с помощью прямого сенсорного управления ( $\Box$  [54](#page-53-1)).
- 2 Выберите требуемый вариант.

# <span id="page-58-1"></span><span id="page-58-0"></span>Клипы вспомогательной записи

Во время записи основного клипа на SD-карту A можно одновременно записывать этот же эпизод на SD-карту B. Подробнее о конфигурации видеосигнала для клипов вспомогательной записи см. в следующая таблице. Дополнительные сведения о звуке см. в разделе Запись звука ( $\Box$ ) [97\)](#page-96-0). Для выполнения этой функции можно также использовать прямое сенсорное управление ( $\square$  [54](#page-53-2)).

#### Конфигурация видеосигнала для клипов вспомогательной записи (основной клип: XF-AVC)

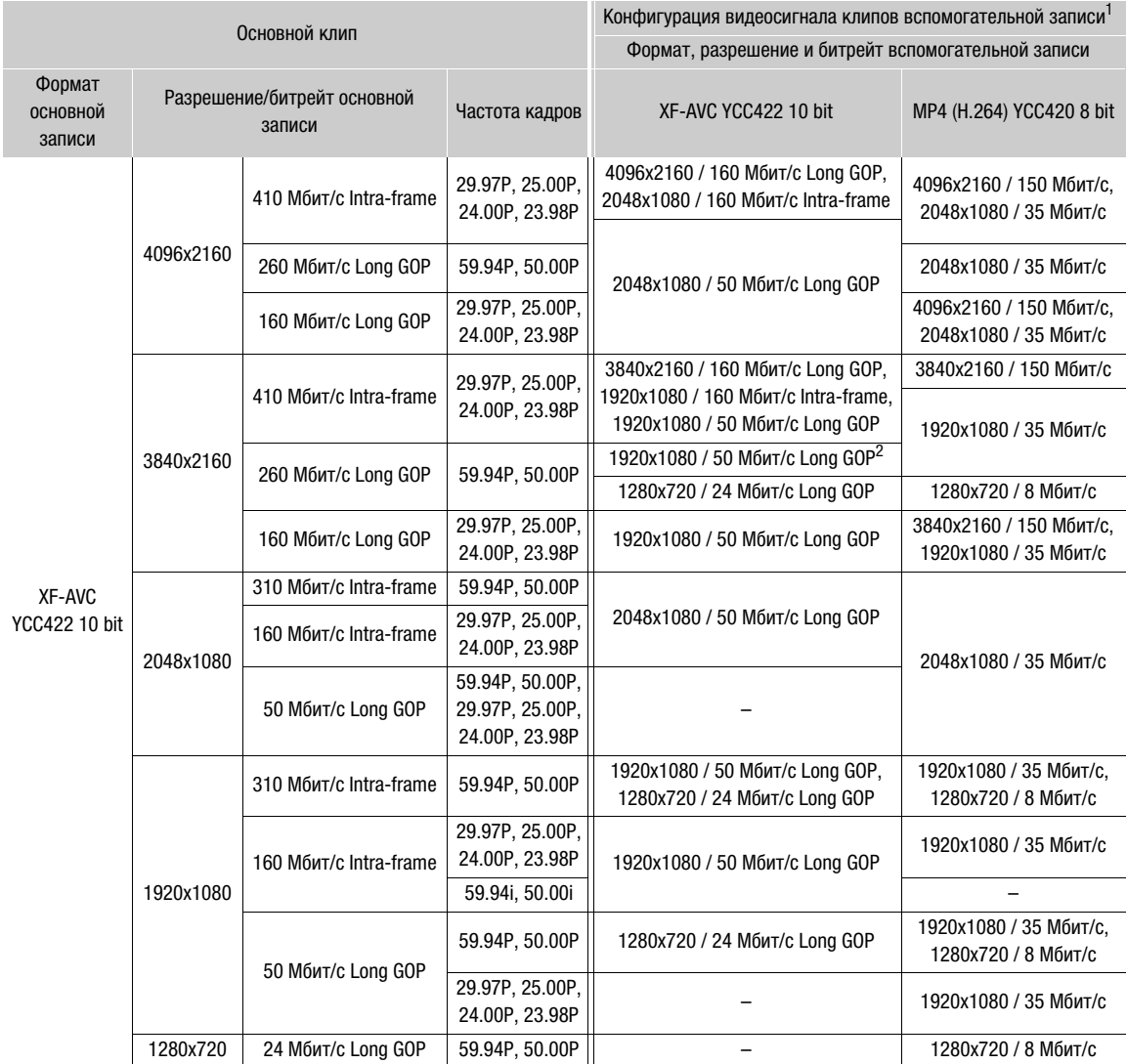

<sup>1</sup> Частота кадров вспомогательной записи такая же, как и у основного клипа.<br><sup>2</sup> Можно выбрать также 59.94i/50.00i.

60

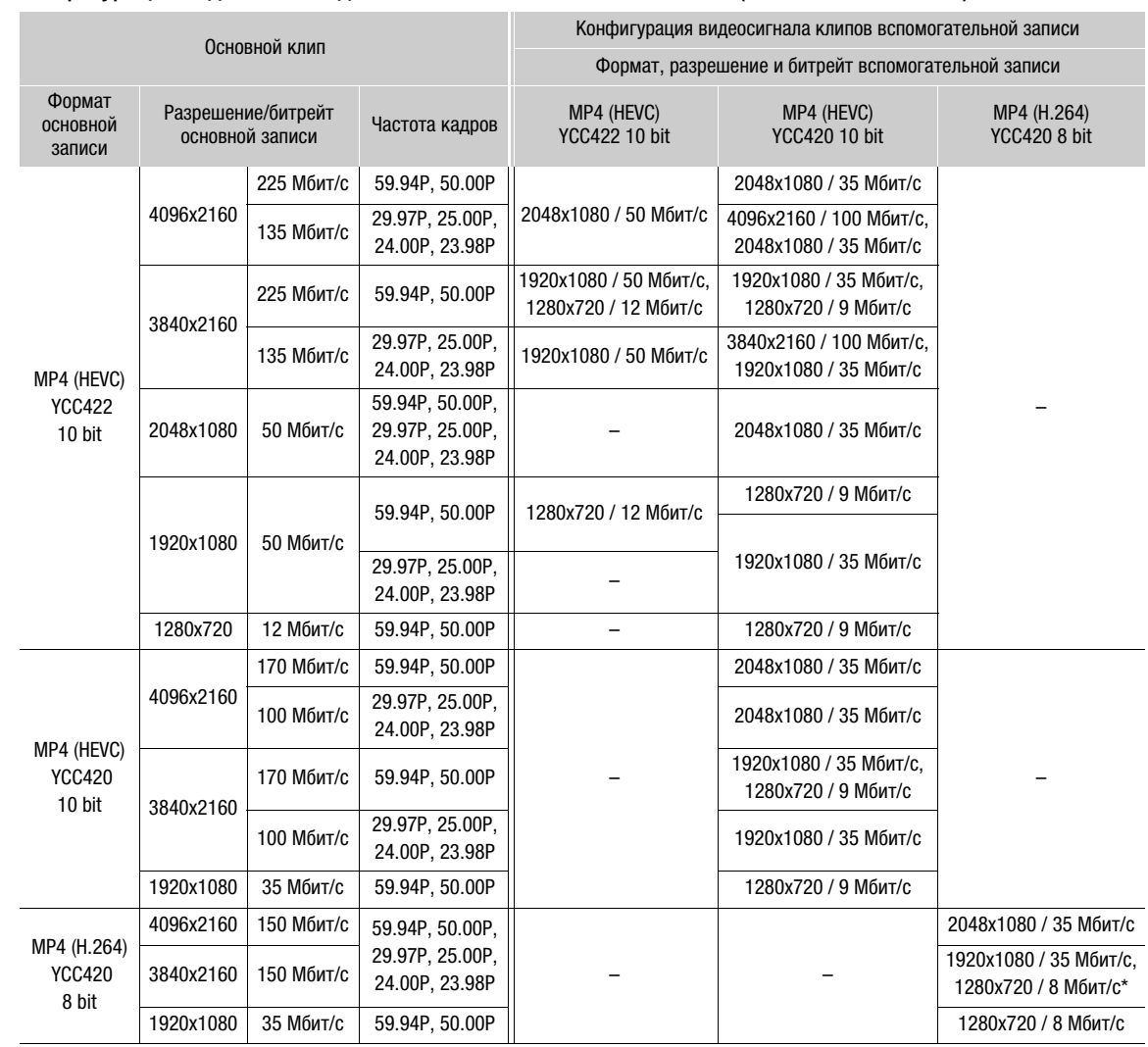

#### Конфигурация видеосигнала для клипов вспомогательной записи (основной клип: MP4)

\* Только при частоте кадров 59.94P/50.00P

- 1 Установите SD-карты в каждое гнездо для карт (гнездо A для основного клипа, гнездо B для вспомогательного клипа).
- 2 Выберите MENU > [В Настр. записи/носителей] > [Функц.записи на 2-ю карту] > [Simultaneous Recording].
- 3 Выберите MENU >  $\left[\mathbf{E}\right]$  Настр. записи/носителей] > [Формат вспомогат. записи] > Требуемый вариант.
- 4 Выберите MENU >  $\left[\mathbf{E}\right]$  Настр. записи/носителей] > [Вспом. разреш./битрейт] > Требуемый вариант.
- 5 Выберите MENU >  $\left[\mathbf{f}^{\mathbf{S}}_i\right]$  Настр. записи/носителей] > [Частота кадров всп.записи] > Требуемый вариант.
	- Выбор частоты кадров возможен только для некоторых форматов основной записи.
- 6 Для запуска записи нажмите кнопку REC.
	- Клипы прокси записываются одновременно с основными клипами.

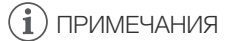

• Если в гнезде, используемом для записи основного клипа, нет карты, записывается только вспомогательный клип.

62

# <span id="page-61-0"></span>Клипы прокси

Во время записи основного клипа на SD-карту A можно одновременно записывать этот же эпизод в виде клипа прокси (в формате XF-AVC) на другую SD-карту B. Так как клипы прокси имеют меньший размер файлов, они удобны для последующего монтажа.

Для выполнения этой функции можно также использовать прямое сенсорное управление ( $\Box$  [54\)](#page-53-2).

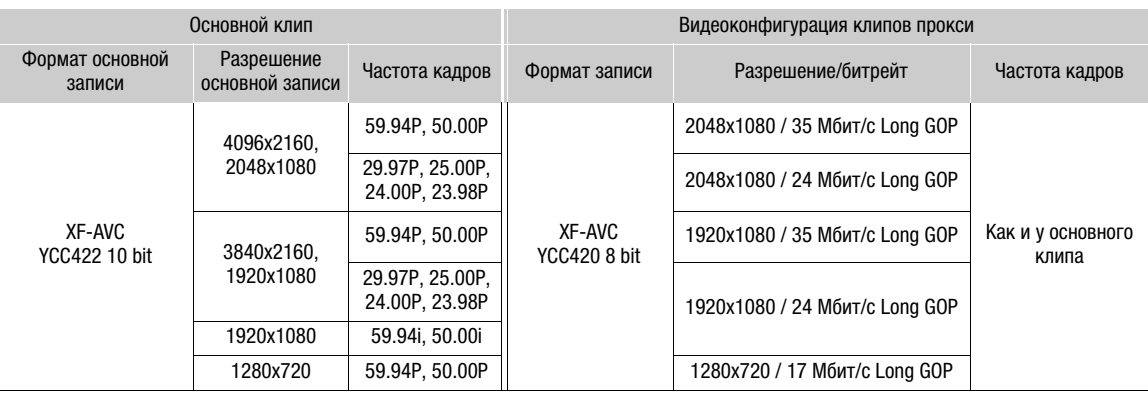

#### Видеоконфигурация клипов прокси

- 1 Установите SD-карты в каждое гнездо для карт (гнездо A для основного клипа, гнездо B для клипа прокси).
- 2 Задайте формат основной записи [XF-AVC] ( $\Box$  [58\)](#page-57-1).
- 3 Выберите MENU > [  $E^2$  Настр. записи/носителей] > [Функц.записи на 2-ю карту] > [ A Oсновн./ Прокси зап.].
- 4 Выберите **MENU** >  $\left[\mathbf{r}^{\mathbf{G}}_2\right]$  Настр. записи/носителей] > [Конверт.цветов зап.прокси] > Требуемый вариант.
- 5 Для запуска записи нажмите кнопку REC.
- Клипы прокси записываются одновременно с основными клипами.

#### Варианты

[Соответств. Custom Picture]:

никакие изменения не применяются.

[BT.709]: если для компонента гамма-кривой параметра [Gamma/Color Space] в файле пользовательского изображения задано значение [BT.709 Wide DR] или [BT.709 Normal], никакие изменения не применяются. Если для него задано другое значение, оно изменяется на [BT.709 Wide DR], а компонент цветового пространства изменяется на [BT.709]. Если была задана исходная гамма HDR, настройки яркости можно регулировать с помощью параметра MENU > [□ Настр. мониторов] > [Усиление HDR→SDR] (□ [146\)](#page-145-0).

# ПРИМЕЧАНИЯ

- Если в ходе одновременной записи съемка основного клипа останавливается, запись клипа прокси также останавливается.
- Если в гнезде, используемом для записи основного клипа, нет карты, записывается только клип прокси.

# <span id="page-62-0"></span>Выдержка

Выдержку затвора можно задавать в соответствии с условиями съемки. Например, при недостаточной освещенности можно установить большую выдержку. Камера позволяет использовать следующие режимы.

Эту функцию можно также выполнять удаленно с помощью приложения «Дист. через браузер» на подключенном сетевом устройстве ( $\Box$  [174](#page-173-0)).

[Скорость]: позволяет задать выдержку затвора (в долях секунды). Можно выбрать шаг, используемый при установке выдержки, — 1/3 ступени или 1/4 ступени.

[Угол]: можно задать угол затвора для определения выдержки.

[Clear Scan]: задание частоты для исключения появления темных полос или мерцания экрана при съемке компьютерных электронно-лучевых мониторов.

[Медлен.]: можно задать длительную выдержку для получения яркой картинки в местах с недостаточной освещенностью. Этот режим недоступен, если включен режим замедленной и ускоренной съемки.

[Откл]: камера использует стандартную выдержку затвора в соответствии с частотой кадров.

#### Доступные значения выдержки

Отдельные доступные для выбора варианты настройки изменяются в зависимости от используемой частоты кадров.

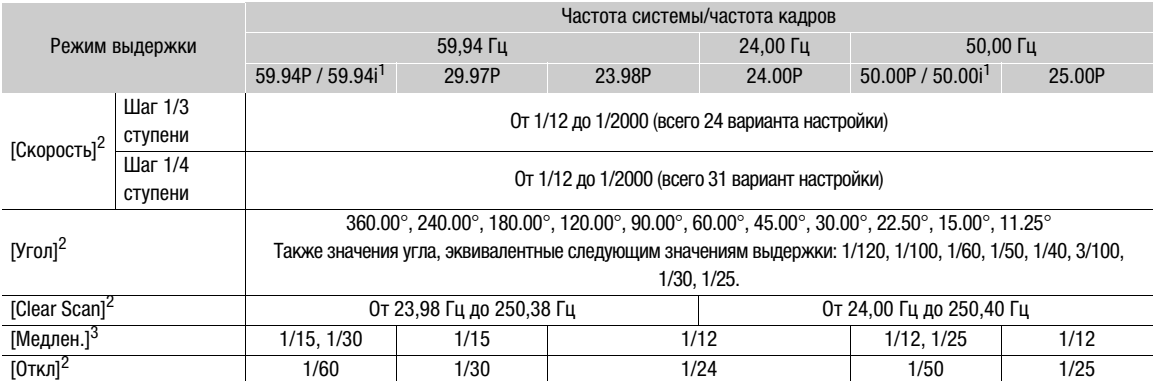

<sup>1</sup> Значения 59.94i и 50.00i доступны только для основных клипов XF-AVC (YCC422 10 bit).<br><sup>2</sup> Если включена замедленная и ускоренная съемка, доступные значения настройки зависят от выбранной частоты кадров при съемке.<br><sup>3</sup> Недоступно, если включен режим замедленной и ускоренной съемки.

- 1 Выберите MENU > [', Настройка камеры] > [Режим затвора] > Требуемый режим затвора.
- 2 Только для варианта [Скорость]: выберите **MENU** > [<sup>1</sup>, Настройка камеры] > [Шаг затвора] > [1/3 ступ.] или [1/4 ступ.].
- 3 Настройте выдержку, значение угла или частоту подавления развертки (Clear Scan) с помощью режима прямой настройки ( $\Box$  [55](#page-54-0)).
	- Можно использовать также прямое сенсорное управление ( $\Box$  [54\)](#page-53-1).

#### Использование режима длительной выдержки

При съемке в условиях недостаточной освещенности можно повысить яркость изображения, используя режим длительной выдержки. Этот режим можно использовать также для добавления в записи определенных эффектов, таких как размытие заднего плана при панорамировании или

съемка движущегося объекта с остаточным следом.

• Качество изображения может быть ниже, чем при использовании меньших выдержек при более высокой освещенности.

# $\mathbf{i}$ ) ПРИМЕЧАНИЯ

- При съемке с искусственным освещением, таким как флуоресцентные, ртутные или галогенные лампы, при некоторых значениях выдержки экран может мигать. Возможно, мигание удастся устранить, если установить режим выдержки затвора [Скорость] и задать для выдержки затвора значение, соответствующее частоте в местной электросети: 1/50\* или 1/100 для систем с частотой 50 Гц, 1/60 или 1/120 для систем с частотой 60 Гц. \*В зависимости от частоты кадров может быть недоступно.
- При уменьшении отверстия диафрагмы во время съемки с высокой освещенностью изображение может выглядеть смягченным или расфокусированным. Для предотвращения потери резкости из-за дифракции могут быть эффективны следующие меры.
	- Использование более плотного фильтра нейтральной плотности ( $\Box$  [68\)](#page-67-0).
	- Использование более короткой выдержки.
	- Применение коррекции дифракции ( $\Box$  [32\)](#page-31-0). Результат может зависеть от используемого объектива.
- Если задан режим выдержки [Медлен.], на экране могут появляться яркие красные, зеленые или синие точки. В таком случае используйте меньшую выдержку либо выберите меньшую чувствительность ISO или величину усиления ( $\Box$  [65](#page-64-0)).
- Когда к камере подключен пульт дистанционного управления RC-V100, режим выдержки затвора можно изменить с помощью кнопки SHUTTER SELECT, а значение выдержки — с помощью кнопок SHUTTER  $\triangle$ / $\blacktriangledown$  на пульте ДУ.

# <span id="page-64-0"></span>Чувствительность ISO/усиление

Может потребоваться настроить яркость изображения в соответствии с условиями съемки. Можно выбирать между настройкой вручную и автоматической настройкой. Выбрав настройку вручную, можно изменить чувствительность ISO или величину усиления, чтобы настроить чувствительность датчика. Эту функцию можно также выполнять удаленно с помощью приложения «Дист. через браузер» на подключенном сетевом устройстве ( $\Box$  [171](#page-170-0), [174](#page-173-1)).

## Доступные значения чувствительности ISO и усиления<sup>1</sup>

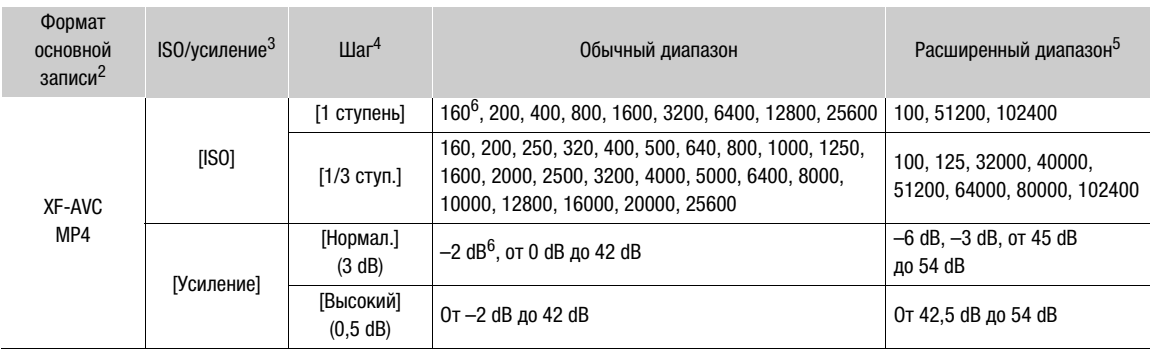

 $^{\text{1}}$  Минимальная светочувствительность, необходимая для достижения рекомендованного динамического диапазона, зависит от компонента гамма-кривой параметра [Gamma/Color Space] в файле пользовательского изображения ([1] [126\)](#page-125-0). [Canon Log 2], [Canon Log 3], или [PQ]: ISO 800/усиление 12 dB

[HLG] или [BT.709 Wide DR]: ISO 400/усиление 6 dB

[BT.709 Normal]: ISO 160/усиление –2 dB

<sup>2</sup> Настройка MENU > [ $\hat{F}$ ] Настр. записи/носителей] > [Формат ролика].<br><sup>3</sup> Настройка MENU > [<sup>\*</sup>/, Настройка камеры] > [ISO/Усиление].<br><sup>4</sup> Настройка **MENU > [\*/, Настройка камеры] > [Шаг ISO] или [Шаг усиления].<br><sup>5</sup>** 

6 Доступно только тогда, когда для параметра [Расшир. диап. ISO/усил.] задано значение [Откл].

# <span id="page-64-1"></span>Настройка чувствительности ISO/величины усиления вручную

1 Выберите MENU > [', Настройка камеры] > [ISO/Усиление] > [ISO] или [Усиление].

- 2 Выберите MENU > [', Настройка камеры] > [Режим ISO/усиления] > [Ручной].
- 3 В зависимости от предыдущего выбора, выберите MENU > [', Настройка камеры] > [Шаг ISO] (чувствительность ISO) или [Шаг усиления] (усиление) > Требуемый вариант.
- 4 Настройте чувствительность ISO или значение усиления с помощью режима прямой настройки  $($   $\Box$  [55\)](#page-54-0).
	- Можно использовать также прямое сенсорное управление ( $\Box$  [54\)](#page-53-1).

66

#### Использование диска управления/кольца управления

Значение чувствительности ISO или усиления можно настраивать с помощью диска управления или кольца управления объектива RF.

- 1 Выполните шаги с 1 по 3 из процедуры Настройка чувствительности ISO/величины усиления вручную. ( $\Box$  [65](#page-64-1))
- 2 Выберите **MENU** > [ $\blacklozenge$  Настройка системы] > [Передний диск] управл.], [Задний диск управления] или [Кольцо управления] > [ISO/Усиление].
- 3 Поворачивайте диск управления или кольцо управления, чтобы установить требуемую чувствительность ISO или величину усиления.

## Предустановки чувствительности ISO/усиления

- С помощью прямого сенсорного управления ( $\Box$  [54](#page-53-2)) можно настроить и использовать до
- 3 предустановленных значений чувствительности ISO/усиления.

## Сохранение предустановленного значения

- 1 Нажмите  $\mathbb{R}$  > Текущее значение чувствительности ISO/ усиления.
- 2 Настройте выбранное значение и нажмите [Добавить].
- 3 Нажмите требуемое положение для сохранения предустановленного значения.
	- Текущее значение сохраняется.

#### Использование сохраненного предустановленного значения

- 1 Нажмите  $\mathbb{R}$  > Текущее значение чувствительности ISO/ усиления.
- 2 Нажмите требуемое предустановленное значение (над ползунком).
	- Применяется выбранное предустановленное значение.

# ПРИМЕЧАНИЯ

- При задании высоких значений чувствительности ISO или усиления изображение может немного мерцать.
- Если задана высокая чувствительность ISO или величина усиления, на экране могут появляться яркие красные, зеленые или синие точки. В таком случае используйте меньшую выдержку ( $\Box$  [63\)](#page-62-0) либо выберите меньшую чувствительность ISO или величину усиления.
- При изменении чувствительности ISO или усиления на экране могут на короткое время появляться шумы. Не следует настраивать чувствительность ISO/усиление во время съемки.
- С помощью настройки **MENU** > [ $\blacktriangledown$  Настройка системы] > [Напр. передн. диска упр.], [Напр. заднего диска упр.] или [Направл. кольца управл.] можно изменить направление регулировки при повороте диска управления или кольца управления.
- Когда к камере подключен дополнительно приобретаемый пульт дистанционного управления RC-V100, значение чувствительности ISO или усиления можно регулировать с помощью кнопок ISO/  $GAIN \triangle / \blacktriangledown$  на пульте ДУ.
- Если назначаемой кнопке задана функция [Режим ISO/усиления] ( $\Box$  [117](#page-116-0)), с помощью этой кнопки можно циклически переключаться между автоматической и ручной настройкой.

Нажмите для регистрации предустановленного значения

Сохраненные предустановленные значения  $\parallel$  noba

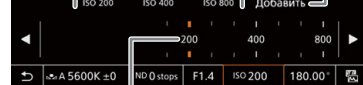

Перетащите ползунок, чтобы выбрать требуемое значение

Диск управления

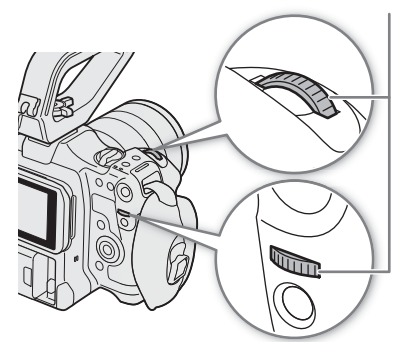

# Автоматическая установка чувствительности ISO/усиления

Чувствительность автоматически настраивается в соответствии с объектом съемки. Можно задать также предельную чувствительность. Автоматическая регулировка недоступна, когда для параметра [Gamma/Color Space] в файле пользовательского изображения задан один из вариантов [Canon Log 2] или [Canon Log 3], а также во время замедленной и ускоренной съемки.

# Выберите MENU > [', Настройка камеры] > [Режим ISO/усиления] > [Автоматич.].

• Если для параметра [Gamma/Color Space] в файле пользовательского изображения задано значение [BT.709 Normal], чувствительность ограничена значением ISO 320 (4 дБ). В противном случае автоматически задается значение ISO 800 (12 дБ).

#### Настройка ограничения автоматической чувствительности ISO

Задав ограничение чувствительности ISO в автоматическом режиме, можно ограничить величину шумов и сохранить темную окружающую обстановку.

Выберите **MENU** > [ $\overline{P}$  Настройка камеры] > [Предел для автом.режима] > Требуемый вариант.

# <span id="page-67-0"></span>Фильтр нейтральной плотности

Использование фильтра нейтральной плотности позволяет открывать диафрагму для получения малой глубины резкости даже при съемке с ярким освещением. С помощью фильтра нейтральной плотности можно также избежать смягчения фокуса, вызываемого дифракцией при использовании небольших значений диафрагмы. По умолчанию можно выбрать один из 3 уровней плотности (до 6 ступеней с шагом 2 ступени). Если включить расширенный диапазон нейтральной плотности, можно выбрать один из 5 уровней плотности (до 10 ступеней с шагом 2 ступени).

Эту функцию можно также выполнять удаленно с помощью приложения «Дист. через браузер» на подключенном сетевом устройстве ( $\Box$  [174\)](#page-173-2).

# Кнопкой ND FILTER + или – выберите требуемую настройку фильтра нейтральной плотности.

• При последовательных нажатиях кнопки ND FILTER + настройка фильтра нейтральной плотности изменяется в следующем порядке: [ND 2 stops] → [ND 4 stops] → [ND 6 stops] → [ND 8 stops]\* → [ND 10 stops]\* → фильтр нейтральной плотности отключен. (При нажатии кнопки ND FILTER – настройки циклически изменяются в обратном порядке.)

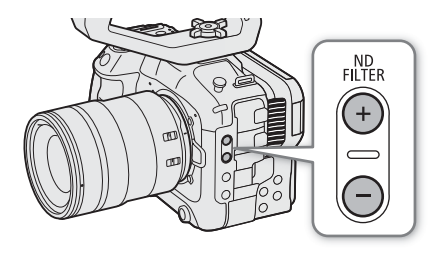

- Эти настройки можно задавать также с помощью прямого сенсорного управления ( $\Box$  [54\)](#page-53-1).
- \* Только когда параметру MENU > [<sup>•</sup>, Настройка камеры] > [Расш. диап. нейтр. плотн.] задано значение [Вкл].

# ПРИМЕЧАНИЯ

• В зависимости от сюжета при включении или выключении фильтра нейтральной плотности возможно небольшое изменение цветов. В этом случае может быть более эффективно использовать пользовательский баланс белого ( $\Box$  [74](#page-73-0)).

## **О расширенном диапазоне фильтра нейтральной плотности**

- При переключении на уровни плотности в расширенном диапазоне (8 или 10 ступеней) или с таких уровней фокус может сместиться, что скажется также на обозначениях, приведенных на шкале фокусного расстояния объектива.
- В зависимости от объектива при переключении на 8 или 10 ступеней камера может оказаться не в состоянии фокусироваться при фокусировке за бесконечность.

#### **Изменение параметра фильтра нейтральной плотности с помощью пульта дистанционного управления RC-V100**

- Когда к камере подключен пульт дистанционного управления, кнопку ND на пульте ДУ можно использовать так же, как кнопку ND FILTER + на камере.
- При задании значения от 2 до 8 ступеней соответствующий индикатор фильтра нелинейной плотности (от 1 до 4 соответственно) будет гореть оранжевым. Когда фильтру нелинейной плотности задано значение в 10 ступеней, гореть будут индикаторы 1 и 4.

# <span id="page-68-0"></span>Диафрагма

Можно влиять на яркость записей или изменять глубину резкости, настраивая диафрагму. В зависимости от используемого объектива отображаемая величина диафрагмы может отличаться (значение F или значение T); отличаться могут также доступные значения величины диафрагмы ( $\Box$  [221](#page-220-0)). Можно выбрать шаг настройки или даже использовать самый мелкий шаг, допускаемый объективом. Эту функцию можно также выполнять удаленно с помощью приложения «Дист. через браузер» на подключенном сетевом устройстве ( $\Box$  [174](#page-173-2)).

Ручная настройка диафрагмы: изменение величины диафрагмы вручную.

Принуд. авто диафр.: мгновенная автоматическая настройка диафрагмы. В режиме настройки диафрагмы вручную нажмите кнопку PUSH AUTO IRIS или другой орган управления, чтобы временно включить автоматическую регулировку диафрагмы.

Автоматическая настройка диафрагмы: камера регулирует диафрагму автоматически.

# <span id="page-68-1"></span>Режим диафрагмы объектива

Для настройки диафрагмы с камеры необходимо активировать режим автоматической настройки при помощи органов управления объектива. Требуемая настройка зависит от используемого объектива. См. инструкцию по эксплуатации используемого объектива.

Установите в объективе режим автоматической диафрагмы.

# Ручная настройка диафрагмы: изменение величины диафрагмы

- 1 Выберите MENU > [', Настройка камеры] > [Режим диафрагмы] > [Ручной].
	- Этот параметр доступен только в том случае, когда на камеру установлен объектив, совместимый с автоматической регулировкой диафрагмы. При использовании несовместимых объективов режим диафрагмы автоматически устанавливается в значение [Ручной] и его нельзя изменить.
- 2 При использовании объектива, совместимого с автоматической настройкой диафрагмы, установите в объективе режим автоматической диафрагмы.
- 3 Выберите MENU > [', Настройка камеры] > [Шаг диафрагмы] > [1/2 ступ.] или [1/3 ступ.].
	- Можно также задать для параметра  $MENU > [{}^{\bullet}\!\overline{P}$  Настройка камеры] > [Мелкий шаг] значение [Вкл], чтобы использовать самый мелкий шаг диафрагмы, допускаемый установленным объективом. Тем не менее отображаемая на экране величина диафрагмы будет ближайшим значением для выбранной шкалы приращений.
- 4 Настройте величину диафрагмы с помощью режима прямой настройки ( $\Box$  [55\)](#page-54-0).
	- Можно использовать также прямое сенсорное управление ( $\Box$  [54\)](#page-53-1).

#### Использование диска управления/кольца управления

Настройки диафрагмы можно задавать также с помощью диска управления (после назначения функции [Диафрагма]) или с помощью кольца управления объектива RF.

- 70 1 Выберите **MENU** >  $\oint$  Настройка системы] > [Передний диск управл.], [Задний диск управления] или [Кольцо управления] > [Диафрагма].
	- 2 Для настройки диафрагмы поворачивайте диск управления или кольцо управления объектива RF.
		- Выбранное значение диафрагмы отображается внизу экрана.

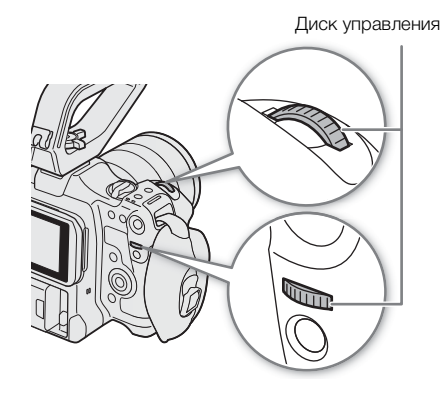

# ПРИМЕЧАНИЯ

- С помощью настройки  $\text{MEM} >$  [ $\blacktriangleright$  Настройка системы] > [Напр. передн. диска упр.], [Напр. заднего диска упр.] или [Направл. кольца управл.] можно изменить направление регулировки при повороте диска управления или кольца управления.
- Если задать назначаемой кнопке функцию [Диафрагма +] или [Диафрагма -] ( $\Box$  [117](#page-116-0)), то нажатием этой кнопки можно будет приоткрывать или прикрывать диафрагму, соответственно.
- При использовании объектива без контактов объектива или несовместимого объектива ( $\Box$  [221\)](#page-220-0) регулировать диафрагму с помощью камеры невозможно. Регулируйте ее с помощью объектива.
- Если используется объектив, который может корректировать величину диафрагмы в зависимости от положения зума, эту коррекцию можно включить с помощью параметра MENU > [', ''Настройка камеры] > [Кор. диафрагмы при зуме].
- Если к камере подсоединен пульт дистанционного управления RC-V100, величину диафрагмы можно настраивать с помощью диска IRIS на пульте ДУ. По умолчанию при повороте диска вправо диафрагма открывается, а при повороте влево — закрывается.
- **Использование объектива EF Cinema**
	- На экране величина диафрагмы будет отображаться в виде значения T. Отображаемая на экране величина диафрагмы (значение T) может отличаться от индикации на шкале диафрагмы объектива.
	- Когда диафрагма почти полностью закрыта, величина диафрагмы (значение T) на экране отображается серым цветом.
	- Если значение диафрагмы изменяется из положения полностью открытой или полностью закрытой диафрагмы, для изменения диафрагмы могут потребоваться несколько операций настройки.
- При использовании адаптера крепления EF-EOS R 0.71x для установки объектива EF диафрагма будет приблизительно на одну ступень ярче, чем величина, показываемая объективом.

# Мгновенная автоматическая настройка диафрагмы — Push Auto Iris

При регулировке диафрагмы вручную можно нажать кнопку PUSH AUTO IRIS, чтобы камера временно взяла на себя управление и автоматически отрегулировала диафрагму для обеспечения оптимальной экспозиции.

Эта функция недоступна, если включен режим замедленной и ускоренной съемки.

- 1 Выберите MENU > [', Настройка камеры] > [Режим диафрагмы] > [Ручной].
- 2 При использовании объектива, совместимого с автоматической настройкой диафрагмы, установите в объективе режим автоматической диафрагмы ( $\Box$  [69](#page-68-1)).
- 3 Нажмите и удерживайте кнопку PUSH AUTO IRIS.
	- Пока эта кнопка удерживается нажатой, камера автоматически регулирует диафрагму для обеспечения оптимальной экспозиции, и на экране рядом с величиной диафрагмы отображается значок  $\blacksquare$ .
	- При отпускании кнопки устанавливается величина диафрагмы, производится выход из режима автоматической настройки диафрагмы, а значок E исчезает.

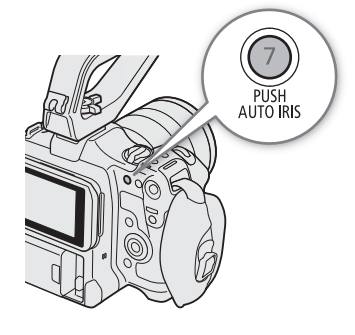

# ПРИМЕЧАНИЯ

• С помощью параметра  $MENU > [{}^{\bullet}\!\overline{P}$  Настройка камеры] > [Реакция АЕ] можно менять скорость изменения диафрагмы в режиме ее автоматической регулировки. Этот параметр не оказывает никакого влияния при использовании несовместимого объектива ( $\Box$  [221](#page-220-0)).

# Автоматическая настройка диафрагмы

Когда на камеру установлен совместимый объектив, можно настроить камеру на автоматическую регулировку диафрагмы. Эта функция недоступна, если включен режим замедленной и ускоренной съемки.

1 Выберите MENU > [', Настройка камеры] > [Режим диафрагмы] > [Автоматич.].

• Камера автоматически отрегулирует диафрагму для обеспечения оптимальной экспозиции. Выбранное значение диафрагмы отображается внизу экрана вместе со значком  $\blacksquare$ .

## 2 При использовании объектива, совместимого с автоматической настройкой диафрагмы, установите в объективе режим автоматической диафрагмы ( $\Box$  [69](#page-68-1)).

# $\mathbf{\dot{i}}$ ) ПРИМЕЧАНИЯ

- Если назначаемой кнопке задана функция [Режим диафрагмы] ( $\Box$  [117\)](#page-116-0), с помощью этой кнопки можно циклически переключаться между настройками [Автоматич.] и [Ручной].
- Величина диафрагмы может измениться в указанных ниже случаях.
	- При переключении с автоматической на ручную диафрагму, если используется встроенный экстендер или функция компенсации диафрагмы объектива EF Cinema.
	- При переключении органов управления диафрагмой на объективе из автоматического в ручной режим или наоборот.
- Если при использовании объективов EF Cinema установлено слишком высокое значение усиления диафрагмы, настройка диафрагмы может быть неустойчивой («поиск величины диафрагмы»), в зависимости от условий съемки. В таком случае восстановите для коэффициента усиления диафрагмы объектива значение по умолчанию.

# <span id="page-71-2"></span>Компенсация экспозиции — сдвиг AE

Сдвиг AE служит для компенсации экспозиции, установленной с помощью автоматической настройки диафрагмы, чтобы сделать изображение темнее или светлее.

Эту функцию можно также выполнять удаленно с помощью приложения «Дист. через браузер» на подключенном сетевом устройстве (M [174\)](#page-173-3).

## 1 Выберите **MENU** > [', Настройка камеры] > [Сдвиг AE].

#### 2 Выберите требуемый вариант.

- Камера попытается соответствующим образом настроить экспозицию.
- Можно выбрать один из 17 имеющихся уровней сдвига AE от –2,0 до +2,0.

# $\bf (i)$  ПРИМЕЧАНИЯ

• Если назначаемой кнопке задать функцию [Сдвиг AE +] или [Сдвиг AE -] ( $\Box$  [117\)](#page-116-0), то с ее помощью можно будет регулировать уровень сдвига AE.

#### <span id="page-71-1"></span>Шкала экспозиции

Значок  $\nabla$  поверх шкалы экспозиции указывает оптимальную экспозицию без какого-либо сдвига (AE±0); метки на шкале указывают отклонение от оптимальной экспозиции с шагом в 1/2 EV. Индикатор внутри шкалы экспозиции обозначает текущую экспозицию. Если разница между текущей и оптимальной экспозициями превышает ±2 ступени EV, этот индикатор мигает на краю шкалы экспозиции. Оптимальная экспозиция меняется в зависимости от используемого режима экспозамера.

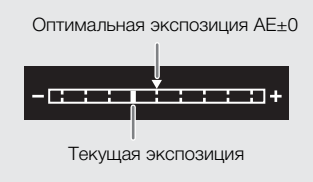

# <span id="page-71-0"></span>Режим экспозамера

Выберите режим экспозамера в соответствии с условиями съемки. Подходящая настройка помогает получить более точный уровень экспозиции.

## 1 Выберите MENU > [', Настройка камеры] > [Экспозамер].

#### 2 Выберите требуемый вариант.

• На экране отображается значок выбранного режима ( $\mathbb{Z}_n$  или  $\mathbb{Z}_n$ ).

#### Варианты

[Конт.свет]: предназначен для съемки эпизодов в контровом свете.

[Стандартный]:

экспозиция усредняется по всей сцене, при этом находящийся в центре объект учитывается с большим весом.

[Прожект.]: используйте этот вариант при съемке эпизода, в котором освещена только часть изображения в кадре, например, для объекта в свете прожектора.

# ПРИМЕЧАНИЯ

- Если для назначаемой кнопки задана функция [Конт.свет] или [Прожект.] ( $\Box$  [117](#page-116-0)), с помощью этой кнопки можно переключаться между соответствующим режимом экспозамера и режимом [Стандартный].
- Если после настройки диафрагмы вручную был изменен режим экспозамера, следует заново настроить диафрагму.
# Баланс белого

Для калибровки изображения с целью точного отображения цветов в различных условиях освещения в камере используется электронная обработка баланса белого. Камера предлагает следующие способы задания баланса белого.

Эту функцию можно также выполнять удаленно с помощью приложения «Дист. через браузер» на подключенном сетевом устройстве ( $\Box$  [174](#page-173-0)).

Пользовательский баланс белого: с помощью серой карточки или белого объекта, на котором нет никакого рисунка, можно откалибровать баланс белого и задать его одному из двух положений пользовательского баланса белого,  $\mathbb{S}$ А или  $\mathbb{S}$ В. При съемке с флуоресцентным освещением рекомендуется настроить пользовательский баланс белого.

Стандартный баланс белого: установите для баланса белого значение • \* (естественный дневной свет) или • (лампа накаливания). Можно дополнительно настроить значение цветовой температуры (K) и значение цветокоррекции (CC), которые регулируют цвет в направлении градации зеленого/малинового цветов.

Цветовая температура: позволяет задать цветовую температуру в диапазоне от 2000 K до 15 000 К и дополнительно настроить значение цветокоррекции (CC).

Автоматический баланс белого (AWB): камера автоматически настраивает оптимальный уровень баланса белого.

# $(i)$  ПРИМЕЧАНИЯ

- Настройки [White Balance] и [Color Matrix Tuning] из файла пользовательского изображения ( $\Box$  [128](#page-127-0)) имеют более высокий приоритет, чем баланс белого, заданный с помощью этих процедур.
- Можно использовать параметр  $MENU > [']\n$  Настройка камеры] > [Плавная наст. WB] для обеспечения более плавного перехода при изменении настройки баланса белого.
- Если к камере подсоединен пульт дистанционного управления RC-V100, можно настраивать баланс белого кнопкой AWB, кнопкой A, кнопкой B, кнопкой PRESET и кнопкой Ва пульта ДУ.
- Отображаемые на экране значения цветовых температур являются приблизительными. Их следует использовать только для справки.

## <span id="page-72-0"></span>Режимы баланса белого

Выберите режим баланса белого с помощью режима прямой настройки ( $\Box$  [55](#page-54-0)).

- Можно использовать также прямое сенсорное управление  $(D \Box 54)$  $(D \Box 54)$ .
- Если для параметра **MENU** > [ $\blacklozenge$  Настройка системы] > [Передний диск управл.], [Задний диск управления] или [Кольцо управления(RF Lens)] задано значение [Режим баланса белого], режим баланса белого можно изменять с помощью дисков управления или кольца управления объектива RF.

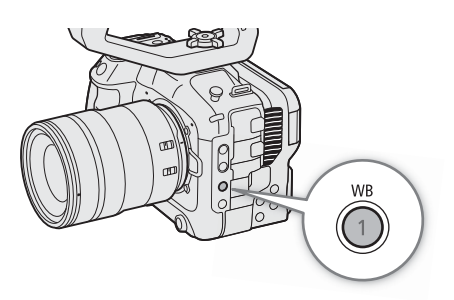

## $\left(\mathbf{i}\right)$  ПРИМЕЧАНИЯ

• Если для назначаемой кнопки задана функция [ AWB], [Å Набор A], [Å Набор B], [¼ Естеств.],  $[\frac{4}{3}]$  Накалив.] или  $[\frac{1}{1}]$  Kelvin] ( $\Box$  [117\)](#page-116-0), этой кнопкой можно временно изменять режим баланса белого. Чтобы вернуться к предыдущему режиму баланса белого, нажмите эту кнопку еще раз.

## Пользовательский баланс белого

## 1 Выберите значок  $\mathbb{A}$ А или  $\mathbb{A}$ В ( $\Box$  [73\)](#page-72-0).

- Чтобы применить сохраненный пользовательский баланс белого без изменений, выполнять остальную часть процедуры не требуется. Чтобы задать новую пользовательскую настройку баланса белого, продолжите выполнение процедуры.
- 2 Наведите камеру на серую карточку или на белый объект, так чтобы они заполняли центр экрана.
	- Используйте те же условия освещения, что и планируется использовать при съемке.

## 3 Нажмите кнопку №.

- Часто замигает значок  $\mathbb{S}$ а А или  $\mathbb{S}$ а В.
- Следите за тем, чтобы серая карточка или белый объект заполняли центр экрана до завершения процедуры.
- После того как значок перестанет мигать, процедура завершена. Настройка сохраняется в камере даже после выключения питания.

## $\mathbf{i}$ ) ПРИМЕЧАНИЯ

- При изменении источника освещения или настроек фильтра нейтральной плотности следует заново настроить баланс белого.
- Очень редко и в зависимости от источника освещения значок  $\mathbb{S}$  может продолжать мигать (частота мигания уменьшится). В этом случае измените яркость объекта и снова настройте пользовательский баланс белого.
- После того как камера зарегистрирует пользовательский баланс белого, цветовая температура или значение CC может отображаться серым цветом. Это означает, что зарегистрированное значение выходит за диапазон значений, которые могут отображаться, но баланс белого откалиброван правильно и можно продолжать снимать.

## Стандартный баланс белого/цветовая температура

- 1 Выберите значок ☀ или ☀ (стандартный баланс белого) либо значок  $\blacksquare$  (настройка цветовой температуры) ( $\Box$  [73](#page-72-0)).
	- Чтобы применить сохраненную предустановку или цветовую температуру без изменений, выполнять остальную часть процедуры не требуется. Чтобы настроить цветовую температуру или значение CC, продолжите выполнение процедуры.

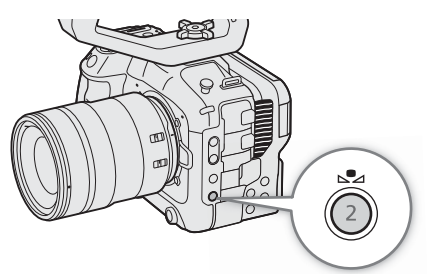

## 2 Нажмите кнопку №.

- Камера переходит в режим прямой настройки с цветовой температурой, выделенной оранжевым цветом. Чтобы настроить значение CC, отклоните джойстик вправо.
- Цветовую температуру или величину цветокоррекции можно задавать также с помощью прямого сенсорного управления ( $\Box$  [54\)](#page-53-0).

### 3 Выберите требуемое значение.

• Выбранные значения цветовой температуры и CC устанавливаются и отображаются на экране рядом со значком баланса белого.

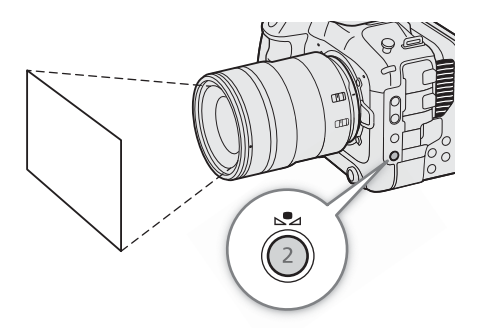

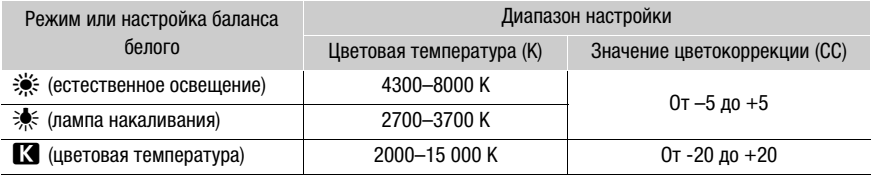

# $\mathbf{\hat{i}}$ ) примечания

- С помощью параметра  $\text{MENU} > \text{[}^{\bullet}\text{I\!}\text{H}$  Настройка камеры] > [Шаг цвет. темп.] можно изменить единицы шага изменения цветовой температуры на [Майред] (шаг 5 Майред) или [Кельвин] (шаг 100 градусов Кельвина). Даже если выбрано значение [Майред], цветовая температура преобразуется в градусы Кельвина и отображается в них. При изменении этого параметра возможно изменение баланса белого.
- Если для параметра  $\sf{MENU} > \lceil \P$  Настройка системы] > [Передний диск управл.], [Задний диск управления] или [Кольцо управления] задано значение [Баланс белого (K)] или [Баланс белого (CC)], цветовую температуру (K) или величину цветокоррекции (CC) можно настраивать с помощью дисков управления или кольца управление объектива RF.

## Автоматический баланс белого (AWB)

Камера непрерывно автоматически настраивает баланс белого для достижения соответствующего уровня. При смене источника освещения камера настраивает баланс белого.

## Выберите значок  $\mathbb{R}$  ( $\Box$  [73\)](#page-72-0).

• Внизу экрана рядом со значком  $\overline{mn}$  отображаются цветовая температура и значение СС, автоматически заданные камерой.

## $\mathbf{\hat{i}}$ ) примечания

- Пользовательская установка баланса белого может обеспечить лучшие результаты в следующих случаях:
	- При съемке в переменных условиях освещения
	- При съемке крупным планом
	- При съемке одноцветных объектов (небо, море или лес)
	- При съемке с освещением ртутными лампами, а также флуоресцентными/светодиодными лампами определенных типов
- С помощью параметра  $MENU >$  [ $\blacktriangledown$  Настройка камеры] > [Реакция AWB] можно задать скорость изменения баланса белого в режиме автоматического баланса белого (AWB).
- Если задать назначаемой кнопке функцию [Фиксация AWB] ( $\Box$  [117](#page-116-0)), можно нажать эту кнопку, чтобы зафиксировать текущую настройку баланса белого, автоматически заданную камерой. Чтобы отменить блокировку, нажмите эту кнопку еще раз (возобновление режима автоматического баланса белого) или выберите другую настройку баланса белого.

76

# <span id="page-75-0"></span>Фокусировка

Камера предлагает следующие способы фокусировки в зависимости от используемого объектива. С совместимыми объективами камера поддерживает технологию Dual Pixel CMOS AF (двухпиксельный КМОП-автофокус) для улучшения параметров автофокусировки. См. список совместимых объективов и функций, которые можно использовать ( $\Box$  [221\)](#page-220-0).

Фокусировку можно также настраивать удаленно с помощью приложения «Дист. через браузер» на подключенном по сети устройстве ( $\Box$  [173\)](#page-172-0). Обратите внимание, что некоторые методы позволяют управлять параметрами фокусировки, нажимая на ЖК-экран.

Ручная фокусировка: сфокусируйтесь, поворачивая кольцо фокусировки на объективе. Камера имеет несколько функций помощи для фокусировки ( $\Box$  [77](#page-76-0)), позволяющих точнее фокусироваться в ручном режиме.

Покадровая AF\*: можно регулировать фокусировку вручную, но при этом все равно имеется возможность нажать кнопку ONE-SHOT AF, чтобы камера однократно автоматически сфокусировалась на объекте, находящемся внутри рамки AF.

Ручная фокусировка + AF\*: оператор сначала выполняет фокусировку вручную, после чего камера завершает этот процесс автоматически.

Непрерывная AF\*: камера постоянно автоматически удерживает в фокусе объект, находящийся в рамке AF. С помощью функции фиксации AF ( $\Box$  [82](#page-81-0)) можно перекадрировать изображение, сохраняя выбранную точку в фокусе.

AF лица\*: камера автоматически обнаруживает лицо человека, фокусируется на нем и отслеживает его, если человек двигается.

Отслеживание\*: после выбора объекта камера продолжает фокусироваться на него и отслеживает объект при его перемещении.

\* Эта функция недоступна, когда на камеру установлен объектив с ручной фокусировкой.

#### Методы фокусировки и требуемые настройки

Доступные методы фокусировки зависят от объектива ( $\Box$  [221](#page-220-0)).

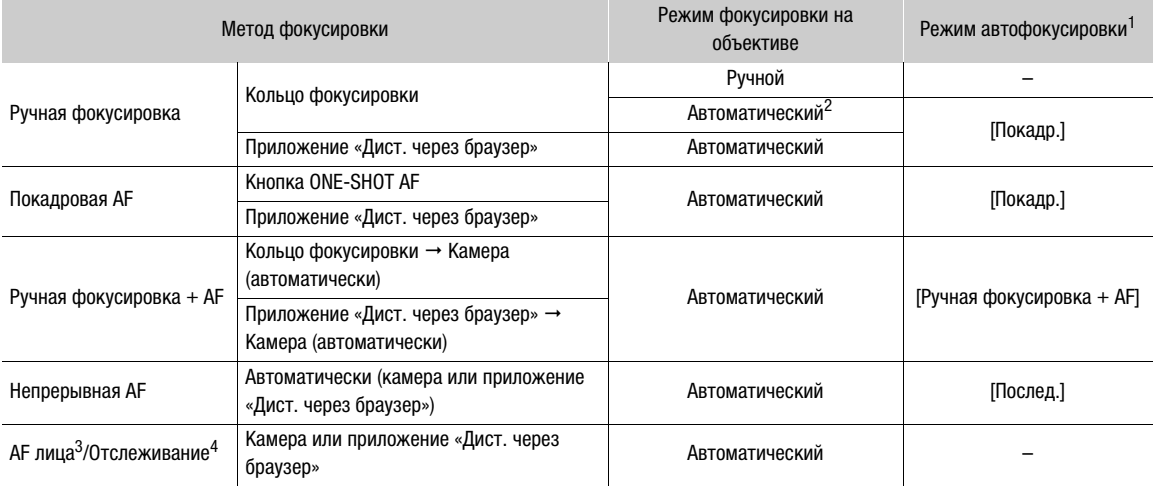

<sup>1</sup> MENU > [**'롯** Настройка камеры] > [Режим автофокус.].<br><sup>2</sup> На некоторых объективах при установке переключателя режима фокусировки в положение AF фокусировочное кольцо<br>\_ отключается.

з отключается.<br>3 Задайте для параметра MENU > [<sup>•</sup>人 Настройка камеры] > [Обнар. и отслеж. лица] значение [Вкл].<br><sup>4</sup> Чтобы включить отслеживание, задайте назначаемой кнопке функцию [Отслеживание] и нажмите эту кнопку.

## Режим фокусировки на объективе

Выберите режим фокусировки объектива (автоматический, ручной) с помощью переключателя на объективе. Названия органов управления могут отличаться в зависимости от объектива. См. инструкцию по эксплуатации используемого объектива.

### Установите автоматический или ручной режим фокусировки объектива.

- На экране отображается значок  $AF$  (автоматическая) или  $MF$  (ручная).
- При использовании объектива без переключателя режима фокусировки выберите значение **MENU** > [v Настройка камеры] > [Режим фокусировки] > [AF] (автоматический) или [MF] (ручной).

## Ручная фокусировка

Фокусируйтесь вручную, поворачивая кольцо фокусировки на объективе.

## 1 Выберите MENU > [', Настройка камеры] > [Режим автофокус.] > [Покадр.].

• Можно установить переключатель режима фокусировки объектива в ручной режим ( $\Box$ ) [76](#page-75-0)).

### 2 Сфокусируйтесь, поворачивая кольцо фокусировки.

## $(i)$  ПРИМЕЧАНИЯ

- На некоторых объективах использовать кольцо фокусировки можно даже в том случае, когда установлен режим автоматической фокусировки.
- Если после фокусировки воспользоваться зумированием, фокусировка на объект может быть утрачена.
- Если после ручной фокусировки на некоторое время оставить камеру с включенным питанием, со временем фокусировка на объект может быть утрачена. Такое небольшое смещение фокуса возможно в связи с повышением температуры внутри камеры и объектива. Перед возобновлением съемки проверяйте фокусировку.
- При настройке фокусировки будьте осторожны, не прикасайтесь к передней части объектива или другим движущимся частям объектива, кроме кольца фокусировки.
- Если к камере подсоединен пульт дистанционного управления RC-V100, фокусировку можно настраивать с помощью диска FOCUS на пульте ДУ. По умолчанию при повороте диска вправо точка фокусировки удаляется, при повороте влево — приближается.

### **Использование кольца фокусировки объектива RF**

- Направление регулировки кольцом фокусировки можно изменить с помощью параметра MENU > [B Настройка системы] > [Направл. фокусир.кольца].
- $-$  С помощью параметра  $MENU > [Y$  Настройка системы] > [Чувствит.фокусир.кольца] величину регулировки фокусировки кольцом фокусировки можно связать с углом поворота или скоростью поворота.
- Когда в объективе задана автоматическая фокусировка, с помощью параметра **MENU** > [B Настройка системы] > [Работа фокусир. кольца] можно включать и отключать ручную регулировку.

### <span id="page-76-0"></span>Использование функций помощи при фокусировке

Для более точной фокусировки можно воспользоваться следующими функциями помощи при фокусировке: «Двухпиксельная подсказка для фокусировки», отображаемая на экране подсказка, показывающая, находится ли выбранный объект в фокусе; выделение резкостью, которое создает более четкий контраст путем подчеркивания контуров объекта; и увеличение, которое делает изображение на экране больше. Для большей эффективности функции выделения резкостью и помощи в фокусировке либо выделения резкостью и увеличения можно использовать одновременно.

#### Помощь в фокусировке

Эта подсказка для фокусировки наглядно показывает текущее фокусное расстояние, а также направление и объем регулировки, необходимой, чтобы выбранный объект был полностью в фокусе. При использовании в сочетании с обнаружением лица ( $\Box$  [83\)](#page-82-0) функция подсказки обеспечивает фокусировку вокруг глаз человека, обнаруженного в качестве основного объекта съемки.

1 Используя прямое сенсорное управление ( $\Box$  [54](#page-53-0)), помощь в фокусировке можно включать и отключать, нажимая переключатель [Помощь в фокусир.].

- Кроме того, для отображения или скрытия помощи в фокусировке можно использовать параметр **MENU** > [ $\mathbb{R}$  Функции помощи] > [Помощь в фокусир.] или назначаемую кнопку, для которой задана функция [Помощь в фокусир.].
- Можно использовать также параметр  $MENU >$  [ $\mathbb{R}$  Функции помощи] > [2-я рамка пом. в фокусир.] для отображения второй рамки фокусировки.
- Вторая рамка помощи в фокусировке отображается только в том случае, если для параметра [Режим автофокус.] задано значение [Покадр.] или в объективе задан режим ручной фокусировки.
- 2 Коснитесь на ЖК-экране точки, на которую требуется сфокусироваться, чтобы переместить индикацию помощи в фокусировке.
	- Рамку помощи в фокусировке можно перемещать также джойстиком или диском SELECT. Для возврата рамки помощи в фокусировке в центр экрана нажмите кнопку CANCEL.
	- Когда отображаются обе рамки помощи в фокусировке, нажимайте SET для переключения помощи в фокусировке между двумя рамками фокусировки.

3 Вручную выполните требуемую настройку фокусировки.

• Когда цвет помощи в фокусировке изменится на зеленый, объект находится в фокусе.

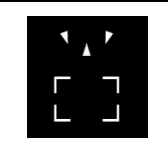

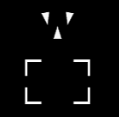

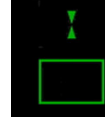

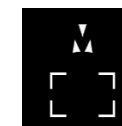

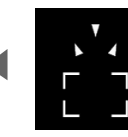

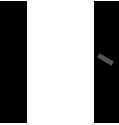

Фокусировка дальше (значительная регулировка)

Фокусировка дальше (небольшая регулировка)

В фокусе (зеленого цвета)

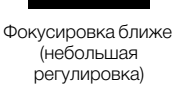

Фокусировка ближе (значительная регулировка)

Невозможно определить регулировку

## $\mathbf{\hat{i}}$ ) ПРИМЕЧАНИЯ

- В случае объектов или ситуаций, для которых автофокусировка может быть затруднена ( $\Box$  [81](#page-80-0)), помощь в фокусировке может работать неправильно.
- Использование помощи в фокусировке невозможно в следующих случаях:
	- Когда фокус регулируется автоматически с помощью функции покадровой AF, ручной фокусировки + AF или непрерывной AF.
	- Когда используется значение диафрагмы F13 или более.
	- Когда на камеру установлен объектив с ручной фокусировкой, за исключением совместимых объективов ЕГ Cinema ( $\Box$  [221](#page-220-0)).
- Когда функции помощи в фокусировке и обнаружения/отслеживания лица используются совместно, функция помощи может неправильно фокусироваться на глазах объекта съемки (это зависит от направления, в котором повернуто лицо).

79

#### Выделение резкостью

В камере предусмотрены два уровня выделения резкостью.

1 Нажмите кнопку PEAKING.

- В левой части экрана отображается значок выделения резкостью (**PA)** или **PAO**), и находящиеся в фокусе контуры (контурные линии) на изображении подсвечиваются.
- Для выключения выделения резкостью снова нажмите эту кнопку.
- Функцию [Выделение резк. 1]/[Выделение резк. 2] можно включать и отключать с помощью прямого сенсорного управления ( $\Box$  [54](#page-53-0)).
- Можно использовать также одну из настроек **MENU** > [ $\mathbb{Z}$  Функции помощи] > [Выдел. резк.:] для включения и выключения функции выделения резкости отдельно для соответствующего разъема или места назначения выходного сигнала.
- 2 Выберите MENU >  $[\mathbb{R}$  Функции помощи] > [Выделение резк.] > [Выделение резк. 1] или [Выделение резк. 2].

#### Увеличение

- 1 Нажмите кнопку MAGN.
	- В левой части экрана отображается символ  $\overline{M}$ , и центральная часть экрана\* увеличивается в 5 раз.
	- В оранжевой рамке, отображаемой на экране вверху справа (рамка увеличения), приблизительная часть изображения показывается увеличенной.
	- Нажимайте SET для переключения между увеличением в 5 и 10 раз.
- 2 Если требуется, с помощью джойстика перемещайте рамку увеличения для проверки других частей изображения.
	- Рамку можно перемещать также, проводя пальцем по ЖК-экрану.
	- Для возврата рамки увеличения в центральное положение нажмите кнопку CANCEL.
	- Для отмены увеличения снова нажмите кнопку MAGN.

Если на экране отображается одна из рамок автофокусировки или обнаружения лица, то вместо этого увеличена будет область вокруг активной рамки.

## $\mathbf{i}$ ) ПРИМЕЧАНИЯ

#### **• О выделении резкостью/увеличении:**

- $-$  С помощью настроек  $MENU > [R\rightarrow N\rightarrow N\rightarrow N]$  помощиј > [Выделение резк. 1] и [Выделение резк. 2] можно задавать цвет, усиление и частоту двух уровней выделения резкостью независимо друг от друга.
- $-$  С помощью настройки MENU >  $\mathbb{R}$  Функции помощи] >  $\mathbb{I}$ Куда вывести увел. изобр.] можно выбрать, где должно отображаться увеличенное изображение.
- Вспомогательные функции не влияют на записываемое изображение.
- Увеличение будет отключено, если изменить конфигурацию видеосигнала ( $\Box$  [57\)](#page-56-0), включить или выключить параметр **MENU** > [<sup>1</sup>, Настройка камеры] > [Цифровой СИ] либо включить или отключить режим замедленной и ускоренной съемки, когда отображается увеличенное изображение.
- Выделение резкостью и увеличение недоступны, когда отображаются цветные полосы.

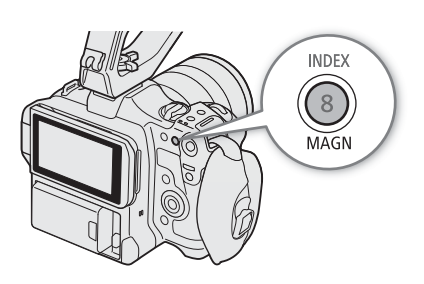

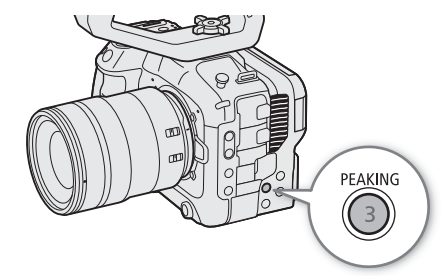

80

## Покадровая автофокусировка

В этом режиме фокусировки, фокусировка по большей части выполняется вручную, однако у оператора есть возможность однократно задействовать автоматическую фокусировку на объекте, находящемся в рамке AF. Тип и положение рамки AF можно изменить.

- 1 Установите на объективе режим автоматической фокусировки ( $\Box$  [76\)](#page-75-0).
- 2 Выберите MENU > [<sup>•</sup>, Настройка камеры] > [Режим автофокус.] > [Покадр.].
- 3 При необходимости измените тип и положение рамки AF  $(D \cap 82)$  $(D \cap 82)$  $(D \cap 82)$ .
- 4 Нажмите и удерживайте кнопку ONE-SHOT AF.

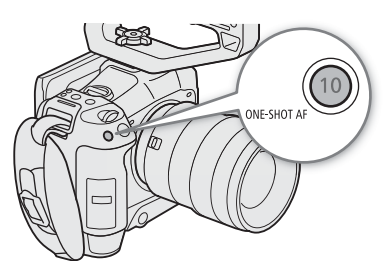

- На экране появится белая рамка AF, и камера сфокусируется автоматически. При использовании функции AF лица рамка отслеживания, отображаемая вокруг лица человека, который был определен как основной объект съемки, будет белой.
- Когда фокусировка будет выполнена, рамка AF становится зеленой. Если камера не может сфокусироваться автоматически, рамка AF становится красной.
- Рамка AF исчезает, когда оператор отпускает кнопку ONE-SHOT AF.

## $\mathbf i$ ) ПРИМЕЧАНИЯ

- Функция One-shot AF не будет работать, если для функции AF лица задано значение [Face Only], а лицо не было обнаружено.
- Когда используется значение диафрагмы F13 или выше, двухпиксельный КМОП-автофокус не будет работать, а камера будет фокусироваться с помощью автофокуса по контрастности.

## Ручная фокусировка + AF

В этом режиме фокусировки можно выполнить фокусировку вручную и позволить камере завершить этот процесс автоматически. Это очень удобно, если требуется получить клипы высокого разрешения (4K или выше) с отличной резкостью.

Кроме того, в этом режиме, если камера не может оценить, как регулировать фокус, она не будет выполнять фокусировку вообще. Результатом будет в целом более стабильная работа фокусировки, чем в режиме непрерывной AF.

- 1 Установите на объективе режим автоматической фокусировки ( $\Box$  [76\)](#page-75-0).
- 2 Выберите MENU > [', Настройка камеры] > [Режим автофокус.] > [Ручная фокусировка + AF].
	- Когда фокус находится в диапазоне ручной регулировки, на экране отображается желтая рамка AF.
- 3 При необходимости измените тип и положение рамки АF ( $\square$  [82\)](#page-81-1).

## 4 Сфокусируйтесь, поворачивая кольцо фокусировки.

- Вручную добейтесь почти резкого изображения. Когда фокус переходит в диапазон автоматической регулировки, рамка фокусировки становится белой, после чего камера завершает фокусировку автоматически.
- Пока фокус остается в пределах диапазона автоматической регулировки, камера поддерживает объект в фокусе автоматически.

## Непрерывная AF

Камера автоматически фокусируется на объекте, находящемся в основной области (приблизительно 80% длины и высоты экрана) изображения.

- 1 Установите на объективе режим автоматической фокусировки ( $\square$  [76\)](#page-75-0).
- 2 Выберите MENU > [', Настройка камеры] > [Режим автофокус.] > [Послед.].
	- На экране появится белая рамка AF.
	- При использовании функции AF лица вокруг лица человека, который был определен, как основной объект съемки, отображается белая рамка отслеживания.
- 3 При необходимости измените тип и положение рамки АF ( $\Box$  [82](#page-81-1)).

## $\mathbf{\hat{i}}$ ) ПРИМЕЧАНИЯ

## **О функциях автофокусировки (AF):**

- Точка, в которой камера фокусируется, может немного меняться в зависимости от таких условий съемки, как объект, яркость и положение зумирования. Перед возобновлением съемки проверяйте фокусировку.
- На автоматическую фокусировку может уходить больше времени в следующих случаях.
	- Когда в конфигурации видеосигнала задана частота кадров 29.97P, 25.00P, 24.00P или 23.98P.
	- При использовании некоторых объективов на автоматическую фокусировку у камеры может уходить больше времени, либо она может вообще не установить фокус. Новейшие сведения см. на местном веб-сайте Canon.
- В зависимости от объектива можно изменять различные аспекты работы функции автофокусировки с помощью следующих настроек. Новейшие сведения см. на местном веб-сайте Canon.
	- $-$  MENU > [ $\blacksquare$  Настройка камеры] > [Скорость АF] для задания скорости АF (скорости, с которой регулируется фокус) одного из 10 уровней.
	- MENU > [', Настройка камеры] > [Реакция АF] для одного из 7 уровней выбора чувствительности функции автофокусировки.
	- При работе в режиме непрерывной AF можно нажать и удерживать кнопку ONE-SHOT AF для временной регулировки фокуса с помощью максимальной скорости и чувствительности AF. Это полезно, когда требуется быстро сфокусироваться после потери фокуса или сохранять в фокусе движущийся объект.
- Функция автофокусировки не будет работать в следующих случаях.
	- Если включен режим замедленной и ускоренной съемки при использовании объективов, не поддерживающих автоматическую фокусировку.
	- Если в режиме замедленной и ускоренной съемки задана частота кадров при съемке, отличная от 24, 25, 30, 48, 50, 60,100 или 120 (кадров в секунду).
- <span id="page-80-0"></span>• Функция непрерывной AF не будет работать в следующих случаях.
	- При использовании объектива EF, на котором нет переключателя режима фокусировки.
	- При регулировке фокуса с помощью пульта дистанционного управления, подключенного к разъему REMOTE.
- Автофокусировка может быть неэффективной для перечисленных ниже объектов. В этом случае сфокусируйтесь вручную.
	- Отражающие поверхности
	- Объекты с низкой контрастностью или без вертикальных линий
	- Быстро движущиеся объекты
- Объекты, снимаемые через грязные или мокрые стекла
- Ночные сцены
- Объекты с регулярной структурой
- При использовании диафрагмы малой величины.
- Если на изображении присутствуют объекты, находящиеся на разном расстоянии.
- Если выбрана чувствительность ISO или величина усиления из расширенного диапазона ( $\square$  [65](#page-64-0)).
- Если для компонента гамма-кривой настройки [Gamma/Color Space] в файле пользовательского изображения ( $\Box$  [126\)](#page-125-0) задано значение, отличное от [BT.709 Wide DR] или [BT.709 Normal].

#### <span id="page-81-0"></span>Фиксация AF

82

При использовании непрерывной AF или ручной фокусировки + AF фокус можно зафиксировать на определенном объекте, а затем переместить камеру, чтобы изменить композицию кадра.

- 1 Во время работы автофокусировки нажмите кнопку AF LOCK.
	- Фокус будет зафиксирован, после чего значок  $\overline{AF}$  и рамка AF станут серыми. При использовании функции AF лица рамка отслеживания лица вокруг основного объекта съемки станет серой.

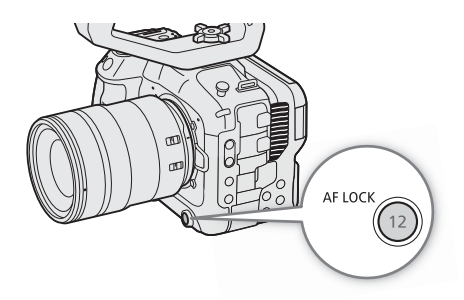

- Если для параметра [Помощь в фокусир.] задано значение [Вкл.], рамка, отображаемая на экране, будет рамкой помощи в фокусировке.
- При использовании кнопки, которой назначена функция [Фиксация АF (пока нажата)], фокус фиксируется только на то время, пока эта кнопка удерживается нажатой.
- 2 Для отмены фиксации AF снова нажмите кнопку AF LOCK.

## $(i)$  ПРИМЕЧАНИЯ

### **Фиксация AF автоматически отменяется в следующих случаях:**

- Если камера выключается или изменяется частота системы камеры.
- При снятии или замене объектива.
- Если значение параметра  $MENU > [{}^{\bullet}\mathbb{R}$  Настройка камеры] > [Режим автофокус.] изменяется на [Покадр.].
- Если включен режим замедленной и ускоренной съемки.

## <span id="page-81-1"></span>Изменение типа и положения рамки AF

Можно изменить тип и положение рамки AF (кроме рамки обнаружения и отслеживания лица), которая отображается на экране при использовании одной из функций автофокусировки.

- 1 Выберите MENU > [', Настройка камеры] > [Положение рамки AF] > Требуемый вариант.
- 2 Выберите MENU > ['♥ Настройка камеры] > [Рамка АФ] > Требуемый вариант.

### Варианты для параметра [Положение рамки AF]

[Выбираемое]: рамку AF можно перемещать, нажимая требуемое положение на ЖК-экране. Можно использовать также джойстик (8 направлений) или диск SELECT. Для возврата рамки AF в центр экрана нажмите кнопку CANCEL.

[Центр]: фиксированная рамка AF отображается в центре экрана.

#### Варианты для параметра [Рамка АФ]

- [Крупный]: стандартный размер рамки AF.
- [Мелкий]: рамка AF меньшего размера (примерно 1/3 от стандартного размера).

## <span id="page-82-0"></span>Обнаружение лиц

Когда включена функция обнаружения лиц, камера будет находить лица людей. Если в кадре находятся несколько людей, один человек будет определен как основной объект. Камера будет отслеживать основной объект съемки даже в том случае, когда он движется.

Обнаружение лиц можно использовать в сочетании с одной из функций автофокусировки, чтобы камера могла автоматически фокусироваться на основном объекте съемки (AF лица). Чтобы вручную подстроить фокусировку на основной объект, можно использовать функцию помощи в фокусировке. Можно также сменить основной объект.

- 1 Выберите MENU > [ $\blacktriangledown$  Настройка камеры] > [Обнар. и отслеж. лица] > [Вкл].
- 2 Выберите MENU > [', Настройка камеры] > [АF лица] > Требуемый вариант, когда лицо не обнаружено.
	- На экране отображается значок  $\bullet$  (приоритет лица) или  $\bullet$  (АF только на лица).

## 3 Наведите камеру на человека.

- На всех обнаруженных лицах отображается рамка обнаружения лица. Основной объект съемки обозначается рамкой обнаружения лица с небольшими стрелками (белыми при автофокусировке, серыми или желтыми\* при ручной фокусировке).
- Отклоняя джойстик (влево/вправо) или поворачивая диск SELECT, выберите другого человека в качестве основного объекта.
- При непрерывной автофокусировке камера будет сохранять фокус на лице основного объекта съемки.
- В режиме покадровой AF камера будет фокусироваться на лице основного объекта съемки, пока оператор удерживает нажатой кнопку ONE-SHOT AF.
- Если функция обнаружения лица используется с функцией отслеживания, камера сможет отслеживать выбранный основной объект съемки более надежно. При нажатии объекта на ЖКэкране включается отслеживание и рамка обнаружения лица изменяется на двойную рамку £ (рамку отслеживания). Это удобнее, если требуется отслеживать объект, лицо которого часто не видно.
- \* [Ручная фокусировка + AF] в пределах диапазона ручной регулировки.

### Варианты

[Пр. лица]: камера фокусируется в соответствии с выбранным в данный момент режимом AF. [Face Only]: камера фиксирует фокусировку.

#### Работа функции AF лица в разных режимах AF

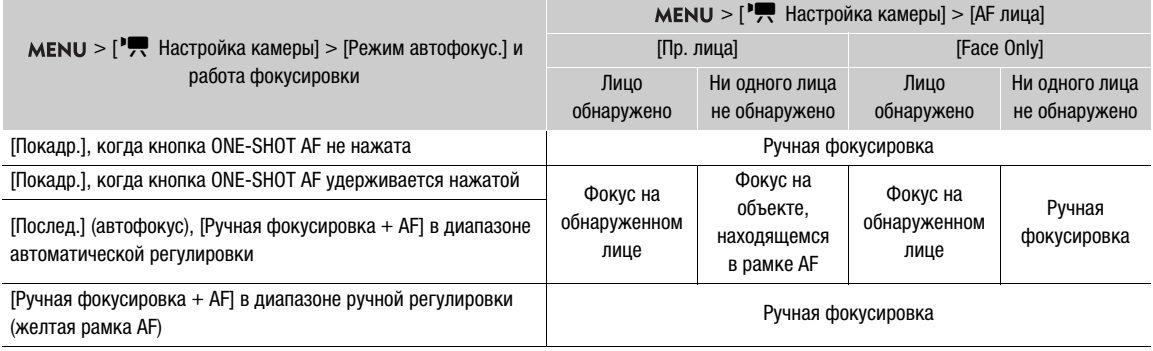

# $\mathbf{i}$ ) ПРИМЕЧАНИЯ

• Типичные примеры неправильно распознаваемых лиц.

- Лица, являющиеся очень мелкими, крупными, темными или светлыми относительно всего изображения.
- Лица, повернутые в сторону, расположенные по диагонали, частично скрытые или перевернутые.
- Использование обнаружения лиц невозможно в следующих случаях.
	- Когда используется выдержка длиннее 1/30 (для записей с 59,94 Гц), 1/25 (для записей с 50,00 Гц) или 1/24 (для записей 24,00 Гц или записей 59,94 Гц с частотой кадров 23.98P).
	- Если активированы обе рамки помощи в фокусировке и при этом также задан режим автофокусировки [Покадр.] или на объективе установлен режим ручной фокусировки.
	- Если включен режим замедленной и ускоренной съемки.
	- Когда на камеру установлен объектив с ручной фокусировкой.
- Камера может ошибочно обнаруживать лица у объектов, не являющихся людьми. В таком случае отключите обнаружение и отслеживание лиц.
- Если для назначаемой кнопки задана функция [Обнар. и отслеж. лица] или [АЕ лица] ( $\Box$  [117](#page-116-0)), с помощью этой кнопки можно настраивать эти параметры.

## Отслеживание определенного объекта

В камере можно настроить отслеживание других движущихся объектов, которые не являются лицами. Эту функцию отслеживания можно использовать также в сочетании с одной из функций автофокусировки, чтобы камера автоматически фокусировалась на нужном объекте.

1 Задайте для назначаемой кнопки функцию [Отслеживание] ( $\Box$  [117\)](#page-116-0).

2 Нажмите назначаемую кнопку.

- На экране отображается метка выбора объекта  $\mathbf{M}$ .
- Снова нажмите назначаемую кнопку или кнопку CANCEL, чтобы завершить режим выбора объекта съемки.
- 3 Коснитесь нужного объекта на ЖК-экране.
	- Метка  $\cdot$  изменится на двойную рамку  $\lbrack\!\lbrack\cdot\rbrack\!\rbrack$  (рамку отслеживания), и камера начнет отслеживать выбранный объект.
	- Можно также переместить центр метки  $\mathbf{V}$  на требуемый объект с помощью джойстика (8 направлений) или диска SELECT, затем нажать SET.
	- Если выполнить отслеживание не удалось, метка  $\cdot \cdot \cdot$  на мгновение станет красной. Выберите объект съемки еще раз.
	- Объект, выбранный для отслеживания, становится целевым объектом для функций автоматической фокусировки.
- 4 Нажмите SET или кнопку, которой назначена функция [Отслеживание].
	- Камера прекращает отслеживание и возвращается в режим выбора объекта.
	- Нажмите кнопку CANCEL, чтобы прекратить отслеживание и вернуться к режиму фокусировки, который был установлен в камере ранее.

# $\mathbf{I})$  ПРИМЕЧАНИЯ

- При наличии в кадре другого объекта, похожего по цветам и рисунку, камера может начать отслеживать неправильный объект. В таком случае снова выберите требуемый объект.
- Отслеживание не может использоваться в тех же случаях, что и обнаружение лиц.

# Стабилизация изображения

С помощью стабилизатора изображения можно компенсировать сотрясение камеры и получать более устойчивые изображения. Стабилизатор изображения эффективнее на более широких углах; по мере приближения к положению телефото эффект стабилизации уменьшается.

- 1 Выберите MENU > [', Настройка камеры] > [Цифровой СИ] > [Вкл].
	- Для включения и выключения этой функции нажимайте кнопку, которой назначена функция [Цифровой СИ].
	- На экране появляется значок  $\mathbb{C}\mathbb{Q}$ .
- 2 Если камера не может получить фокусное расстояние от объектива, выберите MENU > ['<sup>•</sup> Настройка камеры] > [Фокусное расст. объектива] и введите фокусное расстояние объектива с помощью экрана ввода данных ( $\Box$  [28\)](#page-27-0).
	- Стабилизация изображения настраивается в соответствии с введенным фокусным расстоянием.
- 3 При использовании анаморфотного объектива выберите MENU > [', Настройка камеры] > [Корр. анаморф. изобр.] > коэффициент анаморфирования для использования правильной стабилизации изображения.
	- Если выбран [Коэф.анам.объект.], анаморфотная коррекция будет применяться в соответствии с коэффициентом сжатия, указанным в настройке **MENU** >  $[\mathbf{r}^{\text{th}}]$  Настр. записи/носителей] > [Метаданные] > [Коэф.анам.объект.].

## $(i)$  ПРИМЕЧАНИЯ

- Если функция стабилизации изображения на объективе выключена, функция стабилизации изображения в камере также отключается и мигает значок ...
- Если назначаемой кнопке задана функция [Приостановка цифр. СИ] ( $\Box$  [117](#page-116-0)), можно нажать эту кнопку и удерживать ее нажатой, чтобы временно остановить стабилизацию изображения в камере (цвет значка изменится на серый). Это не влияет на стабилизацию изображения объективом.
- В зависимости от объекта и условий съемки, в результате использования стабилизации изображения размытие объекта может быть более заметным (объект может на короткое время выходить из фокуса).
- Функцию стабилизации изображения камеры рекомендуется выключать в следующих случаях:
	- При использовании объективов TS-E и объективов типа «рыбий глаз»
	- Если ожидается, что камера будет находится в устойчивом положении, например если она установлена на штатив
- Если степень сотрясения камеры слишком высока, полная компенсация с помощью стабилизатора изображения может оказаться невыполнимой.
- Стабилизация изображений камеры не работает с супертелеобъективами с фокусным расстоянием более 1000 мм.

## Мощная стабилизация изображения

Используя периферийную область экрана за пределами размера изображения 2K для коррекции цифровой стабилизации изображения, можно добиться более высокого уровня стабилизации изображения во время съемки. Эта функция доступна для клипов с разрешением 2048x1080 или ниже, когда установлен режим датчика [Супер 16мм (с кадриров.)].

## Выберите MENU > [', Настройка камеры] > [Цифровой СИ Супер-16] > [Вкл].

• На экране отображается значок  $\mathbb{C}\mathbb{R}$ ть.

## $\mathbf{(i)}$  ПРИМЕЧАНИЯ

- В зависимости от объектива результаты стабилизации могут быть неоптимальными, или может потребоваться ограничить стабилизацию изображения в объективе для улучшения результатов.
- Размытие объекта может быть более выраженным в зависимости от выдержки затвора (объект может на короткое время размываться). В таких случаях рекомендуется установить более короткую выдержку (прибл. 1/180 с или менее).

# Зумирование

Можно выполнять зумирование с помощью камеры, если на нее установлен объектив EF Cinema, поддерживающий зумирование ( $\Box$  [221\)](#page-220-0), или объектив ЕF с интегрированным адаптером сервопривода PZ-E1.

Зумирование можно также выполнять удаленно с помощью приложения «Дист. через браузер» на подключенном сетевом устройстве ( $\Box$  [173](#page-172-1)).

## Режимы зумирования объектива

Выберите режим зумирования объектива (автоматический, ручной) с помощью переключателя на объективе. Названия органов управления могут отличаться в зависимости от объектива. См. инструкцию по эксплуатации используемого объектива или аксессуара.

Установите автоматический режим зумирования объектива.

• Управление зумом с камеры включено.

## Настройка зума

- 1 Включите режим автоматического зума на объективе.
- 2 Выберите MENU > [', Настройка камеры] > [Зум на ручке камеры] > [Вкл].
- 3 Выберите MENU > [', Настройка камеры] > [Скор. зума на ручке кам.] > Требуемая скорость зумирования.
	- Значения скорости зумирования постоянные; значение [1] самое низкое, значение [16] самое высокое.
- 4 Используйте джойстик на ручке камеры для зумирования.
	- Смещайте джойстик вверх для приближения изображения (телефото) или вниз для удаления изображения (широкоугольное).

## $\mathbf{(i)}$  ПРИМЕЧАНИЯ

- Если к камере подсоединен пульт дистанционного управления RC-V100 и объектив задан правильно, зумирование можно выполнять с помощью диска ZOOM на пульте ДУ.
- При использовании малых скоростей зумирования объектив может начать двигаться не сразу.

# Экранные маркеры, шаблон «зебра» и ложный цвет

Экранные маркеры помогают обеспечить правильную кадрировку объекта и его нахождение в соответствующей безопасной зоне. Шаблоны «зебра» помогают идентифицировать передержанные области. Наложение ложных цветов позволяет проверять правильность экспозиции. Вспомогательная наложенная индикация может независимо отображаться на экране и выводиться на разъем HDMI OUT. Вспомогательная наложенная индикация не влияет на записываемое изображение.

## Отображение экранных маркеров

В камере предусмотрено несколько экранных маркеров. Одновременно могут отображаться несколько экранных маркеров, их цвета можно выбирать индивидуально.

[Маркер по центру]: отображается небольшой маркер, указывающий центр экрана. Можно выбрать форму маркера центра.

[Маркер по гориз.], [Маркер по вертикали]: отображается горизонтальная или вертикальная линия, помогающая компоновать выровненные кадры.

[Маркер сетки]: отображается сетка, позволяющая правильно кадрировать изображение (по горизонтали и вертикали).

[Марк. форм. кад.]: обозначает различные форматы кадров, показывая линии границ или маскируя изображение за пределами выбранного формата кадра. Соотношение сторон может свободно устанавливаться пользователем.

[Маркер безопасной зоны]: отображаются поля от краев изображения (с помощью линий границы или путем маскирования изображения), которые показывают безопасную активную зону, безопасную зону текста и т. п. Можно выбрать базовую область, на основе которой рассчитывается безопасная зона, и процентное значение относительно боковой длины или области.

[Пользоват. маркер 1], [Пользоват. маркер 2]: отображаются две прямоугольные рамки, размер и положение которых можно задавать произвольно и независимо друг от друга.

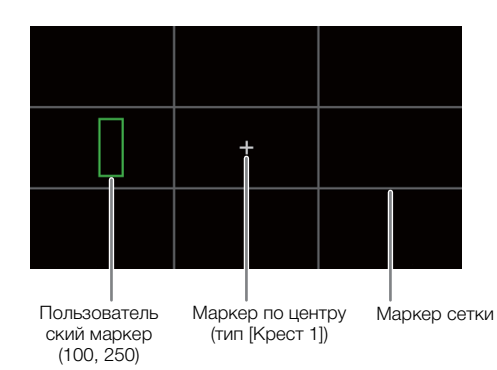

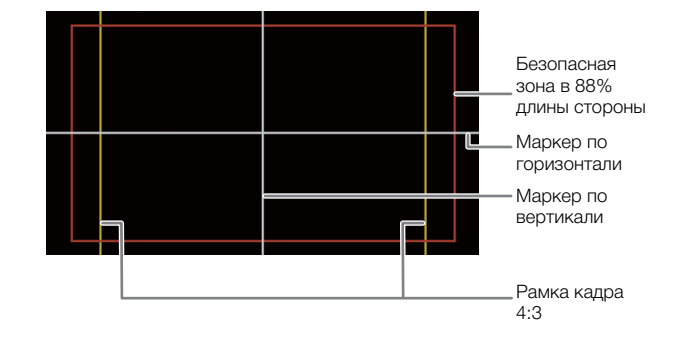

### 1 Выберите MENU > [ , Функции помощи] > Требуемая настройка [Маркеры:] > [Вкл].

- Экранные маркеры будут отображаться на соответствующем выходном видеосигнале.
- Функцию [Маркеры: LCD] можно также включать и отключать с помощью прямого сенсорного управления  $(D 54)$  $(D 54)$ .
- Если для соответствующего параметра задано значение [Откл], экранные маркеры не отображаются на соответствующих видеовыходах, даже если настроены индивидуальные маркеры.
- 2 Выберите маркеры, которые требуется отображать, и настройте их в соответствии с приведенными ниже процедурами.
	- Одновременно могут отображаться несколько маркеров.

#### Маркер по центру/Маркер по горизонтали/Маркер по вертикали/Маркер сетки

- 1 Выберите MENU > [<sup>22</sup> Функции помощи] > [Маркер по центру], [Маркер по гориз.], [Маркер по вертикали] или [Маркер сетки] > Требуемый цвет маркера.
	- Для отключения маркера выберите значение [Откл].
- 2 Только для варианта [Маркер по центру]: выберите MENU > [熙 Функции помощи] > [Тип центр. маркера] > Требуемая форма маркера.

### Маркер формата кадра

- 1 Выберите MENU > [熙 Функции помощи] > [Марк. форм. кад.] > Требуемый цвет маркера или прозрачность маскируемой области.
	- Для отключения маркера выберите значение [Откл].
- 2 Выберите MENU >  $[\mathbb{R}]$  Функции помощи] > [Маркер формата кадра] > Требуемый вариант.
- 3 Только для варианта [Специальный]: выберите MENU > [醞 Функции помощи] > [Польз.форм. кадра марк.] и введите формат кадра с помощью экрана ввода данных ( $\Box$  [28](#page-27-0)).

## $(i)$  ПРИМЕЧАНИЯ

## **Маркеры формата кадра не отображаются в следующих случаях.**

- Если установлено разрешение 3840x2160 или 1920x1080 и установлен маркер формата кадра [16:9].
- Если установлено разрешение 4096x2160 или 2048x1080 и установлен маркер формата кадра [1.90:1].
- Это же относится к случаю, когда тот же формат кадра задан вручную с помощью пункта [Специальный].

#### Маркер безопасной зоны

Безопасная зона отображается с помощью линии границы или маскирования изображения за пределами безопасной зоны. Она может вычисляться в процентах от общей площади кадра или в процентах от ширины/высоты.

- 1 Выберите MENU > [ $\frac{ma}{2}$  Функции помощи] > [Маркер безопасной зоны] > Требуемый цвет маркера/ уровень непрозрачности маскирования.
	- Для отключения маркера выберите значение [Откл].
- 2 Только если маркер формата кадра уже активирован: выберите MENU > [ $\frac{ma}{2}$  Функции помощи] > [База безоп.обл. маркера] > [Все изображение] или [Маркер выбран. формата].
- 3 Выберите MENU >  $[\frac{m}{2}]$  Функции помощи] > [% безоп. области маркера] > Требуемое значение в процентах.
	- Можно выбрать поле в процентах от общей площади кадра [(Площадь)] или в процентах от ширины/ высоты [(Длина стороны)].

#### Пользовательские маркеры

Можно задать 2 отдельных пользовательских маркера ([Пользоват. маркер 1] и [Пользоват. маркер 2]) и независимо настраивать их цвет, размер и положение.

90

1 Выберите  $\text{MENU} > [\frac{m}{24} \text{ Qy} + \text{Ky} \text{ Qy} + \text{Ky} \text{ Qy} + \text{Ky} \text{ Qy} + \text{Ky} \text{ Qy} + \text{Ky} \text{ Qy} + \text{Ky} \text{ Qy} + \text{Ky} \text{ Qy} + \text{Ky} \text{ Qy} + \text{Ky} \text{ Qy} + \text{Ky} \text{ Qy} + \text{Ky} \text{ Qy} + \text{Ky} \text{ Qy} + \text{Ky} \text{ Qy} + \text{Ky} \text{ Qy} + \text{$ Требуемый цвет маркера.

- Для отключения маркера выберите значение [Откл].
- 2 Выберите MENU > [ <sup>[22</sup>] Функции помощи] > [Размер польз. маркера 1] или [Размер польз. маркера 2] и введите ширину  $W$  и высоту  $[H]$  с помощью экрана ввода данных ( $\Box$  [28](#page-27-0)).
- 3 Выберите > [A Функции помощи] > [Полож. польз. маркера 1] или [Полож. польз. маркера 2] и введите координаты [X] и [Y] с помощью экрана ввода данных (C [28](#page-27-0)).

# $\mathbf i$ ) ПРИМЕЧАНИЯ

- Можно выбрать уровень отображения индикации на экране, чтобы отключить всю остальную экранную индикацию, кроме маркеров ( $\Box$  [51](#page-50-0)).
- Если для назначаемой кнопки задана одна из настроек [Маркеры:] ( $\Box$  [117\)](#page-116-0), нажимая эту кнопку можно включать и выключать маркеры на соответствующем видеовыходе.

## Отображение шаблона «зебра»

В камере предусмотрена функция полосатого шаблона «зебра», которая выделяет диагональными черными и белыми полосами засвеченные области. Предусмотрены два типа шаблонов «зебра», которые могут отображаться одновременно. Шаблон «зебра» 1 позволяет обнаружить области в определенном диапазоне (±5% от указанного значения от 5 до 95%), а шаблон «зебра» 2 позволяет выделить области, превышающие указанное значение (от 0 до 100%).

- 1 Нажмите кнопку ZEBRA для включения выбранного шаблона «зебра» на всех устройствах мониторинга одновременно.
	- Функцию [Шабл. «Зебра»: LCD] можно также включать и отключать с помощью прямого сенсорного управления  $(D \Box 54)$  $(D \Box 54)$  $(D \Box 54)$ .
	- Можно нажимать также назначаемую кнопку, которой задана одна из настроек [Шабл. «Зебра»:] (M [117](#page-116-0)), чтобы включать и выключать наложение шаблона «Зебра» на соответствующем видеовыходе.
- 2 Выберите > [A Функции помощи] > [Шаблон «Зебра»] > Требуемый вариант.
- $3$  Выберите MENU > [ $\mathbb{R}$  Функции помощи] > [Шаблон «Зебра» 1] или [Шаблон «Зебра» 2] > Требуемый вариант.

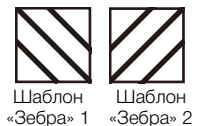

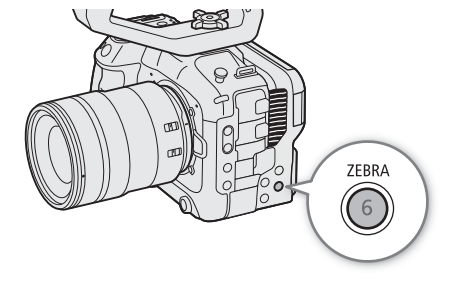

## Отображение ложных цветов

В режиме CAMERA можно отображать накладываемые ложные цвета для проверки уровней яркости в виде различных цветов.

## Выберите MENU > [ $\overline{\mathfrak{B}}$  Функции помощи] > Требуемая настройка [Ложные цвета:] > [Вкл].

- Функцию [Ложные цвета: LCD] можно также включать и отключать с помощью прямого сенсорного управления ( $\Box$  [54\)](#page-53-0).
- Можно нажимать также назначаемую кнопку ( $\Box$  [117\)](#page-116-0), которой задан один из параметров [Ложн.цвета:], чтобы включать и выключать наложение ложных цветов на соответствующий выходной сигнал.

## $\bf (i)$  ПРИМЕЧАНИЯ

• С помощью параметра **MENU** >  $[\frac{m}{2}]$  Функции помощи] > [Указатель ложных цветов] можно проверить указатель (только на английском языке) цветов, используемых при наложении ложных цветов.

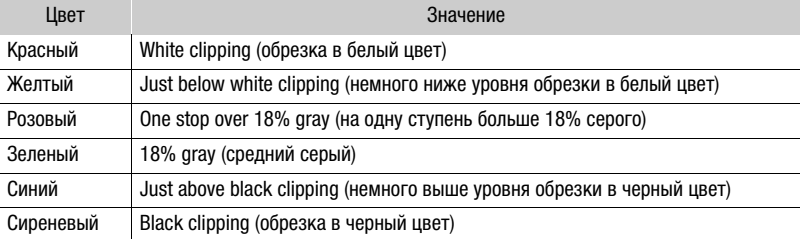

• Если активен файл Look File, зарегистрированный в файле пользовательского изображения, отображаемые цвета могут не соответствовать правильной яркости изображения.

# Установка временного кода

Камера формирует сигнал временного кода и записывает его вместе со снимаемыми клипами. Сигнал временного кода может выводиться через разъем TIME CODE или разъем HDMI OUT.

В зависимости от используемой частоты кадров можно выбирать сигнал временного кода со сбросом кадров или без сброса кадров ( $\Box$  [93](#page-92-0)). Режим, заданный по умолчанию, зависит от страны/региона приобретения, а в этом разделе, несмотря на то что стиль отображения временного кода отличается для DF и NDF, для простоты используется стиль отображения NDF.

## <span id="page-91-0"></span>Выбор режима временного кода

Можно выбрать режим временного кода для камеры.

Выберите MENU > [ $\blacklozenge$  Настройка системы] > [Режим Time Code] > Требуемый вариант.

#### Варианты

- [Preset]: отсчет временного кода начинается с заранее выбранного начального значения. Начальное значение временного кода по умолчанию — 00:00:00:00. Для выбора режима отсчета и задания начального значения временного кода см. процедуры ниже.
- [Regen.]: камера считывает данные с выбранного носителя для записи и отсчет временного кода продолжается с последнего временного кода, записанного на этот носитель. Отсчет временного кода производится только во время записи, поэтому последовательные клипы на одной карте будут иметь непрерывные временные коды.

#### Задание режима отсчета временного кода

Если для режима временного кода задано значение [Preset], можно задать режим отсчета временного кода.

### Выберите  $MENU > [$  Настройка системы] > [Time Code Run] > Требуемый вариант.

#### Варианты

[Rec Run]: отсчет временного кода производится только во время записи, поэтому последовательные клипы на одной карте будут иметь непрерывные временные коды.

[Free Run]: отсчет временного кода начинается при подтверждении выбора и продолжается независимо от режима работы камеры.

#### Задание начального значения временного кода

Если для режима временного кода задано значение [Preset], можно задать исходное значение временного кода.

- 1 Выберите **MENU** >  $[\mathbf{\hat{Y}}]$  Настройка системы] > [Задать Time Code] > [Изменить].
	- Отображается экран задания временного кода с оранжевой рамкой выбора на поле часов.
	- Для сброса временного кода на [00:00:00:00] выберите вместо этого пункт [Сброс]. Если для режима отсчета задано значение [Free Run], временной код сбрасывается при подтверждении выбора, после чего производится непрерывный отсчет со значения 00:00:00:00.

2 Введите исходный временной код с помощью экрана ввода данных ( $\Box$  [28\)](#page-27-0).

• Если для режима отсчета задано значение [Free Run], отсчет временного кода начинается с выбранного значения в момент подтверждения выбора.

## <span id="page-92-0"></span>Выбор временного кода с пропуском кадров или без пропуска

Когда параметру частоты кадров задано значение 59.94P, 59.94i или 29.97P, можно выбирать между временным кодом с пропуском кадров (DF) и без пропуска кадров (NDF) в зависимости от того, как планируется использовать записи.

При всех остальных значениях частоты кадров для временного кода устанавливается режим без пропуска кадров (NDF), который не может быть изменен.

## Выберите  $MENU > \left[ \text{V} \right]$  Настройка системы] > [Time Code DF/NDF] > Требуемый вариант.

• В зависимости от этой настройки временной код будет изменяться. При выборе [DF] временной код будет отображаться как [00:00:00.00]; при выборе [NDF] он будет отображаться как [00:00:00:00].

#### Об индикации временного кода

В зависимости от настройки или состояния рядом с временным кодом может отображаться буква. См. следующую таблицу.

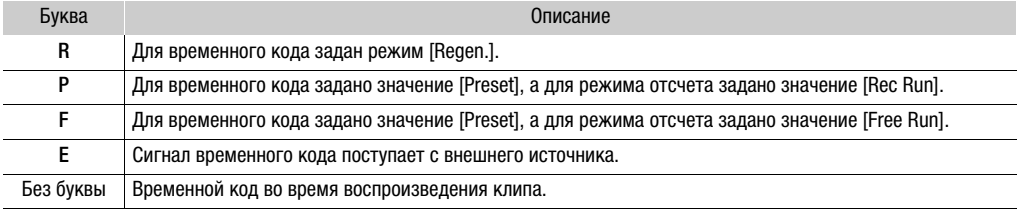

## ( **i** ) примечания

- Значение номера кадра во временном коде изменяется от 0 до 23 (частоте кадров задано значение 23.98P или 24.00P), от 0 до 24 (частоте кадров задано значение 25.00P, 50.00i или 50.00P) или от 0 до 29 (все остальные значения частоты кадров).
- Если включен режим замедленной и ускоренной съемки, выбор режима отсчета [Free Run] невозможен. И наоборот, если активирован режим предварительной записи, автоматически устанавливается режим отсчета [Free Run], который не может быть изменен.
- Если включен режим замедленной и ускоренной съемки, сигнал временного кода не выводится ни на один из разъемов.
- При микшировании временных кодов с пропуском кадров и без пропуска кадров в точке начала записи может возникнуть нарушение последовательности временного кода.
- Если выбран режим отсчета [Free Run], отсчет временного кода продолжается, пока хватает заряда встроенного аккумулятора резервного питания, даже если все другие источники питания отсоединены.
- Если назначаемой кнопке назначить функцию [Time Code] ( $\Box$  [117](#page-116-0)), нажатием этой кнопки можно открывать страницу меню [ $\blacklozenge$  Настройка системы] с параметрами временного кода.

## <span id="page-93-0"></span>Установка пользовательского бита

Можно задать пользовательский бит, содержащий дату или время съемки либо идентификационный код, состоящий из 8 шестнадцатеричных символов. Всего возможно 16 различных символов: цифры от 0 до 9 и буквы от A до F.

Пользовательский бит записывается с клипами и может выводится через разъем HDMI OUT. Он может свободно использоваться для систематизации записей и управлениями ими либо для хранения дополнительных сведений о записях.

- 1 Выберите MENU > [ $\blacklozenge$  Настройка системы] > [Тип User Bit] > [Настройка], [Дата] или [Время].
- Если выбрано значение [Время] или [Дата], оставшуюся часть процедуры выполнять не нужно.

### 2 Выберите [Изменить].

94

• Для сброса пользовательского бита на [00 00 00 00] выберите вместо этого пункт [Сброс].

3 Введите пользовательский бит с помощью экрана ввода данных ( $\Box$  [28\)](#page-27-0).

# Синхронизация с внешним устройством

Можно использовать разъем TIME CODE камеры для синхронизации временного кода камеры с внешним сигналом. Использование того же самого внешнего сигнала временного кода с несколькими камерами позволяет организовать съемку несколькими камерами. Можно также выводить сигнал временного кода с данной камеры на другие камеры.

## Подключение внешнего устройства

При синхронизации сигнала временного кода подсоединяйте внешнее устройство к разъему TIME CODE камеры. Обязательно заранее задайте режим работы разъема TIME CODE в качестве входа или выхода.

#### Схема подключения

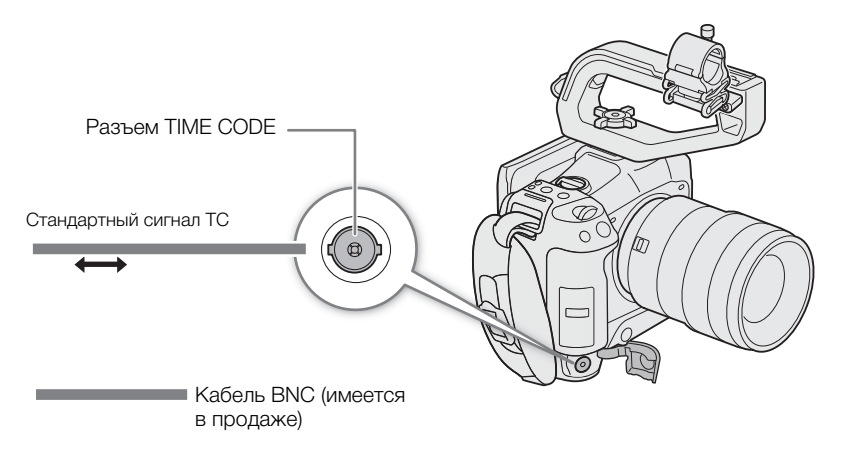

## Ввод сигнала временного кода

Внешний сигнал синхронизации LTC стандарта SMPTE, поступающий на разъем TIME CODE, может записываться в качестве временного кода. В клипах может записываться также пользовательский бит внешнего сигнала синхронизации. Перед подключением устройства задайте режим работы разъема TIME CODE в качестве входа, выполнив приведенную далее процедуру, и выберите [Free Run] ( $\Box$ ) [92\)](#page-91-0) в качестве режима отсчета временного кода.

- 1 Выберите **MENU** > [ $\blacklozenge$  Настройка системы] > [TC In/Out] > [In].
- 2 Для записи пользовательского бита внешнего сигнала следует также выбрать MENU >  $[\mathbf{\Psi}]$  Настройка системы] > [Режим записи User Bit] > [External].

## ПРИМЕЧАНИЯ

- Синхронизируйте временной код камеры с внешним сигналом временного кода, который соответствует частоте системы камеры. Используйте 24-кадровый сигнал временного кода, когда выбрана частота кадров в 23.98P или 24.00P, 25-кадровый сигнал временного кода, когда выбрана частота кадров в 25.00P, 50.00i или 50.00P, и 30-кадровый сигнал временного кода для остальных значений частоты кадров.
- Если поступает подходящий внешний сигнал временного кода, собственный временной код камеры синхронизируется с этим сигналом и синхронизация сохраняется даже при отсоединении кабеля от разъема TIME CODE.
- Если внешний сигнал временного кода является неправильным или отсутствует, вместо него записывается внутренний временной код, заданный в камере.
- Во время приема внешнего сигнала временного кода выбор режима DF/NDF определяется настройками внешнего сигнала временного кода.

- Если при включенной предварительной записи подается внешний сигнал временного кода, возможно нарушение непрерывности временного кода в предварительно записанном клипе.
- В случае выполнения любой из перечисленных ниже операций при отсоединенном кабеле синхронизация нарушается; правильный временной код восстанавливается при подсоединении кабеля.
	- Включение/выключение камеры
	- Переключение в режим MEDIA
	- Изменение конфигурации видеосигнала

## Вывод сигнала временного кода

Сигнал временного кода выводится на разъем TIME CODE в виде сигнала синхронизации LTC стандарта SMPTE. Выводится также пользовательский бит.

## Выберите **MENU** > [ $\blacklozenge$  Настройка системы] > [TC In/Out] > [Out].

## $\left(\mathbf{\dot{1}}\right)$  ПРИМЕЧАНИЯ

- О выводе пользовательского бита: выводится пользовательский бит, заданный пользователем ( $\Box$  [94\)](#page-93-0). В режиме MEDIA пользовательский бит не выводится на разъем TIME CODE.
- Временной код и пользовательский бит не выводятся, если включен режим замедленной и ускоренной съемки.
- Задав для параметра  $MENU > [r_A^2]$  Настр. записи/носителей] > [HDMI Time Code] значение [Bкл] можно вывести сигнал временного кода на разъем HDMI OUT ( $\Box$ ) [142\)](#page-141-0).

# Запись звука

В камере предусмотрены следующие параметры для записи и воспроизведения звука. Звук можно записывать с помощью внешнего микрофона/линейного устройства (разъем INPUT), внешнего микрофона (разъем MIC) или встроенного микрофона.

Звуковой сигнал выводится вместе с видеосигналом через разъем HDMI OUT. Звуковой сигнал можно записать на внешнем записывающем устройстве.

#### Доступные форматы записи звука

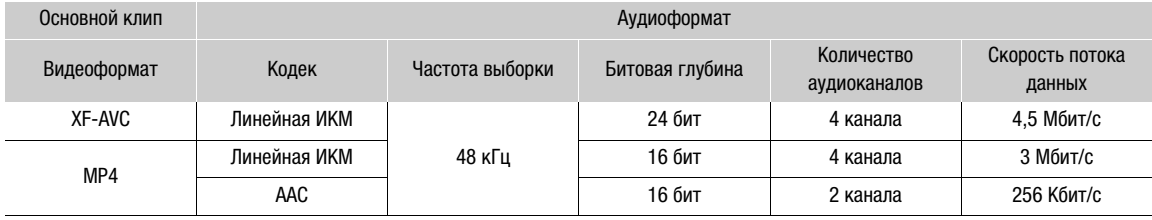

#### <span id="page-96-0"></span>Настройки звука и записываемые аудиоканалы

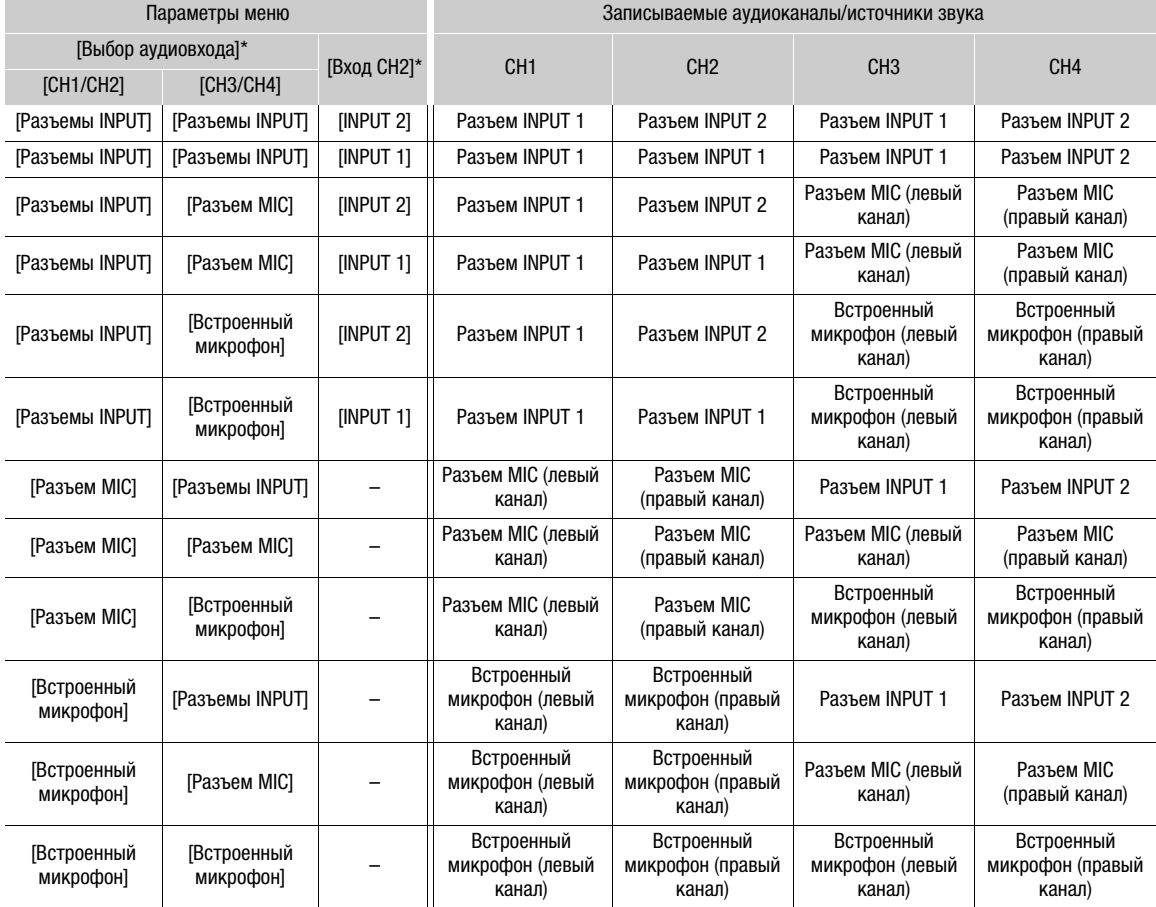

 $*$  Пункты меню в меню [ $\bigtriangledown$ ) Настройка аудио].

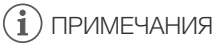

• Можно нажать кнопку AUDIO STATUS, чтобы открыть только экраны состояния [ $\bigcup$ ) Настройка аудио]. На этих экранах состояния (A [194\)](#page-193-0) можно проверить входной источник, выбранный для каждого аудиоканала, и другие настройки, связанные со звуком.

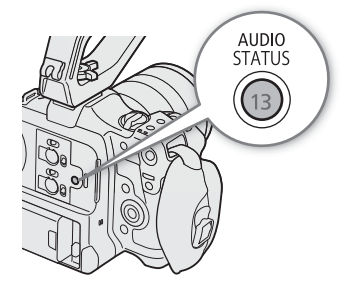

## Формат звука для клипов MP4

Выберите формат записи звука для клипов MP4 (основных клипов или вспомогательных клипов).

Выберите MENU > [ В Настр. записи/носителей] > [Осн. формат аудио (МР4)] или [Всп. формат ауди (MP4)] > Требуемый вариант.

## Подключение к камере внешнего микрофона или внешнего источника звука

К каждому из разъемов INPUT можно подключить микрофон (из числа имеющихся в продаже) или аналоговые линейные источники с миниразъемом XLR. К разъему MIC можно подключать имеющиеся в продаже конденсаторные микрофоны со стереофоническим миниразъемом ∅ 3,5 мм. С помощью входящего в комплект поставки держателя микрофона можно закрепить внешний микрофон диаметром от 19 до 20 мм.

- 1 Чтобы использовать микрофон, ослабьте стопорный винт микрофона (①), откройте держатель микрофона и установите микрофон $(2)$ .
- 2 Затяните стопорный винт (3) и проложите кабель микрофона через хомут для кабеля.
- 3 При использовании разъема INPUT установите соответствующий переключатель INPUT 1/INPUT 2 (выбор источника звука) в положение, отличное от  $MIC+48V (4).$
- 4 Подключите кабель микрофона/внешнего линейного устройства к требуемому разъему INPUT или MIC $(5)$ ).

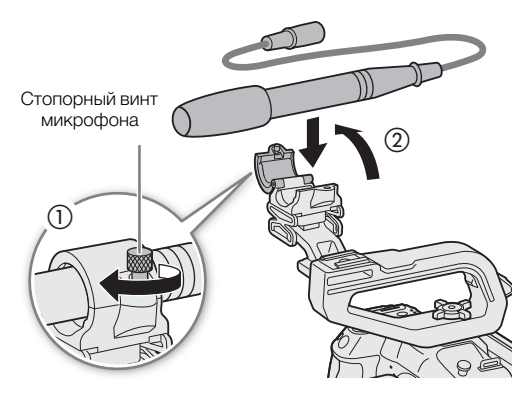

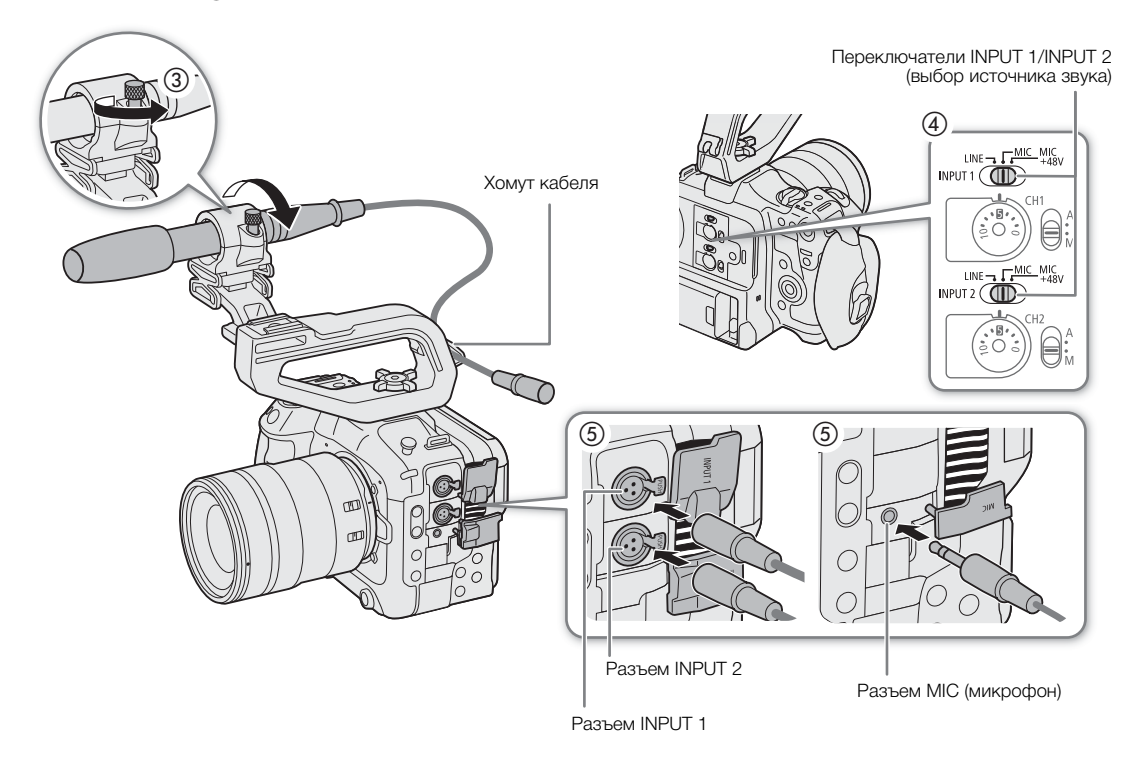

## ВАЖНО

• Не подключайте и не отключайте микрофоны и другие аудиоустройства с любого разъема INPUT, когда соответствующий переключатель INPUT (выбор источника звука) установлен в положение MIC+48V. Это может привести к выходу из строя камеры и/или устройства.

#### Выбор типа входа для разъемов INPUT 1/INPUT 2

Измените положение соответствующего переключателя INPUT (выбор источника звука) в соответствии с аудиоустройством, подключенным к разъемам INPUT 1/INPUT 2.

100 Установите переключатель INPUT 1 или INPUT 2 в положение LINE, MIC или MIC+48V.

• Если запись с помощью разъемов INPUT производится только по одному каналу, используйте разъем INPUT 1.

## ВАЖНО

- При использовании микрофона, для которого требуется фантомное питание, выключите камеру и установите соответствующий переключатель INPUT в положение MIC. После подключения микрофона, поддерживающего питание +48 В, переключите переключатель INPUT в положение MIC+48V.
- Для подключения к разъему INPUT микрофона или другого аудиоустройства, несовместимого с фантомным питанием, убедитесь в том, что соответствующий переключатель INPUT (выбор источника звука) установлен в положение LINE или MIC. Если установить переключатель в положение MIC+48V, возможно повреждение аудиоустройства.

#### Выбор типа входа для разъема MIC

Измените настройку в соответствии с аудиоустройством, подключенным к разъему MIC.

- 1 Выберите **MENU** >  $\phi$ ) Настройка аудио] > [Вход MIC]
- 2 Выберите [MIC (с питанием)], [MIC] или [LINE]
- Выберите [MIC (с питанием)], чтобы подавать через разъем питание на внешний микрофон.

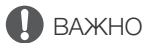

• Если для параметра [Вход MIC] задано значение [MIC (с питанием)], при подключении внешнего микрофона, для которого не требуется питание, возможно повреждение микрофона.

## Выбор режима встроенного микрофона

#### Выберите  $M(N) > [N]$  Настройка аудио] > [Режим встр. микрофона] > Требуемый вариант.

## Варианты

[Голосовая заметка]:

для дополнительных комментариев, которые можно синхронизировать со звуком и видеоизображением во время монтажа, в монофоническом режиме.

[Нормал.]: стандартная настройка, в стереофоническом режиме. Возможна запись более широкого звукового диапазона (по сравнению с режимом [Голосовая заметка]).

## ПРИМЕЧАНИЯ

• Поскольку в режиме [Нормал.] записывается более широкий звуковой диапазон, камера может записывать шум вентилятора и звуки работы объектива.

## Выбор источника звукового сигнала для аудиоканалов

Источник входного звукового сигнала, который будет записываться по каналам CH1/CH2 или CH3/CH4, можно выбирать независимо для каждой пары аудиоканалов. Подробнее см. таблицу Настройки звука и записываемые аудиоканалы ( $\Box$  [97](#page-96-0)).

- 1 Выберите MENU >  $\{N\}$ ) Настройка аудио] >  $[B_{N}]$ бор аудиовхода] >  $[CH1/CH2]$ .
- 2 Выберите [Разъемы INPUT], [Разъем MIC] или [Встроенный микрофон].
- 3 Выберите звуковой вход для каналов [CH3/CH4] таким же образом.
- 4 Нажмите CANCEL, чтобы вернуться на предыдущий экран.

#### Запись с одного аналогового аудиовхода в два аудиоканала

По умолчанию с каждого аудиовхода запись выполняется в отдельный аудиоканал (INPUT 1 в канал CH1 и INPUT 2 в канал CH2).

Если требуется, звук с разъема INPUT 1 может записываться в оба канала CH1 и CH2 (CH2 является резервным). В таком случае можно независимо настраивать уровни записи звука для каждого канала.

Выберите **MENU** >  $\{\text{J}\}\$ ) Настройка аудио] > [Вход CH2] > Требуемый вариант.

#### Варианты

- [INPUT 2]: звук записывается отдельно по каждому каналу. Звук, подаваемый на разъем INPUT 1, записывается в канал CH1, а звук, подаваемый на разъем INPUT 2, записывается в канал CH2.
- [INPUT 1]: звук, подаваемый на разъем INPUT 1, записывается в оба канала. Звук, подаваемый на разъем INPUT 2, не записывается.

## Настройка уровня записи звука

Можно настраивать уровень записи звука для разъемов INPUT, разъема MIC и встроенного микрофона. Можно выбрать автоматическую или ручную регулировку уровня записи звука и настраивать каждый звуковой канал отдельно либо настраивать каналы CH1/CH2 или CH3/CH4 совместно (когда настройки уровня записи звука аудиоканалов связаны между собой,  $\Box$  [102\)](#page-101-0).

Для встроенного микрофона уровень записи звука настраивается автоматически, если задано значение [Голосовая заметка]. Если задано значение [Нормал.], настройки CH1 применяются к обоим каналам CH1/CH2.

#### Автоматическая регулировка уровня звука для канала CH1, CH2 или CH1/CH2

Установите переключатель уровня записи звука требуемого канала в положение A (автоматическая), чтобы камера автоматически настраивала уровень звука этого канала.

Переключатели уровня записи звука CH1/CH2

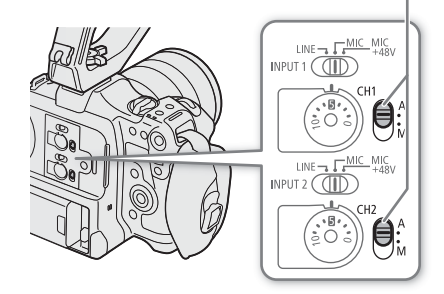

## Ручная регулировка уровня звука для канала CH1, CH2 или CH1/CH2

Уровень звука можно задавать вручную в диапазоне от  $-\infty$  до  $+18$  дБ.

- 1 Установите переключатель уровня записи звука требуемого канала в положение M (вручную).
- 2 Для регулировки уровня звука поворачивайте соответствующий диск уровня звука.
	- Для справки: 0 соответствует  $-\infty$ , 5 соответствует 0 дБ, 10 соответствует +18 дБ.
	- Уровень записи звука рекомендуется настроить таким образом, чтобы индикатор уровня звука на экране заходил вправо за отметку –18 дБ (одна отметка правее отметки – 20 дБ) на индикаторе лишь изредка.

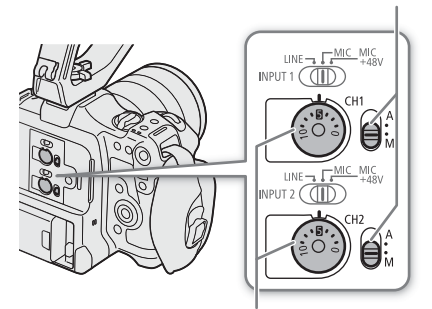

Переключатели уровня записи звука CH1/CH2

Диски уровня записи звука CH1/CH2

## Регулировка уровня звука для канала CH3, CH4 или CH3/CH4

- 1 Выберите **MENU** >  $\{\triangleright\}$ ) Настройка аудио] > [Уровень записи Audio CH3], [Уровень записи Audio CH4] или [Уровень Audio CH3/CH4] > [Автоматич.] или [Ручной].
	- Если выбрать значение [Автоматич.], оставшуюся часть процедуры выполнять не нужно. Если выбрано значение [Ручной], продолжайте выполнение процедуры, чтобы задать уровень записи звука.
- 2 Выберите **MENU** > [ $\triangleright$ 1) Настройка аудио] > [Уровень CH3], [Уровень CH4] или [Уровень CH3/CH4] > Настройте требуемый уровень звука.
	- Для справки: 0 соответствует  $\infty$ , 50 соответствует 0 дБ, 100 соответствует +18 дБ.
	- Уровень записи звука рекомендуется настроить таким образом, чтобы индикатор уровня звука на экране заходил вправо за отметку –18 дБ (одна отметка правее отметки –20 дБ) на индикаторе лишь изредка.

#### <span id="page-101-0"></span>Автоматическая регулировка усиления (ALC): синхронизация регулировки уровня звука каналов CH1/ CH2 или CH3/CH4

- Когда оба канала в паре CH1 и CH2 или CH3 и CH4 заданы для разъема MIC или разъемов INPUT с одинаковым типом источника аналогового звукового сигнала (внешний линейный вход или внешний микрофон), с помощью параметра  $MENU > [D)$  Настройка аудио] > [Связь ALC CH1/CH2] или [Связь ALC CH3/CH4] можно синхронизировать настройки уровня записи звука обоих каналов.
- Если разные каналы связаны, их можно регулировать совместно. Регулируйте уровни звука CH1 для регулировки обоих каналов CH1 и CH2 или регулируйте уровни звука CH3 для регулировки обоих каналов CH3 и CH4.

#### Ограничитель пиковых значений звукового сигнала

• Можно задать для параметра  $MENU > [$ )) Настройка аудио] > [Ограничитель INPUT] значение [Вкл] для включения ограничителя уровня звука, чтобы ограничить амплитуду входных звуковых сигналов, когда начинается их искажение.

# $\mathbf{i}$ ) ПРИМЕЧАНИЯ

- При настройке уровня звука рекомендуется пользоваться наушниками. В случае слишком высокого уровня входного сигнала возможно искажение звука, даже если индикатор уровня звука показывает допустимый уровень.
- $\bullet\,$  Если для назначаемой кнопки задана функция [Индикатор уровня аудио] ( $\Box\,$  [117\)](#page-116-0), с помощью этой кнопки можно включать и выключать экранный индикатор уровня звука.

## Расширенные настройки аудиовхода

Можно настраивать параметры аудиовходов для разъемов INPUT, разъема MIC и встроенного микрофона. Соответствующие настройки меню становятся доступны только в том случае, если соответствующий звуковой вход активен и выполняются следующие условия: Разъемы INPUT: разъем INPUT 1 или INPUT 2 установлен в положение MIC или MIC+48V Разъем MIC: для параметра [Вход MIC] задано значение [MIC] или [MIC (с питанием)] Встроенный микрофон: для параметра [Режим встр. микрофона] задано значение [Нормал.].

### Чувствительность микрофона (разъемы INPUT)

Можно выбрать чувствительность внешнего микрофона.

Выберите MENU > [ $\triangleright$ ) Настройка аудио] > [Подстр. микроф. INPUT 1] или [Подстр. микроф. INPUT 2] > Требуемый уровень чувствительности.

• Можно выбрать один из пяти уровней чувствительности от –12 дБ до +12 дБ.

### Микрофонный аттенюатор (разъемы INPUT)

Можно включить аттенюатор внешнего микрофона (20 дБ).

Выберите MENU > [ $\blacksquare$ ) Настройка аудио] > [Аттен. микрофона INPUT 1] или [Аттен. микрофона INPUT 2] > [Вкл].

#### Чувствительность встроенного микрофона

Можно настроить необходимую чувствительность.

Выберите MENU > [ $\triangleright$ ) Настройка аудио] > [Чувствит. встр.микрофона] > Требуемый вариант.

#### Варианты

[Нормал.]: для записи звука в обычных условиях.

[Высокий]: для записи звука с повышенной громкостью (+6 дБ).

## Микрофонный аттенюатор (разъем MIC/встроенный микрофон)

Можно активировать микрофонный аттенюатор для внешнего микрофона или встроенного микрофона (20 дБ).

Выберите MENU >  $[D]$  Настройка аудио] > [Аттенюатор MIC] или [Аттенюатор встр. микроф.] > [Вкл].

### Характеристики микрофона (разъем MIC/встроенный микрофон)

Можно выбрать требуемые характеристики микрофона.

104 Выберите MENU > [ $\triangleright$ ) Настройка аудио] > [Фильтр ВЧ MIC] или [Фильтр ВЧ встр. микроф.] > Требуемый вариант.

## Варианты

[Откл]: для записи звука в обычных условиях.

 $[LC1]$ <sup>1</sup>: для записи в основном голосов людей.

 $[LC2]$ <sup>1</sup>,  $[BkJ]^{2}$ : для ослабления фоновых звуков ветра при съемке вне помещений на ветру (например, на пляже или рядом со зданиями). Обратите внимание, что при использовании этой настройки вместе с шумом ветра могут подавляться некоторые низкочастотные звуки.<br><sup>1</sup> Только при использовании встроенного микрофона.

 $2$  Только при использовании внешнего микрофона.

## Контроль звука с помощью наушников

Подсоедините наушники со стереофоническим миниразъемом ∅ 3,5 мм к разъему  $\bigcap$  (для наушников) для контроля записываемого звука.

 $\mathbf{(i)}$  ПРИМЕЧАНИЯ

• Громкость наушников можно настраивать с помощью параметра  $MENU > [D$ ) Настройка аудио] > [Громкость наушн.]. Если назначаемой кнопке задать функцию [Наушники +] или [Наушники –] (A [117\)](#page-116-0), то с ее помощью можно будет регулировать громкость в наушниках без использования меню.

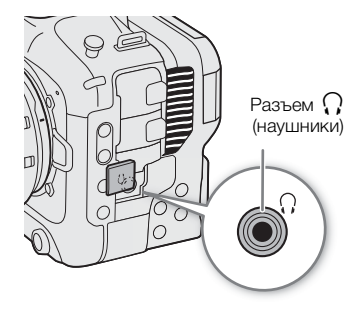

# Цветные полосы/опорный звуковой сигнал

В камере можно настроить формирование цветных полос и опорный звуковой сигнал частотой 1 кГц и вывод этих сигналов на следующие разъемы.

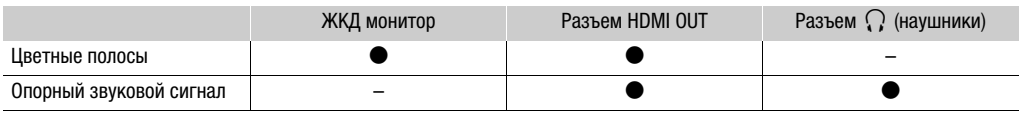

## Цветные полосы

Камера поддерживает цветные полосы SMPTE, EBU и ARIB.

- 1 Выберите MENU > [', Настройка камеры] > [Цветные полосы] > [Вкл].
	- Выбранные цветные полосы появятся на экране.
- 2 Выберите MENU > [', Настройка камеры] > [Тип цветных полос] > Требуемый вариант.
	- Выбранные цветные полосы записываются при нажатии кнопки REC.
	- При выключении камеры или ее переводе в режим MEDIA цветные полосы отключаются.

## ( **i** ) примечания

• Если для назначаемой кнопки задана функция [Цветные полосы] ( $\Box$  [117\)](#page-116-0), для включения/отключения режима цветных полос можно нажать эту кнопку.

### **Цветные полосы не могут отображаться в следующих случаях:**

- Если включен режим замедленной и ускоренной съемки.
- Когда для компонента гамма-кривой настройки [Gamma/Color Space] в файле пользовательского изображения задано значение, отличное от [BT.709 Wide DR] или [BT.709 Normal].

## Опорный звуковой сигнал

Камера может вместе с цветными полосами выводить опорный звуковой сигнал частотой 1 кГц.

### Выберите **MENU** >  $\{\triangleright\}$  Настройка аудио] > [Тон 1 kHz] > Требуемый вариант.

- Можно выбрать один из трех уровней звука (–12 дБ, –18 дБ, –20 дБ) или значение [Откл], чтобы выключить сигнал.
- Опорный сигнал выводится с выбранным уровнем при отображении цветных полос и записывается при нажатии кнопки REC.

# Средства контроля видеоизображения

Камера может отображать упрощенный монитор видеосигнала или вектороскоп для проверки записей. Выбранное средство контроля видеоизображения отображается на экране; его можно вывести также на другие устройства мониторинга.

## Отображение средства контроля видеоизображения

- 1 Выберите MENU > [<sup>22</sup> Функции помощи] > [Функция WFM] > [Монитор формы волны] или [Вектороскоп].
- 2 Нажмите кнопку WFM.
	- Можно использовать также прямое сенсорное управление (A [54](#page-53-0)) для включения и отключения функции [Монитор формы волны]/[Вектороскоп].
	- $\bullet$  Можно использовать также одну из настроек MENU > [A Функции помощи] > [WFM:] для включения и выключения средства контроля видеоизображения отдельно на требуемом видеовыходе.

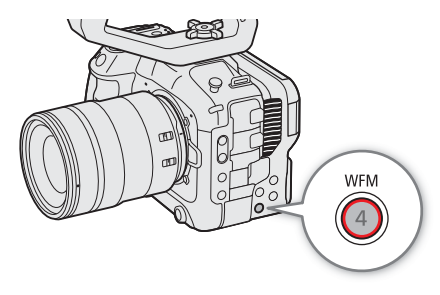

• По умолчанию средство контроля видеоизображения отображается с правой стороны экрана. С помощью параметров > [A Функции помощи] > [Настройки формы волны] или [Настройки вектороскопа] > [Положение] можно выбрать место его отображения (слева или справа).

## $\mathbf{i}$ ) ПРИМЕЧАНИЯ

- Монитор видеосигнала не изменяется, даже если к изображению применяется таблица LUT, изменяется диапазон или используется анаморфотное растяжение для выбранного видеовыхода или экрана.
- При настройке параметров изображения файла пользовательского изображения также отображаются средства контроля видеоизображения ( $\Box$  [123](#page-122-0)).

### Изменение настроек монитора видеосигнала

- 1 Выберите > [A Функции помощи] > [Настройки формы волны] > [Тип] > Требуемый вариант.
	- Если выбран любой другой вариант, кроме [Выбрать линию], переходите к шагу 4.
- 2 Выберите MENU > [ $\overline{\mathcal{R}}$  Функции помощи] > [Настройки формы волны] > [Выбрать линию].
- 3 С помощью экрана ввода данных ( $\Box$  [28](#page-27-0)) введите координату Y красной горизонтальной линии, которую требуется отображать.
	- Доступный для выбора диапазон строк зависит от вертикального компонента используемого разрешения.

Для 2160: 0–2158 (с шагом 2 строки) Для 1080: 0–1079 (с шагом 1 строка) Для 720: 0–719 (с шагом 1 строка)

- 4 Выберите MENU > [ $\frac{ma}{2}$  Функции помощи] > [Настройки формы волны] > [Вертик. шкала для HDR] > Требуемый вариант.
	- Выберите масштаб для оси Y (яркость), используемый при отображении монитора видеосигнала изображения HDR.

## 5 Выберите MENU >  $\lceil \frac{m}{2} \rceil$  Функции помощи] >  $\lceil$ Настройки формы волны] >  $\lceil$ Усиление] >  $\lceil 1x \rceil$  или [2x].

- Если выбрать значение [1x], оставшуюся часть процедуры выполнять не нужно.
- 6 Выберите MENU > [ $\frac{m}{n}$  Функции помощи] > [Настройки формы волны] > [Положение Y] > Требуемый вариант.
	- Диапазон отображения оси Y монитора видеосигнала будет сокращен на половину. Выберите минимальное значение яркости (в %), отображенное на оси Y.

## Варианты для параметра [Тип]

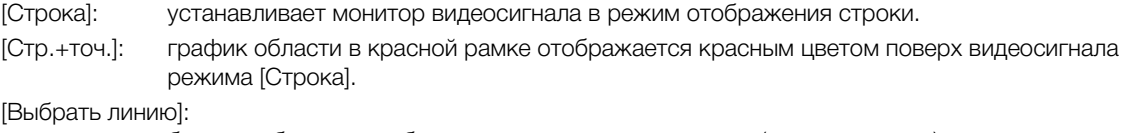

будет отображена выбранная горизонтальная строка (красного цвета) и ее сигнал. [RGB]: отображаются 3 формы видеосигнала для составляющих RGB. [YPbPr]: отображаются 3 формы видеосигнала для составляющих YPbPr.

### Варианты для параметра [Вертик. шкала для HDR]

[IRE]: средство контроля видеоизображения отображается в единицах IRE. [PQ/HLG]: для изображений HDR-PQ отображается средство контроля видеоизображения в нитах (кд/м<sup>2</sup>) и монитор видеосигнала узкого диапазона (видеодиапазона). Для изображений HDR-HLG по оси Y откладываются значения относительного индекса в диапазоне от 0,0 до 1,0.

## $\mathbf i$ ) ПРИМЕЧАНИЯ

- Если включен монитор видеосигнала и изменяется значение параметра  $MENU > [C]$  Custom Picture] >  $[$  Править файл  $[$   $]$  >  $[$ Knee] >  $[$ Point $]$ , при отображении монитора видеосигнала появляется горизонтальная линия, показывающая уровень яркости (Y)\*, соответствующий точке излома. \* Если активен файл Look File, зарегистрированный в файле пользовательского изображения, отображаемая яркость может не соответствовать правильному уровню.
- Если для оси Y монитора видеосигнала задано отображение в единицах IRE, уровень 10 бит 64 соответствует 0 IRE, а уровень 10 бит 940 соответствует 100 IRE, независимо от настроек пользовательского изображения.

## Изменение настроек вектороскопа

- 1 Выберите > [A Функции помощи] > [Настройки вектороскопа] > [Тип] > Требуемый вариант.
- 2 Выберите MENU >  $\left[\frac{m}{2}\right]$  Функции помощи] > [Настройки вектороскопа] > [Усиление] > [1x] или [2x].

## Варианты для параметра [Тип]

[Нормал.]: отображается обычный вектороскоп.

[Точка]: цветовой сигнал из области в красной рамке отображается красным цветом поверх видеосигнала режима [Нормал.].

# Добавление меток в клипы в режиме CAMERA

Если задан формат основной записи XF-AVC, во время съемки можно добавлять метки кадра ( $\blacksquare$ ), чтобы пометить важный снимок или кадр. После записи клипа можно добавить в него метку ОК (M) или галочку ( $\blacksquare$ ), чтобы было проще идентифицировать определенные клипы.

Метки можно добавлять и удалять также в режиме MEDIA ( $\Box$  [139](#page-138-1), 139).

Добавление меток в клипы прокси невозможно.

## Добавление метки кадра во время записи

Чтобы во время записи клипа можно было добавлять в него метки кадра, необходимо заранее задать назначаемую кнопку для функции [Доб.Shot Mark].

- 1 Задайте назначаемую кнопку для функции [Доб.Shot Mark] ( $\Box$  [117](#page-116-0)).
- 2 Во время записи нажмите эту назначаемую кнопку в начале кадра, который требуется пометить.
	- На короткое время отображается индикация [Shot Mark], и метка кадра добавляется в текущий кадр клипа.

## $\mathbf{(i)}$  ПРИМЕЧАНИЯ

- В клип можно добавить до 100 меток кадра.
- Между моментом нажатия кнопки и моментом добавления метки кадра возможна задержка длительностью до 0,5 с.
- Если клип содержит любую из меток кадра, на индексном экране воспроизведения рядом с эскизом клипа появляется значок  $\blacksquare$ .
- Когда включена предварительная запись, метку кадров невозможно добавить до нажатия кнопки REC.

## Добавление метки  $\overline{\mathbb{W}}$  или  $\overline{\mathbb{W}}$  в последний снятый клип

Метки  $\overline{\textbf{00}}$  можно использовать для защиты важных клипов, так как клипы с меткой  $\overline{\textbf{00}}$  невозможно удалить с помощью камеры.

Чтобы добавить в клип метку в режиме CAMERA, необходимо заранее задать назначаемую кнопку для функции [Добав. **04** Mark] или [Добав. <sup>1</sup> Mark].

- 1 Задайте назначаемую кнопку для функции [Добав.  $\blacksquare$  Mark] или [Добав.  $\blacksquare$  Mark] ( $\Box$  [117](#page-116-0)).
- 2 После записи клипа нажмите назначаемую кнопку.
- На короткое время отображается индикация [M] Mark] или [M] Mark], и выбранная метка клипа добавляется в клип.

# $\mathbf{i}$ ) ПРИМЕЧАНИЯ

- В клипе не могут быть одновременно установлены метки  $\mathbb{N}$  и  $\mathbb{N}$ .
- Если клип имеет метку  $\mathbf M$  или  $\mathbf Z$ , на индексном экране воспроизведения рядом с эскизом клипа появляется соответствующий значок.
# Использование метаданных

Когда задан формат основной записи XF-AVC, камера автоматически добавляет метаданные в записанный клип. Для проверки и поиска определенных метаданных можно использовать программу Canon XF Utility. Можно также создавать и передавать примечания пользователя удаленно с помощью приложения «Дист. через браузер» на подключенном к сети устройстве ( $\Box$ ) [176](#page-175-0)).

#### Компоненты метаданных

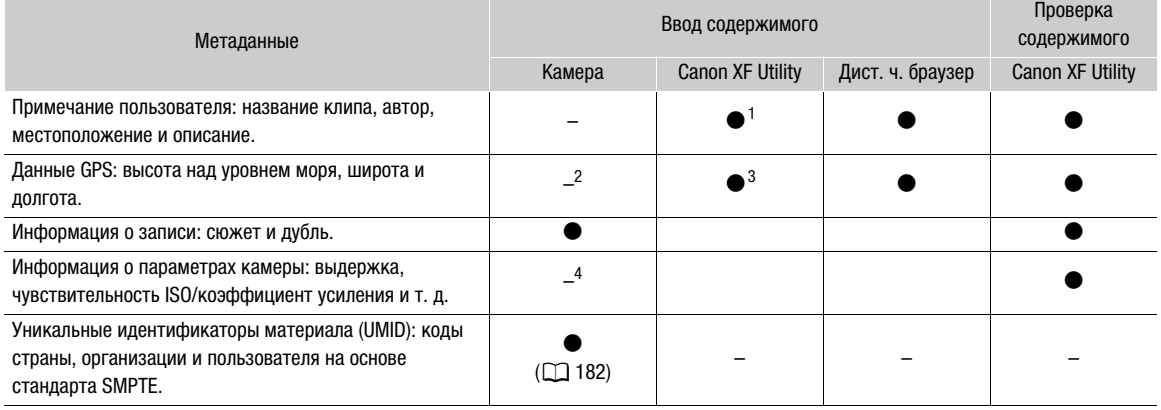

 $^1$  Файлы примечаний пользователя необходимо заранее создать с помощью программного обеспечения и сохранить на

SD-карту.<br><sup>2</sup> Только в том случае, если к камере подсоединено принимающее устройство GPS GP-E2. Во время съемки данные GPS

автоматически записываются камерой.<br><sup>3</sup> Данные GPS можно добавить только в уже снятые клипы.<br><sup>4</sup> Дата съемки регистрируется камерой автоматически.

# (1) примечания

 $\epsilon$  Когда для параметра MENU > [ $\blacktriangleleft$  Параметры сети] > [Сеть] задано значение [Вкл.], использовать принимающее устройство GPS GP-E2 невозможно.

### Задание примечания пользователя, созданного с помощью программы Canon XF Utility

Перед добавлением примечания пользователя необходимо сначала установить программу Canon XF Utility ( $\Box$  [148](#page-147-0)). Затем создайте примечание пользователя и сохраните его на SD-карту. После установки этой SD-карты в камеру и выбора примечания пользователя оно будет добавляться в снимаемые клипы.

- 1 Для сохранения примечания пользователя на SD-карту используйте программу Canon XF Utility.
	- Подробные сведения см. в разделе Управление профилями примечания пользователя в руководстве по эксплуатации программы Canon XF Utility.
- 2 Вставьте SD-карту в гнездо SD-карт B камеры.
- 3 Выберите MENU > [  $E^3$  Настр. записи/носителей] > [Метаданные] > [Настройка] > [SD-карта].
- 4 Выберите  $MENU > [E^2]$  Настр. записи/носителей] > [Метаданные] > [User Memo] > Требуемый файл примечания пользователя.
	- С левой стороны экрана появляется значок  $\Box\Box$ , (только когда параметру [ $\Box\Box$ ] Настр. мониторов] > [Custom Display 2] > [User Memo] задано значение [Вкл].)
	- Выберите [Откл] для записи клипов без примечания пользователя.

# $(i)$  ПРИМЕЧАНИЯ

• После задания примечания пользователя не извлекайте SD-карту B, пока производится запись. Если извлечь SD-карту, примечание пользователя не будет добавлено в клип.

• Для добавления примечания пользователя в клипы перед съемкой необходимо задать примечание. С помощью камеры изменить уже добавленное в клип примечание пользователя невозможно, но это можно сделать с помощью программы Canon XF Utility.

### Ввод информации о записи с нумерационной таблички

Можно ввести информацию о сюжете и дубле, чтобы в дальнейшем клипы было проще идентифицировать.

- 1 Выберите MENU > [ E Hacтр. записи/носителей] > [Метаданные] > [Эпизод] или [Дубль] > [Изменить].
- 2 Введите требуемый текст с помощью экрана клавиатуры ( $\Box$  [28\)](#page-27-0).
	- Чтобы удалить информацию об эпизоде или дубле, выберите [Сброс].

# Специальные режимы съемки

Камера имеет следующие специальные режимы съемки.

Режим замедленной и ускоренной съемки: этот режим позволяет изменить частоту кадров при съемке для получения эффекта замедленного или ускоренного движения при воспроизведении. Возможна также запись звука в формате WAV.

Предварительная запись: камера начинает съемку за несколько секунд до нажатия кнопки REC. Это особенно полезно, когда сложно предугадать момент для начала съемки.

Непрерывная запись: камера поддерживает непрерывную запись на SD-карту во втором гнезде (только в формате MP4), чтобы удачные моменты съемки не были пропущены.

### <span id="page-110-0"></span>Режим замедленной и ускоренной съемки

Камера может производить запись с использованием прогрессивной частоты кадров (частоты кадров при съемке), которая отличается от частоты кадров при воспроизведении. Запись клипа с более высокой частотой кадров при съемке, чем заданная в параметре [Част. кадр.], позволяет получить эффект замедленного движения во время воспроизведения. И наоборот, более низкая частота кадров при съемке дает эффект ускоренного движения.

Звук не записывается с клипами, но может быть записан отдельно в виде файла WAV. Максимальное время записи одного клипа эквивалентно приблизительно 6 часам времени воспроизведения.

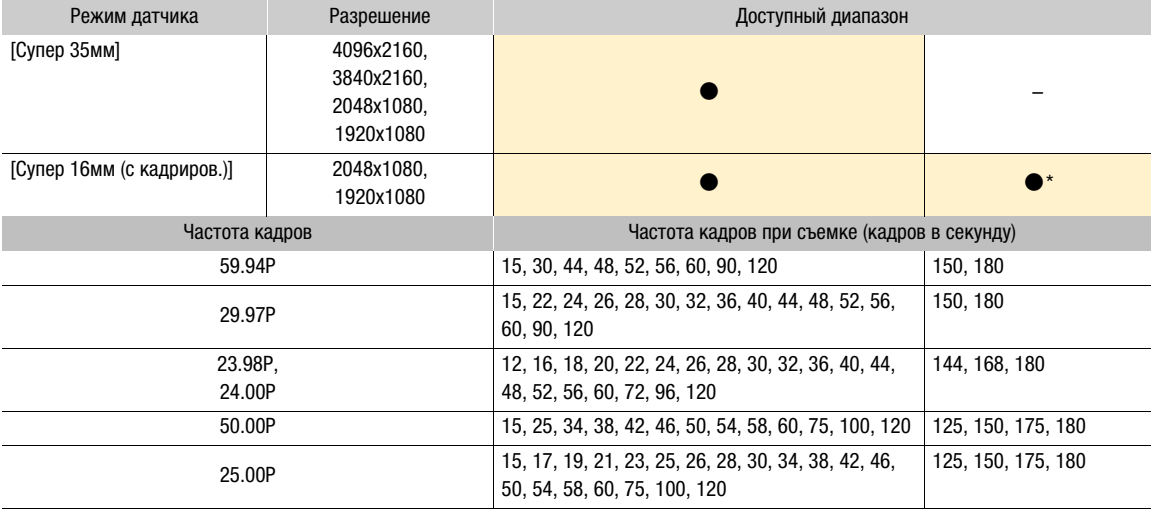

#### Доступные значения частоты кадров при съемке

\* Недоступно, если для параметра [Цифровой СИ Супер-16] ( $\Box$  [86](#page-85-0)) задано значение [Вкл].

1 Для записи звука установите SD-карту в гнездо для карт, в которое не записывается видео.

- 2 Выберите MENU >  $\left[\mathbf{r}^{\mathbf{a}}\right]$  Настр. записи/носителей] > [Режим записи] > [Замедл. и ускор.] или [Зам.и уск.клип/звук (WAV)].
	- Включен режим замедленной и ускоренной съемки. На экране отображается индикатор [S&F STBY], и рядом с настройкой частоты кадров (частота кадров при воспроизведении) отображается частота кадров при съемке.
	- Можно использовать также прямое сенсорное управление ( $\Box$  [54\)](#page-53-0).

3 Выберите MENU >  $\left[\mathbf{r}^{\mathbf{a}}\right]$  Настр. записи/носителей] > [Замедл./ускор.част.кадров] > Требуемая частота кадров.

#### 4 Для начала записи нажмите кнопку REC.

- Цвет индикатора съемки изменяется с зеленого (индикатор питания) на красный.
- Во время записи индикатор [S&F STBY] заменяется индикатором [S&F  $\bigcirc$  REC].

#### 5 Для остановки записи снова нажмите кнопку REC.

- Клип записывается на выбранную SD-карту.
- Если выбран вариант [Зам.и уск.клип/звук (WAV)], звук в формате WAV записывается на SD-карту, на которую не записывается видео.
- Цвет индикатора съемки изменяется с красного на зеленый (индикатор питания), и индикация на экране изменяется обратно на [S&F STBY].

### 6 Выберите MENU >  $\left[\mathbf{E}\right]$  Настр. записи/носителей] > [Режим записи] > [Обычная съемка], чтобы выключить замедленную и ускоренную съемку.

### $(i)$  ПРИМЕЧАНИЯ

- Во время записи изменение частоты кадров при съемке невозможно.
- При изменении частоты системы режим замедленной и ускоренной съемки будет отменен, а параметр частоты кадров при съемке будет сброшен на значение по умолчанию.
- **О временном коде при включенном режиме замедленной и ускоренной съемки:**
	- Можно задать режим временного кода [Regen.] или [Preset] в режиме отсчета [Rec Run].
	- Если был выбран режим отсчета временного кода [Free Run], при включении замедленной и ускоренной съемки режим отсчета временного кода будет автоматически изменен на [Rec Run].
	- После выключения специального режима съемки восстанавливается предыдущая настройка режима отсчета временного кода.
	- Сигнал временного кода не будет выводиться через любой разъем.
- **Запись звука (WAV)**
	- Если запись видеоизображения невозможна из-за проблемы с картой, звук также не записывается.
	- Однако видеоизображение записывается, даже если запись звука невозможна из-за проблемы с картой.
	- Даже если запись звука невозможна из-за состояния носителя для записи, видеоизображение записывается.
	- Запись звука автоматически останавливается через 60 минут (запись видеоизображения будет продолжена).
	- Запись звука автоматически останавливается через 1 час (запись видеоизображения будет продолжена).
	- Можно записать не более 999 файлов WAV.

### Предварительная запись

Если включена предварительная запись, камера начинает непрерывную запись во временную память видеоизображения длительностью приблизительно 3 секунды, чтобы при нажатии кнопки REC клип включал в себя также несколько секунд видеоизображения и звука, снятых до нажатия кнопки.

- 1 Выберите MENU > [ В Настр. записи/носителей] > [Режим записи] > [Предварительная].
	- На экране появляется индикация [PRE STBY].
	- Можно использовать также прямое сенсорное управление ( $\Box$  [54\)](#page-53-0).

### 2 Для начала записи нажмите кнопку REC.

- Цвет индикатора съемки изменяется с зеленого (индикатор питания) на красный.
- Во время записи индикатор [PRE STBY] заменяется индикатором [PRE  $\bigcirc$  REC].

### 3 Для остановки записи снова нажмите кнопку REC.

- Клип записан. Записанный клип будет включать несколько секунд видеоизображения и звука, записанных перед нажатием кнопки REC.
- Цвет индикатора съемки изменяется с красного на зеленый (индикатор питания), и индикация на экране изменяется обратно на [PRE STBY].
- 4 Выберите MENU > [E3 Настр. записи/носителей] > [Режим записи] > [Обычная съемка], чтобы остановить предварительную запись.

# $(i)$  ПРИМЕЧАНИЯ

- Предварительная запись может быть отменена в случае изменения режима записи.
- **О временном коде при включенной предварительной записи:**
	- Отсчет временного кода клипа начинается за несколько секунд до нажатия кнопки REC.
	- Временной код будет записываться в режиме отсчета [Free Run].
	- Если был выбран режим временного кода [Regen.] или [Preset] в режиме отсчета [Rec Run], при включении предварительной записи режим отсчета временного кода будет автоматически изменен на [Free Run].
	- После выключения специального режима съемки восстанавливается предыдущая настройка режима отсчета временного кода.

### Непрерывная запись

В этом режиме звук и видеоизображение записываются на обе карты, в режиме обычной съемки на SD-карту A и в режиме непрерывной записи на SD-карту B. Эту функцию невозможно использовать, если задан формат основной записи MP4. Видеоизображение будет записываться в формате MP4, а звук будет записываться с линейной ИКМ-кодировкой.

- 1 Установите SD-карты в каждое гнездо для карт (гнездо A для обычной записи, гнездо B для непрерывной записи).
- 2 Выберите MENU >  $\left[\mathbf{E}\right]$  Настр. записи/носителей] > [Режим записи] >  $\left[\overline{A}\right]$ Осн./ $\left[\overline{B}\right]$ Непрер. запись].
	- Включается режим непрерывной записи, и на экране рядом с индикатором SD-карты B появляется значок [CONT].
- 3 Выберите MENU >  $[\mathbf{f}^{\mathcal{B}}]$  Настр. записи/носителей] > [Непрер. запись] > [REC].
	- Цвет индикатора съемки изменяется с зеленого (индикатор питания) на красный, и начинается непрерывная запись на SD-карту В. Индикация на экране изменяется на  $[©$ CONT].
- 4 Для запуска записи нажмите кнопку REC.
	- Начинается обычная запись на SD-карту A.
	- Если нажать кнопку до шага 3, начинается запись на обе карты.
- 5 Выберите MENU >  $[\vec{E}]$  Настр. записи/носителей] > [Непрер. запись] > [STBY].
	- Цвет индикатора съемки изменяется с красного на зеленый (индикатор питания), и запись на обе карты останавливается. Индикация на экране изменяется на [CONT].
- 6 Выберите MENU >  $\left[\mathbf{r}^{\mathbf{G}}_1\right]$  Настр. записи/носителей] > [Режим записи] > [Обычная съемка], чтобы выключить непрерывную запись.

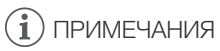

- Когда активирована непрерывная запись, если запись на SD-карту B (непрерывная запись) недоступна, обычная съемка на SD-карту A также будет недоступна.
- Непрерывная запись продолжается, даже если SD-карта A полностью заполнена.
- Если для параметра [Непрер. запись] задано значение [STBY] и формат основной записи изменяется на вариант, отличный от MP4, непрерывная запись отменяется.

# Использование анаморфотных объективов

Можно установить на камеру анаморфотный объектив и задать коэффициент обратного анаморфирования, который будет использоваться для отображения изображения с камеры на устройствах мониторинга или при воспроизведении.

- 1 Выберите MENU > [ $\Box$ ] Настр. мониторов] > Требуемая настройка [Анаморфир.:] > [Вкл].
- 2 Выберите MENU > [ $\Box$ ] Настр. мониторов] > [Анаморфир. растяжением] > Требуемый вариант.
- 3 Если требуется, выберите MENU >  $[\Box]$  Настр. мониторов] > [Растяжение для S&F] > [Уменьш. отображение].
	- Если включена замедленная и ускоренная съемка, изображение после обратного анаморфотного преобразования может отображаться только с полями ([Уменьш. отображение]).

### Варианты

[Коэф.анам.объект.]:

- коэффициент обратного анаморфотного преобразования связан с настройкой MENU > [Æ Настр. записи/носителей] > [Метаданные] > [Коэф.анам.объект.].
- [x2.0]: видеоизображение растягивается по горизонтали в 2 раза.
- [x1.3]: видеоизображение растягивается по горизонтали в 1,3 раза.

## $(i)$  ПРИМЕЧАНИЯ

- Коэффициент сжатия объектива можно записывать в метаданные клипа, задав параметр **MENU** >  $\left[\begin{array}{cc} \mathbf{f} & \mathbf{H} \\ \mathbf{f} & \mathbf{H} \end{array}\right]$  +  $\left[\begin{array}{cc} \mathbf{H} & \mathbf{H} \\ \mathbf{H} & \mathbf{H} \end{array}\right]$  +  $\left[\begin{array}{cc} \mathbf{H} & \mathbf{H} \\ \mathbf{H} & \mathbf{H} \end{array}\right]$  +  $\left[\begin{array}{cc} \mathbf{H} & \mathbf{H} \\ \mathbf{H} & \mathbf{H} \end{array}\right]$
- Если для параметра [Анаморфир.: HDMI] задано значение [Вкл], когда для разъема HDMI OUT задано разрешение [4096x2160 / 3840x2160] и частота кадров 59.94P или 50.00P, выходной видеосигнал на разъеме HDMI OUT будет иметь разрешение 1920x1080.
- К изображению, отображаемому при воспроизведении фотографии, и к живому изображению с камеры в приложении «Дист. через браузер» обратное анаморфотное преобразование не применяется.

# Использование пульта дистанционного управления RC-V100

Пульт дистанционного управления RC-V100 можно подключить к камере для управления камерой (включая расширенные функции съемки) на расстоянии. Пульт дистанционного управления позволяет включать камеру, перемещаться по меню, а также удаленно управлять диафрагмой и выдержкой, изменять такие параметры изображения, как точка излома и резкость.

Подробные сведения о том, как подключить пульт ДУ см. в его руководстве по эксплуатации.

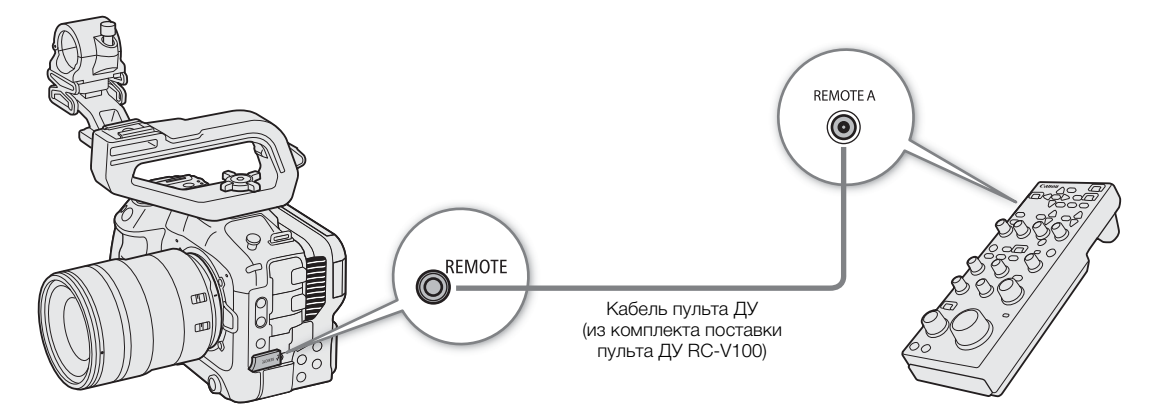

- 1 Выключите камеру и подсоедините к ней пульт дистанционного управления RC-V100.
- 2 Включите камеру в режиме CAMERA.
- 3 Выберите MENU > [ $\blacklozenge$  Настройка системы] > [Раз. REMOTE] > [RC-V100 (REMOTE A)].

### Варианты

[RC-V100 (REMOTE A)]:

выберите этот вариант для использования пульта дистанционного управления RC-V100, подсоединенного к камере с помощью кабеля ДУ пульта RC-V100.

[Стандартный]: выберите этот вариант для использования пультов ДУ, имеющихся в продаже.

# $\mathbf{(i)}$  ПРИМЕЧАНИЯ

- Кнопка AUTO KNEE и кнопка AF не влияют на работу камеры.
- Кнопку AUTO IRIS на пульте ДУ можно использовать для управления камерой только в том случае, если на нее установлен объектив, совместимый с автоматической настройкой диафрагмы ( $\Box$  [221\)](#page-220-0).
- Диск ZOOM на пульте ДУ можно использовать для управления объективом только в том случае, если на камеру установлен совместимый объектив ( $\Box$  [221\)](#page-220-0).

# Настройка

# <span id="page-116-0"></span>Назначаемые кнопки

4

На камере есть несколько назначаемых кнопок, которым можно назначать различные функции. Назначайте функции, которые используются чаще всего, наиболее удобным для вас кнопкам, чтобы подстроить камеру под свои потребности и предпочтения.

На корпусе камеры находятся 13 назначаемых кнопок, и на пульте дистанционного управления RC-V100 находятся 4 назначаемые кнопки. В большинстве случаев названия кнопок, нанесенные на камеру и аксессуары, также указывают заданные им по умолчанию функции.

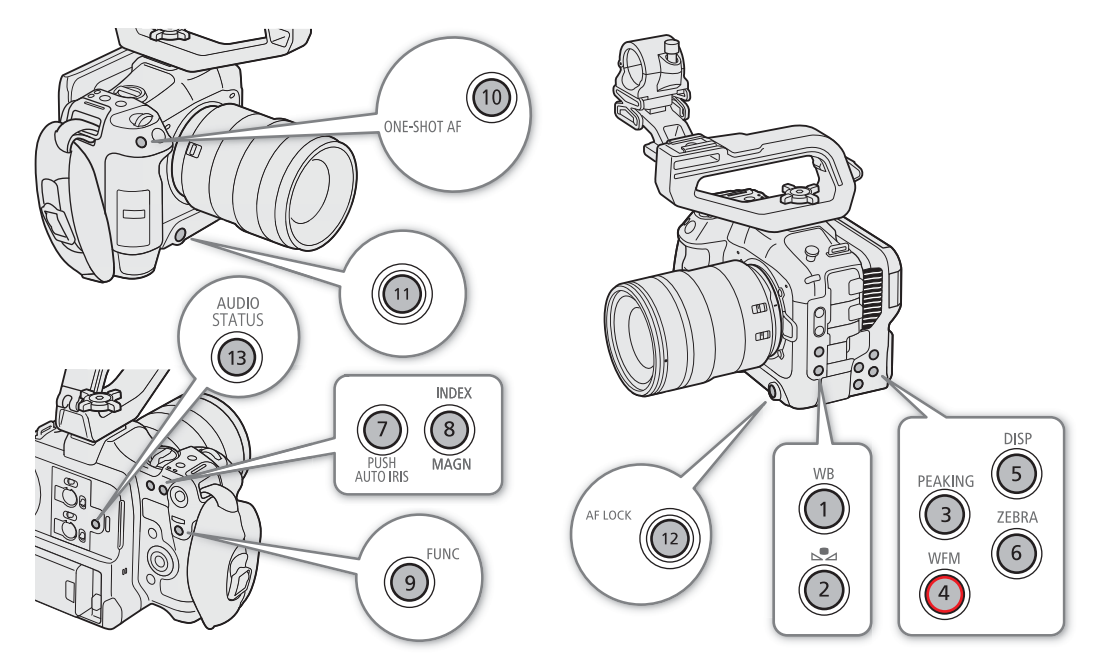

### Изменение назначенной функции

Для режимов CAMERA и MEDIA функции можно задавать раздельно.

- 1 Нажмите кнопку MENU и, удерживая ее нажатой, нажмите назначаемую кнопку, функцию которой требуется изменить.
	- Отображается список доступных функций.
	- Соответствующую настройку меню можно выбрать также на различных страницах меню **MENU** > [ Назнач. кнопки].
- 2 Выберите требуемую функцию.
	- Выбранная функция будет назначена указанной кнопке.
- 3 Если выбрана [Польз. настройка], выберите пункт меню, который требуется зарегистрировать.
	- Выбранный пункт меню будет назначен указанной кнопке. Выбранные пользователем параметры обозначаются значком **MENU** в меню [ Назнач. кнопки].

4 Нажмите назначаемую кнопку, чтобы использовать назначенную функцию, как описано в приведенной ниже таблице.

### $(i)$  ПРИМЕЧАНИЯ

- На экранах состояния [ Назнач. кнопки] ( $\Box$  [193\)](#page-192-0) можно проверить, какие функции в данный момент заданы каждой назначаемой кнопке.
	- С помощью функции  $\text{MENU} > [\text{C}$  Настройка системы] > [Сброс] > [Назнач. кнопки] можно сбросить только функции, заданные назначаемым кнопкам, не затрагивая другие параметры камеры. Для всех назначаемых кнопок будут восстановлены их функции по умолчанию.
	- Назначаемая кнопка «Камера 8» может использоваться в качестве назначаемой кнопки только в режиме CAMERA.

#### Назначаемые функции

Функции, названия которых содержат место вывода видеосигнала (LCD, название разъема), влияют только на указанный видеовыход, в то время как [все] указывает, что функция влияет на все видеовыходы.

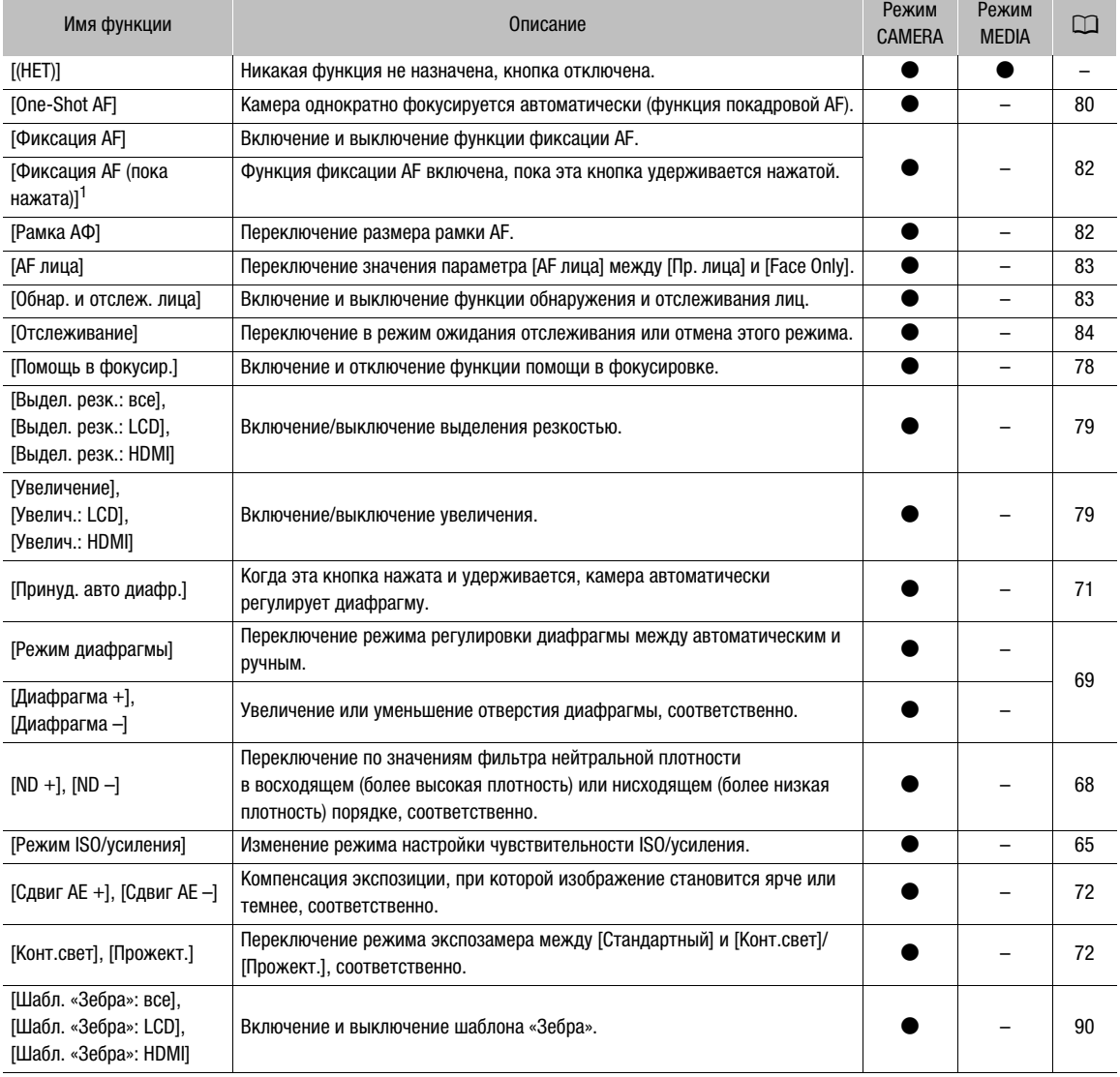

#### Назначаемые кнопки

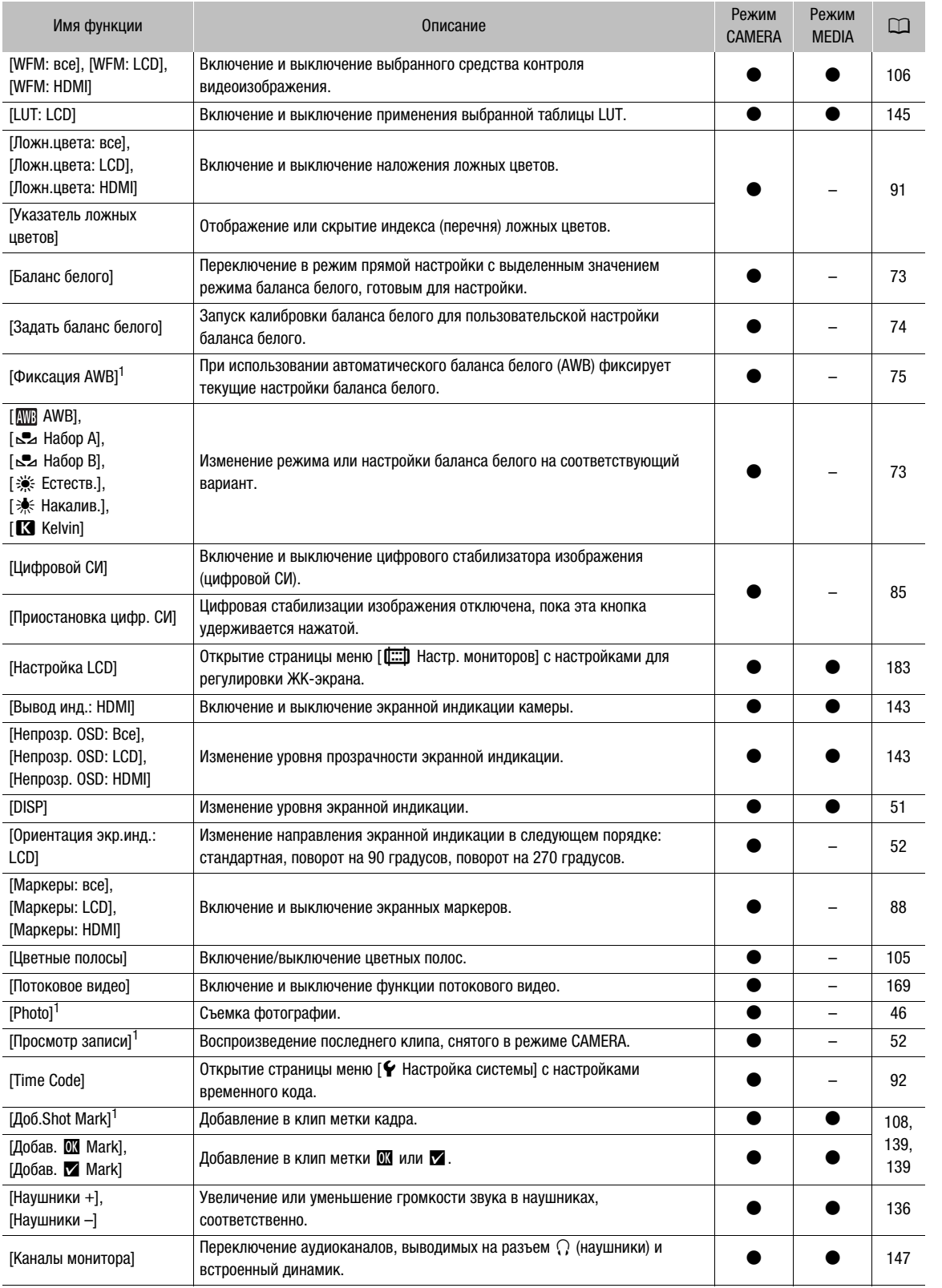

#### Назначаемые кнопки

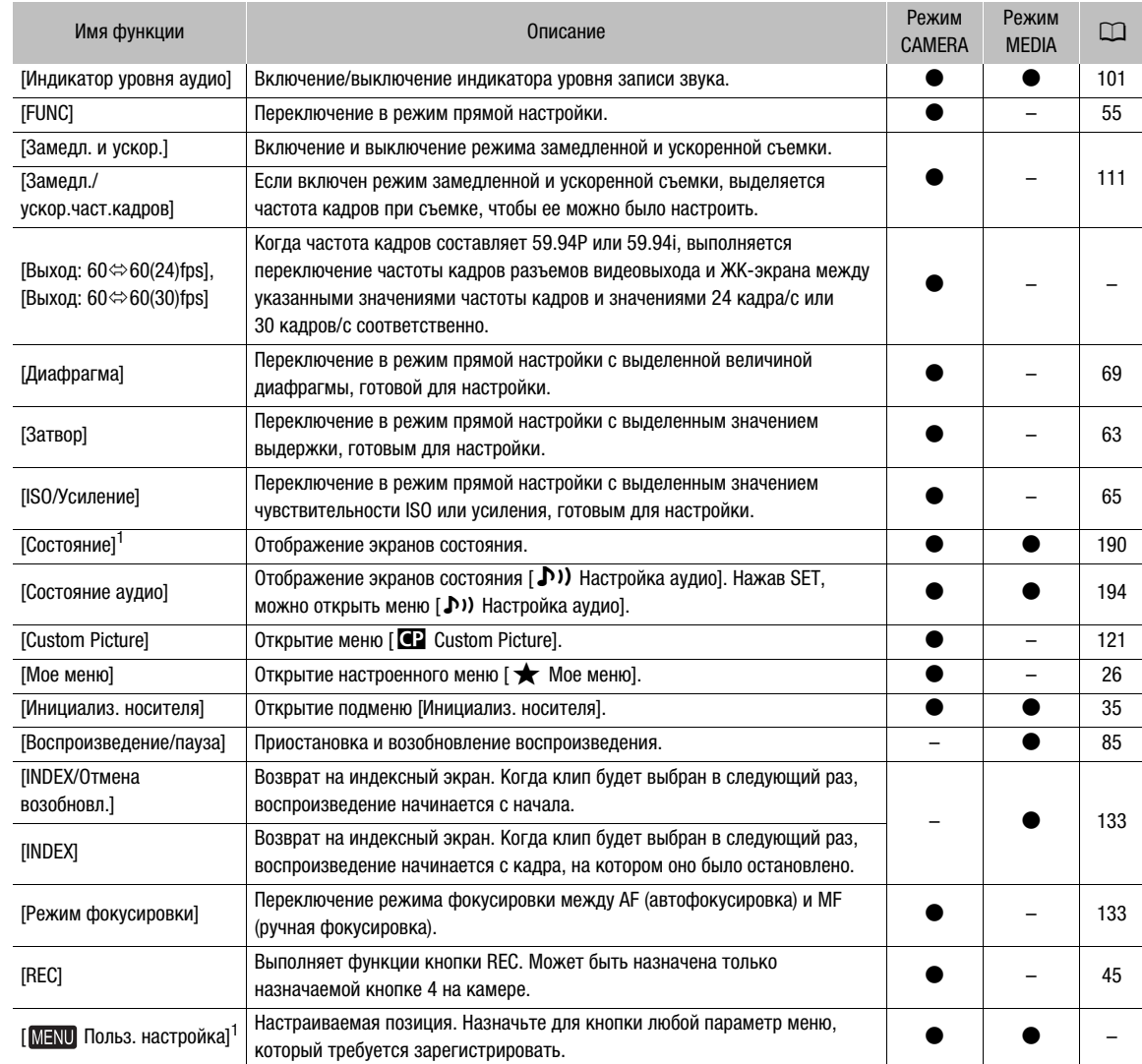

<sup>1</sup> Эту функцию можно использовать, только назначив ее кнопке.

# <span id="page-120-0"></span>Параметры пользовательского изображения

Камера позволяет изменять множество параметров ( $\Box$  [126\)](#page-125-0), которые определяют различные аспекты формируемого изображения. В целом все эти параметры представляют собой один файл пользовательского изображения. Задав требуемые параметры по своему усмотрению, можно сохранить до 20 файлов пользовательского изображения (в камере или на SD-карте) и загружать их впоследствии с тем, чтобы применять одинаковые настройки ( $\Box$  [125\)](#page-124-0). Файл пользовательского изображения можно сохранить также как часть метаданных, которые записываются с клипами XF-AVC  $(D125)$  $(D125)$  $(D125)$ .

### <span id="page-120-1"></span>Выбор файлов пользовательского изображения

В режиме CAMERA выберите файл пользовательского изображения для применения заданных в нем параметров к записям или для редактирования, переименования, защиты или переноса этого файла.

### 1 Выберите **MENU** >  $[\mathbf{C}]$  Custom Picture] > [Выбрать файл  $[\mathbf{C}]$ ].

- Отображается экран выбора файла пользовательского изображения.
- Выберите один из файлов пользовательского изображения, сохраненных в камере (от C1 до C20). Для использования параметров из файла пользовательского изображения, сохраненного на SD-карту, сначала скопируйте этот файл в камеру ( $\Box$  [125](#page-124-2)).
- Можно использовать также параметры записи, задаваемые с помощью прямого сенсорного управления  $\mathbb{E}$  ( $\Box$  [54\)](#page-53-1).
- 2 Выберите требуемый файл.
	- После закрытия меню параметры из выбранного файла пользовательского изображения будут применены.

## Стандартные параметры изображения

Следующие настройки сохраняются в файлы пользовательского изображения C1–C20 в виде стандартных настроек пользовательского изображения. Файлы пользовательского изображения C1–C5 по умолчанию защищены; чтобы изменить их, необходимо снять защиту.

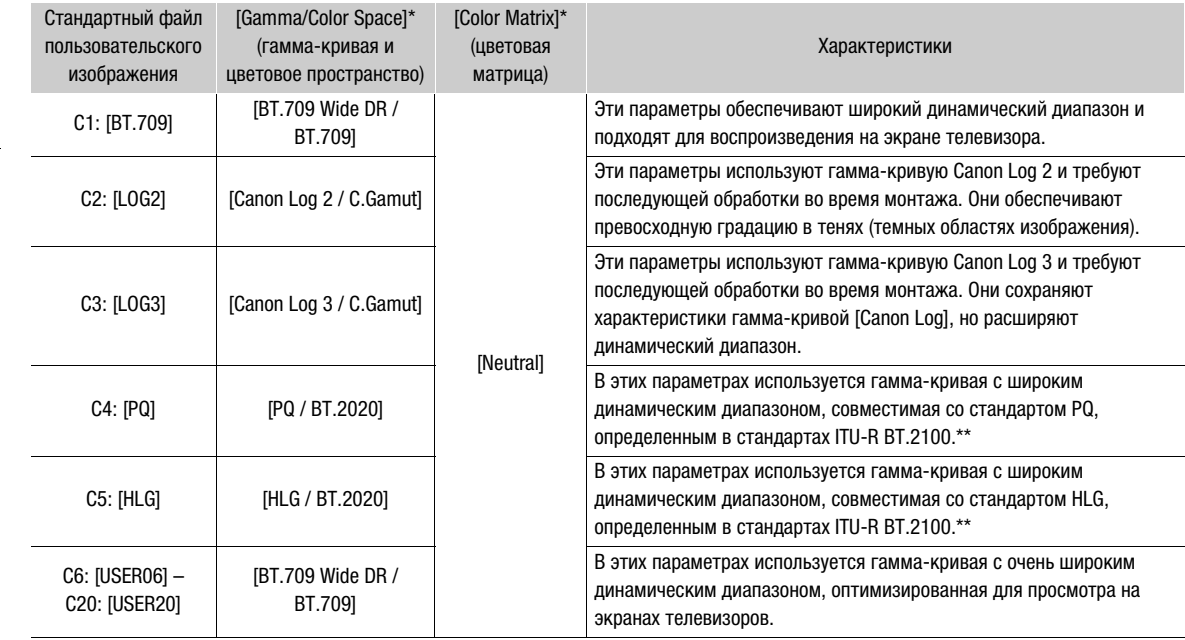

\* Эта настройка находится в пункте **MENU** >  $[\mathbf{C}$  Custom Picture] > [Править файл  $[\mathbf{C}$ ].

\*\* ITU-R BT.2100 представляет собой стандарт для битовой глубины цвета 10 или 12 бит. Если для конфигурации видеосигнала установлен один из вариантов с 8-битным цветом, гамма-кривая приблизительно эквивалентна этому стандарту.

# $\mathbf{(i)}$  ПРИМЕЧАНИЯ

#### **О логарифмических гамма-кривых (параметрах Canon Log)**

- Эти гамма-кривые требуют последующей обработки. Они были разработаны для использования в полном объеме характеристик датчика изображения с целью достижения динамического диапазона впечатляющих уровней.
- В режиме CAMERA можно применить таблицу LUT к изображению, выводимому на ЖК-экран, для использования параметров гамма-кривой, которые больше подходят для просмотра на экране монитора.
- Имеются также и другие LUT, которые можно применять для последующей обработки. Актуальные сведения об имеющихся LUT см. на местном веб-сайте Canon.

#### **Об изменении параметров, связанных с пользовательским изображением, с помощью пульта ДУ RC-V100**

- Когда к камере подключен пульт дистанционного управления RC-V100, для открытия меню [<sup>2</sup> Custom Picture] можно нажать кнопку CUSTOM PICT. на пульте ДУ.
- Если в камере выбран защищенный файл пользовательского изображения, изменить параметры, относящиеся к изображению, с помощью пульта дистанционного управления будет невозможно.
- При настройке с помощью пульта дистанционного управления параметров, связанных с пользовательским изображением, изменяются параметры, зарегистрированные в текущем выбранном файле пользовательского изображения. Если требуется сохранить важный файл пользовательского изображения, заранее скопируйте его на SD-карту или заранее выберите файл пользовательского изображения, который можно свободно изменять.

### Редактирование параметров файла пользовательского изображения

В режиме CAMERA настройте качество изображения в соответствии со своими предпочтениями и сохраните настройки в качестве части файла пользовательского изображения.

- 1 Выберите файл пользовательского изображения ( $\Box$  [121\)](#page-120-1).
- 2 Выберите **MENU** >  $[①$  Custom Picture] >  $[①$   $[③]$   $[④]$ .
	- Выберите незащищенный файл пользовательского изображения.

#### 3 Выберите настройку, которую требуется изменить, и выберите требуемый вариант.

- Подробные сведения о различных параметрах см. в таблице Доступные параметры пользовательского изображения ( $\Box$  [126](#page-125-0)).
- Повторите шаг 3 для других требуемых параметров.
- После закрытия меню новые параметры из выбранного файла пользовательского изображения будут применены.

#### Переименование файлов пользовательского изображения

- 1 Выберите файл пользовательского изображения ( $\Box$  [121\)](#page-120-1).
- 2 Выберите  $\text{MENU} > [\text{Cl} \text{ Custom Picture}] > [\text{P} \text{D} \text{Bautib} \text{ Custim} \text{Custib}]\times [\text{Bexah} \text{Custib} \text{Dustib} \text{Custib} \text{Custib} \text{Custib} \text{Custib} \text{Custib} \text{Custib} \text{Custib} \text{Custib} \text{Custib} \text{Custib} \text{Custib} \text{Custib} \text{Custib} \text{Custib} \text{Custib} \text{Custib} \text{Custib} \text{Custib} \text{C$ 
	- Введите требуемое имя файла ( $\square$  [28](#page-27-0)).

#### Защита файлов пользовательского изображения

Защита файла пользовательского изображения исключает случайное изменение параметров этого файла.

- 1 Выберите файл пользовательского изображения ( $\Box$  [121\)](#page-120-1).
- 2 Выберите **MENU** >  $[$ **CP** Custom Picture] >  $[$ Править файл  $[$ ] >  $[$ Защита] >  $[$ Защита].
	- Рядом с именем файла появляется значок  $\blacksquare$ .
	- Для отмены защиты выберите пункт [Убр. защ.].

### Сброс файлов пользовательского изображения

- 1 Выберите файл пользовательского изображения ( $\Box$  [121\)](#page-120-1).
- 2 Выберите  $\text{MENU} > [\text{CP} \text{ Customer} \text{ Picture}] > [\text{EXAMPLE} \text{Year} \text{ or } \text{Cov} \text{ or } \text{Cov} \text{ or } \text{C$
- 3 Выберите предустановленную настройку пользовательского изображения, затем выберите [OK].
	- Файл пользовательского изображения будет сброшен на выбранные значения.

### Файлы Look File

В файле пользовательского изображения в качестве файлов Look File можно регистрировать файлы 3D LUT (формат .cube), созданные с помощью программы DaVinci Resolve компании Blackmagic Design или другого программного обеспечения. Использование файла Look File позволяет настраивать качество изображения записанного видео. Эти настройки относятся также к клипам прокси, фотографиям, экрану и выходным разъемам.

- 1 Установите SD-карту с требуемым файлом Look File (формат .cube, находится в корневом каталоге SD-карты) в гнездо SD-карты B камеры.
- 2 Выберите файл пользовательского изображения. ( $\Box$  [121](#page-120-1))
- 3 Выберите MENU >  $[$ **Cu** Custom Picture] >  $[$ Править файл  $[$ ] >  $[Gamma/Color$  Space] > Требуемый вариант.
- 4 Выберите MENU >  $[$  Custom Picture] >  $[$ Править файл  $[$ ] >  $[$ Настройка Look File] > [Добавить].
	- Отображаются файлы Look File с SD-карты.
- 5 Выберите требуемый файл Look File.
	- 6 Выберите настройку [Gamma/Color Space], которая должна использоваться после применения файла Look File.
	- 7 Дважды выберите [Вып.].
		- Выбранный файл Look File будет загружен и зарегистрирован в файле пользовательского изображения.

### 8 Выберите MENU >  $[**CP**]$  Custom Picture] >  $[**Править**$  файл  $[**CP**]$  >  $[**Look File**]$  >  $[**B***Kn*].$

• Применяются настройки качества изображения, заданные в файле Look File, и на экране отображается значок **LOOK**.

 $\mathbf{I}$ ) ПРИМЕЧАНИЯ

### **О файлах Look File**

- Камера поддерживает файлы Look File (формат .cube) в формате сетки с 17 или 33 ячейками, созданные с помощью программы DaVinci Resolve компании Blackmagic Design или другого программного обеспечения.
- Файлы Look File с диапазоном входных значений вне диапазона от 0 до 1 в заголовке («LUT\_3D\_INPUT\_RANGE») не поддерживаются.
- Файлы Look File размером 2 МБ и более, а также файлы, имя которых содержит более 65 символов, не поддерживаются.
- В имени файла можно использовать только следующие символы: цифры от 0 до 9, буквы от a до z верхнего/нижнего регистра, символ подчеркивания (\_), дефис (), точку (.) и однобайтовый пробел.
- Если правильная входная/выходная гамма-кривая и преобразование цветового пространства не выбраны, видеосигнал будет выводиться неправильно.
- Файл Look File не может использоваться, если после его регистрации были изменены настройки [Gamma/Color Space], [HLG Color] или [Over 100%].
- Если для компонента гамма-кривой настройки [Gamma/Color Space] в пользовательском изображении задано значение [BT.709 Normal] или [BT.709 Wide DR], супербелые (видеосигнал более 100%) и суперчерные (видеосигнал менее 0%) уровни яркости обрезаются. Если видеосигнал содержит супербелые уровни яркости, выберите  $MENU > [Q]$  Custom Picture] > [Править файл  $Q$ ] > [Other Functions] > [Over 100%] > [Press], затем включите файл Look File, чтобы применить его к сигналу, сжатому до 100%.

### Удаление файла Look File

Файлы Look File, зарегистрированные в файлах пользовательских изображений, можно удалить.

- 1 Выберите файл пользовательского изображения ( $\Box$  [121\)](#page-120-1).
- 2 Выберите MENU >  $[Q]$  Custom Picture] >  $[{\Pi}$ равить файл  $[Q]$  >  $[{\Pi}$ астройка Look File] >  ${\rm [Y]}$ далить] >  $[{\rm OK}]$ .
	- Файл Look File будет удален, и будут восстановлены исходные настройки качества изображения из выбранного файла пользовательского изображения.

### Сохранение файла пользовательского изображения

### <span id="page-124-0"></span>Копирование файлов пользовательского изображения

Файлы пользовательского изображения можно копировать из камеры на SD-карту и наоборот. Заранее установите в камеру карту, на которой требуется сохранить файлы пользовательского изображения, или карту, содержащую файл пользовательского изображения, который требуется загрузить.

### Копирование файла из камеры на SD-карту

- 1 Выберите файл пользовательского изображения ( $\Box$  [121\)](#page-120-1).
- 2 Выберите **MENU** >  $[$ <sup> $\bf{C}$ </sub> Custom Picture] > [Сохранить файл  $\bf{C}$ ] > [Копировать на SD-карту B].</sup>
- 3 Выберите файл назначения на карте, затем выберите [OK].
	- Выберите имеющийся файл пользовательского изображения, который будет перезаписан, или выберите пункт [Нов.файл], чтобы сохранить параметры в виде нового файла пользовательского изображения на карте.
- 4 При появлении запроса подтверждения нажмите SET.

# ( **i** ) примечания

• Файлы пользовательского изображения совместимы только с камерами одной и той же модели.

### <span id="page-124-2"></span>Замена файла в камере файлом с SD-карты

- 1 Выберите файл пользовательского изображения, который требуется заменить ( $\Box$  [121](#page-120-1)).
- 2 Выберите **MENU** > [Custom Picture] > [Сохранить файл  $\boxed{C}$ ] > [Загрузить с SD-карты B].
- 3 Выберите файл с параметрами, которые требуется заменить, и выберите [OK].
- Файл в камере будет заменен файлом с карты.
- 4 При появлении запроса подтверждения нажмите SET.

### <span id="page-124-3"></span><span id="page-124-1"></span>Внедрение файла пользовательского изображения в клипы (режим CAMERA)

Если запись клипов в формате XF-AVC производится после задания параметров пользовательского изображения, можно внедрить файл пользовательского изображения в метаданные и сохранить их вместе с клипами. При отображении экрана сведений в режиме MEDIA можно проверить настройки пользовательского изображения, использованные во время записи.

```
Выберите MENU > [\mathbf{f}^{\text{th}}_i] Настр. записи/носителей] > [Метаданные] > [Добавить файл [] > [Вкл].
```
# <span id="page-125-0"></span>Доступные параметры пользовательского изображения

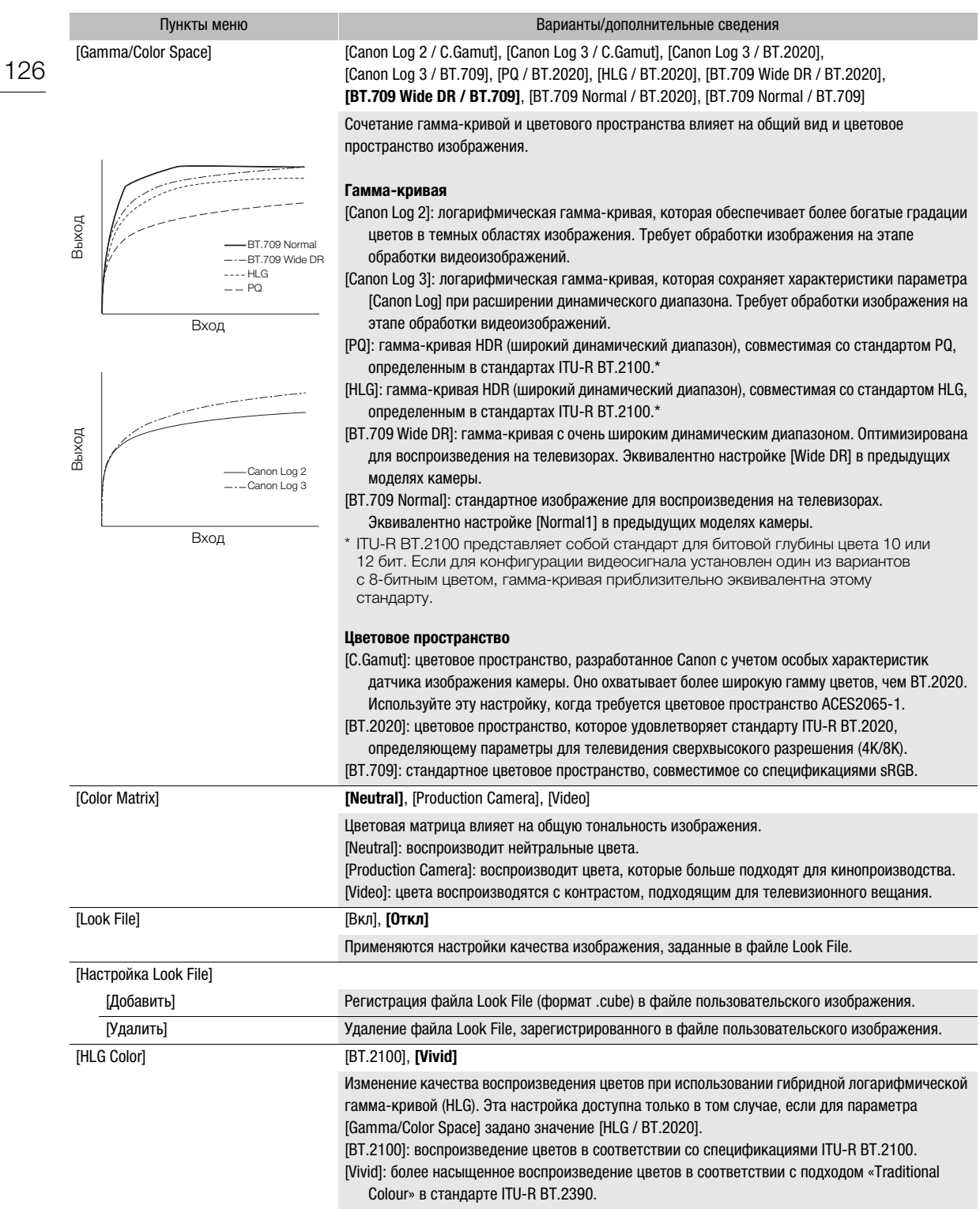

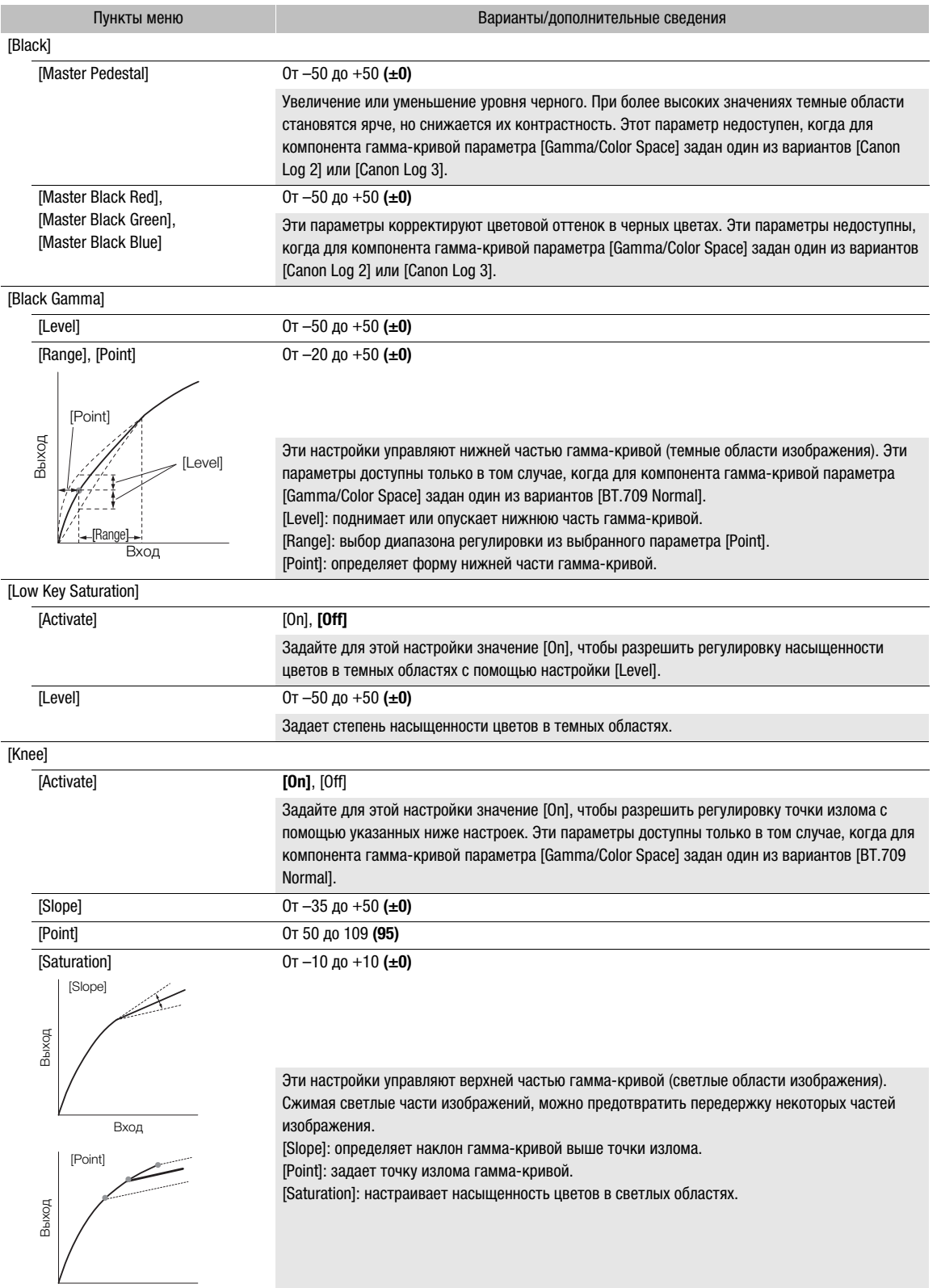

Вход

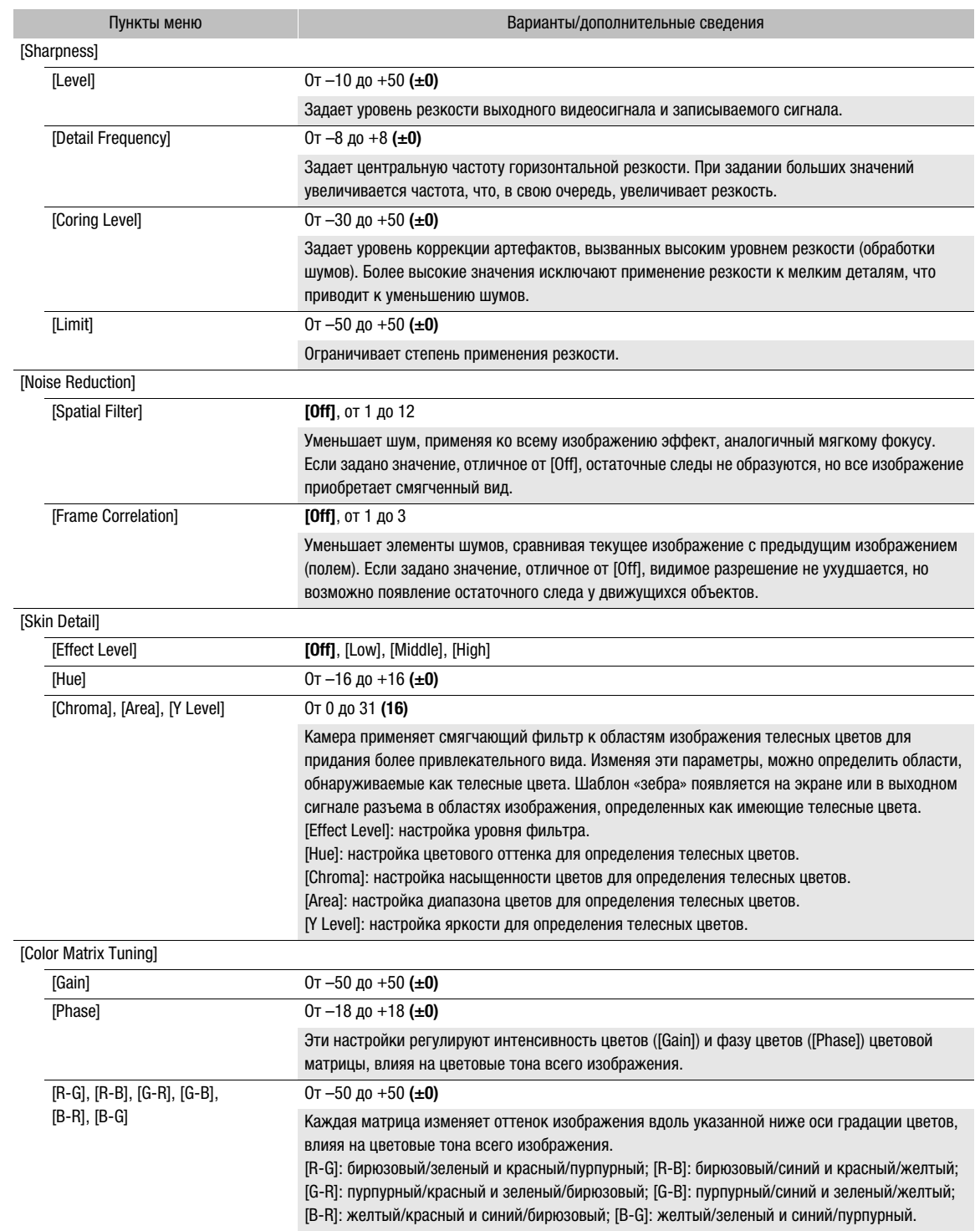

129

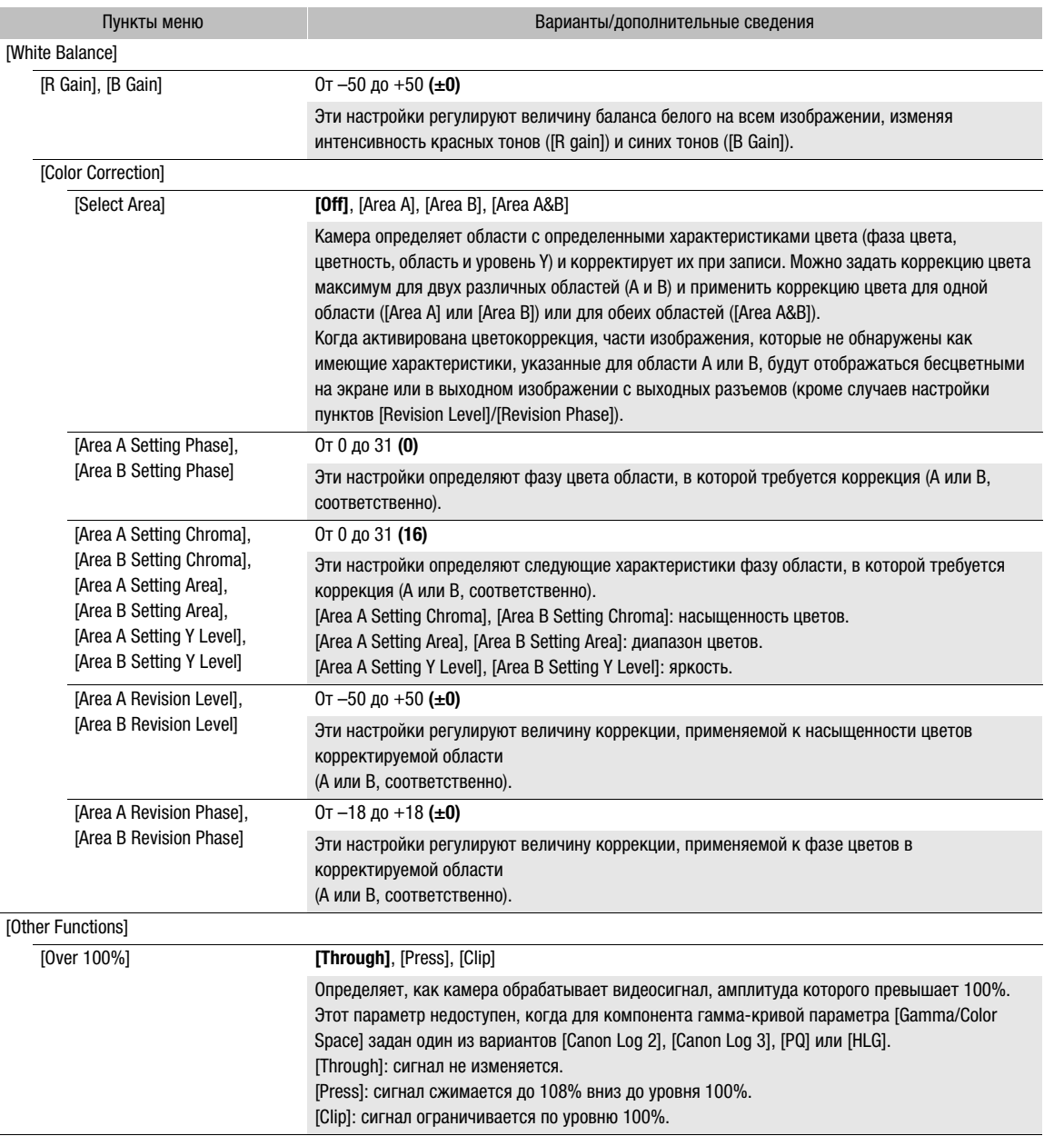

# $\bf (i)$  ПРИМЕЧАНИЯ

- В зависимости от других настроек меню получение требуемого эффекта для изображения может быть невозможно даже после изменения настроек пользовательского изображения.
- Когда к камере подключен пульт дистанционного управления RC-V100, с помощью кнопок и дисков пульта ДУ можно изменять следующие параметры пользовательского изображения.
	- [Black] > [Master Pedestal], [Master Black Red], [Master Black Blue]
	- [Black Gamma] > [Level]
	- [Knee] > [Slope], [Point] (только если для параметра [Knee] > [Activate] задано значение [On])
	- [Sharpness] > [Level]
	- [White Balance] > [R Gain], [B Gain]

# Сохранение и загрузка параметров меню

После настройки параметров в различных меню эти настройки можно сохранить в камере или на SDкарте B. Впоследствии можно загрузить эти настройки в эту или другую камеру той же модели, чтобы ее можно было использовать таким же образом.

### Сохранение параметров меню

1 Выберите MENU > [ $\blacklozenge$  Настройка системы] > [Перед. меню/ $\Box$ ] > [Сохранить].

#### 2 Выберите значение [В камере] или [На SD-карту B], затем выберите [OK].

• Параметры меню камеры будут сохранены в указанном месте. Если параметры меню уже сохранялись ранее, старый файл будет перезаписан c текущими настройками.

### Загрузка параметров меню

- 1 Выберите **MENU** >  $[\mathbf{\hat{Y}}]$  Настройка системы] >  $[\text{Перед.} \text{ MehIO} / \mathbf{Q}]$  >  $[3 \text{arpy3}$ ить].
- 2 Выберите значение [Из камеры] или [С SD-карты B], затем выберите [OK].
	- Параметры меню камеры будут заменены настройками, сохраненными в ранее сохраненном файле. Затем экран на мгновение станет черным, и камера перезапустится.

## $\bf (i)$  ПРИМЕЧАНИЯ

130

• При этой операции указанные ниже настройки меню не сохраняются.

- **MENU** > [', Настройка камеры] > [Цветные полосы]
- MENU > [**@** Custom Picture] > [Править файл @] > [Настройка Look File] (только при сохранении с настройкой [В камере])
- **MENU** >  $\begin{bmatrix} \mathbf{r}^{\mathbf{G}} \\ \mathbf{r} \end{bmatrix}$  Настр. записи/носителей] > [Метаданные] > [User Memo]
- **MENU** >  $[\frac{m}{2}]$  Функции помощи] > [Увеличение], [Куда вывести увел. изобр.]
- Корневой сертификат для безопасной передачи по FTP не сохраняется.
- Когда параметры меню загружаются с помощью этой операции, в камере будут заменены даже защищенные файлы пользовательских изображений.

# Воспроизведение

# Воспроизведение

5

В этом разделе рассматривается воспроизведение файлов, записанных с помощью камеры. Подробные сведения о воспроизведении записей с помощью внешнего монитора см. в разделе Подключение внешнего монитора или устройства записи ( $\Box$  [142](#page-141-0)).

### Отображение индексного экрана

### Нажмите кнопку MEDIA ( $\Box$  [16\)](#page-15-1)

- Камера переключается в режим MEDIA, и на индексном экране отображаются эскизы клипов.
- Используйте джойстик или диск SELECT для перемещения оранжевой рамки выбора.
- Проведите вверх/вниз по экрану или поверните передний диск управления, чтобы перейти к следующей/предыдущей странице.

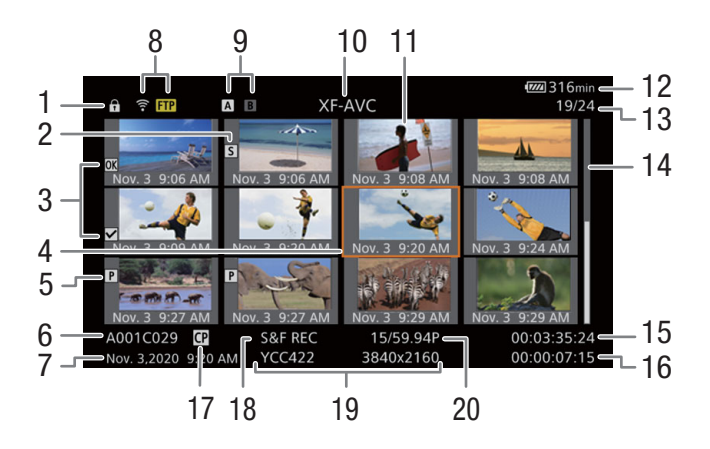

- 1 Блокировка управления ( $\Box$  [16](#page-15-0))
- 2 Метка кадра<sup>1</sup> ( $\square$  [139\)](#page-138-2)
- 3 Метка  $\mathbb{R}^1$ /метка  $\mathbb{Z}^1$  ( $\Box$  [139\)](#page-138-3)
- 4 Оранжевая рамка выбора
- 5 Клип прокси ( $\Box$  [62](#page-61-0))
- 6 Идентификация клипа (индекс камеры, номер тома, номер клипа и имя файла клипа/звука)  $(D \cap 40)$  $(D \cap 40)$
- 7 Дата и время съемки
- 8 Состояние/функции сети ( $\Box$  [167](#page-166-0))
- 9 Носитель для записи  $\overline{A}/\overline{B}$
- Текущая выбранная карта отображается белым цветом.
- 10 Текущий отображаемый индексный экран  $(D 132)$  $(D 132)$
- 11 Эскиз клипа
- 12 Уровни источника питания ( $\Box$  [49](#page-48-0))
- 13 Номер клипа / Общее количество клипов
- 14 Дата (только месяц и число) и время съемки
- 15 Временной код начала клипа
- 16 Длительность клипа
- 17 Внедренный файл пользовательского изображения<sup>1</sup> ( $\square$  [125\)](#page-124-3)
- 18 Специальный режим съемки ( $\Box$  [111\)](#page-110-0)
- 19 Схема дискретизации цветов<sup>1</sup> и разрешение, формат записи звука
- 20 Частота кадров<sup>2</sup> ( $\Box$  [58](#page-57-0))

<sup>&</sup>lt;sup>1</sup> Только клипы XF-AVC.<br><sup>2</sup> Для клипов, снятых в режиме замедленной и ускоренной съемки, отображается как частота кадров при съемке, так и частота кадров при воспроизведении.

ПРИМЕЧАНИЯ

• Если на карте имеются клипы XF-AVC, записанные при частоте системы, которая отличается от заданной в камере в данный момент, воспроизвести эти клипы будет невозможно, и эскизы этих клипов не будут отображаться на индексном экране. Для воспроизведения таких клипов необходимо изменить частоту системы камеры ( $\Box$  [58](#page-57-1)), чтобы она соответствовала частоте записей, хранящихся на карте.

### Переключение между гнездами карт

Если в оба гнезда карт установлены карты, нажимайте кнопку SLOT SELECT для воспроизведения записей с другой карты.

#### <span id="page-131-0"></span>Переключение индексных экранов

Индексный экран клипов, который открывается при переключении в режим MEDIA, зависит от текущих параметров съемки.

- 1 Нажмите кнопку INDEX.
	- Открывается меню выбора индексного экрана.
- 2 Выберите требуемый индексный экран.
	- Отображается выбранный индексный экран.
	- Выберите [Отмена], чтобы вернуться на предыдущий индексный экран.

#### Варианты

[XF-AVC Index]: клипы в формате XF-AVC.

[MP4 Index]: клипы в формате MP4.

- [Photo Index]: фотографии, записанные на карту.
- [WAV Index]: звуковые файлы (формат WAV) для записей в режиме замедленной и ускоренной съемки.

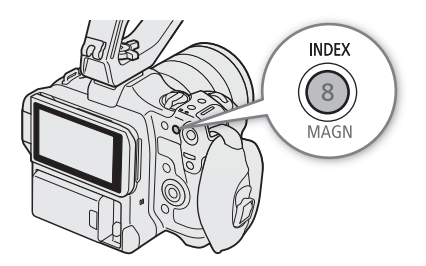

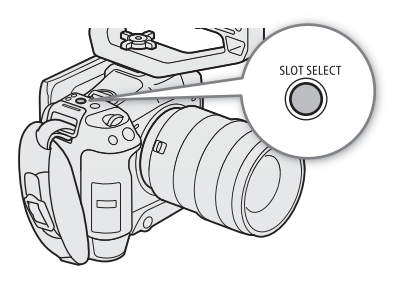

### <span id="page-132-0"></span>Воспроизведение записей

После выбора требуемого индексного экрана можно воспроизводить требуемые клипы, фотографии или звуковые файлы. Для воспроизведения записей можно использовать сенсорный экран, назначаемые кнопки или индикацию функций джойстика.

### Нажмите эскиз записи, которую вы хотите воспроизвести.

- Начинается воспроизведение.
- Чтобы начать воспроизведение, можно также переместить оранжевую рамку выбора с помощью джойстика или диска SELECT, затем нажать кнопку SET и удерживать ее нажатой (прибл. 1 с).
- Для приостановки или возобновления воспроизведения коснитесь экрана или нажмите джойстик.
- Для остановки воспроизведения и возврата на индексный экран нажмите кнопку INDEX или проведите по экрану вниз.
- Во время просмотра фотографий для перемещения к предыдущей или следующей фотографии отклоняйте джойстик влево или вправо.

# $(i)$  ПРИМЕЧАНИЯ

- Следующие файлы изображений могут отображаться неправильно.
	- Изображения, записанные другой камерой.
	- Изображения, отредактированные на компьютере.
	- Изображения, имена файлов которых были изменены.

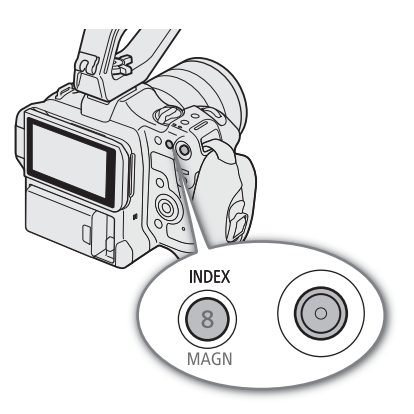

134

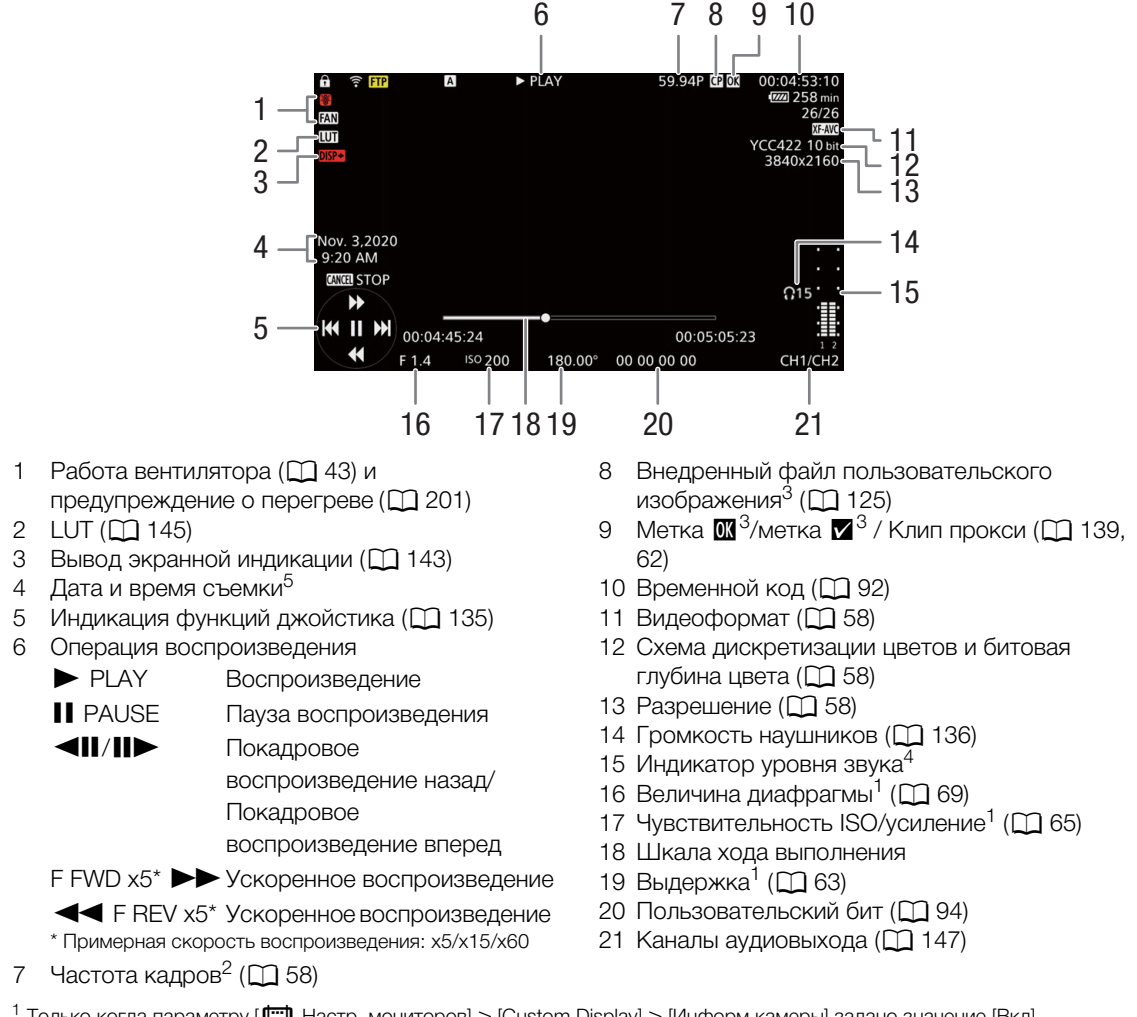

### <span id="page-133-0"></span>Индикация на экране во время воспроизведения клипов

<sup>1</sup> Только когда параметру [¢Настр. мониторов] > [Custom Display] > [Информ.камеры] задано значение [Вкл]. <sup>2</sup> Для клипов, снятых в режиме замедленной и ускоренной съемки, отображается как частота кадров при съемке, так и

частота кадров при воспроизведении.<br><sup>3</sup> Только клипы XF-AVC.<br><sup>4</sup> Только когда для параметра [**t] На**стр. мониторов] > [Custom Display] > [Индикатор уровня аудио] задано значение<br>[Вкл].

[Вкл]. <sup>5</sup> Только когда параметру [¢ Настр. мониторов] > [Custom Display] > [Дата/время] задано значение [Вкл].

#### i ПРИМЕЧАНИЯ

Для изменения уровня экранной индикации можно несколько раз нажать кнопку DISP ( $\Box$  [51\)](#page-50-0).

#### Экран воспроизведения звука (WAV)

Описание экранной индикации, общей для всех экранов воспроизведения, см. в разделе Индикация на экране во время воспроизведения клипов ( $\Box$  [134](#page-133-0)).

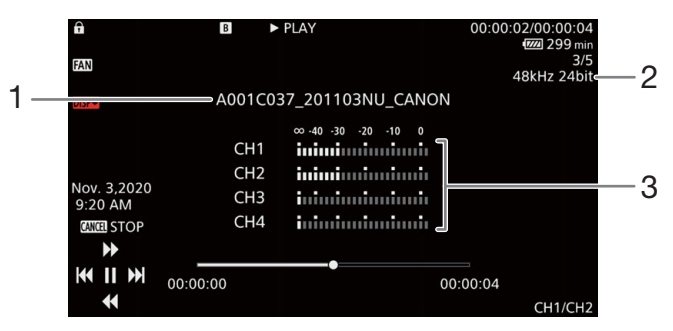

- 1 Имя звукового файла
- 3 Индикатор уровня звука
- 2 Частота выборки и битовая глубина

### <span id="page-134-0"></span>Элементы управления воспроизведением клипов

Следующие типы воспроизведения доступны с помощью джойстика и экранной индикации функций джойстика. Можно нажать кнопку DISP или показать/скрыть индикацию функций джойстика. Положение в видеоклипе можно также изменить с помощью шкалы хода выполнения.

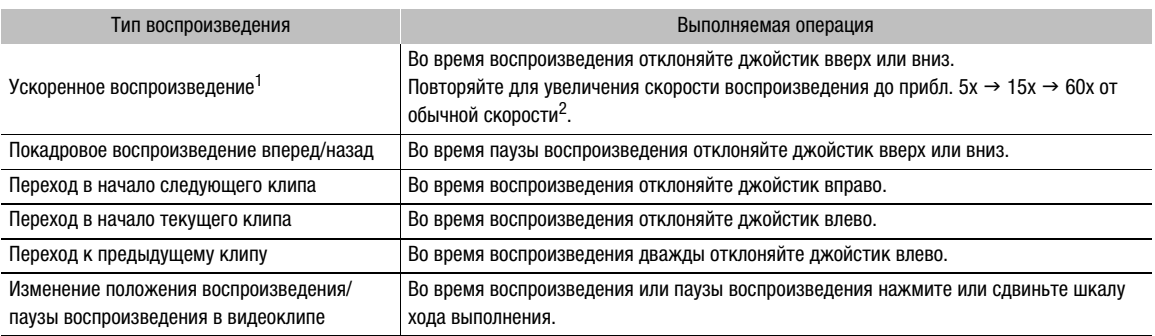

<sup>1</sup> Возможно появление помех (блочные видеоартефакты, полосы и т. д.) на воспроизводимом изображении.<br><sup>2</sup> Отображаемая на экране скорость является приблизительной.

# $\left(\mathbf{i}\right)$  ПРИМЕЧАНИЯ

• При любом из типов воспроизведения, перечисленных в предыдущей таблице, звук отсутствует.

### <span id="page-135-1"></span><span id="page-135-0"></span>Регулировка громкости

Звук во время обычного воспроизведения можно прослушивать в наушниках или через встроенный динамик. При подключении наушников к разъему  $\Omega$  (наушники) динамик отключается. Звуковой сигнал выводится также на разъем HDMI OUT.

- 1 Выберите MENU > [Jv) Настройка аудио] > [Громкость наушн.] или [Громкость динамика].
- 2 Выберите требуемый уровень.

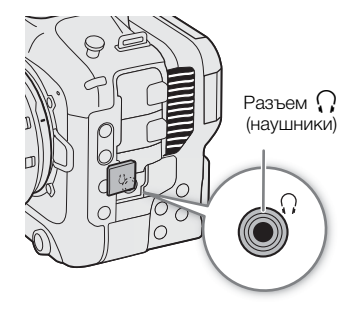

# $(i)$  ПРИМЕЧАНИЯ

- Подробные сведения по изменению звукового канала см. в разделе Аудиовыход ( $\Box$  [147\)](#page-146-0).
- Если назначаемой кнопке задать функцию [Наушники +] или [Наушники -] ( $\Box$  [117\)](#page-116-0), то с ее помощью можно будет регулировать громкость в наушниках без использования меню.

# Операции с файлами

С помощью меню файла можно выполнять различные операции с файлом, выбранным на индексном экране. Доступные варианты зависят от типа выбранных записей.

### Операции в меню файлов

- 1 Выберите требуемую запись.
- 2 Нажмите SET.
	- Отображается меню файлов. Доступные функции зависят от записи.
- 3 Выберите пункт меню.

#### Параметры меню файлов

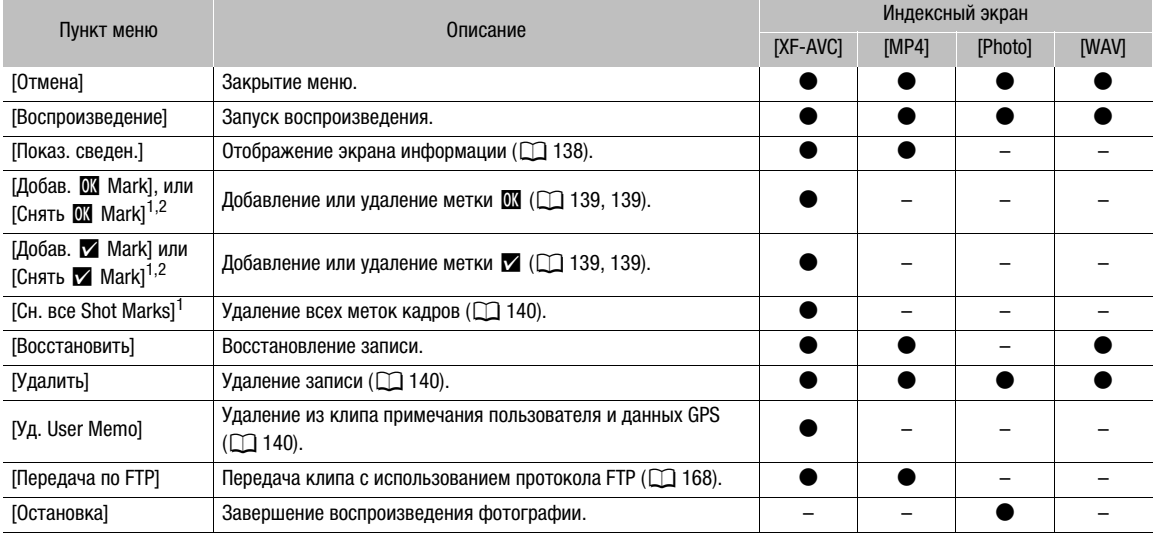

<sup>1</sup> Кроме клипов прокси.

 $2$  Если клип уже содержит метку  $\blacksquare$  или  $\blacksquare$ , в меню отображается пункт для удаления метки.

### <span id="page-137-0"></span>Отображение сведений о клипе

- 1 Выберите требуемый клип на индексном экране клипов.
- 2 В меню файла выберите [Показ. сведен.].
- Открывается экран [Сведения].
	- Для перехода к предыдущему или следующему клипу отклоняйте джойстик влево/вправо. Для возврата на индексный экран нажмите кнопку CANCEL.

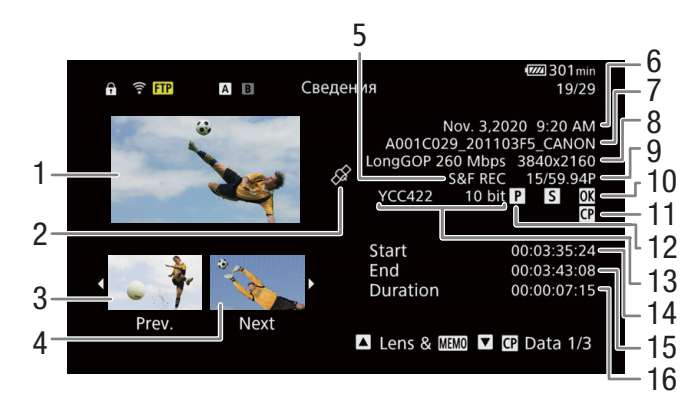

- 1 Эскиз выбранного клипа
- 2 Клип, содержащий геотеги с данными GPS
- 3 Эскиз предыдущего клипа
- 4 Эскиз следующего клипа
- 5 Специальный режим съемки ( $\Box$  [111\)](#page-110-0)
- 6 Дата и время съемки
- 7 Имя файла клипа  $(D \mid 40)$  $(D \mid 40)$  $(D \mid 40)$
- 8 Сжатие, скорость потока данных и разрешение  $($  $\Box$  [57](#page-56-0))
- 9 Частота кадров<sup>1</sup> ( $\Box$  [58](#page-57-0))
- 10 Метка кадра ( $\Box$  [139\)](#page-138-2) и метка  $\Box$  /метка  $\Box$ <sup>2</sup>  $(M 139)$  $(M 139)$  $(M 139)$
- 11 Внедренный файл пользовательского изображения $^2$  ( $\square$ [125\)](#page-124-3)
- 12 Клип прокси ( $\Box$  [62\)](#page-61-0)
- 13 Схема дискретизации цветов<sup>2</sup> и битовая глубина цвета (M [58](#page-57-2))
- 14 Временной код начала клипа
- 15 Временной код конца клипа
- 16 Длительность клипа

<sup>1</sup> Для клипов, снятых в режиме замедленной и ускоренной съемки, отображается как частота кадров при съемке, так и<br>частота кадров при воспроизведении.

<sup>2</sup> Только клипы XF-AVC.

### Отображение дополнительной информации (только клипы XF-AVC)

На экране [Сведения] клипа XF-AVC отклоняйте джойстик вверх или вниз или поворачивайте диск SELECT для отображения экранов дополнительных сведений.

Экран [Lens & WHO]: сведения об объективе, использовавшемся для съемки клипа. Если с метаданными клипа записано примечание пользователя, на этом экране отображаются также сведения из примечания пользователя.

Экраны [<sup>7</sup> Data 1/3] – [<sup>7</sup> Data 3/3]: если в клип внедрен файл пользовательского изображения, на этих экранах отображаются использовавшиеся настройки пользовательского изображения.

Несколько раз отклоните джойстик вниз или поверните диск SELECT вправо, чтобы проверить тооколько раз отклонито дисиотик вниз или повернито диск ошшеот вправо, ттооы проворит<br>информационные экраны в следующем порядке: экраны [■ Data 1/3] – [■ Data 3/3] → экран  $\mu$  - региссовностные экраны в следу  $\mu$  [Lens &  $\blacksquare$ ]  $\rightarrow$  экран [Сведения].

## <span id="page-138-3"></span><span id="page-138-0"></span>Добавление меток  $\mathbb K$  или  $\mathbb V$

В клипы XF-AVC можно добавлять метку ОК ( $\boxed{0}$ ) или галочку ( $\boxed{2}$ ), чтобы идентифицировать конкретные клипы. Так как клипы с меткой  $\blacksquare$  невозможно удалить с помощью камеры, с помощью этой метки можно также защищать важные клипы.

### Добавление метки  $\blacksquare$  или  $\blacksquare$  во время воспроизведения

Метку  $\mathbb N$  или  $\mathbb Y$  можно добавить в клип во время воспроизведения или паузы воспроизведения.

- 1 Задайте назначаемую кнопку для функции [Добав.  $\overline{w}$  Mark] или [Добав.  $\overline{w}$  Mark] ( $\Box$  [117\)](#page-116-0).
- 2 Во время воспроизведения/паузы воспроизведения клипа XF-AVC нажмите эту назначаемую кнопку, чтобы добавить метку клипа.
	- На короткое время отображается индикация  $[0]$  Mark] или  $[1]$  Mark], и выбранная метка клипа добавляется в клип.
	- Воспроизведение будет приостановлено.

#### Добавление в клип метки  $\overline{\mathbb{M}}$  или метки  $\overline{\mathbb{M}}$  с индексного экрана

- 1 Выберите требуемый клип на индексном экране XF-AVC.
- 2 Нажмите SET (меню файлов) и выберите [Добав.  $\Box$  Mark] или [Добав.  $\Box$  Mark] > [OK].
	- Выбранная метка клипа добавляется в клип.

### $\left(\mathbf{i}\right)$  ПРИМЕЧАНИЯ

• В клипе не могут быть одновременно установлены метки  $\mathbb M$  и  $\mathbb V$ . При добавлении метки  $\mathbb V$  в клип с уже установленной меткой  $\mathbb I$  метка  $\mathbb I$  удаляется. Аналогично, при добавлении метки  $\mathbb I$  в клип с уже установленной меткой  $\blacktriangledown$  метка  $\blacktriangledown$  удаляется.

### <span id="page-138-4"></span>Удаление меток **X** или  $\times$

Метку  $\overline{0}$  или  $\overline{1}$ , добавленную в клип XF-AVC, можно удалить.

- 1 Выберите требуемый клип на индексном экране XF-AVC.
- 2 Нажмите SET (меню файлов) и выберите [Снять  $\blacksquare$  Маrk] или [Снять  $\blacksquare$  Mark] > [ОК].
	- Выбранная метка удаляется.

### <span id="page-138-2"></span><span id="page-138-1"></span>Добавление и удаление меток кадров

Во время воспроизведения клипа, записанного в формате XF-AVC, можно добавлять метки кадров ( $\blacksquare$ ) в определенные кадры клипа, которые требуется выделить. Можно также удалить сразу все метки кадров.

#### Добавление меток кадров во время воспроизведения

- 1 Задайте назначаемую кнопку для функции [Доб.Shot Mark] ( $\Box$  [117](#page-116-0)).
- 2 Во время воспроизведения/паузы воспроизведения клипа XF-AVC нажмите назначаемую кнопку в точке клипа, в которой требуется добавить метку кадра.
	- На короткое время отображается индикация [Shot Mark], и метка кадра добавляется в текущий кадр клипа.
	- Воспроизведение будет приостановлено.

### <span id="page-139-0"></span>Удаление всех меток кадров из клипа

- 1 Выберите требуемый клип XF-AVC на индексном экране.
- 2 Нажмите SET (меню файлов) и выберите [Сн. все Shot Marks] > [OK].
- Все метки кадров в выбранном клипе удаляются.

## <span id="page-139-1"></span>Удаление записей

Можно удалять клипы, фото и аудиофайлы для замедленной и ускоренной съемки. Для удаления клипов с меткой **W** необходимо сначала удалить метку **W** (Q [139](#page-138-4)).

- 1 Выберите требуемый файл на индексном экране.
- Фотографии можно выбрать на экране воспроизведения.
- 2 Нажмите SET (меню файлов) и выберите [Удалить] > [OK].
	- Файл удаляется.
	- Отменить эту операцию невозможно.

# ВАЖНО

• Будьте внимательны при удалении записей. Восстановить удаленные записи невозможно.

### <span id="page-139-2"></span>Удаление примечания пользователя и данных GPS из клипа

- 1 Выберите требуемый клип XF-AVC на индексном экране.
- 2 Нажмите SET (меню файлов) и выберите [Уд. User Memo] > [OK].
	- Удаляются примечание пользователя и данные GPS, которые были записаны в метаданных выбранного клипа.

# Внешние соединения

141

# <span id="page-140-0"></span>Конфигурация выходного видеосигнала

Возможность вывода видеосигнала через разъем HDMITM OUT зависит от конфигурации видеосигнала клипа, а также от различных настроек меню.

# Конфигурация выходного видеосигнала на разъеме HDMI OUT (съемка/ воспроизведение)

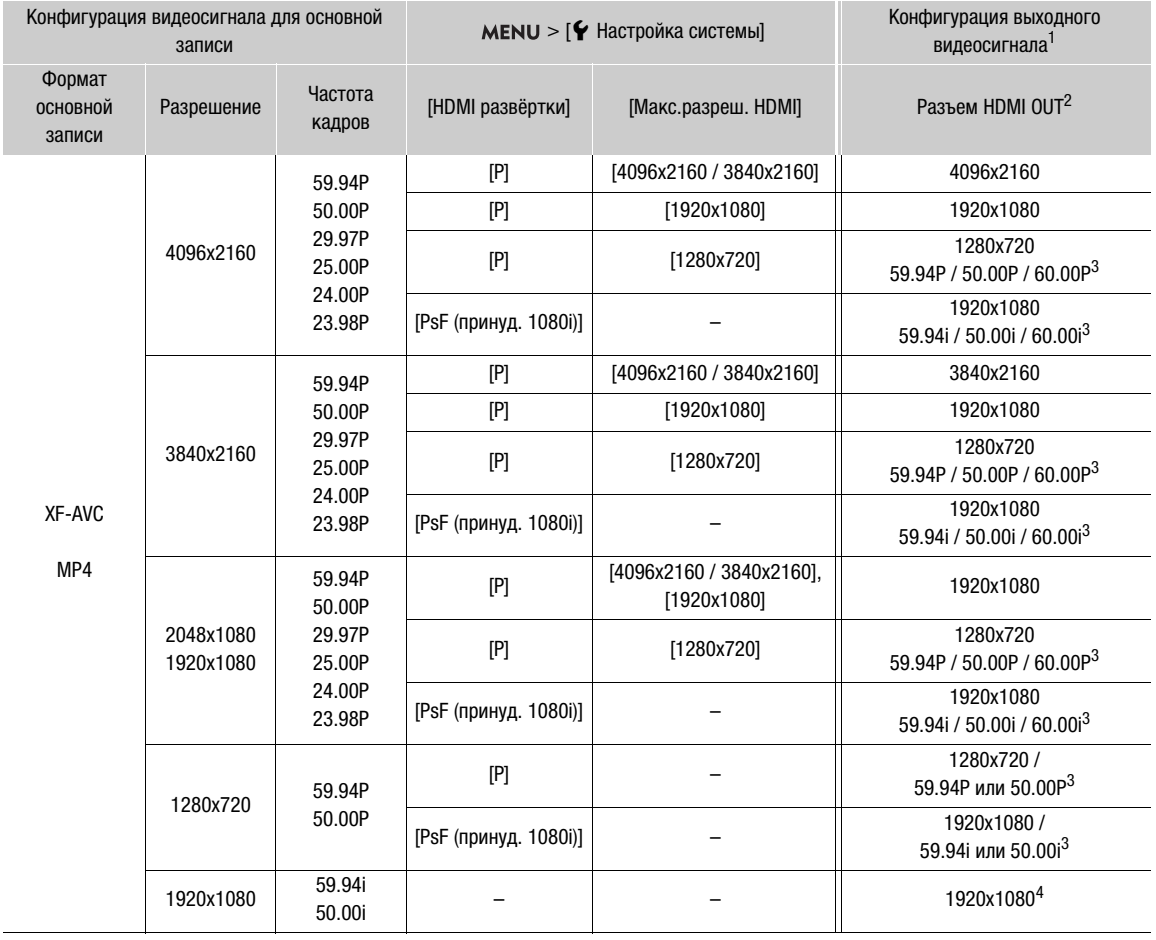

<sup>1</sup> В большинстве случаев частота кадров выходного сигнала совпадает с частотой, которая использовалась для съемки (кроме случая, когда включен режим замедленной и ускоренной съемки).<br><sup>2</sup> Выводится эффективная битовая глубина видеосигнала.<br><sup>3</sup> Частота кадров выходного сигнала фиксирована и определяется частотой системы. Записи 24.00 H

<sup>4</sup> Только в формате XF-AVC.

# <span id="page-141-0"></span>Подключение внешнего монитора или устройства записи

142 При подключении камеры к внешнему устройству, например монитору (для отслеживания снимаемой картинки или для воспроизведения) или внешнему устройству видеозаписи (для записи), настройте необходимые параметры в меню. Сведения о выходных сигналах см. в разделе Конфигурация выходного видеосигнала ( $\Box$  [141\)](#page-140-0).

### Схема подключения

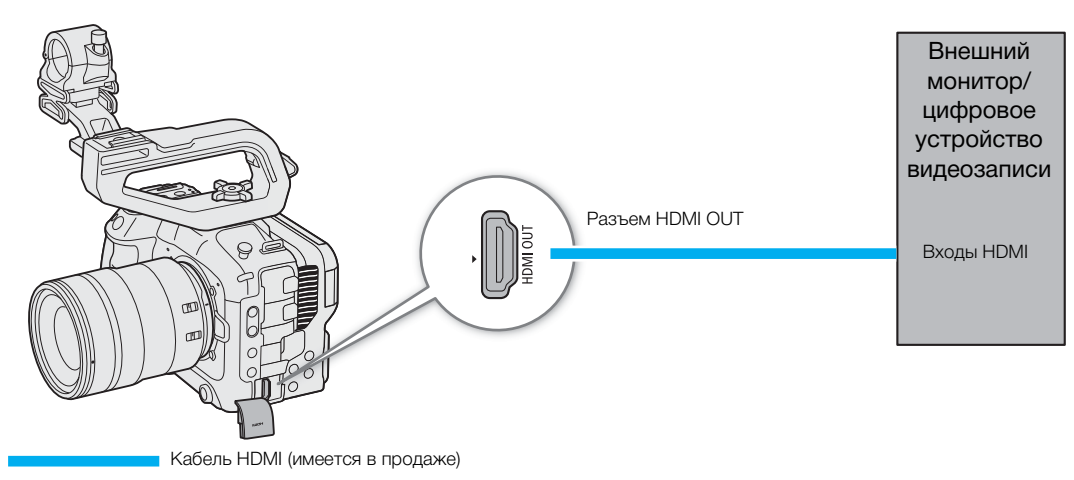

# ПРИМЕЧАНИЯ

• Рекомендуется использовать питание камеры от электрической розетки с помощью адаптера переменного тока.

### Использование разъема HDMI OUT

 $\mu$ цифровой сигнал, выводимый на разъем HDMI $^{\text{TM}}$  OUT, состоит из видеосигнала и аудиосигнала. Можно выводить также сигнал временного кода, команду записи и различную вспомогательную индикацию (экранную индикацию, маркеры и т. п.), чтобы их можно было контролировать также и на внешнем мониторе. В режиме CAMERA будет выводиться также сигнал временного кода камеры.

- 1 Подключите кабель HDMI к разъему HDMI OUT.
- 2 Выберите MENU > [ $\blacklozenge$  Настройка системы] > [Макс.разреш. HDMI] > Требуемый вариант.
- 3 Выберите MENU > [ $\blacklozenge$  Настройка системы] > [HDMI развёртки] > Требуемый вариант.
- 4 Для вывода сигнала временного кода выберите **MENU** >  $\left[\begin{array}{c} E^2 \\ E^3 \end{array}\right]$  Настр. записи/носителей] > [HDMI Time Code] > [Вкл].

# $(i)$  ПРИМЕЧАНИЯ

- Можно задать для параметра **MENU** > [ $\epsilon$  Настройка системы] > [Связано с монит. HDMI] значение [Вкл], чтобы выходное разрешение разъема HDMI OUT автоматически изменялось в соответствии с возможностями подключенного монитора. Когда для этого параметра задано значение [Откл], выходное разрешение задается в соответствии с настройками меню, и если подключенный монитор не поддерживает сигнал, выводимый с камеры, вывод на HDMI останавливается.
- Разъем HDMI OUT используется только для вывода. Не подключайте камеру к выходному разъему другого устройства с помощью разъема HDMI OUT, так как это может привести к неисправности.
- При подключении камеры к мониторам DVI правильная работа не гарантируется.
- Если выводится временной код камеры и для параметра **MENU** >  $[\begin{array}{c} \bullet \end{array}]$  Настр. записи/носителей] > [Команда зап.] задано значение [Вкл], с помощью кнопки REC камеры можно управлять также операцией записи на внешнем устройстве видеозаписи, подключенном к разъему HDMI OUT.
- Во время непрерывной записи команда записи не выводится.
- Временной код не выводится на разъем HDMI OUT в следующих случаях.
	- В режиме MEDIA.
	- Когда выводится видеосигнал 720x480/59.94P или 720x576/50.00P.
- Если для параметра  $MENU > [4]$  Настройка системы] > [HDMI развёртки] задано значение [PsF (принуд. 1080i)] или если для параметра **MENU** > [ $\blacklozen{F}$  Настройка системы] > [Макс.разреш. HDMI] задано значение [1280x720], то, даже если задана частота кадров 23.98P или 24.00P, значение кадров временного кода, выводимого на разъем HDMI OUT, будет преобразовано таким образом, чтобы отсчет производился от 0 до 29.

#### <span id="page-142-0"></span>Наложение экранной индикации на выходные видеосигналы

Можно выводить экранную индикацию камеры вместе с выходным видеосигналом на разъем HDMI OUT, чтобы контролировать экранную индикацию на внешнем мониторе. Можно также настроить уровень непрозрачности наложенной экранной индикации. Эта настройка не влияет на записываемое изображение.

### Выберите **MENU** >  $[\Box]$  Настр. мониторов] >  $[B$ ывод инд.: HDMI] >  $[BkJ]$ .

• Значок DSP<sup>®</sup> отображается с правой стороны экрана (в режиме CAMERA — только если для параметра  $MENU > [m]$ Настр. мониторов] > [Custom Display 2] > [Вывод индик.] задано значение [Вкл]).

### $\left(\mathbf{i}\right)$  ПРИМЕЧАНИЯ

- Если для разъема HDMI OUT задано выходное разрешение 720x480 или 720x576, экранная индикация камеры не выводится.
- Если для назначаемой кнопки задана функция [Вывод инд.: HDMI], с помощью этой кнопки можно включать и выключать экранную индикацию.

#### <span id="page-142-1"></span>Изменение уровня непрозрачности экранной индикации

Можно сделать экранную индикацию более или менее заметной, изменяя уровень ее непрозрачности. Можно выбрать, к каким экранам применять уровни непрозрачности.

- 1 Чтобы изменить видимость экранной индикации в отдельных видеовыходах, выберите > [¢ Настр. мониторов] > Требуемая настройка [Непрозр. OSD:] > [Вкл].
- 2 Выберите MENU >  $[\Box]$  Настр. мониторов] > [Уровень непрозр. OSD] > Требуемый вариант.
	- Чем меньше значение в процентах, тем прозрачнее экранная индикация.
- 3 Выберите  $MENU > [m]$  Настр. мониторов] > [Непрозр. OSD: экр. прил.] > [Все] или [Только экр. записи/воспр.].
	- Можно применить выбранный уровень непрозрачности ко всей экранной индикации (включая меню и т. д.) или только к экранной индикации на экранах съемки и воспроизведения.

### ПРИМЕЧАНИЯ

• Если для назначаемой кнопки задана одна из настроек [Непрозр. OSD:], можно нажать эту кнопку, чтобы изменить уровень непрозрачности экранной индикации на соответствующих видеовыходах.

### Выбор выходного диапазона

144

Можно выбрать выходной диапазон видеосигнала (при использовании логарифмической гамма-кривой или PQ/HLG HDR), выводимого на разъем HDMI OUT, чтобы определить способ сопоставления уровней изображения значениям кода. Более того, можно выбирать настройки независимо для вывода Canon Log и вывода HDR.

#### Примененные настройки выходного диапазона

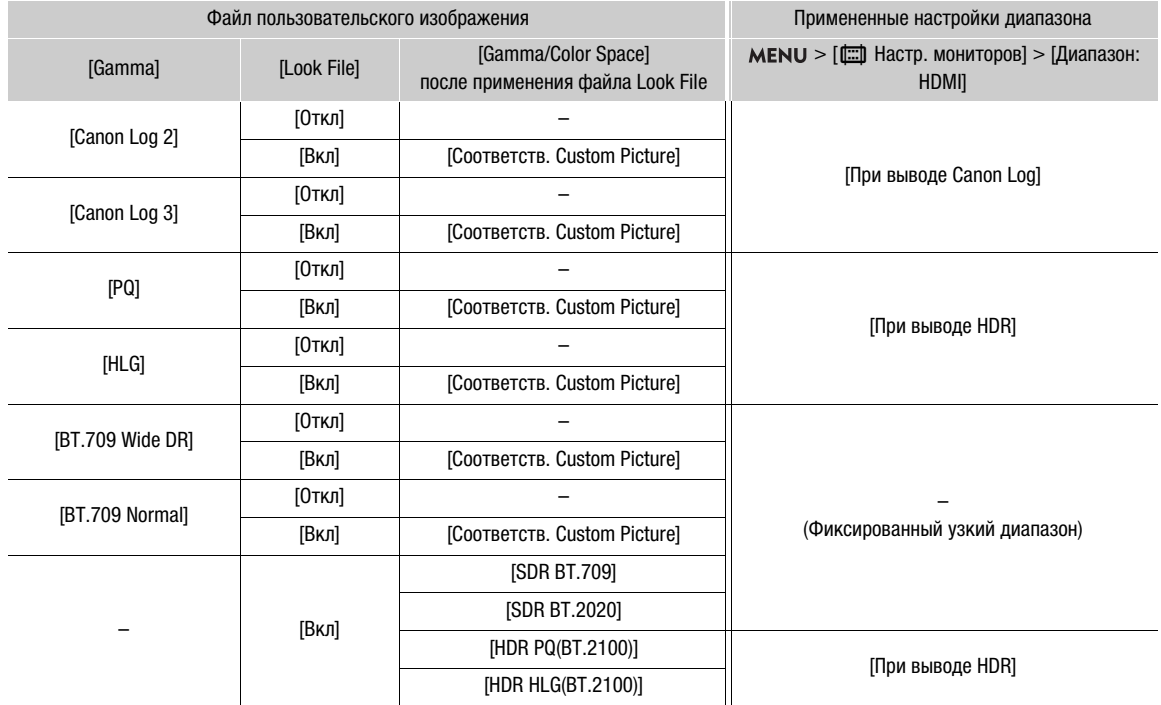

1 Выберите MENU > [[ | Настр. мониторов] > [Диапазон: HDMI].

2 Выберите [При выводе Canon Log] или [При выводе HDR] > Требуемый вариант.

### Варианты

[Приоритет полн. диап.]:

для выводимого сигнала по возможности будет использоваться кодировка с полным диапазоном, но диапазон будет автоматически изменяться в соответствии с возможностями подключенного монитора.

### [Узк. диапазон]:

для выводимого сигнала будет использоваться кодировка с узким диапазоном (video range).

# $\mathbf{\hat{i}}$ ) ПРИМЕЧАНИЯ

• Во время воспроизведения применяемый диапазон определяется в соответствии с гамма-кривой, использованной во время съемки.
# Применение таблицы LUT к ЖК-экрану

Во время записи со специальными гамма-кривыми можно применить таблицу LUT к изображению, отображаемому на ЖК-экране. При применении LUT отображаемое изображение будет выглядеть так, как если бы использовалась стандартная гамма-кривая, что упрощает просмотр изображения на используемом устройстве отображения. Возможность использования таблицы LUT, а также доступные таблицы LUT зависят от настроек [Gamma/Color Space] и [Look File] в файле пользовательского изображения  $($  [123\)](#page-122-0).

## Список таблиц LUT

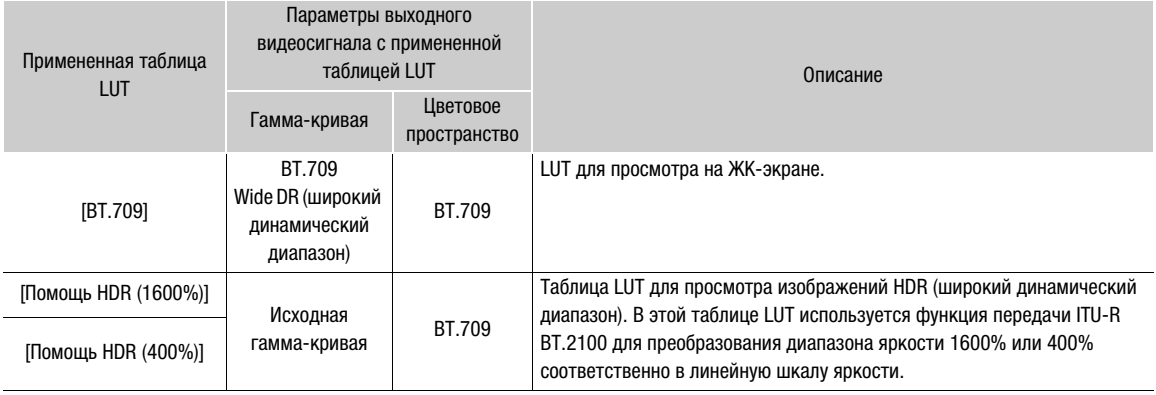

## Доступные варианты LUT

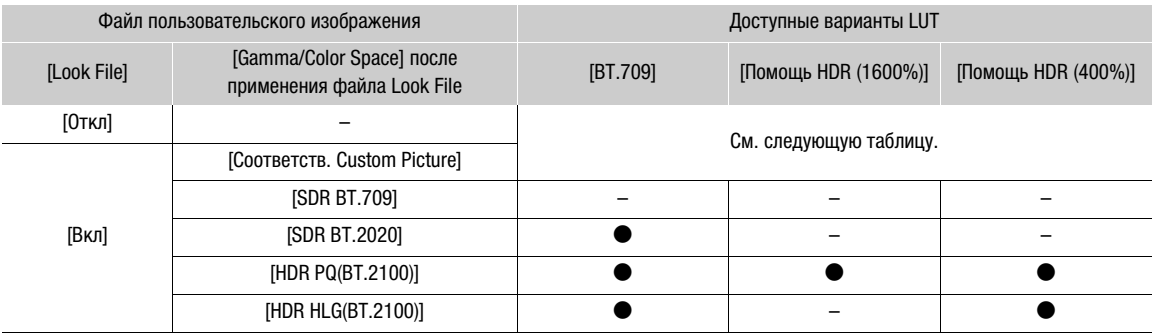

#### Доступные варианты LUT (когда файл Look File не используется)

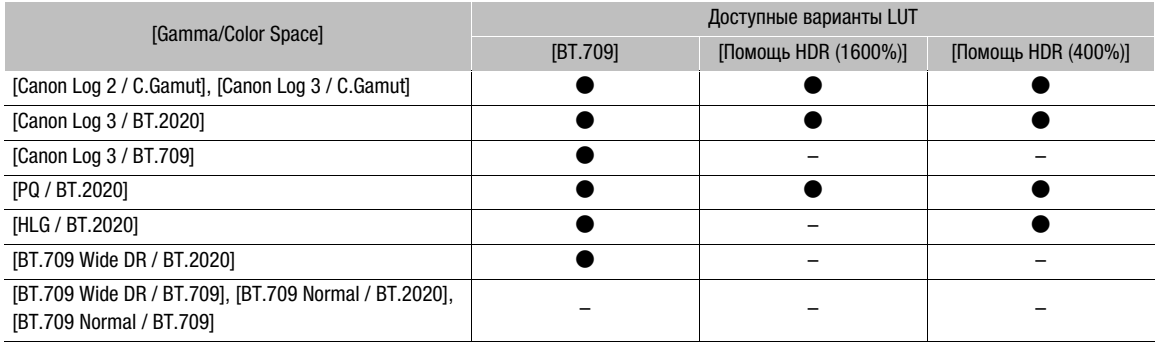

- 1 Выберите **MENU** >  $[\Box]$  Настр. мониторов] >  $[LUT: LCD]$  >  $[BN]$ .
	- Применяется таблица LUT, и гамма-кривая и цветовое пространство отображаемого изображения изменяются.
- Можно использовать также прямое сенсорное управление ( $\Box$  [54\)](#page-53-0).
- 2 Выберите MENU > [[ [ | Настр. мониторов] > [Выбор LUT: LCD] > Требуемая таблица LUT.

#### $(i)$ ПРИМЕЧАНИЯ

- Если для назначаемой кнопки задана функция [LUT: LCD] ( $\Box$  [117\)](#page-116-0), с помощью этой кнопки можно включать и выключать выбранную таблицу LUT.
- При выборе **MENU** > [ $\mathbb{R}$  Функции помощи] > [Ложные цвета: LCD] > [Вкл] таблица LUT временно отключается.
- При применении одной из таблиц LUT для помощи HDR параметры **MENU** >  $[\Box]$  Настр. мониторов] > [Яркость LCD] и [Контраст LCD] сбрасываются на значения по умолчанию, а для параметра [Подсветка LCD] устанавливается значение [+2].

# Настройка разницы усиления при преобразовании из HDR в SDR

Если для видеоизображения, отображаемого на экране или записываемого в виде клипа прокси, задан режим HDR\* и применена таблица LUT, можно настроить разницу усиления выходного сигнала SDR относительно изображения HDR (±7,5 дБ с интервалом 0,5 дБ).

\* Когда для настройки [Gamma/Color Space] в файле пользовательского изображения задано значение [PQ / BT.2020] или [HLG / BT.2020], либо когда для настройки [Gamma/Color Space] после применения файла Look File задано значение [HDR PQ (BT.2100)] или [HDR HLG (BT.2100)].

Выберите MENU > [ ш Настр. мониторов] > [Усиление HDR→SDR] > Требуемый вариант.

# Каналы аудиовыхода

Камера может выводить звук через разъем HDMI OUT, разъем  $\Omega$  (наушники) или динамик. При съемке или воспроизведении клипов, записанных с 4-канальным звуком, можно выбрать, какие аудиоканалы выводятся на разъем HDMI OUT и наушники.

## Конфигурация аудиовыхода

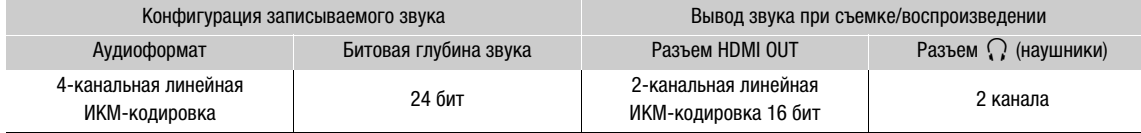

## Выбор аудиоканалов для вывода на разъем наушников

Выберите MENU> [ $\triangleright$ !) Настройка аудио] > [Каналы монитора] > Требуемый вариант вывода звука (L/R).

• Такие варианты, как [CH1+2], указывают, что два аудиоканала (CH1 и CH2 в этом примере) смешиваются и выводятся на одной стороне.

Выбор аудиоканалов для вывода на разъем HDMI

Выберите MENU > [ $\blacktriangleright$ ) Настройка аудио] > [Каналы HDMI] > [CH1/CH2] или [CH3/CH4].

# Работа с файлами на компьютере

Canon предлагает бесплатно загружаемое программное обеспечение, позволяющее сохранять на компьютере файлы, записанные камерой.

# Сохранение файлов

Используйте программное обеспечение Canon XF Utility для сохранения и систематизации клипов XF-AVC и других записанных файлов на компьютере. Можно использовать подключаемые модули Canon XF для простого использования клипов XF-AVC из приложения нелинейного монтажа (NLE) Avid. Программное обеспечение и подключаемый модуль можно бесплатно загрузить с местного веб-сайта Canon. Требования к системе и новейшую информацию см. на странице загрузки.

Более подробные сведения относительно установки и удаления программного обеспечения см. в файле «Прочитайте это сначала» (Install-XF Utility.pdf), включенном в сжатый файл, который будет загружен с веб-сайта. Подробнее об использовании программного обеспечения см. в руководстве по эксплуатации (PDF-файл), устанавливаемом вместе с программным обеспечением.

**Canon XF Utility** (для Windows/macOS): программное приложение, позволяющее сохранять клипы на компьютере, проверять, воспроизводить и организовывать клипы, а также выполнять захват кадров из клипов.

Canon XF Plugin for Avid Media Access (для Windows/macOS): подключаемый модуль, позволяющий с легкостью выполнять импорт клипов с карты или из локальной папки в компьютере в совместимую версию Avid Media Composer (приложение для нелинейного монтажа, совместимое с Avid Media Access), непосредственно в рамках приложения.

# Сохранение клипов MP4

Обязательно сохраните снятые этой камеры клипы на компьютере. Для этого потребуется подключенное к компьютеру устройство чтения карт или компьютер с гнездом для SD-карт. Подробнее о переносе файлов с SD-карты см. в инструкции по эксплуатации компьютера или в модулях справки по ОС.

В определенных ситуациях клипы могут разделяться на части, которые записываются как отдельные файлы. С помощью программы MP4 Join Tool можно объединить разделенные файлы и сохранить их в виде одного непрерывного клипа.

#### Передача файлов в компьютер

- 1 Установите SD-карту с требуемыми клипами в гнездо SD-карт компьютера или в устройство чтения карт, подключенное к компьютеру.
- 2 Следуйте инструкциям на экране операционной системы.
- 3 Скопируйте клипы на SD-карте в компьютер.
	- $\bullet$  Записи на SD-карте находятся в папках с именем «XXX\_ммдд» в папке «DCIM», где XXX это номер папки (от 100 до 999), а ммдд обозначает дату записи ( $\Box$  [42\)](#page-41-0).

#### Объединение клипов, разделенных камерой

Используйте программу MP4 Join Tool для объединения клипов MP4, разделяемых камерой на части в следующих случаях.

- Когда камера переключается на другую SD-карту во время видеозаписи с функцией записи со сменой носителя (CQ [38\)](#page-37-0).
- Файл видеоизображения (потока) клипа будет разделяться приблизительно через каждые 4 ГБ.

Программу MP4 Join Tool можно бесплатно загрузить (для Windows или macOS) с местного веб-сайта Canon. Требования к системе и новейшую информацию см. на странице загрузки. Более подробные сведения относительно установки и удаления программного обеспечения см. в файле «Прочитайте это сначала» (Install-MP4 Join Tool.pdf), включенном в загруженный сжатый файл. Подробнее об использовании программного обеспечения см. в руководстве по эксплуатации (PDFфайл), устанавливаемом вместе с программным обеспечением.

# Сохранение аудиофайлов (WAV)

Аудиофайлы в формате WAV можно сохранить на компьютер таким же образом, как и файлы MP4. Скопируйте требуемые аудиофайлы (расположенные в папке «/PRIVATE/AUDIO» на SD-карте) в компьютер.

Работа с файлами на компьютере

# <span id="page-150-0"></span>Функции сети и типы подключения

Чтобы можно было использовать следующие функции сети, необходимо подключить к разъему USB камеры адаптер Wi-Fi или Ethernet\* из числа имеющихся в продаже. Дополнительные сведения об адаптерах Wi-Fi или Ethernet, проверенных на совместимость с этой камерой, см. на локальном вебсайте Canon.

\* При использовании сетевого адаптера с разъемом типа A требуется адаптер или кабель «тип C (штекер)/тип A (розетка)», совместимый с тем же стандартом скорости, что и у сетевого адаптера.

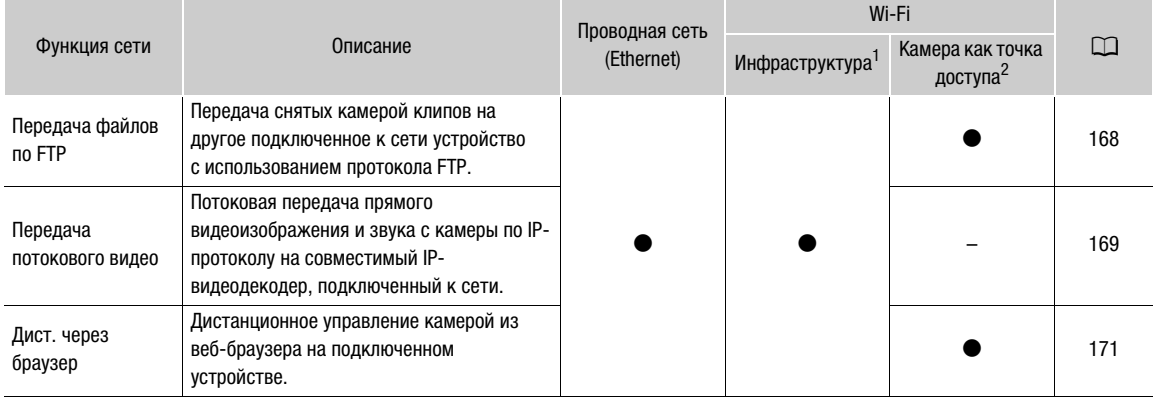

<sup>1</sup> Подключение к сети Wi-Fi через внешнюю точку доступа (беспроводной маршрутизатор и т. п.)<br><sup>2</sup> Прямое подключение к одному устройству с поддержкой Wi-Fi, в котором камера выполняет роль точки доступа Wi-Fi.

# Перед использованием функций сети

- В инструкциях из этой главы предполагается, что сеть и сетевые устройства уже правильно настроены и работают. Если требуется, см. документацию по сетевым устройствам, которые планируется использовать.
- Для настройки параметров сети требуются соответствующие знания по настройке и использованию проводных (Ethernet) и/или беспроводных (Wi-Fi) сетей. Компания Canon не предоставляет поддержки по конфигурациям сетей.

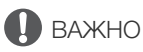

7

- Компания Canon не несет никакой ответственности за потерю или повреждение данных, связанные с неправильной конфигурацией или с неправильными параметрами сети. Кроме того, компания Canon не несет ответственности за любые потери или повреждения данных, связанные с использованием функций сети.
- Не рекомендуется использовать открытые сети или сети без достаточно надежных настроек безопасности. При использовании незащищенных сетей существует риск несанкционированного доступа к данным со стороны третьих лиц.

# $\left(\mathbf{\dot{1}}\right)$  ПРИМЕЧАНИЯ

- При использовании функций сети не открывайте крышку отсека для карт.
- Не размещайте кабели, подключенные к разъему HDMI OUT, разъемам INPUT или разъему MIC камеры, рядом с адаптером Wi-Fi (из числа имеющихся в продаже). Это может отрицательно повлиять на беспроводную связь или запись звука.

# **• Подключение устройств к разъему USB камеры:**

- При использовании переходника разъемов или кабеля адаптера обязательно сначала подключите переходник к адаптеру Wi-Fi или Ethernet, затем подключите оба к разъему USB камеры. Если сначала подключить к разъему один переходник или кабель адаптера, и только затем подключить сетевой адаптер, он не будет распознан камерой.
- Не подключайте к камере никакие другие устройства, кроме адаптеров Wi-Fi или Ethernet, проверенных для использования с камерой, и принимающего устройства GPS GP-E2.

# Использование сети Wi-Fi

Чтобы использовать сеть Wi-Fi, подключите адаптер Wi-Fi (из числа имеющихся в продаже) к разъему USB камеры. Дополнительные сведения об адаптере Wi-Fi см. в его инструкции по эксплуатации.

#### Подключение

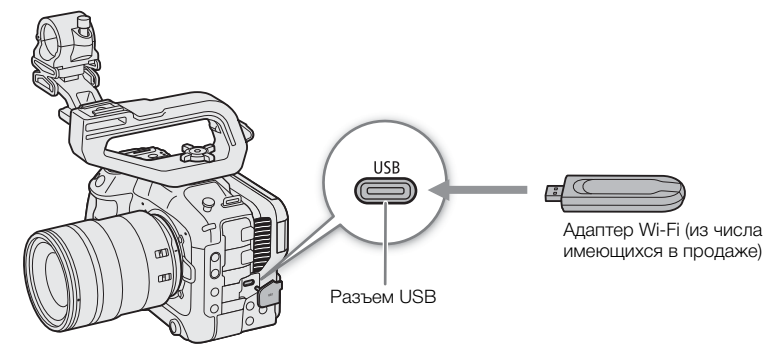

- 1 Выключите камеру.
- 2 Вставьте адаптер Wi-Fi в разъем USB камеры.
	- Если требуется, используйте адаптер или кабель-переходник «тип C (штекер)/тип A (розетка)».

#### Типы подключений Wi-Fi

Камеру можно подключать в режиме инфраструктуры с использованием точки доступа (беспроводного маршрутизатора и т. п.) или в режиме «камера как точка доступа» напрямую к сетевому устройству. Тип доступного подключения определяется функцией сети, которую требуется использовать (Q [151](#page-150-0)). Для подключения в режиме инфраструктуры в камере предусмотрено 4 способа настройки точки доступа; выбирайте способ в зависимости от типа и технических характеристик точки доступа и сети, которые планируется использовать.

Камера как точка доступа: при съемке в местах, в которых нет точек доступа, камера может выполнять роль беспроводной точки доступа\*. Устройства, поддерживающие Wi-Fi, смогут подключаться к камере напрямую.

\* Ограничено только подключением между камерой и поддерживаемыми устройствами с функцией Wi-Fi. Функциональные возможности не совпадают с возможностями имеющихся в продаже точек доступа.

#### Подключение в режиме инфраструктуры:

WPS (кнопка): если беспроводной маршрутизатор поддерживает функцию Wi-Fi Protected Setup (WPS), это упрощает настройку; нужно задать минимальное число параметров и не требуются пароли. Чтобы проверить, есть ли на беспроводном маршрутизаторе кнопка WPS, и узнать, как включить настройку WPS, см. руководство по эксплуатации беспроводного маршрутизатора.

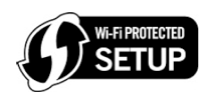

WPS (PIN-код): даже если у маршрутизатора нет специальной кнопки WPS, он может поддерживать функцию WPS с использованием PIN-кода. Для настройки с помощью PIN-кода потребуется заранее выяснить, как включается функция WPS в беспроводном маршрутизаторе. Подробные сведения см. в руководстве по эксплуатации беспроводного маршрутизатора.

Поиск точек доступа: если точка доступа не поддерживает функцию WPS или вы не можете включить эту функцию, камера может выполнить поиск соседних точек доступа.

Ввод имени сети (SSID) и метода аутентификации: вручную введите имя сети (SSID) и другую информацию о точке доступа.

# ВАЖНО

• В зависимости от страны или региона использования, при работе вне помещений или при использовании камеры как точки доступа со стандартом беспроводной связи IEEE 802.11b/g/a/n/ac могут действовать некоторые ограничения. Заранее проверьте используемый адаптер Wi-Fi (из числа имеющихся в продаже) и действующие для него области использования и ограничения.

# <span id="page-152-0"></span>Использование проводной сети (Ethernet)

Для использования проводной сети подключите адаптер Ethernet (из числа имеющихся в продаже) к разъему USB камеры с помощью кабеля Ethernet. Используйте экранированные кабели Ethernet типа «витая пара» (STP) категории 5e, совместимые со стандартом Gigabit Ethernet (1000BASE-T) и обеспечивающие хорошее экранирование. Дополнительные сведения об адаптере Ethernet и кабелях Ethernet см. в инструкции по эксплуатации от изготовителя.

# Подключение

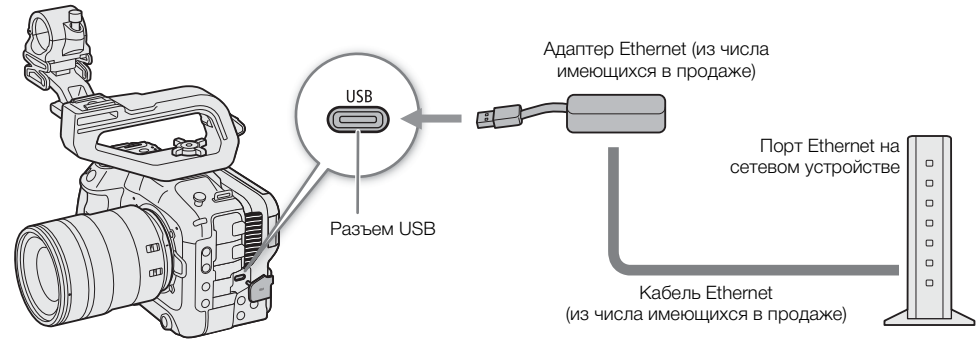

1 Выключите камеру.

- 2 Вставьте адаптер Ethernet в разъем USB камеры.
	- Если требуется, используйте адаптер или кабель-переходник «тип C (штекер)/тип A (розетка)».
- 3 Подключите кабель Ethernet к адаптеру Ethernet и требуемому сетевому устройству.

154

# Настройка параметров соединения

Для подключения к сети требуется заранее определить настройку соединения (SET), которая представляет собой сочетание одного или двух параметров связи (сети, NW) и одного или двух параметров функций сети (MODE). В камере можно сохранить до 25 отдельных настроек связи и настроек функций, а также до 20 сочетаний настроек соединения (SET1 – SET20).

Чтобы впервые задать настройку соединения требуется выполнить мастер настройки ( $\Box$  [155\)](#page-154-0). С помощью мастера можно настроить только одну сеть и одну функцию для каждой настройки соединения. После задания нескольких настроек соединения их можно изменять (например, добавить вторую сеть или вторую функцию) и создавать новые настройки, комбинируя существующие настройки связи и функций ( $\Box$  [162](#page-161-0)).

Если настроить подключение с обеими функциями сети [Потоковое видео] и [Дист. ч. браузер], можно использовать обе функции одновременно.

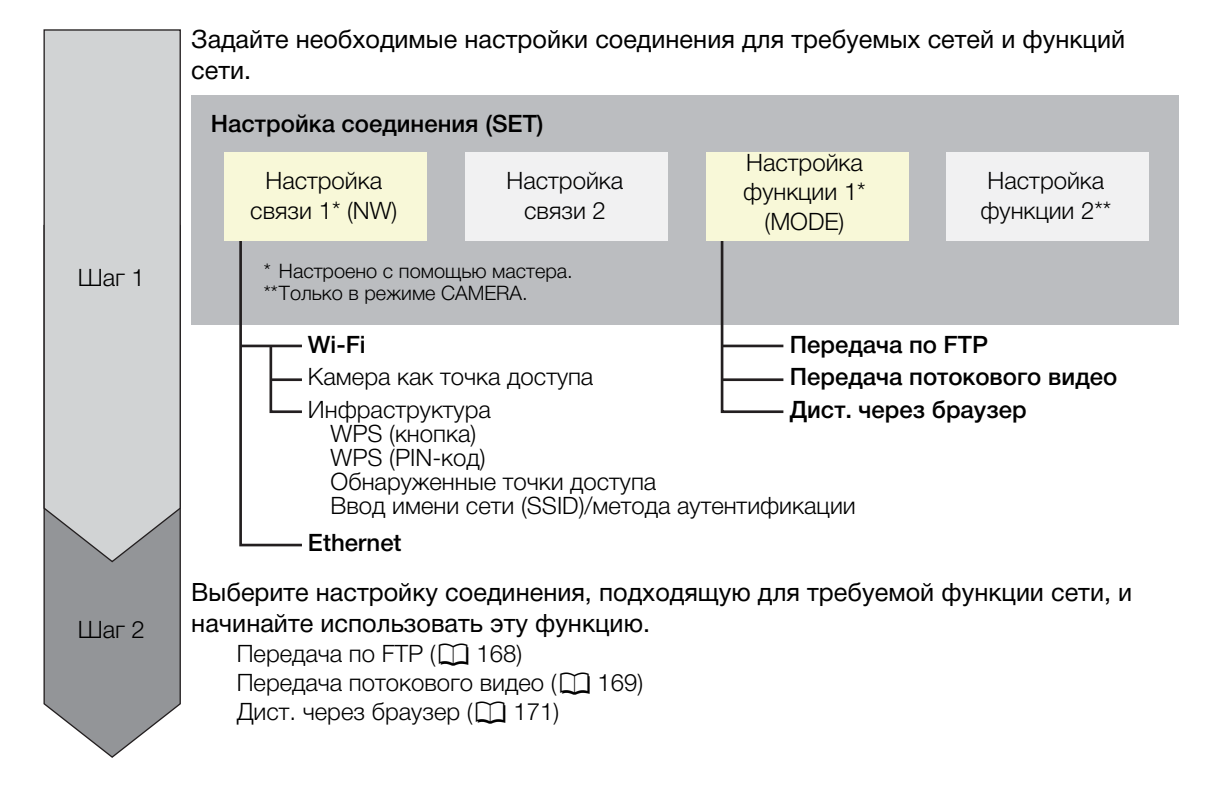

# <span id="page-153-0"></span>Включение сетевого подключения

Включите нужное сетевое подключение для использования функций сети или настройки параметров соединения по сети.

- 1 Выберите **MENU** > [ $\blacktriangleright$  Параметры сети] > [Сеть] > [Вкл.].
	- **[USB**] будет мигать на экране, пока камера не распознает адаптер Wi-Fi или Ethernet.
- 2 При использовании ранее сохраненных параметров подключения выберите MENU > [ Параметры сети] > [Соединить] > Требуемая настройка соединения ([SET1] – [SET20]) > [OK].
	- Чтобы завершить сетевое соединение, задайте вместо [Соединить] значение [Отсоединить].

# <span id="page-154-0"></span>Добавление новой настройки соединения с помощью мастера

Для настройки параметров нового соединения можно воспользоваться мастером. В этом разделе рассматривается подключение к сети Wi-Fi на примере метода WPS-PBC с нажатием кнопки. Сведения о расположении и способе использования кнопки WPS см. в руководстве по эксплуатации точки доступа.

- 1 Включите функции сети ( $\Box$  [154\)](#page-153-0).
- 2 Выберите MENU >  $\blacksquare$  Параметры сети] > [Нов. настр. соед. (мастер)] > Требуемая функция сети > [OK].
- 3 Выберите [Создать новую настр. связи].
	- После добавления нескольких настроек связи можно выбрать пункт [Выбрать сущ. настройку], чтобы повторно использовать ранее сохраненные настройки сети.

# 4 Выберите [Wi-Fi  $\hat{\mathcal{F}}$ ].

• Чтобы настроить проводную сеть (Ethernet) ( $\Box$  [158](#page-157-0)).

# 5 Выберите [Соединение с WPS] > [WPS-PBC].

- Чтобы использовать другой способ настройки, выполните соответствующую процедуру. Камера как точка доступа ( $\Box$  [159\)](#page-158-0) WPS с использованием PIN-кода ( $\Box$  [159\)](#page-158-1) Обнаруженные точки доступа ( $\Box$  [160](#page-159-0)) Ввод имени сети (SSID)/метода аутентификации ( $\square$  [160\)](#page-159-1) Настройка вручную без подключения к сети ( $\Box$  [161\)](#page-160-0)
- 6 Нажмите и удерживайте нажатой кнопку WPS на беспроводном маршрутизаторе, затем выберите [OK] на камере.
- 7 Чтобы автоматически задать настройки IPv4 и не использовать настройки IPv6, выберите [Автоматический выбор] > [Отключить].
	- Чтобы настроить параметры IPv4 вручную ( $\Box$  [161\)](#page-160-1).
	- Чтобы использовать настройки IPv6 по умолчанию, выберите вместо этого [Включить]. После завершения мастера внесите необходимые изменения в настройки IPv6 ( $\Box$ [164\)](#page-163-0).

# 8 Выберите [OK], чтобы продолжить настройку параметров функции.

- Настройки связи сохраняются в файл [NW].
- Далее выполните одну из следующих процедур для настройки параметров выбранной функции. Передача по FTP ( $\Box$  [155\)](#page-154-1), Передача потокового видео ( $\Box$  [156](#page-155-0)), Дист. через браузер ( $\Box$  [158](#page-157-1))

# $\left(\mathbf{i}\right)$  ПРИМЕЧАНИЯ

• Метод [WPS-PBC] может работать неправильно в зависимости от используемых устройств или окружающих условий. В таком случае попробуйте использовать метод [WPS (PIN-код)] ( $\Box$  [159](#page-158-1)) или выбрать одну из обнаруженных сетей ( $\Box$  [160](#page-159-0)).

# Настройки функции

# <span id="page-154-1"></span>Передача по FTP

В этом разделе продолжается рассмотрение мастера параметров соединения ( $\Box$  [155](#page-154-0)). В параметрах функции настраиваются параметры FTP-сервера и другие параметры, связанные с обработкой папок и файлов. Если требуется, обратитесь к сетевому администратору, ответственному за FTP-сервер.

1 Выберите [Создать нов. настр. функ.].

- После добавления нескольких настроек функций можно выбрать пункт [Выбрать сущ. настройку], чтобы повторно использовать ранее сохраненные настройки сервера FTP.
- 2 Выберите требуемый режим передачи.
- 3 Настройте требуемый FTP-сервер. Выберите [Сервер] и [Номер порта] > [OK].
- Введите IP-адрес или имя хоста FTP-сервера с помощью экрана клавиатуры. Введите номер порта с помощью экрана ввода данных (Q [28\)](#page-27-0).
- Обычно используется номер порта 21 (передача по FTP или FTPS) или 22 (передача по SFTP).
- В зависимости от режима FTP, выбранного на шаге 2, выполните шаг 4 или шаги 4-5, затем переходите к шагу 6.

## Передачи по SFTP

- 4 Введите имя пользователя и пароль для аутентификации по протоколу SSH. Выберите [Имя пользователя] и [Пароль] > [OK].
	- Введите требуемые имя пользователя и пароль с помощью экрана клавиатуры ( $\Box$  [28](#page-27-0)).

# Передачи по FTP/FTPS

- 4 Выберите [Включить], чтобы использовать пассивный режим, или [Отключить], чтобы использовать активный режим.
	- В большинстве случае следует выбирать [Отключить].
- 5 Введите имя пользователя и пароль сервера FTP. Выберите [Имя пользователя] и [Пароль] > [OK].
	- Введите требуемое имя пользователя и пароль с помощью экрана клавиатуры ( $\Box$  [28\)](#page-27-0).

# Все режимы передачи

6 Выберите папку назначения на сервере.

- 7 Выберите [OK].
	- Настройки функций сохраняются в файл [MODE].
- 8 Выберите настройку соединения (SET1 SET20), в которой требуется сохранить настройки и выберите [OK].
	- Камера подключается к сети и будет готова к использованию функции передачи по FTP ( $\Box$  [168](#page-167-0)).

# Варианты для параметра [Режим FTP]

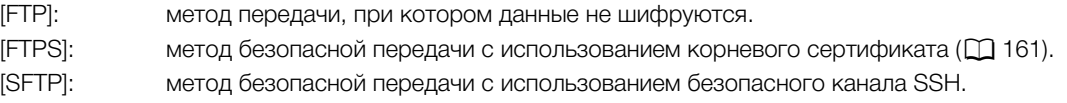

# Варианты для параметра [Папка назначения]

[Корневой каталог]:

файлы сохраняются в корневом каталоге целевого FTP-сервера.

[Выбор папки]: введите требуемый путь с помощью экрана клавиатуры ( $\Box$  [28](#page-27-0)). Если на целевом FTPсервере эта папка отсутствует, она будет создана автоматически.

# <span id="page-155-0"></span>Передача потокового видео

В этом разделе продолжается рассмотрение мастера параметров соединения ( $\Box$  [155](#page-154-0)). В настройках функции настраиваются битрейт и разрешение потокового видео, используемый протокол и параметры приемника. Подробнее см. инструкцию по эксплуатации используемого аппаратного или программного декодера.

1 Выберите [Создать нов. настр. функ.].

- После добавления нескольких настроек функций можно выбрать пункт [Выбрать сущ. настройку], чтобы повторно использовать ранее сохраненные параметры потокового видео.
- 2 Выберите требуемый протокол.

3 Настройте параметры приемника. Выберите [Сервер назначения] и [Port No. пункта н.] > [OK].

- Введите IP-адрес приемника с помощью экрана клавиатуры. Введите номер порта с помощью экрана ввода данных ( $\Box$  [28](#page-27-0)).
- Рекомендуется использовать номер порта по умолчанию.
- В зависимости от протокола потоковой передачи, выбранного на шаге 2, выполните шаг 4, если он требуется, затем переходите к шагу 5.

## Потоковая передача [RTP+FEC]

- 4 Задайте настройки, используемые для отправки пакетов FEC. Выберите [FEC Port No.] и [Интервал  $FC$ ] > [OK].
	- Введите номер порта с помощью экрана ввода данных ( $\Box$  [28\)](#page-27-0).
	- Рекомендуется использовать параметры по умолчанию.

## Потоковая передача [RTSP+RTP]

- 4 Введите имя пользователя и пароль клиента RTSP. Выберите [RTSP: имя пользов.] и [RTSP: пароль] > [OK].
	- Введите требуемые имя пользователя и пароль с помощью экрана клавиатуры ( $\Box$ ) [28\)](#page-27-0).

## Все протоколы потоковой передачи

- 5 Выберите конфигурацию потокового видео.
- 6 Выберите аудиоканалы.
- 7 В зависимости от разрешения и частоты кадров на экране может быть предложено изменить другие настройки. Внесите необходимые изменения в настройки.
- 8 Выберите [OK].
	- Настройки функций сохраняются в файл [MODE].
- 9 Выберите настройку соединения (SET1 SET20), в которой требуется сохранить настройки и выберите [OK].
	- Камера подключается к сети и будет готова к началу потоковой трансляции.
- 10 Подключите декодер к сети и выполните все необходимые настройки на принимающей стороне, чтобы подготовить декодер к приему видео по IP-протоколу.
	- Чтобы начать потоковую трансляцию, см. раздел Передача потокового видео ( $\Box$  [169\)](#page-168-0).

#### Варианты для параметра [Протокол]

- [UDP]: в этом протоколе приоритет отдается скорости передачи, но не гарантируется надежность или целостность данных. Потерянные или задержанные IP-пакеты игнорируются.
- [RTP]: стандартный протокол для видео- или аудиовещания через Интернет. Потерянные или задержанные IP-пакеты игнорируются.
- [RTP+FEC]: при этой настройке используется протокол RTP и добавляется слой исправления ошибок FEC, чтобы принимающая сторона\* могла восстановить потерянные или задержанные IP-пакеты.
- [RTSP+RTP]: при этой настройке используется протокол RTSP (потоковая прямая трансляция) для управления сервером потоковой трансляции (камерой) в режиме реального времени и протокол RTP для вещания по IP. При использовании протокола RTSP приемник может контролировать начало и прекращение вещания.

\* Требуется декодер с поддержкой исправления ошибок FEC.

### <span id="page-157-1"></span>Дист. через браузер

В этом разделе продолжается рассмотрение мастера параметров соединения ( $\Box$  [155](#page-154-0)). Для входа в приложение «Дист. через браузер» требуются имя пользователя и пароль. В параметрах функции можно настроить до трех различных пользователей для работы с одним или двумя пользователями.

- 1 Выберите [Создать нов. настр. функ.].
	- После добавления нескольких настроек функций можно выбрать пункт [Выбрать сущ. настройку], чтобы повторно использовать ранее сохраненные параметры «Дист. через браузер».
- 2 Выберите количество пользователей.
- 3 Введите требуемые имена пользователей и пароли.
	- Один пользователь: выберите [Full: имя пользоват.] и [Full: пароль].
		- Два пользователя: выберите [Camera: имя польз.], [Camera: пароль], [Meta: имя пользов.] и [Meta: пароль].
	- Введите требуемые имя пользователя и пароль с помощью экрана клавиатуры ( $\Box$  [28](#page-27-0)).
- 4 Дважды выберите [OK].
	- Настройки функций сохраняются в файл [MODE].
- 5 Выберите настройку соединения (SET1 SET20), в которой требуется сохранить настройки и выберите [OK].
	- Камера подключается к сети и будет готова к получению команд из приложения «Дист. через браузер» ( $\Box$  [171\)](#page-170-0).

## Варианты для параметра [Польз. настройка]

[1 пользователь (Полный)]:

один пользователь, имеющий доступ ко всем экранам приложения «Дист. через браузер».

[Два польз. (Camera/Meta)]:

можно настроить две пары имени пользователя и пароля, одну для доступа к основному экрану приложения «Дист. через браузер» для управления камерой ([Camera]), и вторую для доступа к экрану метаданных для обновления примечания пользователя и данных GPS ([Meta]).

# ПРИМЕЧАНИЯ

• Для пользователей [Camera] и [Meta] невозможно задать одинаковые имена пользователей.

# Другие способы соединения

В этом разделе рассматривается настройка параметров связи с помощью методов, отличных от кнопки WPS.

## <span id="page-157-0"></span>Настройки Ethernet

- 1 На экране  $\lceil \text{I} \text{M} \rceil$  сети] выберите  $\lceil \text{E} \text{I} \rceil$ .
- 2 Проверьте правильность подключения кабеля Ethernet ( $\Box$  [153\)](#page-152-0) и выберите [Настройка при подключении к сети].
	- Выберите [Настройка без подключения к сети], чтобы только задать настройки, без подключения к сети.
- 3 Задайте IP-адрес (**M** [161](#page-160-1)).

- 4 Выберите [OK], чтобы продолжить настройку параметров функции.
	- Настройки связи сохраняются в файл [NW].
	- Далее выполните одну из следующих процедур для настройки параметров выбранной функции. Передача по FTP ( $\Box$  [155\)](#page-154-1), Передача потокового видео ( $\Box$  [156](#page-155-0)), Дист. через браузер ( $\Box$  [158](#page-157-1))

## <span id="page-158-0"></span>Камера как точка доступа

Подключите сетевое устройство с помощью камеры как точки доступа. Доступны два способа настройки: простое подключение и подключение вручную.

- 1 На экране [Выбор сети] выберите пункт [Реж. камеры как т. доступа].
- 2 Выберите способ настройки.
	- В зависимости от выбранного способа выполните шаг 3 или шаги 3-7, затем переходите к шагу 8.

## [Простое подключение]

- 3 Камера назначает имя сети (SSID) и пароль автоматически. Проверьте настройки камеры для точки доступа Wi-Fi и нажмите [OK].
	- Эти настройки требуются для подключения сетевого устройства к камере.

#### [Подключение вручную]

- 3 Введите SSID (имя сети) для режима «Камера как точка доступа» и выберите [OK].
	- Введите требуемое имя сети с помощью экрана клавиатуры ( $\Box$  [28](#page-27-0)).
- 4 Выберите канал Wi-Fi.
	- Выберите [Автоматический выбор], чтобы камера выбрала канал автоматически, или [Настройка вручную] > Требуемый канал.
- 5 Выберите настройки шифрования.
	- Выберите [AES], чтобы использовать шифрование AES, или [Отключить], чтобы не использовать шифрование.
	- Если выбрано значение [Отключить], переходите к шагу 7.
- 6 Введите пароль для режима «Камера как точка доступа» и выберите [OK].
	- Введите требуемый пароль с помощью экрана клавиатуры ( $\Box$  [28](#page-27-0)).
- 7 Задайте IP-адрес ( $\Box$  [161](#page-160-1)).

#### Оба способа настройки

8 Выберите [OK], чтобы продолжить настройку параметров функции.

- Настройки связи сохраняются в файл [NW].
- Далее выполните одну из следующих процедур для настройки параметров выбранной функции. Передача по FTP ( $\Box$  [155\)](#page-154-1), Дист. через браузер ( $\Box$  [158\)](#page-157-1)
- 9 Чтобы можно было сохранить настройку соединения, подключите сетевое устройство к камере.
- Включите функцию Wi-Fi устройства, выберите SSID (имя сети) камеры и введите пароль, чтобы подключиться к камере.

### <span id="page-158-1"></span>WPS с использованием PIN-кода

Подключитесь к точке доступа с помощью PIN-кода. На большинстве беспроводных маршрутизаторов для доступа к экрану настройки необходимо использовать веб-браузер. Сведения о порядке настройки точки доступа см. в руководстве пользователя точки доступа.

1 На экране [Выбор сети] выберите пункт [Соединение с WPS] > [WPS (PIN-код)].

• Камера создает и отображает 8-значный PIN-код.

- 2 Введите этот PIN-код на экране настройки WPS (PIN-код) беспроводного маршрутизатора, затем на камере выберите [OK].
- 3 Задайте IP-адрес (**M** [161](#page-160-1)).

4 Выберите [OK], чтобы продолжить настройку параметров функции.

- Настройки связи сохраняются в файл [NW].
- Далее выполните одну из следующих процедур для настройки параметров выбранной функции. Передача по FTP ( $\Box$ [155\)](#page-154-1), Передача потокового видео ( $\Box$ [156](#page-155-0)), Дист. через браузер ( $\Box$ [158](#page-157-1))

## <span id="page-159-0"></span>Обнаруженные точки доступа

Камера автоматически обнаруживает точки доступа поблизости. После выбора требуемой точки доступа для подключения камеры достаточно будет ввести пароль выбранной сети. Сведения об имени сети (SSID) и пароле точки доступа см. в инструкции по эксплуатации беспроводного маршрутизатора или обратитесь к администратору сети, который отвечает за точку доступа.

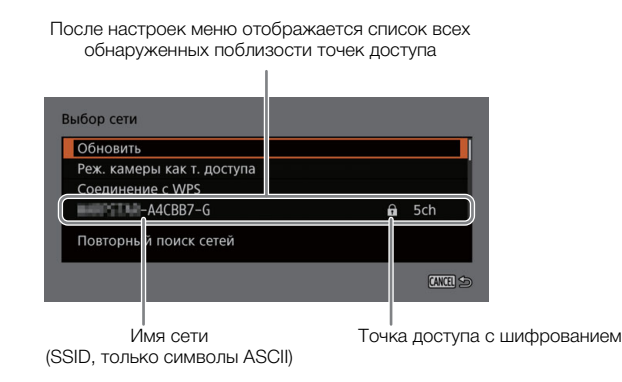

- 1 На экране [Выбор сети] прокрутите список обнаруженных сетей и выберите требуемую сеть.
	- Если в точке доступа используется шифрование, введите пароль точки доступа с помощью экрана клавиатуры  $($  [28](#page-27-0)).
- 2 Задайте IP-адрес (Q [161](#page-160-1)).

3 Выберите [OK], чтобы продолжить настройку параметров функции.

- Настройки связи сохраняются в файл [NW].
- Далее выполните одну из следующих процедур для настройки параметров выбранной функции. Передача по FTP ( $\Box$  [155\)](#page-154-1), Передача потокового видео ( $\Box$  [156](#page-155-0)), Дист. через браузер ( $\Box$  [158](#page-157-1))

# <span id="page-159-1"></span>Ввод имени сети (SSID)/метода аутентификации

Можно подключиться к конкретной точке доступа, введя информацию о ней вручную. Сведения об имени сети (SSID) и пароле точки доступа см. в инструкции по эксплуатации беспроводного маршрутизатора или обратитесь к администратору сети, который отвечает за точку доступа.

- 1 На экране [Выбор сети] выберите пункт [Введите SSID/метод аутентификации].
- 2 Введите SSID (имя сети) требуемой сети, затем выберите [OK].
- Введите требуемое имя сети с помощью экрана клавиатуры ( $\Box$  [28\)](#page-27-0).
- 3 Выберите метод аутентификации сети.
	- Если выбрано значение [Открытая система], выберите [Отключить] (без шифрования) и переходите к шагу 6 или выберите [WEP] и продолжите выполнение процедуры.
	- Если выбрано значение [с общ.ключ.] или [Открытая система] > [WEP], выберите номер ключа.
- 4 Введите пароль требуемой сети, затем выберите [OK].
	- Введите требуемый пароль с помощью экрана клавиатуры ( $\Box$  [28\)](#page-27-0).

# 5 Задайте IP-адрес ( $\Box$  [161](#page-160-1)).

6 Выберите [OK], чтобы продолжить настройку параметров функции.

- Настройки связи сохраняются в файл [NW].
- 161 • Далее выполните одну из следующих процедур для настройки параметров выбранной функции. Передача по FTP ( $\Box$  [155\)](#page-154-1), Передача потокового видео ( $\Box$  [156](#page-155-0)), Дист. через браузер ( $\Box$  [158](#page-157-1))

## <span id="page-160-0"></span>Автономная настройка без подключения к сети

1 На экране [Выбор сети] выберите пункт [Конфиг. офлайн].

- 2 Выберите тип сети.
	- Если выбрано значение [Инфраструктура], переходите к процедуре ввода имени сети (SSID) и режима аутентификации, начиная с шага 2 ( $\Box$  [160\)](#page-159-1). Если выбрано значение [Реж. камеры как т. доступа], переходите к соответствующей процедуре, начиная с шага 2 ( $\Box$  [159](#page-158-0)).

## <span id="page-160-1"></span>Настройка IP-адреса камеры

В этом разделе рассматривается порядок настройки IP-адреса. Доступные настройки изменяются в зависимости от выбранной функции сети.

- 1 Выберите метод, используемый для настройки параметров IPv4: [Автоматический выбор] или [Настройка вручную].
	- При использовании мастера для добавления новой настройки соединения выберите значения на экране [Настройки IP-адреса (IPv4)].
	- Если выбрано значение [Автоматический выбор], переходите к шагу 4.

#### [Настройка вручную]

- 2 Выберите [IP-адрес] и [Маска подсети] и введите требуемые адреса с помощью экрана ввода данных  $(D28)$  $(D28)$ .
	- Чтобы использовать шлюз по умолчанию, выберите [Использовать шлюз] > [Включить], затем выберите [Шлюз] и введите адрес.
	- Чтобы использовать адрес DNS, выберите [Использовать адрес DNS] > [Настройка вручную] и введите адрес.
- 3 Выберите [OK].

#### Оба метода

- 4 Выберите, следует ли использовать настройки TCP/IPv6.
	- Для использования параметров IPv4 выберите [Отключить].
	- Для настройки параметров IPv6 ( $\Box$  [164](#page-163-0)).

# Другие параметры сети

#### <span id="page-160-2"></span>Чтение или удаление корневого сертификата для передачи по FTP

Если использовать режим передачи [FTPS], потребуется считать в камеру тот же корневой сертификат, что и сохраненный на FTP-сервере. Можно также проверить содержимое предыдущего загруженного корневого сертификата или удалить его.

- 1 Установите камеру в режим MEDIA.
- 2 Сохраните файл требуемого корневого сертификата в корневом каталоге карты и вставьте эту карту в гнездо для карт B.
- 3 Выберите MENU > [<sup>2</sup> Параметры сети] > [Дополнительно] > [Настройки перед. по FTP] > [Чтение корн. сертификата] > [OK].
	- Файл корневого сертификата считывается с карты.
- После считывания файла корневого сертификата можно выбрать пункт [Детали корн. сертифик.], чтобы проверить издателя и срок действия сертификата, или выбрать [Удалить корн. сертификат], чтобы удалить корневой сертификат из камеры.

# $\mathbf{\hat{i}}$ ) ПРИМЕЧАНИЯ

- Камера может считать только один корневой сертификат с одним из следующих имен файлов: «ROOT.CER», «ROOT.CRT» и «ROOT.PEM».
- В случае передачи файлов по FTPS с самоподписанным сертификатом вы не можете целиком доверять серверу назначения.

## <span id="page-161-1"></span>Задание краткого имени камеры

Можно задать краткое имя камеры, которое используется в сетевых соединениях и на сетевых устройствах, чтобы камеру было легче идентифицировать.

Выберите **MENU** > [ $\blacktriangleright$  Параметры сети] > [Краткое имя].

• Введите требуемое краткое имя с помощью экрана клавиатуры ( $\Box$  [28\)](#page-27-0).

# Проверка и изменение параметров соединения (SET)

Можно проверить и, при необходимости, изменить параметры соединения (SET), зарегистрированные в камере. Помимо удаления и переименования настроек соединения, можно также добавить в настройку соединения вторую сеть или вторую функцию.

#### Проверка содержимого настройки соединения

Выберите MENU > [ $\blacktriangleright$  Параметры сети] > [Настройка соединения] > Требуемая настройка соединения ([SET1] – [SET20]) > [Проверить настройки].

- Отображается подробное содержимое настройки соединения.
- Отклоняя джойстик влево/вправо или поворачивая диск SELECT, просмотрите все параметры и нажмите кнопку CANCEL для возврата в меню.

#### Изменение параметров с помощью мастера

- 1 Выберите MENU > [AV Параметры сети] > [Настройка соединения] > Требуемая настройка соединения ([SET1] – [SET20]) > [Изменить с пом. мастера].
- 2 Выберите требуемую функцию сети, затем, следуя описанию мастера, приведенному в предыдущей процедуре (с шага 3,  $\Box$  [155](#page-154-0)), внесите все необходимые изменения.

#### <span id="page-161-0"></span>Изменение параметров соединения с помощью существующих параметров

Ранее зарегистрированные настройки связи (файлы [NW]) или настройки функций (файлы [MODE]) можно использовать для удобной замены содержимого настройки соединения или добавления второй сети или функции сети в настройки, зарегистрированные с помощью мастера.

1 Выберите MENU > [A | Параметры сети] > [Настройка соединения] > Требуемая настройка соединения ([SET1] – [SET20]) > [Выбрать сущ. настройку].

## Добавление или замена настройки связи или функции

- 2 Выберите настройку, которую требуется изменить > [Выбрать сущ. настройку] > Требуемый файл NW или MODE.
	- В списке настроек связи и настроек функций, зарегистрированных в камере, белым цветом отображаются только доступные для выбора настройки; остальные настройки отображаются серым цветом.
- 3 Выберите [Устан.].
	- Если требуется, выберите [Проверить настр. связи] или [Проверить настр. функции], чтобы проверить содержимое выбранного файла перед внесением изменения.

## Удаление настройки связи или функции

2 Выберите настройку, которую требуется удалить > [Очистить выборку] > [OK].

# ( **i** ) примечания

- Настройка соединения может содержать две настройки связи (основную и дополнительную сети) и до двух настроек функций (только для [Потоковое видео] и [Дист. ч. браузер]).
- Если удалить обе настройки связи, сама настройка соединения сбрасывается и отображается как [Не указано].

## Переименование настроек соединения

Можно изменять имена файлов настройки соединений (SET), чтобы их было проще идентифицировать в списке.

Выберите **MENU** > [ $\blacktriangleright$  Параметры сети] > [Настройка соединения] > Требуемая настройка соединения ([SET1] – [SET20]) > [Имя настроек].

• Введите требуемое имя (длиной не более 12 символов) с помощью экрана клавиатуры ( $\Box$  [28](#page-27-0)).

# Удаление настроек соединения

Выберите **MENU** > [ $\blacktriangleright$  Параметры сети] > [Настройка соединения] > Требуемая настройка соединения ([SET1] – [SET20]) > [Удалить настройки] > [OK].

• Настройка соединения будет удалена.

# $\mathbf{\hat{i}}$ ) примечания

• Даже если удалить настройку соединения, хранящиеся в ней отдельные настройки связи/функций не удаляются. Можно снова использовать эти настройки для задания других настроек соединения.

# Проверка и изменение настроек связи (NW) или настроек функций (MODE)

Можно проверить содержимое сохраненных в камере настроек связи (файлы [NW]) и настроек функций (файлы [MODE]) и, при необходимости, изменить или удалить их.

#### Проверка содержимого настройки связи или функции

- 1 Выберите MENU > [ $\blacktriangleleft$  Параметры сети] > [Дополнительно] > [Настройки связи] или [Настройки функции].
- 2 Выберите требуемую настройку связи ([NW1] [NW25]) или настройку функции ([MODE1] [MODE25]).

3 Выберите [Проверить настройки].

- Отображается подробное содержимое выбранной настройки.
- Отклоняя джойстик влево/вправо или поворачивая диск SELECT, просмотрите все параметры и нажмите кнопку CANCEL для возврата в меню.
- 164

#### Изменение или удаление настроек связи или настроек функций

- 1 Выберите MENU > [<sup> $\blacksquare$ </sup> Параметры сети] > [Дополнительно] > [Настройки связи] или [Настройки функции].
- 2 Выберите требуемую настройку связи ([NW1] [NW25]) или настройку функции ([MODE1] [MODE25]).
- 3 Выберите [Изменить настройки] и внесите необходимые изменения в различные настройки.
	- Если на шаге 2 выбран файл [Не указано], доступен только вариант [Создать новое с мастером]  $(D155)$  $(D155)$  $(D155)$ .
	- Выберите [Удалить настройки] > [OK], чтобы удалить настройку связи или настройку функции.

# <span id="page-163-0"></span>Задание настроек TCP/IPv6

Если в мастере выбрано значение [Включить] для использования параметров IPv6, внесите необходимые изменения в настройки после завершения работы мастера.

- 1 После шага 3 в предыдущей процедуре выберите [TCP/IPv6] > [Настройки TCP/IPv6] > [Включить].
	- Если при добавлении настроек нового соединения с помощью мастера было выбрано значение [Включить], выполнять этот шаг не требуется.
- Продолжите процедуру для изменения настроек IPv6 по умолчанию.
- 2 Чтобы настроить параметры IPv6 вручную, выберите [Настройка вручную] > [Включить].
	- [DNS сервер] изменяется на [Настройка вручную].
- 3 Выберите [DNS сервер] > Требуемый вариант.
	- Если на шаге 2 выбран вариант [Отключить], в пункте [DNS сервер] можно задать вариант [Назначить автом.].
- Если сервер DNS не используется, выберите [Включить].
- 4 Если на шаге 3 в пункте [DNS сервер] выбран вариант [Настройка вручную], задайте [Адрес DNS].
- Введите IP-адрес с помощью экрана ввода данных ( $\Box$  [28\)](#page-27-0).

# Если в пункте [Настройка вручную] задано значение [Включить]

- 5 Выберите поля [Адрес вручную] (вручную введенный адрес IPv6), [Длина префикса] (биты, доступные для сетевого адреса) и [Шлюз] (IP-адрес шлюза) и введите необходимую информацию.
	- Введите IP-адреса и длину префикса с помощью экрана ввода данных ( $\Box$  [28\)](#page-27-0).

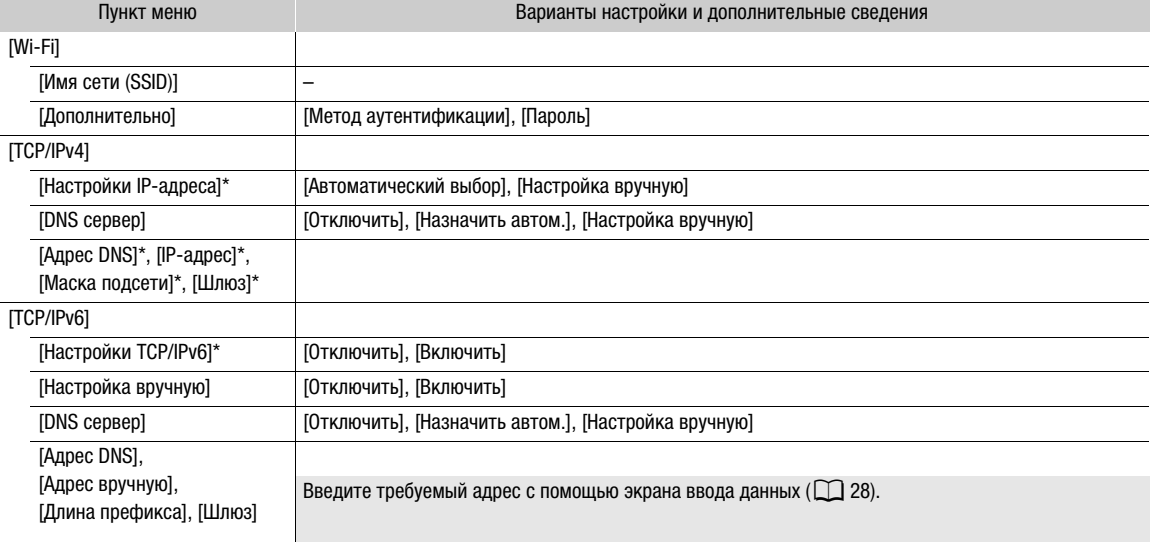

# Отдельные параметры, доступные для изменения вручную (настройки связи)

# Отдельные параметры, доступные для изменения вручную (настройки функции)

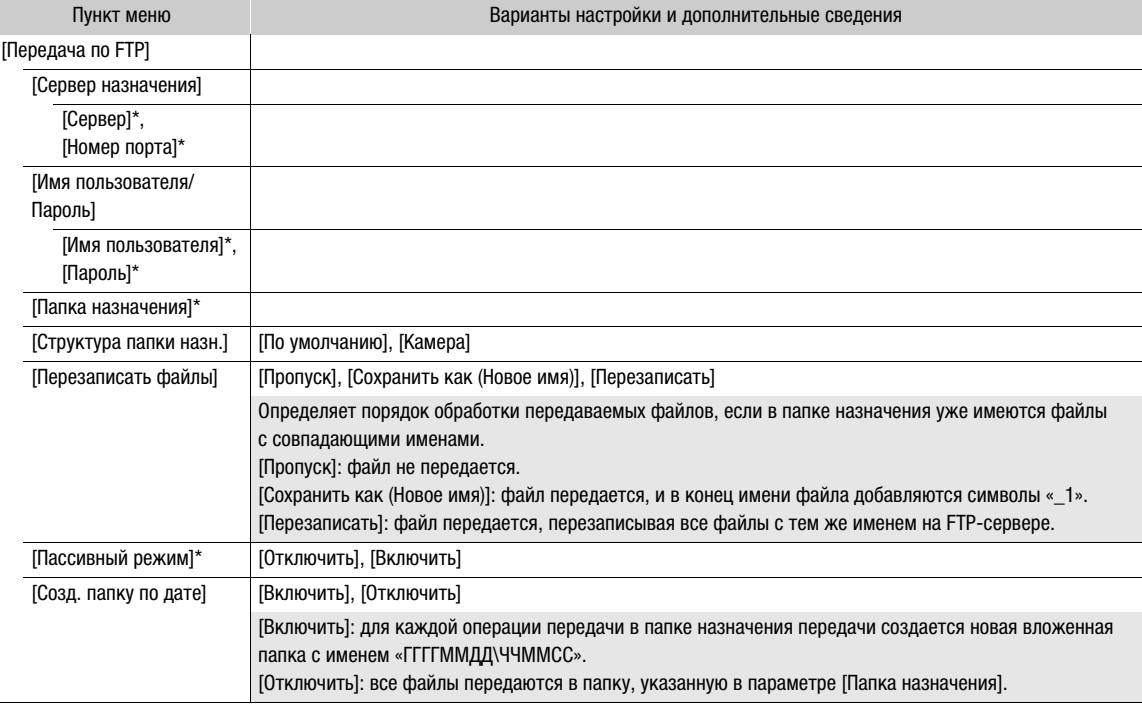

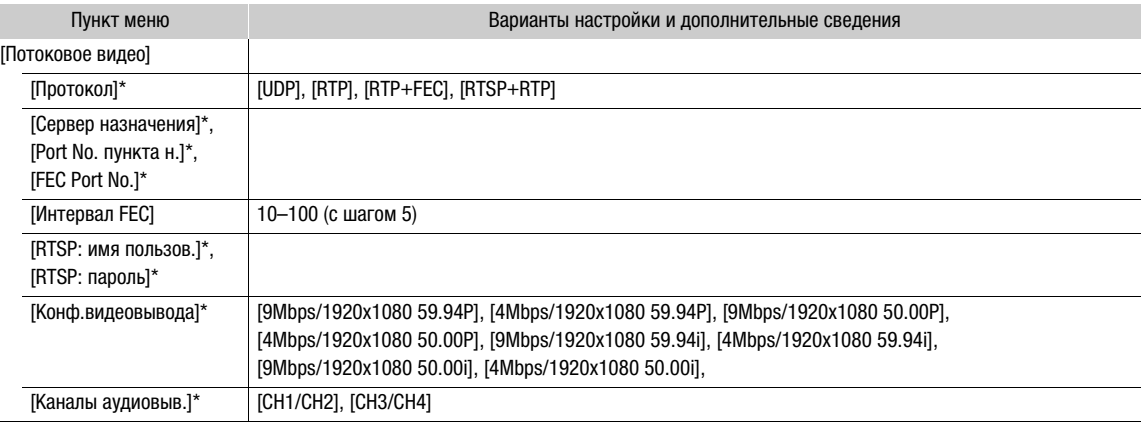

 $*$  Измените эти параметры, как указано в описании мастера ( $\square$  [155\)](#page-154-0).

# Изменение параметров «Дист. через браузер»

1 Выберите **MENU** >  $\sqrt{M}$  Параметры сети] >  $\boxed{D}$ полнительно] >  $\boxed{P}$ ар.дист. через браузер].

2 Внесите необходимые изменения в различные параметры.

- Можно выбрать [Номер порта (HTTP)] или [Номер порта (HTTPS)], чтобы изменить номера портов для каждого соединения. Рекомендуется использовать номера портов по умолчанию (HTTP: 80, HTTPS: 443).
- Чтобы использовать соединение HTTPS, выберите [HTTPS] > [Включить]. Чтобы использовать безопасное соединение HTTPS, используйте настройку соединения «Камера как точка доступа» и подключите сетевое устройство к камере с помощью обычного соединения НТТР ( $\Box$  [171](#page-170-1)), затем загрузите необходимый сертификат с вкладки настроек «Дист. через браузер» (A [176](#page-175-0)). После импорта загруженного сертификата в веб-браузер можно будет использовать безопасное соединение HTTPS.

# Проверка состояния сети

Если не была выбрана автономная настройка соединения (без подключения к сети), сразу же после задания новой настройки соединения камера автоматически подключается к сети и включаются выбранные настройки функций. Значки, отображаемые на экране, показывают тип выбранной сети и состояние подключения. При отключении функций сети или отсоединении от сети значки пропадают.

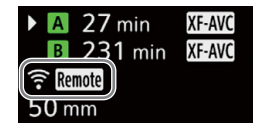

## Значки сетевого подключения

 $\Rightarrow$  Wi-Fi (инфраструктура):

желтого цвета — камера подключается к сети или отключается от нее. Белого цвета можно использовать функцию сети.

# **M** Wi-Fi (камера как точка доступа):

желтого цвета — запуск режима камеры как точки доступа. Белого цвета — режим камеры как точка доступа готов. Подключите устройство, поддерживающее Wi-Fi, к камере.

**Ethernet:** желтого цвета — камера подключается к сети или отключается от нее. Белого цвета можно использовать функцию сети.

## Значки функций сети

- $\mathbf{TP}$ : передача файлов по FTP ( $\Box$  [168](#page-167-0))
- **INGLE**: передача потокового видео ( $\Box$  [169](#page-168-0))
- $R$ emote: Дист. через браузер ( $\Box$  [171\)](#page-170-0)

Прочие

: распознавание адаптера Wi-Fi или Ethernet.

168

# <span id="page-167-0"></span>Передача файлов по FTP

В режиме MEDIA можно передавать клипы из камеры в другое подключенное к сети устройство с использованием протокола FTP.

В следующих пояснениях предполагается, что FTP-сервер включен, готов и правильно настроен.

# Передача одного клипа

- 1 Подключите камеру к требуемой сети и включите функции сети ( $\Box$  [154](#page-153-0)).
	- Выберите параметр соединения с настройкой функции [Передача по FTP].
- 2 Выберите требуемый клип на индексном экране [XF-AVC] или [MP4] (C [131](#page-130-0)).
- 3 Нажмите SET, чтобы открыть меню файла, и выберите [Передача по FTP] > [OK].
	- Камера подключается к FTP-серверу, и передается файл.
	- Выберите [Отмена], чтобы прервать текущую передачу файла.

# Передача всех клипов

- 1 Подключите камеру к требуемой сети и включите функции сети ( $\Box$  [154](#page-153-0)).
	- Выберите параметр соединения с настройкой функции [Передача по FTP].
- 2 Откройте индексный экран [XF-AVC] или [MP4] ( $\Box$  [131](#page-130-0)).
- 3 Выберите **MENU** >  $\sqrt{M}$  Параметры сети] > [Перед. всех клипов по FTP] > [OK].
	- Камера подключается к FTP-серверу, и передаются все файлы.
	- Выберите [Отмена], чтобы прервать текущую передачу файла.

# ВАЖНО

- При передаче файлов соблюдайте приведенные ниже меры предосторожности. Несоблюдение этих требований может привести к прерыванию передачи, или в пункте назначения могут остаться неполные файлы.
	- Не открывайте крышку отсека карт.
	- Не отсоединяйте источник питания и не выключайте камеру.
- Если в пункте назначения остались неполные файлы, перед их удалением проверьте содержимое и убедитесь, что их можно удалить.

# ПРИМЕЧАНИЯ

• В зависимости от параметров и возможностей точки доступа, передача файлов может занимать заметное время.

# <span id="page-168-0"></span>Передача потокового видео

В режиме CAMERA можно также выполнять потоковую передачу прямого видеоизображения и звука с камеры по IP-протоколу на совместимый IP-видеодекодер\*, подключенный к сети. Передачу потокового видео можно использовать для прямой трансляции или для отправки видеорепортажей с места событий при плохом качестве подключения к сети.

\* Это может быть специальное устройство для передачи видео или программный декодер на компьютере. Сведения о совместимых декодерах см. на местном веб-сайте Canon.

#### Конфигурация видеосигнала при потоковой передаче

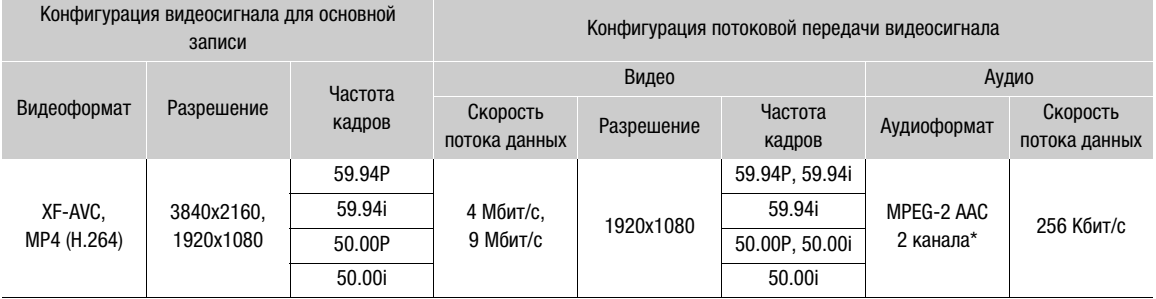

\* Когда для звука основного клипа используются 4 канала, можно выбрать канал для потоковой передачи по IP.

- 1 Со стороны приемника: подключите декодер к сети и выполните все необходимые настройки, чтобы подготовить приемник к приему видео по IP-протоколу.
	- Подробнее см. инструкцию по эксплуатации используемого аппаратного или программного декодера.
- 2 На камере: подключите камеру к требуемой сети и включите функции сети ( $\Box$  [154\)](#page-153-0).
	- Выберите параметр соединения с настройкой функции [Потоковое видео].
- 3 Выберите MENU > [ $\blacktriangleleft$  Параметры сети] > [Активировать поток. видео] > [Включить].
	- Камера начнет потоковую передачу видео по выбранной сети.
	- Можно нажать кнопку REC, чтобы одновременно записывать это же изображение в камере.
- 4 Со стороны приемника: только если задан протокол потоковой передачи [RTSP+RTP], перейдите по следующему URL-адресу и выполните вход с помощью имени пользователя и пароля RTSP  $($   $\Box$  [156](#page-155-0)).

rtsp://xxx.xxx.xxx.xxx/stream IP-адрес камеры

5 На камере: чтобы завершить потоковую передачу, выберите MENU > [ $\blacktriangleleft$  Параметры сети] > [Активировать поток. видео] > [Отключить].

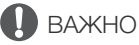

• Потоковые данные не шифруются.

# $\bf (\bold{i})$  ПРИМЕЧАНИЯ

- Кроме случая использования потокового протокола [RTSP+RTP], пока потоковая передача видео включена, камера продолжает транслировать видеоизображение и звук по IP-сети независимо от состояния приемника. Убедитесь, что задан правильный IP-адрес, и заранее проверьте, что принимающий декодер действительно получает сигналы.
- В зависимости от используемой сети и состояния подключения возможна потеря или задержка IPпакетов.

- После непрерывной потоковой передачи в течение 24 часов камера на короткое время прекращает передачу потокового видео, затем автоматически возобновляет передачу.
- При использовании потокового видео вместе с функцией «Дист. через браузер» могут возникать проблемы, приводящие к прерывистой передаче потокового видео или звука. Когда две эти функции используются одновременно, рекомендуется не выходить из функции «Дист. через браузер» и не отсоединяться от нее.
- Если открыть крышку отсека карт и извлечь карту, когда включено потоковое видео, возможны кратковременные остановки передаваемого изображения и звука.
- Потоковое видео невозможно использовать в следующих случаях:
	- При использовании режима записи, отличного от режима [Обычная съемка].
	- Если для параметра [Функц.записи на 2-ю карту] задано значение, отличное от [Откл].
	- Если установлена частота системы 24,00 Гц.

# <span id="page-170-0"></span>«Дист. через браузер»: управление камерой с сетевого устройства

В режиме CAMERA можно управлять камерой дистанционно с помощью приложения «Дист. через браузер» с подключенного к сети устройства. С помощью программы «Дист. через браузер» можно проверять передаваемое камерой изображение и управлять различными параметрами съемки\*. Можно также задавать и изменять метаданные (только для клипов XF-AVC), а также проверять другие важные индикаторы, такие как оставшееся время записи на карту, оставшийся заряд аккумулятора/сведения об источнике питания, временной код и т. д.

\* Баланс белого, значение чувствительности ISO/усиления, выдержка, фильтр нейтральной плотности, диафрагма, фокусировка и зум.

# Запуск программы «Дист. через браузер»

После подключения камеры к сети в режиме CAMERA можно запустить приложение «Дист. через браузер» в веб-браузере\* любого сетевого устройства\*\*, подключенного к этой же сети.

- \* Требуется веб-браузер с поддержкой JavaScript, в котором включен прием файлов cookie.
- Подробные сведения о совместимых устройствах, операционных системах, веб-браузерах и т. п. см. на местном вебсайте Canon.

#### Подготовка на камере

- 1 Подключите камеру к требуемой сети и включите функции сети ( $\Box$  [154](#page-153-0)).
	- Выберите параметр соединения с настройкой функции [Дист. ч. браузер].
- 2 Проверьте URL-адрес приложения «Дист. через браузер» на экране состояния [ $\blacktriangleleft$  Параметры сети]  $(D198)$  $(D198)$ .
	- При использовании настроек IPv6 вместо этого проверьте IP-адрес камеры ( $\Box$ [197](#page-196-0)).
	- Если требуется, запишите URL- или IP-адрес.

#### <span id="page-170-1"></span>На сетевом устройстве

- 1 Подключите сетевое устройство к камере или к той же точке доступа, к которой подключена камера.
- 2 Откройте веб-браузер на сетевом устройстве.
- 3 Введите URL-адрес приложения «Дист. через браузер».
	- Введите ранее проверенный URL/IP-адрес в адресную строку веб-браузера, как показано ниже.

# http://xxx.xxx.xxx.xxx:nnn

IP-адрес камеры Номер порта (может быть опущен при использовании номера порта по умолчанию)

- Для использования подключения HTTPS введите «https:» вместо «http:».
- При использовании настроек IPv6 введите IPv6-адрес камеры.

4 Введите имя пользователя и пароль.

- Обязательно выполните вход с именем пользователя и паролем одного из пользователей, которые были заданы в камере ( $\Box$  [158\)](#page-157-1). Если требуется, обратитесь к администратору, который задавал настройки камеры.
- Открывается экран приложения «Дист. через браузер». Вид отображаемого экрана может отличаться в зависимости от данных пользователя, введенных при входе.

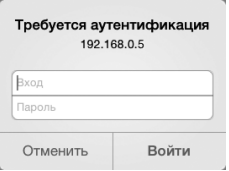

Пример экрана входа. Вид экрана может отличаться в зависимости от веббраузера и используемой версии.

- 5 Чтобы изменить язык приложения, выберите  $\left| \cdot \right|$  > [Язык  $\left| \right|$  > Требуемый язык.
	- Большинство кнопок и элементов управления имитируют физические кнопки на камере и отображаются только на английском языке, независимо от выбранного языка.
	- Обратите внимание, что не все языки, поддерживаемые камерой, поддерживаются приложением «Дист. через браузер».
- $\mathbf{x}$ **Deutsch** English **Españo**  $\sim$  PV <br>简体中文 日本語
- 6 Управляйте камерой с помощью элементов управления приложения «Дист. через браузер».
- Описание этих элементов управления приведено на последующих страницах.
- 7 После завершения работы с приложением «Дист. через браузер» выберите [: ] > [Выход из системы] на его экране, чтобы завершить работу приложения.

# $\mathbf{(i)}$  ПРИМЕЧАНИЯ

- В зависимости от используемой сети и характеристик соединения могут быть заметны задержки обновления изображения в режиме реального времени и других параметров. Если задержка слишком велика, рекомендуется изменить разрешение изображения прямой трансляции ( $\Box$ [176](#page-175-1)).
- Если в программе «Дист. через браузер» задан язык, отличный от языка, заданного в сетевом устройстве, приложение может отображаться неправильно.

# Использование программы «Дист. через браузер»

Приложение «Дист. через браузер» имеет два экрана: [', | | | основной экран для удаленного управления камерой в режиме съемки и экран метаданных [•]. Вид отображаемого экрана отличается в зависимости от данных пользователя, введенных при входе.

# $\bf (i)$  ПРИМЕЧАНИЯ

• Приложение «Дист. через браузер» не поддерживает жесты с несколькими касаниями.

# Основной экран удаленного управления [', | только пользователь [Full]/[Camera])

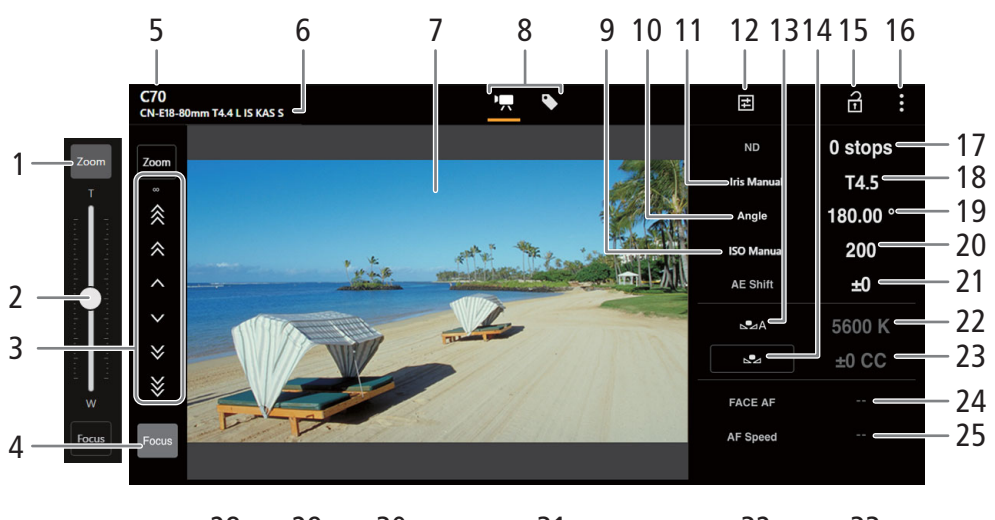

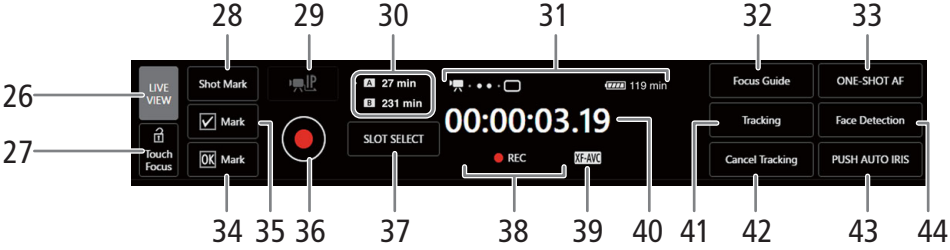

# 1 Кнопка [Zoom]

Нажмите для отображения ползунка зумирования.

# 2 Ползунок зумирования

Когда включена функция [Zoom], перетаскивайте ползунок вверх или вниз для настройки зумирования.

• При использовании малой скорости зумирования объектив может начать двигаться с задержкой.

# 3 Ручные органы управления фокусировкой

Когда функция [Focus] включена, нажимайте  $[\ \cdot \ ], [\ \hat{\ } \ ]$  или  $[\ \hat{\ } \ ]$  для приближения либо  $[\ \cdot \ ], [\ \hat{\ } \ ]$  или  $[\ \hat{\ } \ ]$ для удаления точки фокусировки. Предусмотрено три уровня регулировки, при этом  $\lceil \cdot 1/| -1 \rceil$ самая маленькая, а  $[\frac{1}{2}]$  /  $[\frac{1}{2}]$  — самая большая. Для непрерывной работы продолжайте удерживать кнопку (длительное нажатие).

# 4 Кнопка [Focus]

Нажмите для отображения элементов ручного управления фокусировкой.

5 Краткое имя камеры ( $\Box$  [162\)](#page-161-1)

# 6 Сведения об объективе

# 7 Экран изображения в режиме реального времени

Показывает изображение, поступающее с камеры в реальном времени.

- 174 8 Вкладки выбора экрана приложения «Дист. через браузер» (только пользователь [Full]) Нажмите [v], чтобы открыть основной экран удаленной съемки или [ ], чтобы открыть экран метаданных  $(1176)$  $(1176)$ .
	- 9 Режим чувствительности ISO/усиления (автоматический/ручной)

# 10 Режим затвора

11 Режим диафрагмы (автоматический/ручной)

# 12 Подробные сведения о камере ( $\Box$  [176\)](#page-175-2)

Подробные настройки для фильтра нейтральной плотности, диафрагмы, чувствительности ISO/усиления и операций AF.

13 Режим баланса белого

# 14 Кнопка [AWB Lock] (Фиксация AWB) / Кнопка Валенстрация баланса белого)

Если задан режим баланса белого , , нажмите для фиксации текущих настроек баланса белого. Нажмите еще раз, чтобы снова включить автоматическую настройку баланса белого (AWB). Если задан режим баланса белого  $\mathbb{S}$ А или  $\mathbb{S}$ В, нажмите для регистрации пользовательского баланса белого.

# 15 Блокировка органов управления

Нажмите этот значок, чтобы заблокировать экраны приложения «Дист. через браузер», чтобы избежать случайного изменения параметров. Органы управления камеры не заблокированы.

- 16 Параметры «Дист. через браузер» ( $\square$  [176](#page-175-4))
- 17 Фильтр нейтральной плотности
- 18 Величина диафрагмы
- 19 Выдержка затвора
- 20 Значение чувствительности ISO/усиления
- 21 Сдвиг AE
- 22 Цветовая температура
- 23 Значение цветокоррекции (CC)

# 24 Функция AF лица

Нажмите для выбора режима АF лица ( $\Box$  [83](#page-82-0)).

- 25 Скорость AF
- 26 Кнопка [LIVE VIEW]

Нажмите эту кнопку, чтобы вывести на экран программы «Дист. через браузер» изображение, передаваемое камерой в режиме реального времени.

# 27 Кнопка [a Touch Focus]

Нажмите эту кнопку, чтобы разблокировать (включить) режим фокусировки касанием.

# 28 Добавление метки кадров

# 29 Передача потокового видео

Доступна только при использовании настройки соединения, в котором заданы настройки обеих функций [Дист. ч. браузер] и [Потоковое видео].

# 30 Выбор карты и приблизительное оставшееся время съемки

#### 31 Индикаторы состояния

- **• •** •  $\Box$ : индикатор сетевого подключения. Когда программа «Дист. через браузер» подключена к камере, точки будут циклически включаться и выключаться.
- $\blacksquare$ : отображается при записи в два гнезда ( $\square$  [38\)](#page-37-0).
- **ШИ** и т. д.: оставшийся заряд аккумулятора/уровень источника питания ( $\Box$  [49\)](#page-48-0)

# 32 Кнопка [Focus Guide]

Нажмите для отображения помощи в фокусировке ( $\Box$  [78\)](#page-77-0).

# 33 Кнопка [ONE-SHOT AF] / Кнопка [AF Lock] (фиксация АF)

Если для режима AF (Q [176](#page-175-5)) задано значение [Покадр.], нажмите для однократной автоматической фокусировки.

Если для режима AF задано значение [Послед.] или [Ручная фокусировка + AF], нажмите для фиксации текущей фокусировки. Нажмите еще раз, чтобы вернуться к предыдущему режиму фокусировки.

34 Добавление метки Ж

## 35 Добавление метки  $\blacksquare$

- 36 Кнопка [REC]
	- Нажмите эту кнопку, чтобы начать съемку. Вид индикатора операции записи изменяется на [●REC], и центр кнопки становится красным.
	- Во время съемки производится отсчет временного кода.
	- Нажмите эту кнопку еще раз, чтобы остановить съемку. Вид индикатора операции съемки изменяется обратно на [STBY].

#### 37 Кнопка [SLOT SELECT]

Нажмите, чтобы выбрать другую карту, когда в оба гнезда карт вставлены карты.

- 38 Операция записи ( $\Box$  [49](#page-48-1)) и команда записи ( $\Box$  [182\)](#page-181-0) (такие же, как и на камере)
- 39 Формат основной записи ( $\Box$  [58\)](#page-57-0)
- 40 Временной код (такой же, как на камере)
- 41 Кнопка [Tracking] (отслеживание) ( $\Box$  [84\)](#page-83-0)
- 42 Отмена функции отслеживания
- 43 Кнопка [PUSH AUTO IRIS]

Нажмите, чтобы камера однократно выполнила автоматическую настройку диафрагмы.

44 Кнопка [Face Detection] (обнаружение лиц)\*\* ( $\square$  [83\)](#page-82-0)

## <span id="page-175-2"></span> $\equiv$  Вкладка подробных параметров камеры

- 1 Расширенный диапазон нейтральной плотности
- 2 Шаг диафрагмы

176

# 3 Тонкая настройка диафрагмы

Тонкая настройка позволяет использовать самый мелкий шаг диафрагмы, допускаемый объективом. (Отображаемая величина диафрагмы будет ближайшим значением для выбранной шкалы приращений.)

- 4 Шаг изменения выдержки
- 5 Выбор чувствительности ISO/усиления
- 6 Шаг изменения чувствительности ISO/усиления
- 7 Расширенный диапазон чувствительности ISO/усиления
- <span id="page-175-5"></span>8 Режим AF
- 9 Положение рамки AF

# <span id="page-175-4"></span>Вкладка параметров приложения «Дист. через браузер»

# 1 Выбор языка

国 규 1 **Extended ND Range** Off  $2 \Rightarrow$  Irie Increment  $1/3$ 3 Fine Increment Off 4 Shutter Increment 5 SO/Gain **ISO** 6 ISO Increment  $1/3$ 7 **ISO Extended Range** Off 8  $\rightarrow$  AF Mode One Shot 9 **AF Frame Position** Selectable

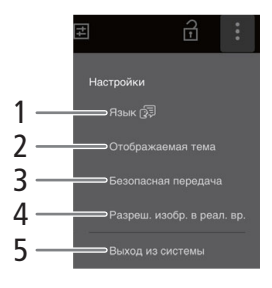

Изменяет язык, используемый для элементов управления, отображаемых на экране [ ) (ввод метаданных), и для сообщений об ошибках. Однако большинство элементов управления приложения имитируют физические кнопки на камере и отображаются только на английском языке независимо от выбранного языка. Обратите внимание также , что не все языки, поддерживаемые камерой, поддерживаются приложением «Дист. через браузер».

#### 2 Стиль индикации

Нажмите, чтобы выбрать цвет фона экранов приложения «Дист. через браузер».

#### <span id="page-175-0"></span>3 Защищенное соединение

Нажмите для загрузки сертификата, необходимого для использования безопасного соединения HTTPS.

#### <span id="page-175-1"></span>4 Разрешение изображения в режиме реального времени

Выберите [Крупный] (более высокое разрешение) или [Мелкий] (более низкое разрешение) в зависимости от качества соединения.

## 5 Выход

Нажмите для выхода из приложения «Дист. через браузер».

# <span id="page-175-3"></span>Экран метаданных [ ] (только пользователь [Full]/[Meta])

Приложение «Дист. через браузер» позволяет создавать, изменять и переносить в камеру профиль метаданных, который можно внедрять в снимаемые клипы. Профиль метаданных включает в себя сведения из примечания пользователя (название клипа, автор, местоположение и описание), а также данные GPS. Подробнее см. в разделе Использование метаданных ( $\Box$  [109](#page-108-0)).

# Чтобы открыть экран метаданных, нажмите значок [ ] вверху экрана приложения «Дист. через браузер».

• Этот шаг не требуется при входе с именем и паролем пользователя [Meta].

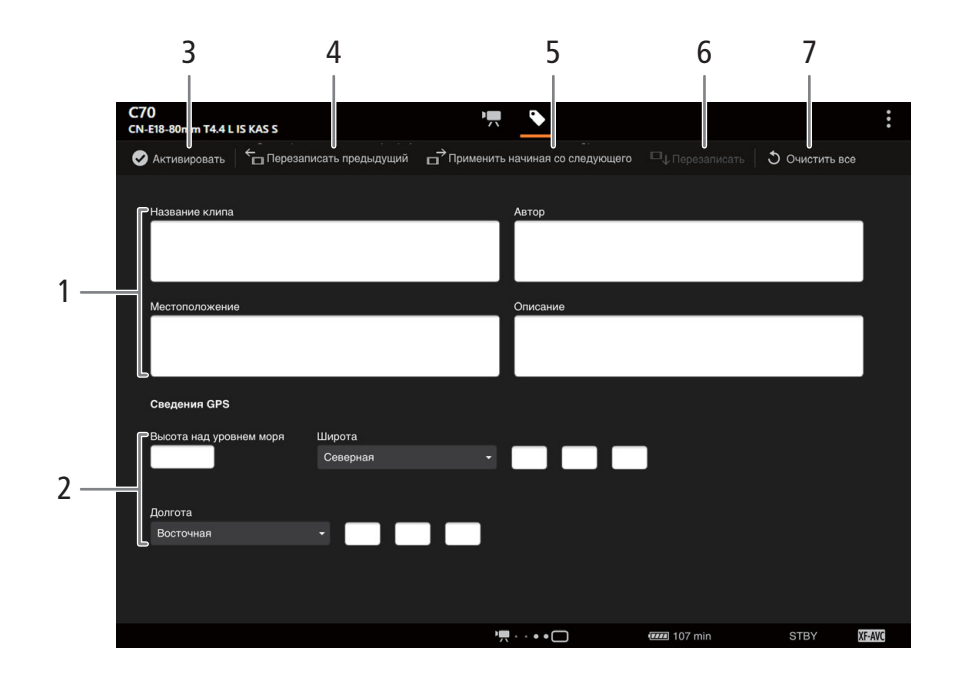

## 1 Данные примечания пользователя

2 Данные GPS

# 3 Кнопка [● Активировать]

- Нажмите эту кнопку, чтобы метаданные, введенные на этом экране, имели при съемке клипов более высокий приоритет. При этом будут переопределены метаданные, которые считываются из файла, сохраненного на SD-карту.
- Можно также в камере задать для параметра **MENU** > [ $\mathbf{f}$  Настр. записи/носителей] > [Метаданные] > [Настройка] значение [Дистанц.].

#### 4 Кнопка [Перезаписать предыдущий]

Отправка данных примечания пользователя из приложения с перезаписью метаданных последнего записанного клипа.

#### 5 Кнопка [Применить начиная со следующего]

Отправка данных примечания пользователя из приложения в камеру для использования в последующих снимаемых клипах. (Метаданные уже записанных клипов не перезаписываются.)

# 6 Кнопка [Перезаписать]

Отправка данных примечания пользователя из приложения с перезаписью метаданных записываемого в данный момент клипа.

# 7 Кнопка [Очистить все]

Нажмите, чтобы удалить все введенные данные.

# $\bf (i)$  ПРИМЕЧАНИЯ

- Метаданные, отправленные в камеру из приложения «Дист. через браузер», могут быть потеряны в указанных ниже случаях.
	- Камера выключена.
	- Был изменен параметр **MENU** > [ $\mathbf{E}^{\mathbf{S}}$  Настр. записи/носителей] > [Метаданные] > [Настройка].

- С помощью приложения «Дист. через браузер» (кнопка [ $\bigcirc$  Активировать]) можно задать приоритет метаданных, отправленных с помощью приложения. Однако вернуть обратно приоритет SD-карты невозможно. Чтобы использовать файл примечания пользователя, сохраненный на карте, необходимо на самой камере задать для параметра **MENU** > [ $\mathbf{r}^{\mathbf{s}}$  Настр. записи/носителей] > [Метаданные] > [Настройка] значение [SD-карта].
- Если использовать приложение «Дист. через браузер» для передачи сведений примечания пользователя в клип со сменой носителя после смены носителя, примечание пользователя не будет записано с метаданными клипа, записанного до переключения камеры на другую карту.

# Дополнительная информация

# Параметры меню

8

Подробные сведения по выбору пунктов см. в разделе Использование меню ( $\Box$  [25\)](#page-24-0). Подробнее о каждой из функций см. на указанной странице или в пояснениях к пункту меню. Жирным шрифтом выделены значения по умолчанию.

В зависимости от режима работы камеры и настроек некоторые пункты меню могут быть недоступны. Такие пункты меню не отображаются или отображаются на экранах меню серым цветом.

#### Для перехода непосредственно на страницу с описанием конкретного меню:

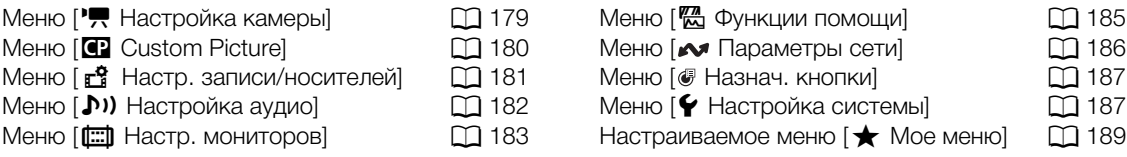

#### <span id="page-178-0"></span>Меню [<sup>•</sup> Настройка камеры] (только в режиме CAMERA)

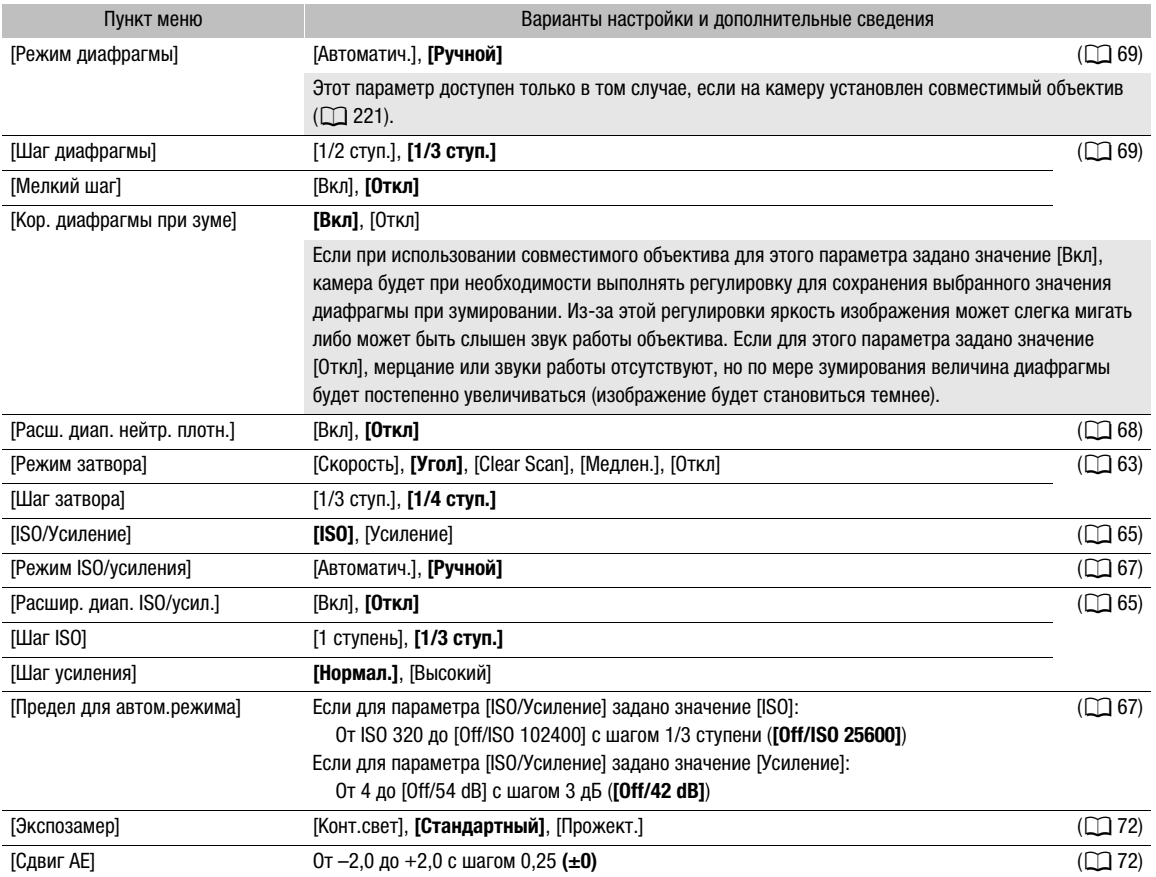

180

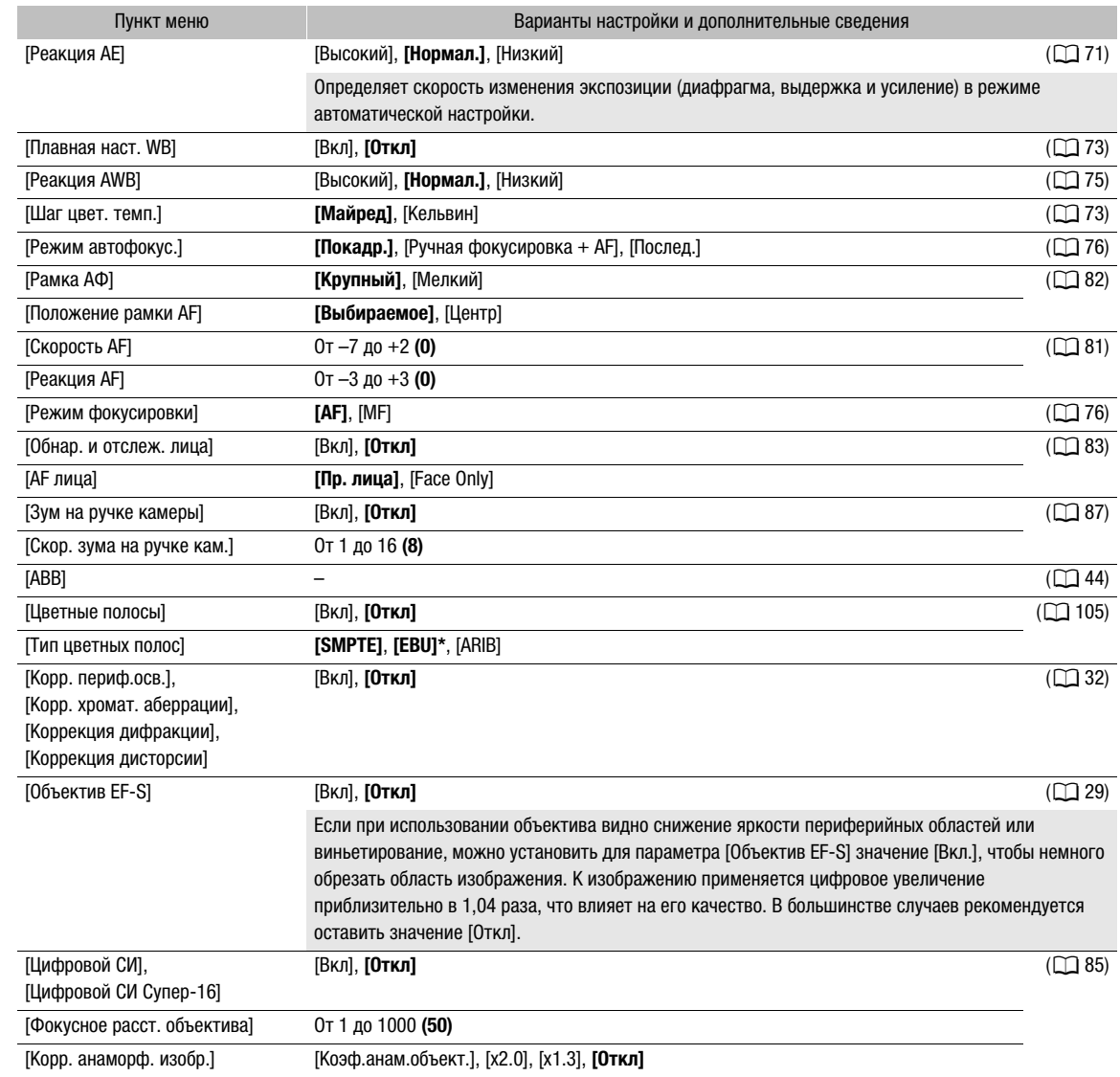

\* Значение по умолчанию зависит от страны/региона приобретения.

# <span id="page-179-0"></span>Меню [<sup>7</sup> Custom Picture] (только в режиме CAMERA)

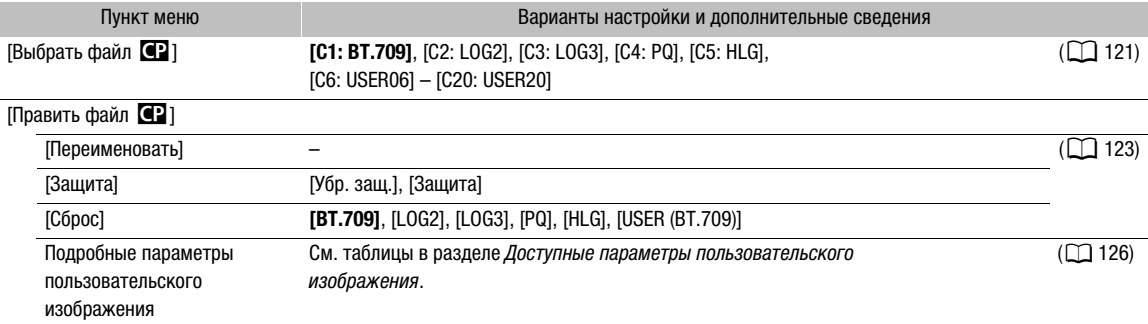
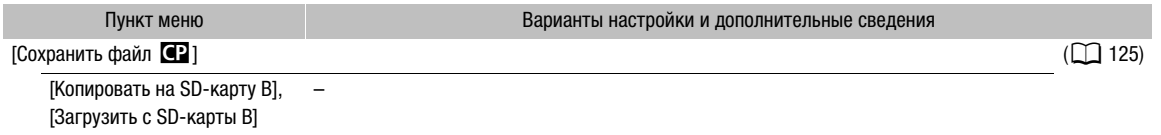

## Меню [Æ Настр. записи/носителей]

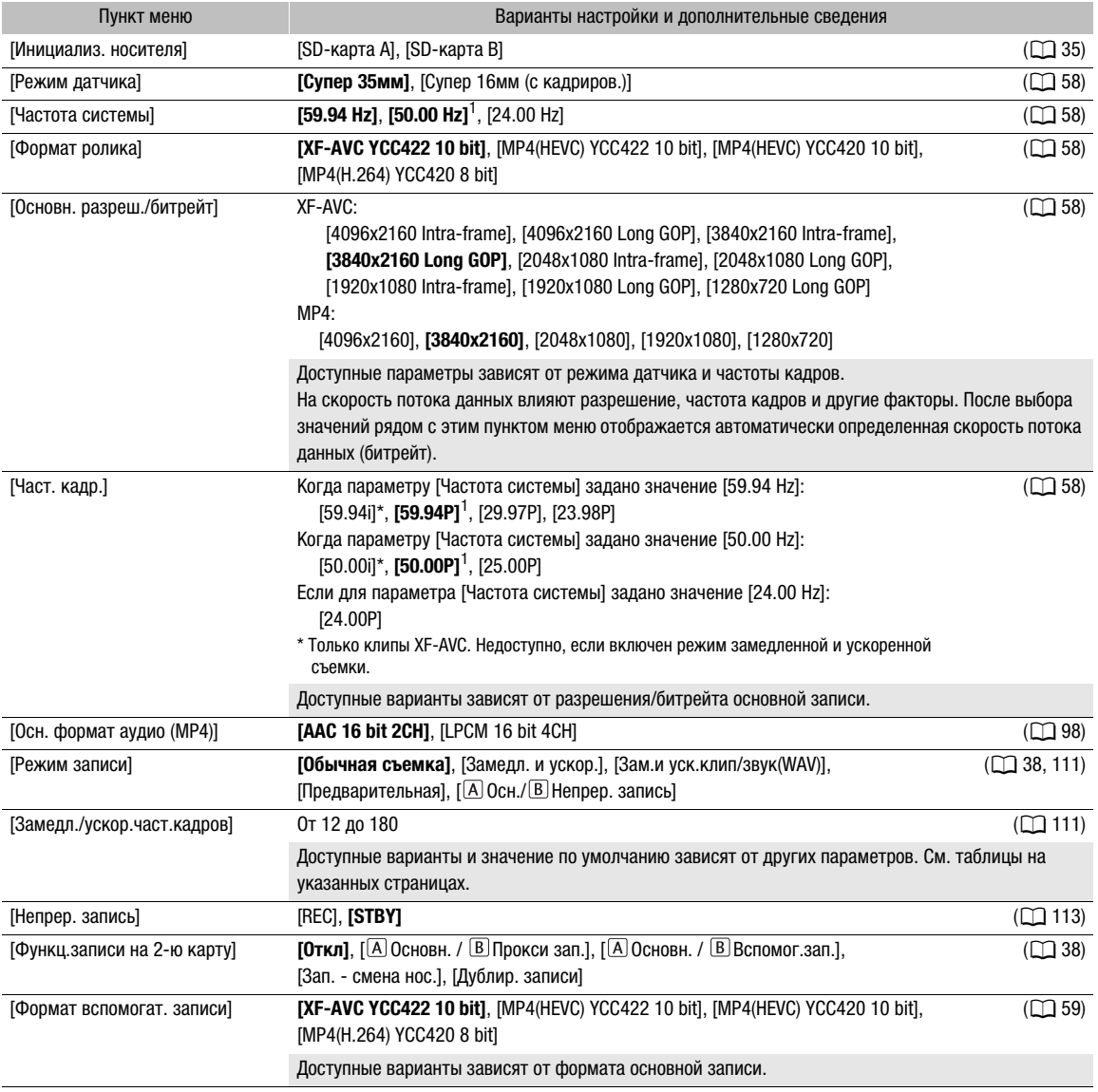

182

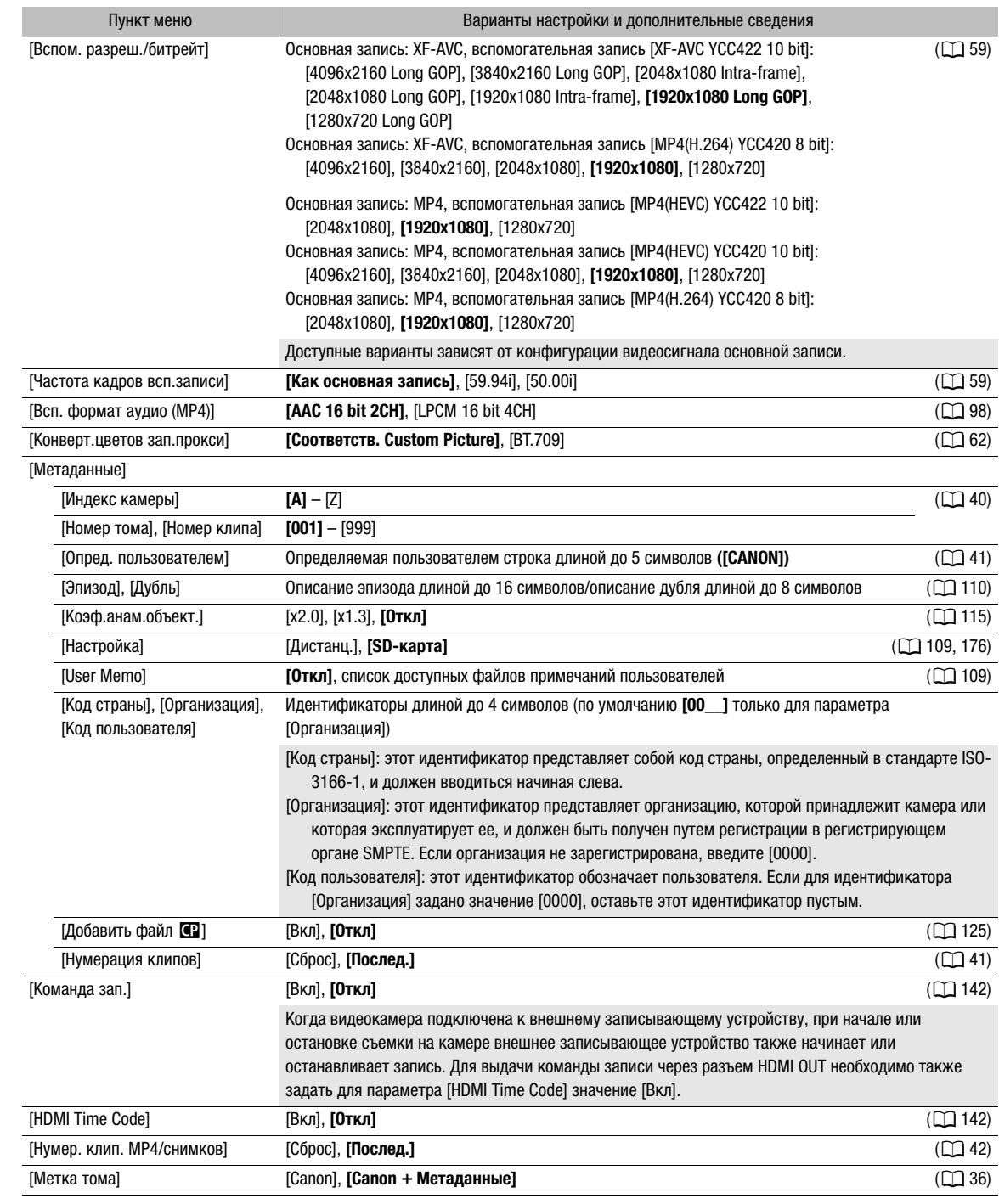

<span id="page-181-0"></span> $1$  Значение по умолчанию зависит от страны/региона приобретения.

## Меню [¡ Настройка аудио]

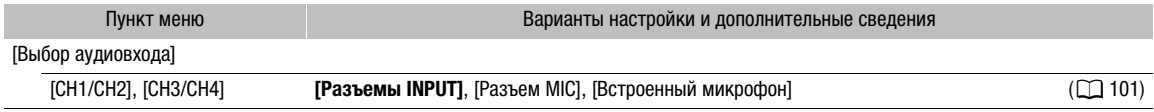

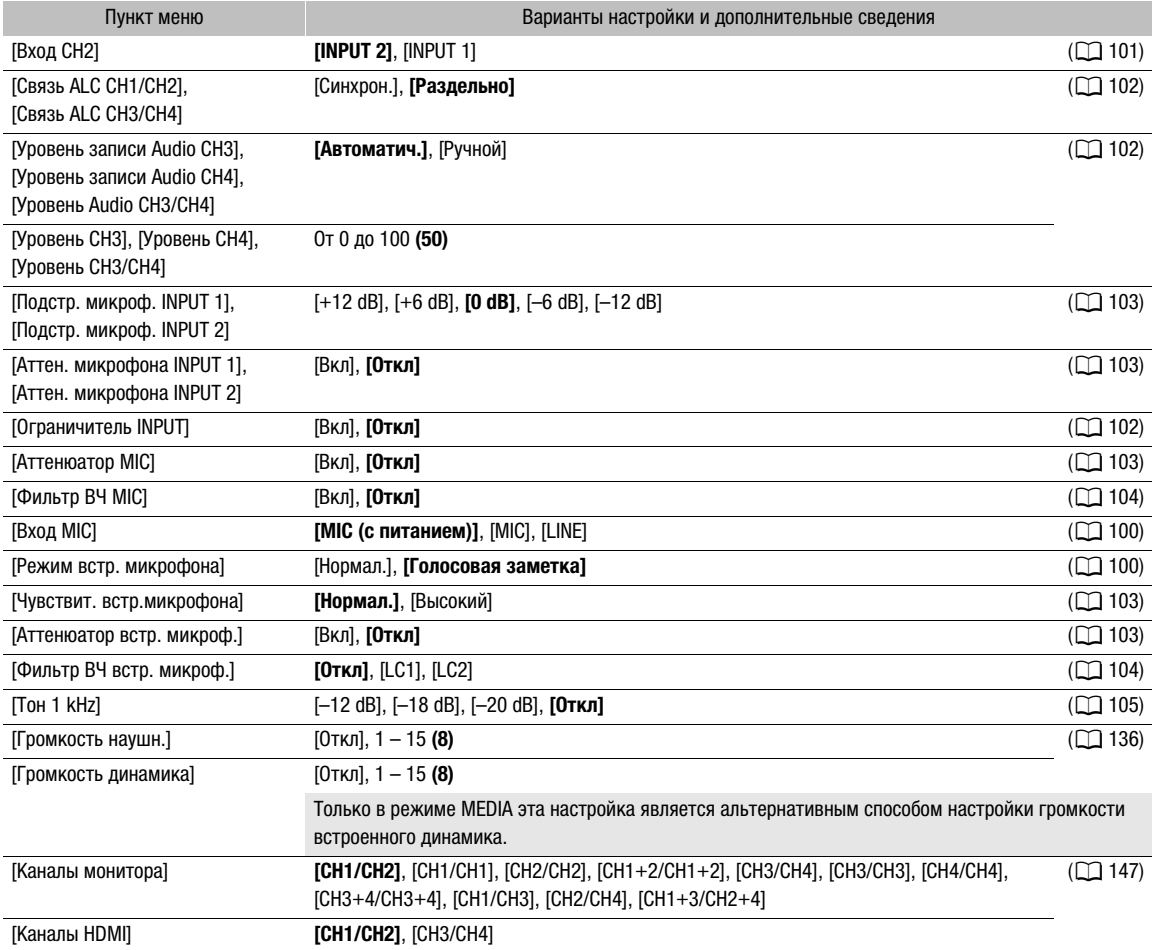

## Меню [¢Настр. мониторов]

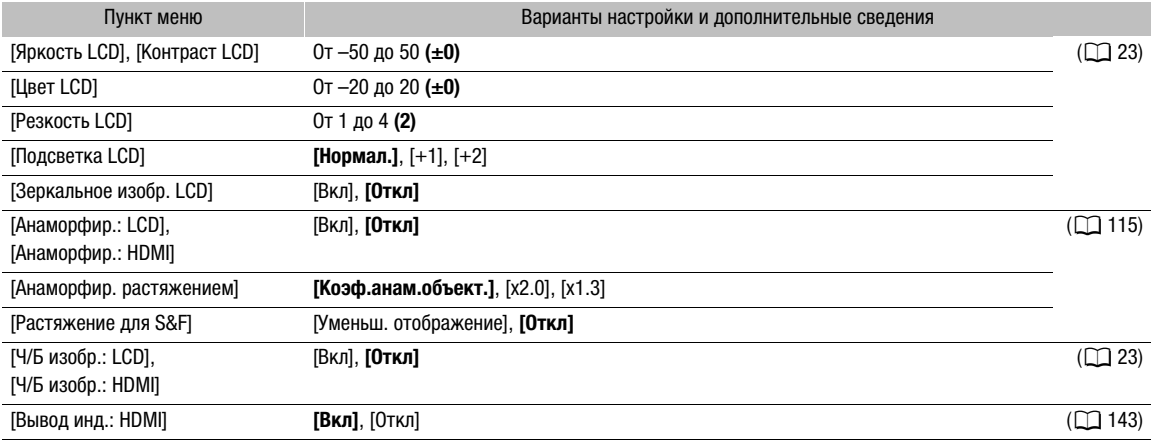

## Параметры меню

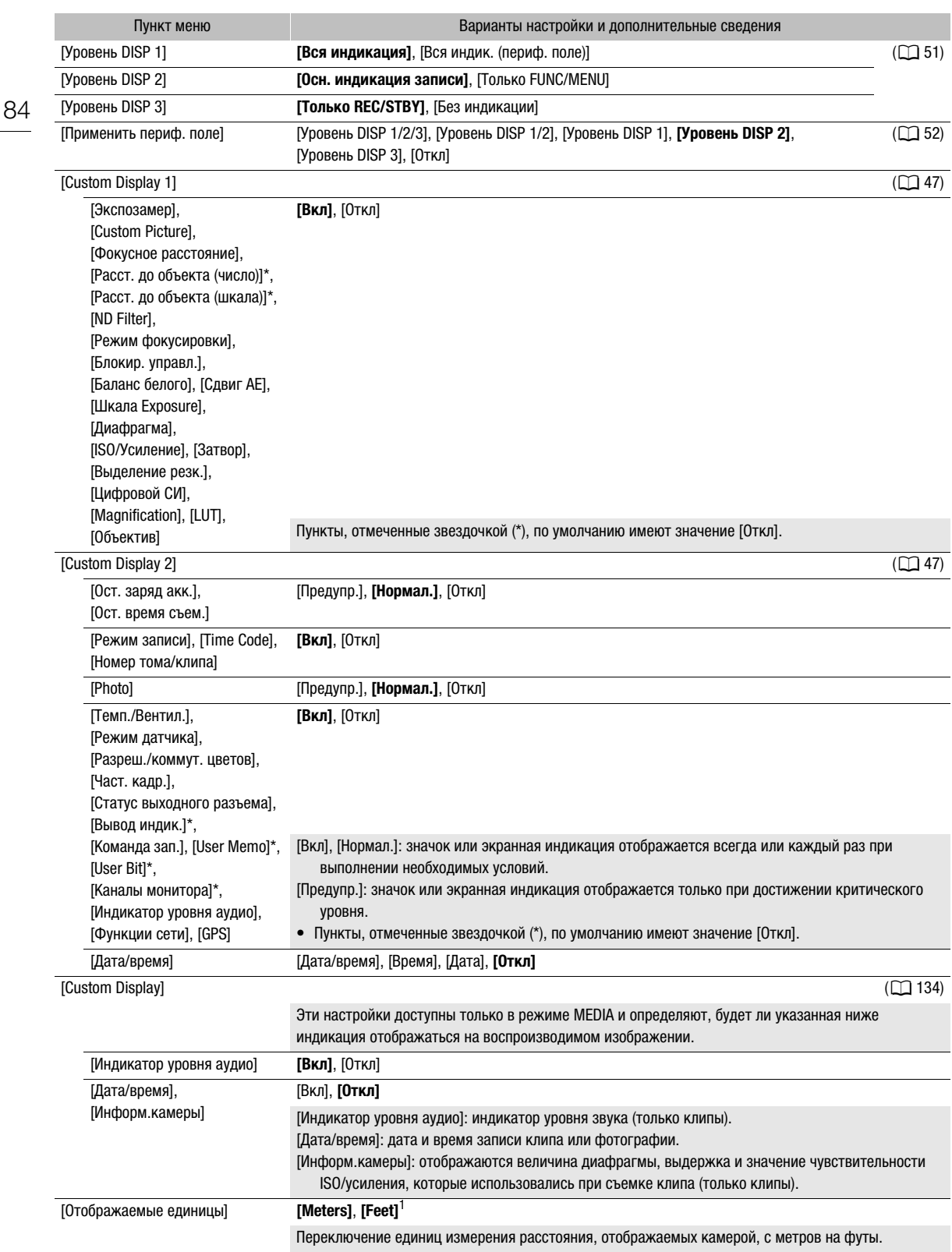

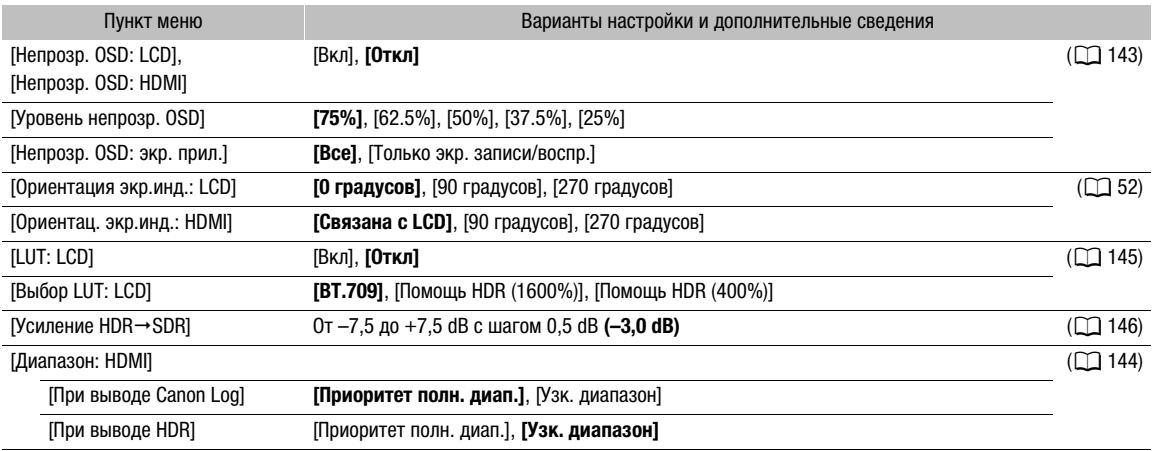

<sup>1</sup> Значение по умолчанию зависит от страны/региона приобретения.

## Меню [<sup>2</sup> Функции помощи]

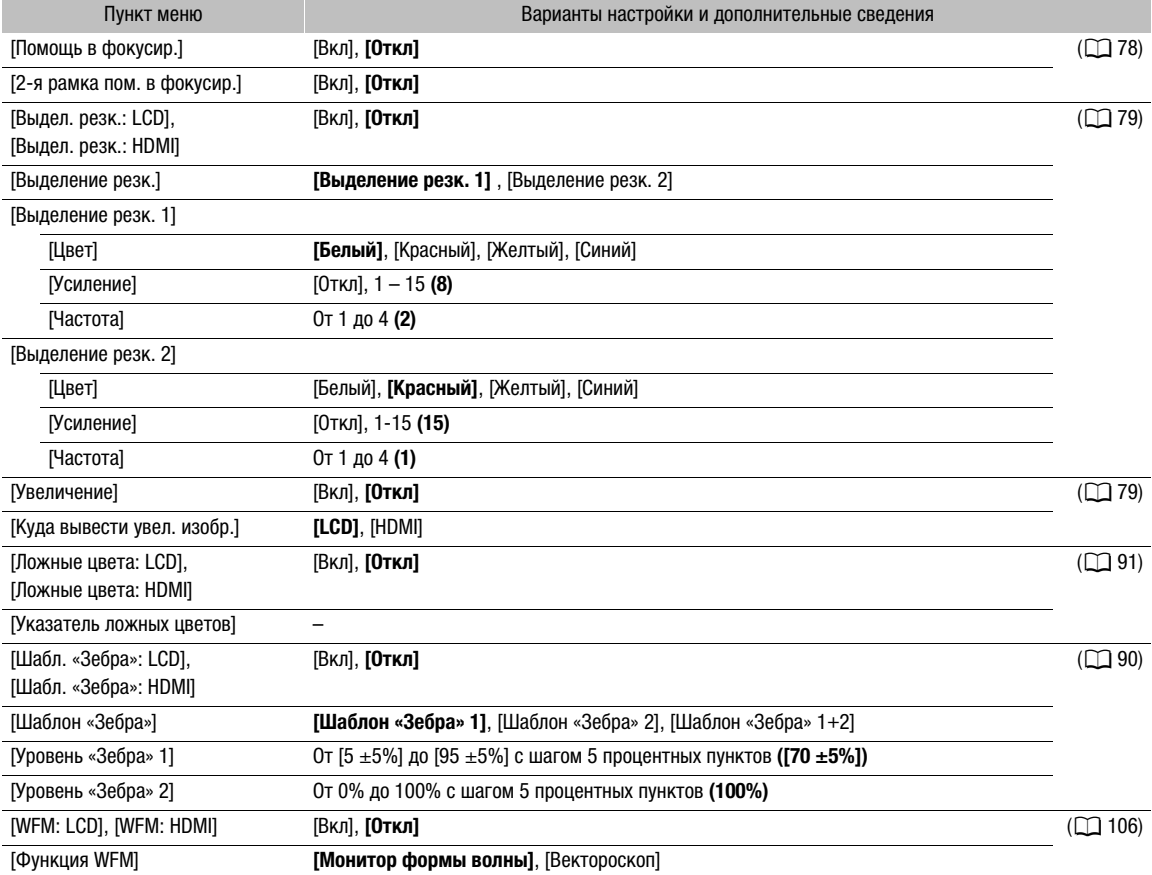

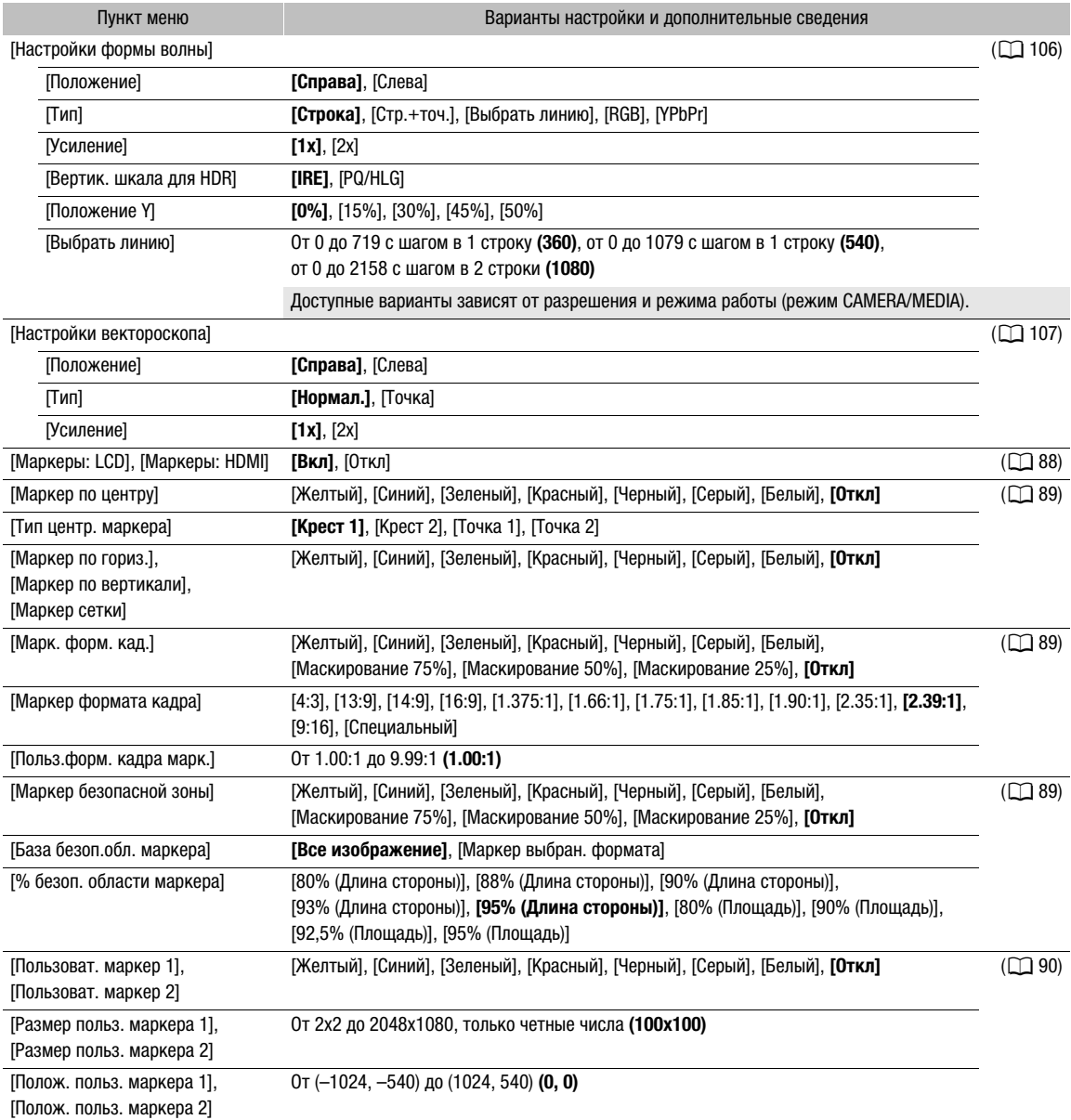

## Меню [ Параметры сети]

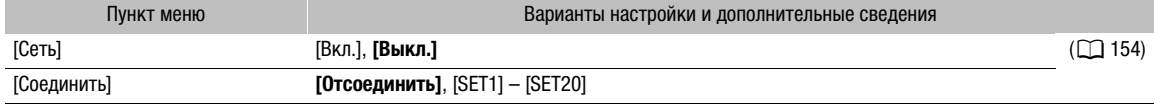

187

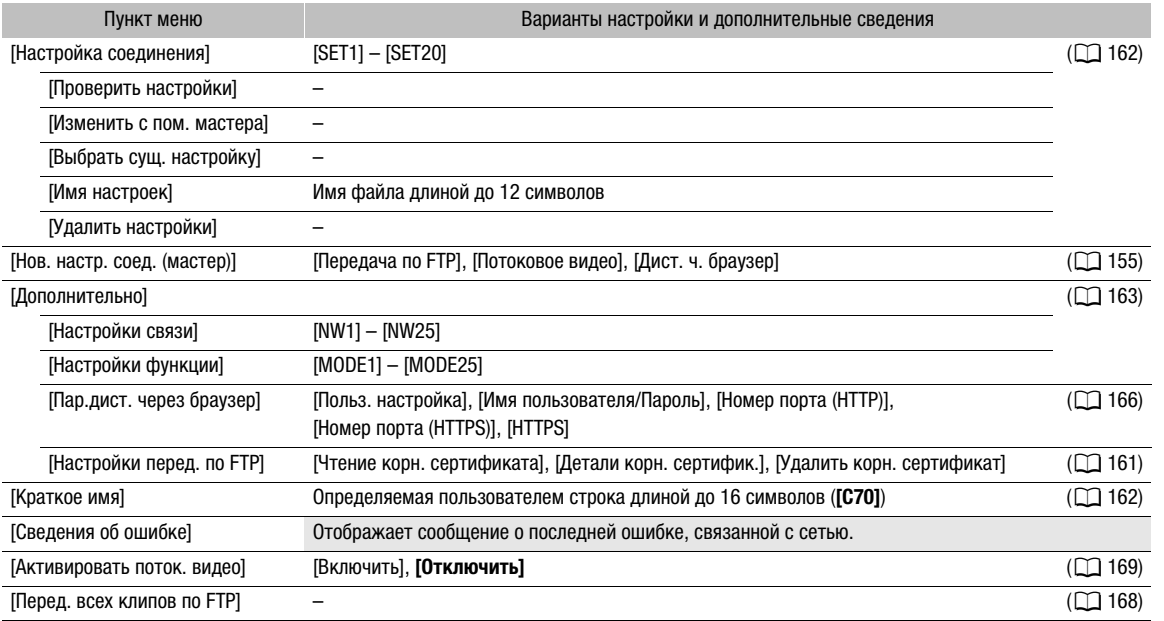

## Меню [ Назнач. кнопки]

Ниже приведены настройки по умолчанию для каждой из назначаемых кнопок. Полный список функций, доступных для назначения, см. в подробной таблице ( $\Box$  [118\)](#page-117-0).

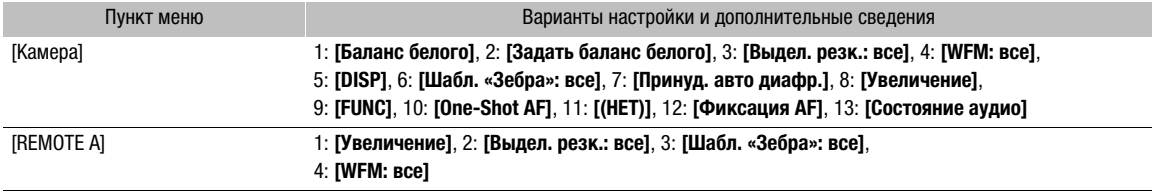

## Меню [B Настройка системы]

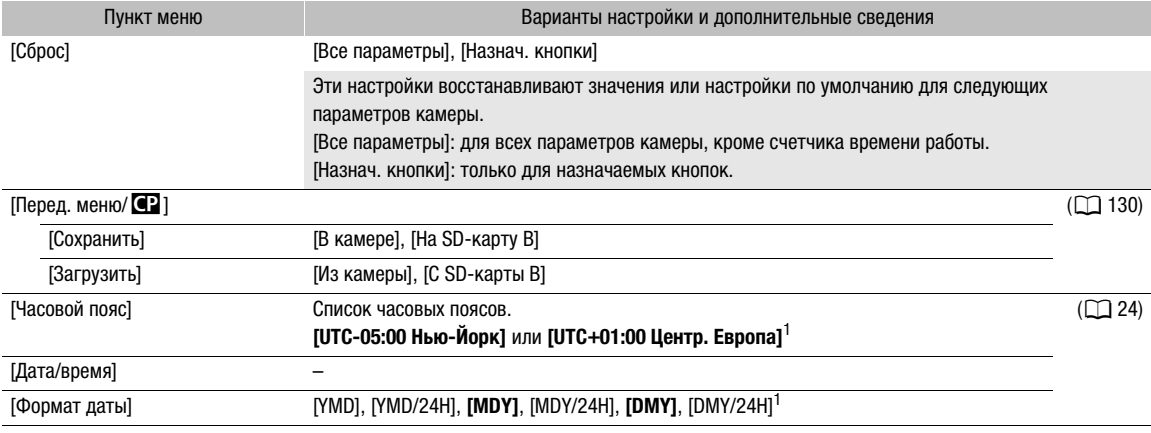

## Параметры меню

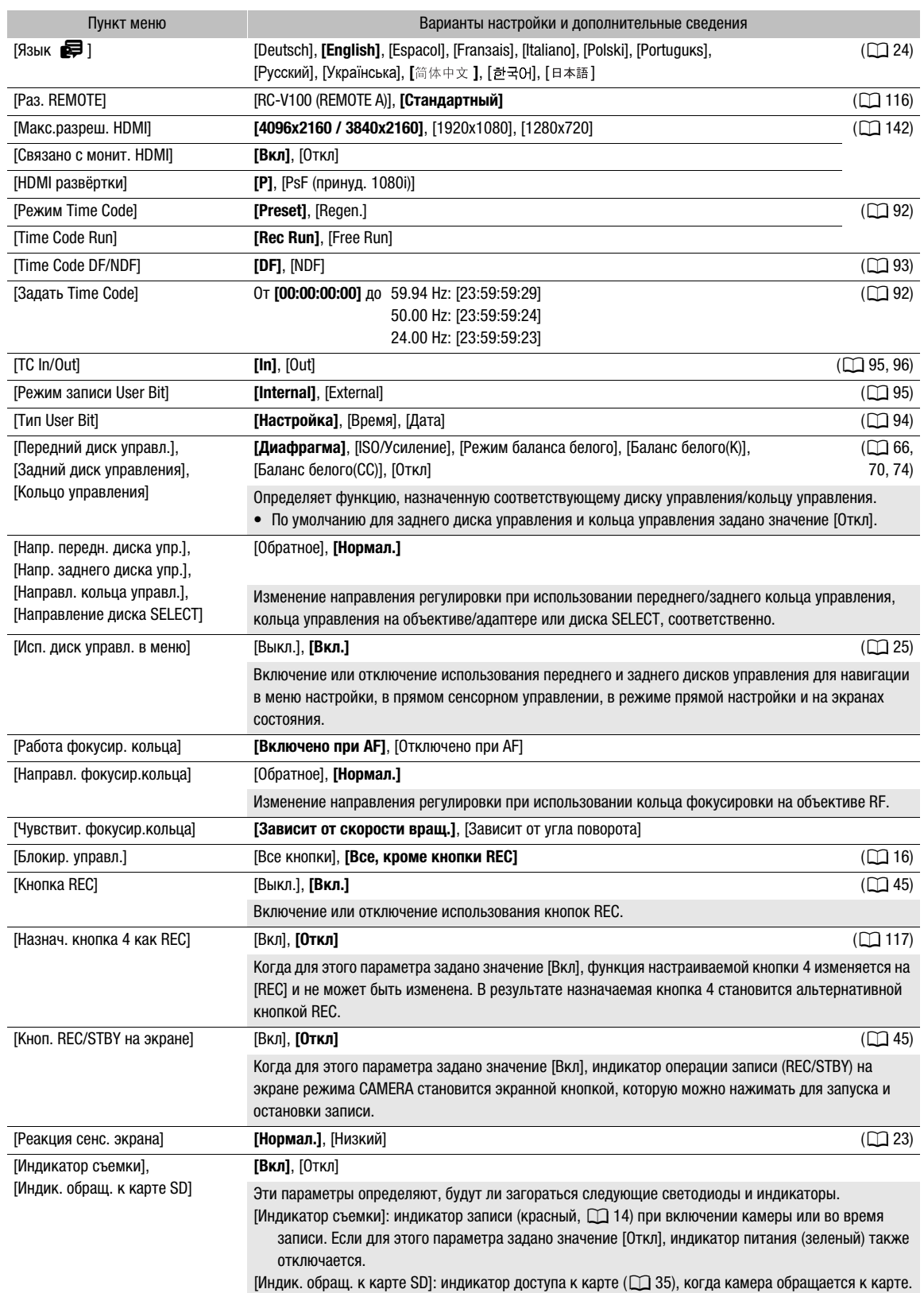

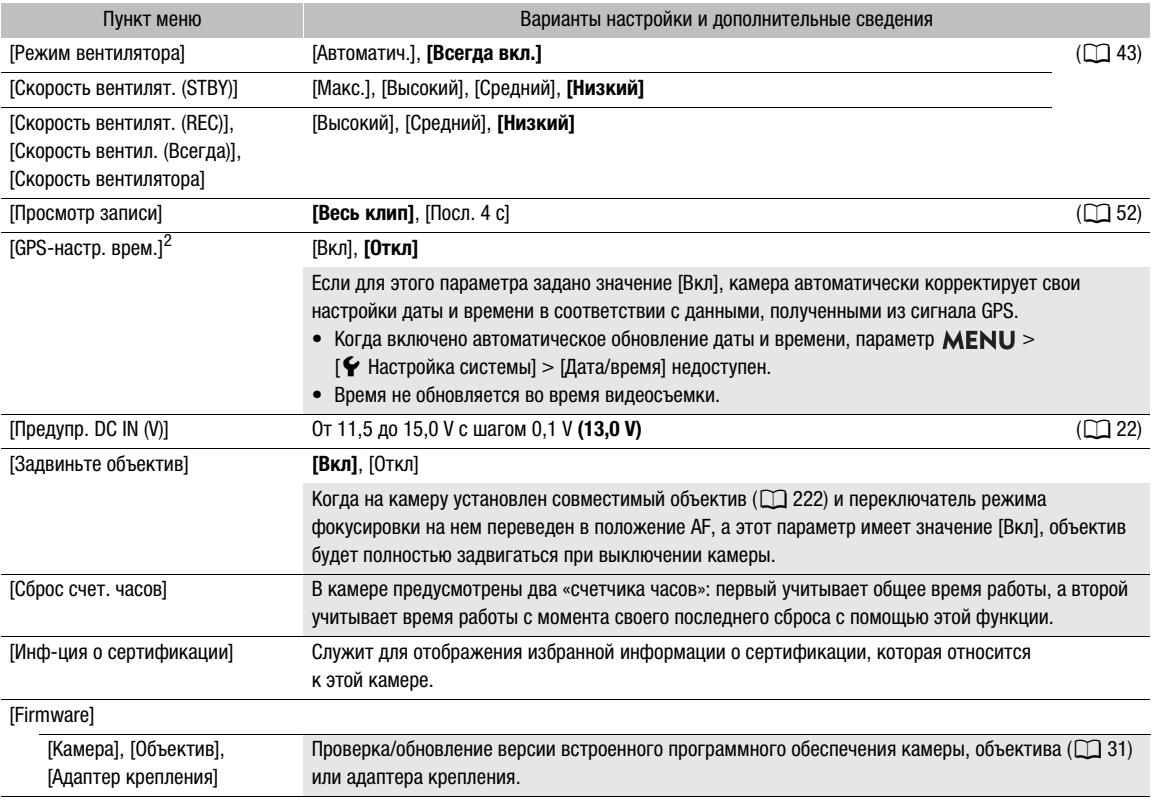

<span id="page-188-1"></span><span id="page-188-0"></span><sup>1</sup> Значение по умолчанию зависит от страны/региона приобретения.<br><sup>2</sup> Только в том случае, если к камере подсоединен принимающее устройство GPS GP-E2.

## Меню [  $\bigstar$  Мое меню] (только режим CAMERA)

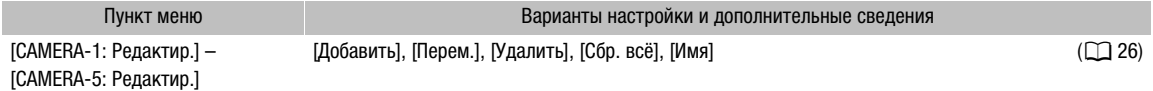

## Отображение экранов состояния

На экранах состояния можно видеть значения различных параметров камеры. Экраны состояния можно выводить также на внешний монитор. Части экранов состояния отображаются на английском языке независимо от выбранного языка.

- 1 Задайте назначаемую кнопку для функции [Состояние] ( $\Box$  [117\)](#page-116-0).
- 2 Нажмите назначаемую кнопку, чтобы открыть экраны состояния.
	- Если камера не выключалась и не изменялся режим ее работы, появляется последний открывавшийся экран состояния.
	- Можно также нажать кнопку AUDIO STATUS, чтобы напрямую открыть только экран состояния **[J))** Настройка аудио].
- 3 Просматривайте экраны состояния для проверки требуемых параметров.
	- Переместите курсор на номер страницы и отклоняйте джойстик влево или вправо для перемещения между экранами состояния.
	- Можно использовать также передний и задний диски управления и диск SELECT для перемещения между экранами состояния аналогично перемещению по меню настройки.
- 4 Снова нажмите назначаемую кнопку или выберите [ $\times$  CLOSE] (закрыть), чтобы закрыть экраны состояния.
	- Можно также нажать кнопку MENU, чтобы закрыть экраны состояния и открыть меню.

### Для перехода непосредственно на страницу конкретного экрана состояния:

[ Gamma/Color Space/Range] (C [190](#page-189-0))

[ $\bigcirc$ ] (используемый файл пользовательского

- изображения) (A [191](#page-190-0))
- [<sup>v</sup> Настройка камеры] (21 [192](#page-191-0))
- **[ Назнач. кнопки]** (Д) [193](#page-192-0))
- 

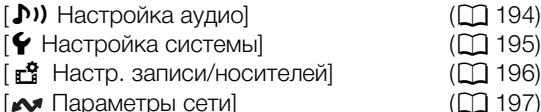

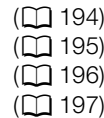

### <span id="page-189-0"></span>Экраны состояния [ Gamma/Color Space/Range] (только режим CAMERA)

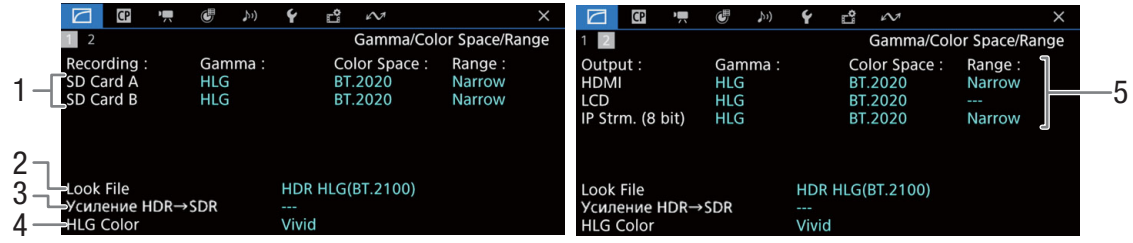

- 1 Гамма-кривая, цветовое пространство (A [126](#page-125-0)) и диапазон, используемые для клипов, записанных на карты
- 2 Примененный файл Look File  $(1)$  [123\)](#page-122-0)
- 3 Усиление для преобразования HDR в SDR  $(D \mid 146)$  $(D \mid 146)$  $(D \mid 146)$
- 4 Качество цвета HLG (Q [126](#page-125-1))

5 Гамма-кривая, цветовое пространство ( $\Box$  [126,](#page-125-0) [145\)](#page-144-0) и диапазон ( $\Box$  [144\)](#page-143-0), используемые для видеовыходов/устройств мониторинга [HDMI]: выходной видеосигнал на разъеме HDMI OUT [LCD]: ЖКД-экран [IP Strm. (8 bit)]: сигнал потокового видео  $(D \cap 169)$  $(D \cap 169)$ 

191

## <span id="page-190-0"></span>Экраны состояния [<sup>2</sup>] (только режим CAMERA)

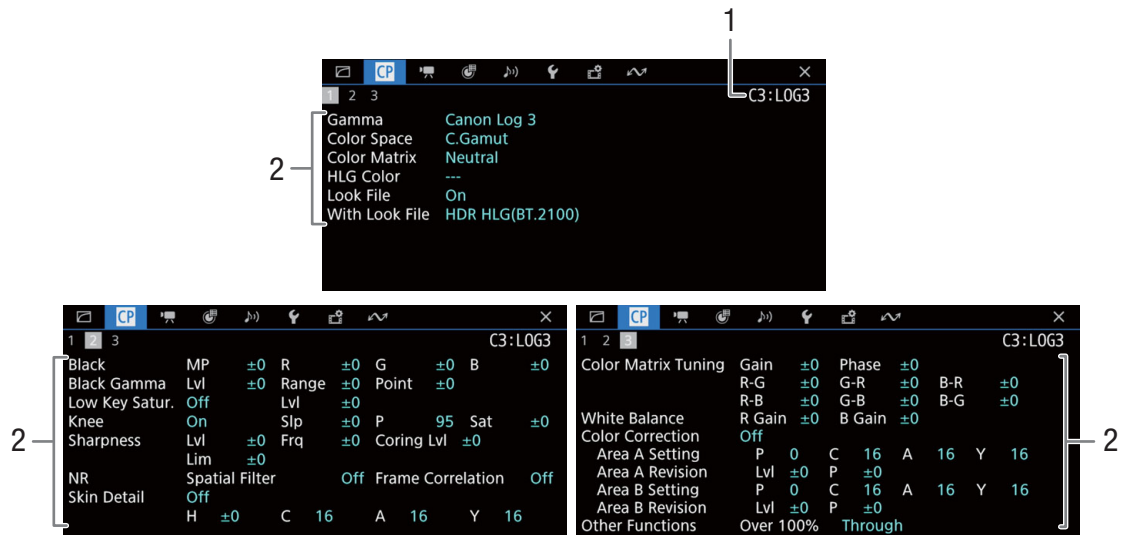

- 1 Имя файла пользовательского изображения  $(D + 121)$  $(D + 121)$  $(D + 121)$
- 2 Параметры пользовательского изображения  $(D 126)$  $(D 126)$  $(D 126)$

## <span id="page-191-0"></span>Экраны состояния [<sup>•</sup>, Настройка камеры] (только режим CAMERA)

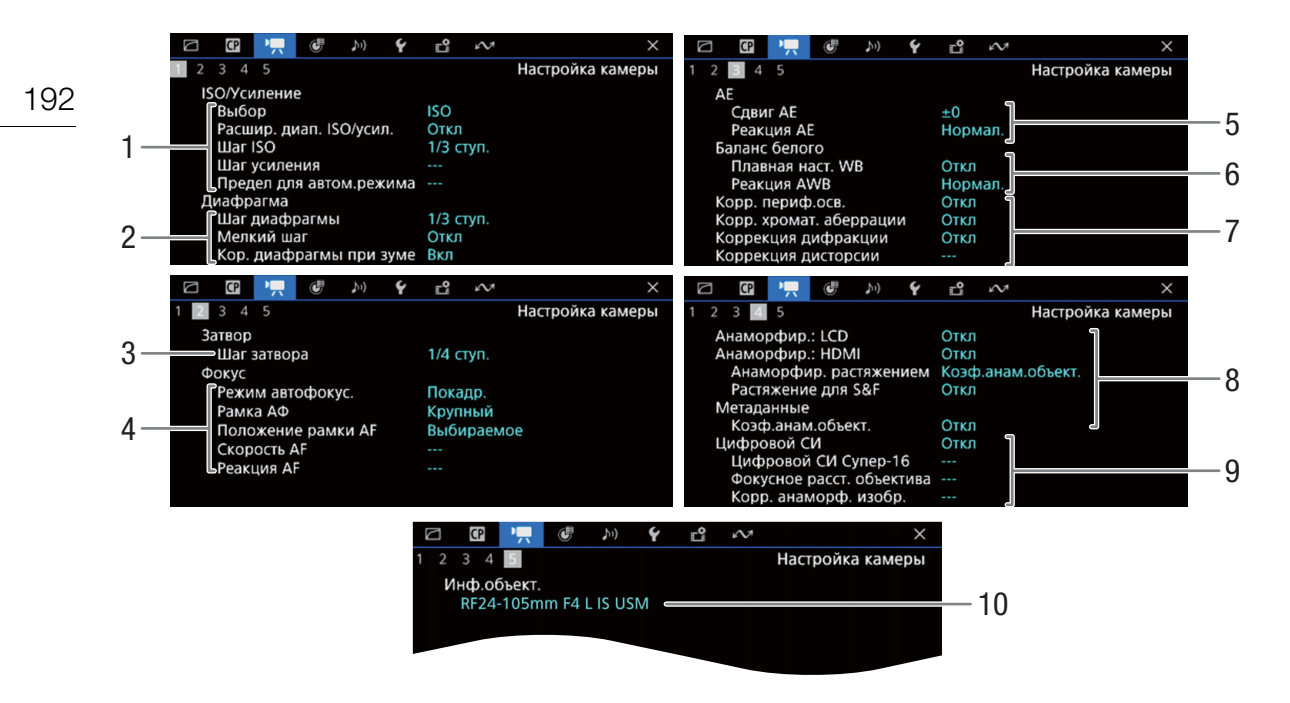

- 1 Чувствительность ISO/усиление ( $\Box$  [65\)](#page-64-0) Выбранный режим, расширенный диапазон, шаг ISO, шаг усиления и ограничение автоматической регулировки
- 2 Диафрагма ( $\Box$  [69\)](#page-68-0) Шаг диафрагмы, мелкий шаг, коррекция диафрагмы при зумировании
- 3 Шаг изменения выдержки ( $\Box$  [63](#page-62-0))
- 4 Фокус (A [76\)](#page-75-0) Режим AF, параметры рамки AF, параметры скорости AF и реакции AF
- 5 Автоматическая экспозиция (AE) Сдвиг АЕ ( $\Box$  [72](#page-71-0)), реакция АЕ ( $\Box$  [71\)](#page-70-0)
- 6 Баланс белого ( $\Box$  [73\)](#page-72-0) Плавная настройка баланса белого, реакция автоматического баланса белого (AWB)
- 7 Коррекция объектива в камере ( $\Box$  [32\)](#page-31-0) Периферийная освещенность, хроматическая аберрация, дифракция объектива и дисторсия
- 8 Анаморфотная коррекция (2 [115\)](#page-114-0) На ЖК-экране/видеовыходе, коэффициент обратного анаморфирования (для большинства клипов/для клипов в режиме замедленной и ускоренной съемки), коэффициент анаморфирования объектива, сохраненные в метаданных
- 9 Стабилизация изображения ( $\Box$  [85](#page-84-0)) Цифровой СИ Супер-16, фокусное расстояние объектива и анаморфотная коррекция
- 10 Название модели объектива ( $\Box$  [29](#page-28-0))

<span id="page-192-0"></span>Экраны состояния [ Назнач. кнопки]

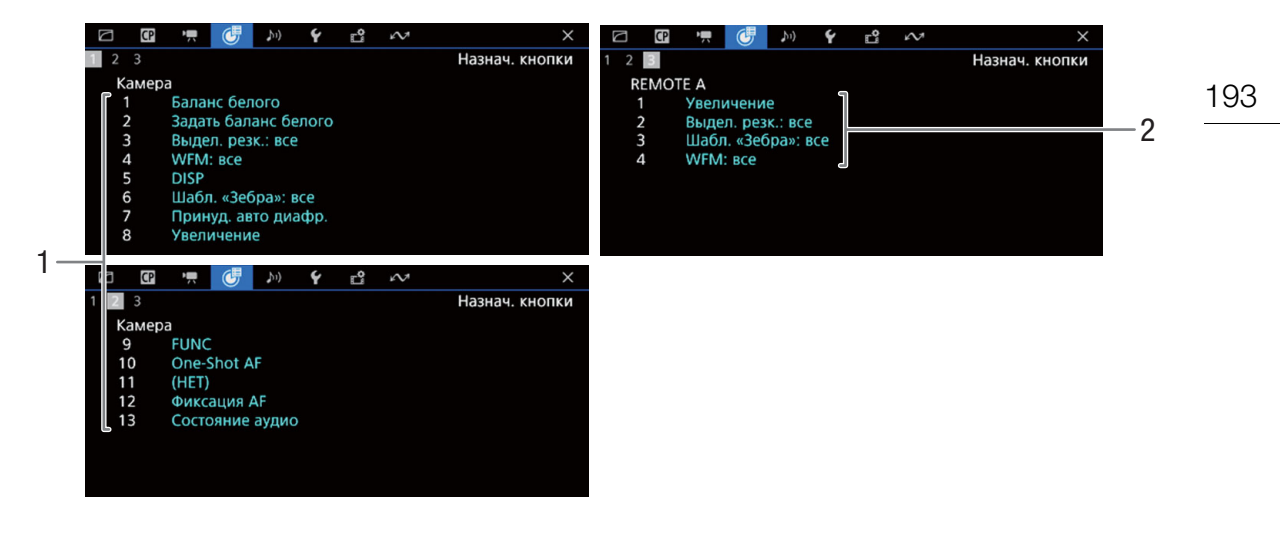

Текущие функции назначаемых кнопок (Q [117](#page-116-0))<br>1 На корпусе камеры

2 На пульте дистанционного управления RC-V100

## <span id="page-193-0"></span>Экраны состояния [ $\triangleright$ ) Настройка аудио]

## Режим CAMERA:

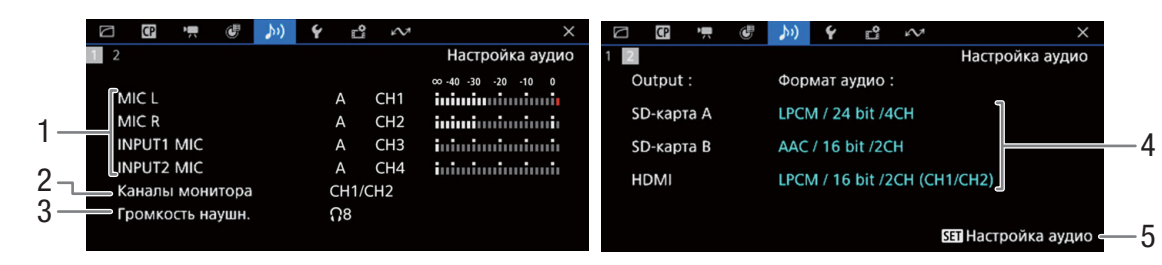

Режим MEDIA:

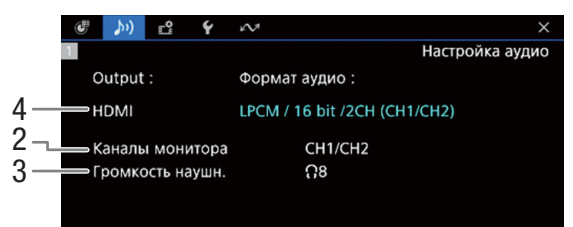

- 1 Вход источника звука, режим регулировки уровня звука и индикатор уровня звука для каждого аудиоканала ( $\Box$  [97](#page-96-0))
- 2 Аудиоканалы, выводимые на наушники или динамик  $(D 147)$  $(D 147)$  $(D 147)$
- 3 Громкость наушников ( $\Box$  [136](#page-135-0))
- 4 Конфигурация звука, используемая для записи на карты ( $\Box$  [97](#page-96-1)) и для вывода (разъем HDMI OUT,  $\Box$  [147\)](#page-146-0)
- 5 Нажмите SET, чтобы открыть меню [¡Настройка аудио] (только если экран состояния был открыт с помощью кнопки AUDIO STATUS)

195

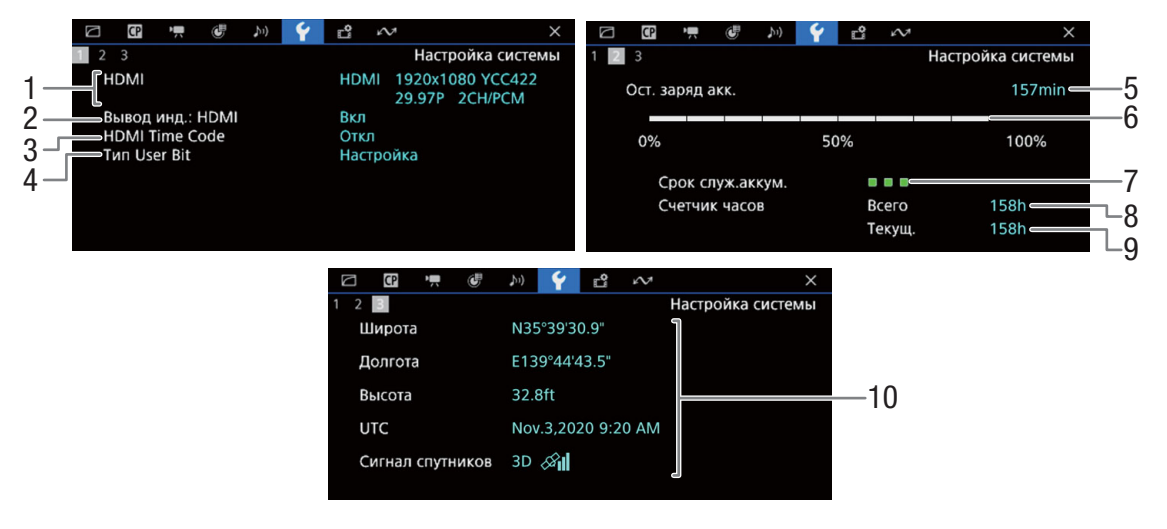

## <span id="page-194-0"></span>Экраны состояния [B Настройка системы]

- 1 Состояние разъема HDMI OUT (Q [142](#page-141-0)): тип сигнала (HDMI/DVI), выходной видеосигнал, частота кадров, выходной аудиосигнал
- 2 Вывод экранной индикации на разъем HDMI OUT  $(D)$  [143](#page-142-0))
- $3$  Вывод временного кода на разъем HDMI OUT<sup>1</sup>  $(D142)$  $(D142)$  $(D142)$
- 4 Пользовательский бит<sup>1</sup> ( $\square$  [94](#page-93-0))

Сведения об аккумуляторе Canon ( $\Box$  [19](#page-18-0))

- 5 Оставшееся время записи
- 6 Оставшийся уровень заряда (визуальная полоска)
- 7 Индикатор времени работы от аккумулятора
- 8 Общее время работы
- 9 Время работы с момента использования функции [Сброс счет. часов] (A [189\)](#page-188-0)
- 10 Данные GPS $1,2$ Широта, долгота, высота над уровнем моря, универсальное глобальное время (UTC)

<sup>1</sup> Только в режиме CAMERA.<br><sup>2</sup> Только в том случае, если к камере подсоединено принимающее устройство GPS GP-E2.

## <span id="page-195-0"></span>Экраны состояния [г<sup>а</sup> Настр. записи/носителей]

Страницы с  $\boxed{2}$  по  $\boxed{6}$  отображаются только в режиме CAMERA.

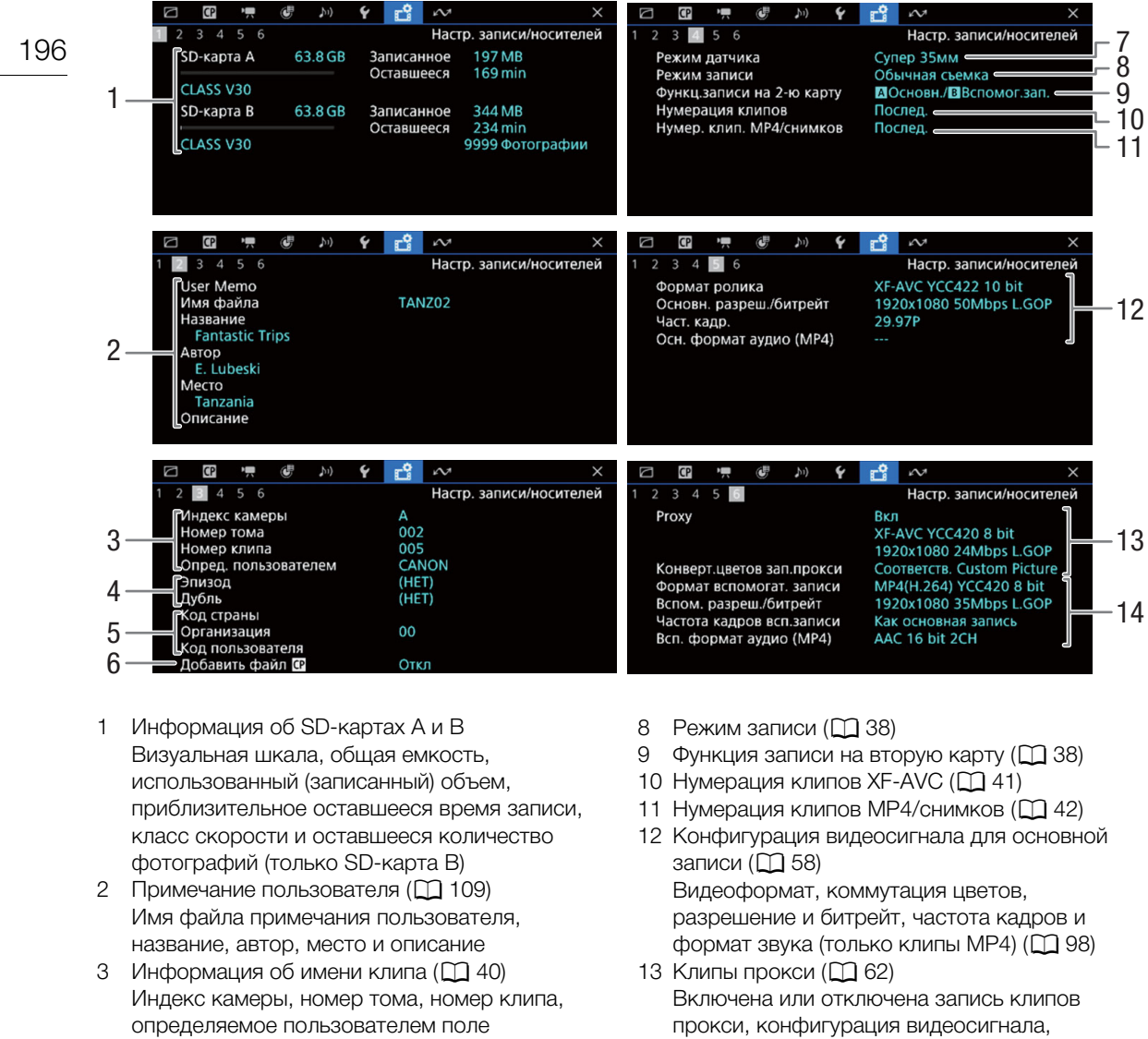

- 4 Информация об эпизоде и дубле ( $\Box$  [110](#page-109-0))
- 5 Код уникального идентификатора материала (UMID) (Q [182\)](#page-181-0): страна, организация, пользователь
- 6 Внедренный файл пользовательского изображения (Q [125](#page-124-1))
- $7$  Режим датчика ( $\Box$  [58](#page-57-0))
- преобразование цветов
- 14 Конфигурация видеосигнала для вспомогательной записи ( $\Box$  [59\)](#page-58-1) Видеоформат, коммутация цветов, разрешение и битрейт, частота кадров и формат звука (только клипы MP4) (Q [98\)](#page-97-0)

## $\mathbf{I}$ ) ПРИМЕЧАНИЯ

• В зависимости от карты общая емкость, отображаемая на этом экране, может отличаться от номинальной емкости, указанной на самой карте.

## <span id="page-196-0"></span>Экраны состояния [ Параметры сети]

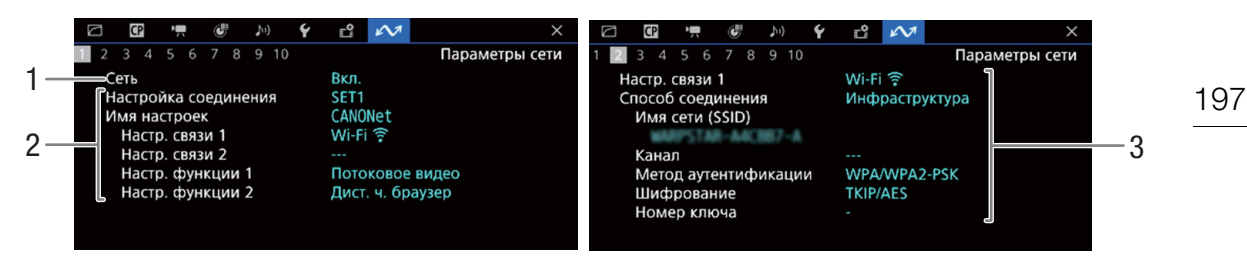

#### Используемое сетевое подключение ( $\Box$  [154](#page-153-0))

- 1 Функции сети включены/выключены
- 2 Используемая настройка соединения Номер настройки соединения (SET), имя, настройки связи (основная и дополнительная сети) и настройки функций
- 3 Настройки связи основной и дополнительной сетей

Тип сети, способ соединения, SSID (имя сети), канал Wi-Fi, аутентификация, шифрование и индекс ключа

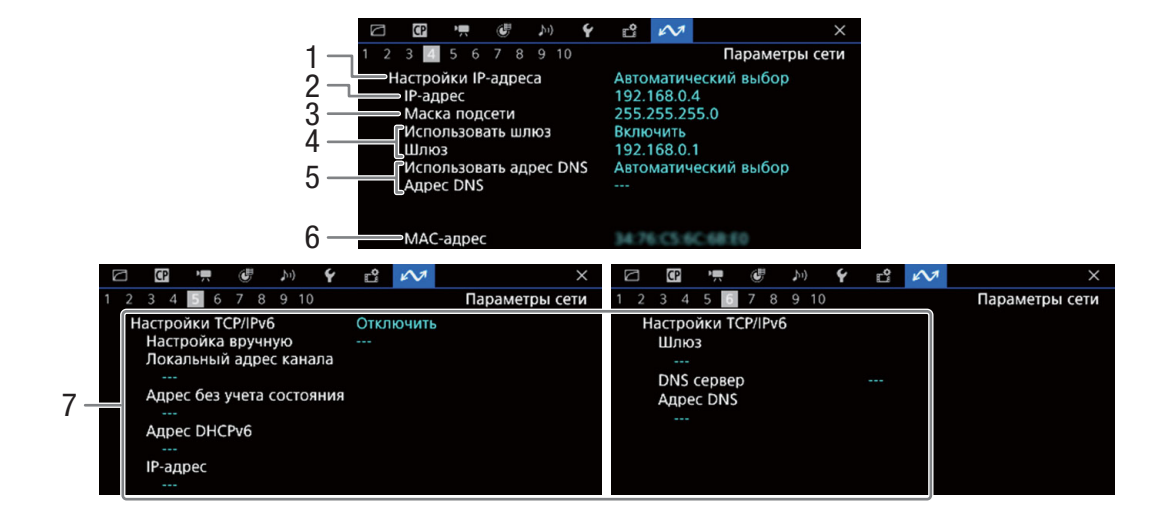

#### Параметры TCP/IP для текущего сетевого подключения ( $\Box$  [161](#page-160-1))

- 1 Метод назначения IP-адреса
- 2 IP-адрес
- 3 Маска подсети
- 4 Шлюз по умолчанию
- 5 DNS-сервер
	- 6 MAC-адрес камеры
	- 7 Настройки IPv6 ( $\Box$ [164\)](#page-163-0)

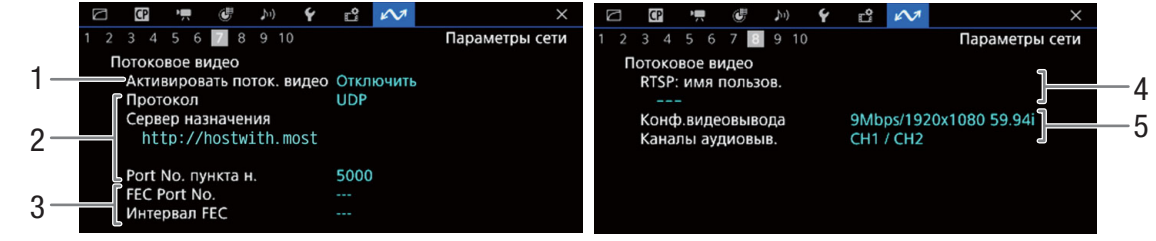

### Параметры потокового видео (только в режиме CAMERA,  $\Box$  [156](#page-155-0))

- 1 Потоковое видео включено/выключено  $(D169)$  $(D169)$  $(D169)$
- 2 Протокол потокового видео и настройки приемника
- 3 Настройки исправления ошибок
- 4 Имя пользователя RTSP, необходимое для управления сеансами потоковой передачи
- 5 Конфигурация потокового видео и

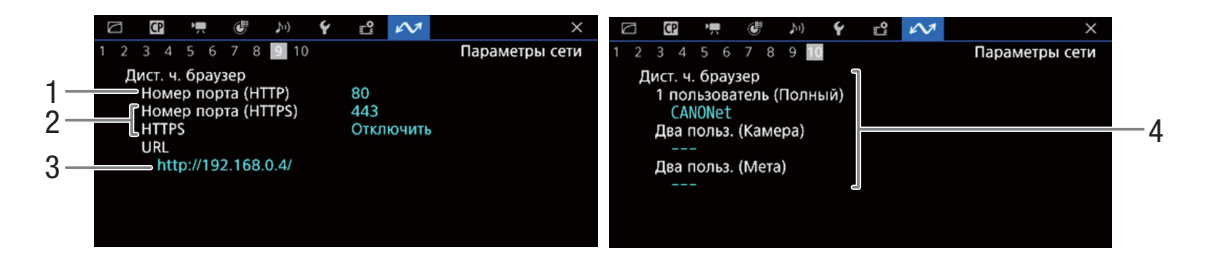

#### Параметры для приложения «Дист. через браузер» (только в режиме CAMERA,  $\Box$  [158](#page-157-0))

1 Номер порта (HTTP)

3 URL-адрес камеры

- 2 Соединение HTTPS (Q [166](#page-165-0)) Номер порта, HTTPS включен/выключен
- 4 Пользователи

Имена пользователей для режимов с одним и двумя пользователями

r.  $\check{\mathbf{r}}$  $\mathbf{A}$  $34567$ Параметры сети Передача по FTP Режим FTP **FTPS** Имя пользователя  $1 -$ FTPUser Сервер назначения<br>, 192.168.0.150/24

#### Настройки передачи по FTP (только режим MEDIA,  $\Box$  [155\)](#page-154-1)

1 Режим передачи, имя пользователя и имя FTP-сервера (или хоста)

# Устранение неполадок

В случае неполадок камеры см. данный раздел. Если устранить неполадку не удалось, обратитесь к дилеру или в сервисный центр Canon.

## Источник питания

#### Камера не включается или самопроизвольно выключается.

- Разряжен аккумулятор. Замените или зарядите аккумулятор.
- Извлеките аккумулятор и установите его правильно.

#### Через некоторое время после включения камера самостоятельно выключается.

- Используемый аккумулятор не предназначен для этой камеры. Используйте рекомендуемый аккумулятор  $(D215)$  $(D215)$  $(D215)$ .

#### Аккумулятор не заряжается.

- Температура аккумулятора находится за пределами диапазона зарядки. Если температура аккумулятора ниже 0 °C, перед зарядкой согрейте его; если она выше 40 °C, перед зарядкой подождите, пока аккумулятор охладится.
- Заряжайте аккумулятор при температуре прибл. от 0 °C до 40 °C.
- Аккумулятор неисправен. Замените аккумулятор.

#### Аккумулятор очень быстро разряжается даже при нормальной температуре.

- На экране состояния [ $\blacktriangleright$  Настройка системы] ( $\Box$  [195](#page-194-0)) проверьте, не закончился ли срок службы аккумулятора. Если закончился, приобретите новый аккумулятор.

## Съемка

#### Органы управления камеры не действуют/отключены.

- Когда переключатель **POWER** установлен в положение  $\hat{\mathbf{h}}$ , все кнопки (либо все кнопки, кроме некоторых кнопок REC) блокируются и недоступны для использования. Установите переключатель **POWER** в положение САМЕRА. Блокируемые органы управления задаются с помощью параметра MENU > [ $\blacktriangledown$  Настройка системы] > [Блокир. управл.].

#### При выполнении операции записи (нажатии кнопки или касании кнопки на экране) запись не начинается.

- Карта полностью заполнена или уже содержит максимальное количество клипов (999 клипов). Для освобождения места на карте удалите часть клипов ( $\Box$  [140\)](#page-139-0) или сохраните свои записи и инициализируйте карту ( $\Box$  [35](#page-34-0)). Можно также заменить карту.
- Кнопка REC была нажата, когда все органы управления камеры были заблокированы (блокировка кнопок,  $\Box$  [16\)](#page-15-0). Разблокируйте органы управления или задайте для параметра MENU > [ $\blacklozenge$  Настройка системы] > [Блокир. управл.] значение [Все, кроме кнопки REC].
- Использованная кнопка REC может быть отключена. Измените настройки MENU > [ $\blacktriangledown$  Настройка системы] > [Кнопка REC], [Назнач. кнопка 4 как REC] и [Кноп. REC/STBY на экране], чтобы включить использование требуемой кнопки или экранной кнопки.
- Питание, подаваемое на камеру, достигло уровня, заданного для предупреждения о напряжении питания ( $\Box$  [189](#page-188-1)). Проверьте источник питания.
- При использовании пульта дистанционного управления RC-V100 запускать или останавливать запись, возможно, не удастся. Перестаньте использовать пульт дистанционного управления, после чего нажмите кнопку REC или экранную кнопку.
- Камера не может выполнять запись, когда выполняется настройка пункта [Color Correction] в файле пользовательского изображения  $(\Box)$  [129\)](#page-128-0) (кроме настроек [Revision Level]/[Revision Phase]).

#### Момент выполнения операции записи не совпадает с моментом начала или завершения записи.

- Между моментом нажатия кнопки REC (или касания экранной кнопки) и фактическим началом или остановкой записи может иметься небольшая задержка. Это не является неисправностью.

#### Камера не фокусируется.

- Камера может не фокусироваться на определенные объекты с помощью функции автофокусировки. Сфокусируйтесь вручную ( $\Box$  [77](#page-76-0)).
- Когда в качестве режима AF выбрана ручная фокусировка + AF, начните фокусироваться вручную, пока рамка AF не станет белой (диапазон автоматической регулировки).
- Объектив загрязнен. Очистите объектив мягкой салфеткой для чистки объективов.

#### При быстром перемещении объекта перед объективом поперек сцены изображение выглядит немного искаженным.

- Это типичное явление для КМОП-датчиков изображения. Если объект очень быстро пересекает сцену перед камерой, изображение может выглядеть немного искаженным. Это не является неисправностью.

#### На экране видны яркие красные, зеленые или синие точки.

- Попробуйте отрегулировать баланс черного ( $\Box$  [44\)](#page-43-0). КМОП-датчик камеры является чувствительным высокоточным техническим изделием. Непосредственное воздействие на датчик ионизирующего излучения или космической радиации другого типа может влиять на датчик и в редких случаях приводить к появлению ярких цветных точек на экране. Это естественное поведение КМОП-датчиков изображения, которое не является признаком неисправности.
- Такие неполадки могут быть более заметны при использовании камеры в местах с высокой температурой, при использовании высокой чувствительности ISO или большого коэффициента усиления, а также при использовании длительной выдержки.

#### Неправильные изображения отображаются на экране и камера не может снимать надлежащим образом.

- Во время записи при почти разряженном аккумуляторе с подключенным адаптером переменного тока адаптер переменного тока был случайно отключен либо подача питания была внезапно прервана. Снова подключите адаптер переменного тока и выключите камеру, а затем снова включите ее, либо замените аккумулятор полностью заряженным.

#### Переключение между записью ( REC) и режимом ожидания записи (STBY) занимает больше времени, чем обычно.

- Если карта содержит большое количество клипов, некоторые операции выполняются дольше, чем обычно. Сохраните свои записи и инициализируйте карту ( $\square$  [35](#page-34-0)). Можно также заменить карту.

#### Клипы или фотографии не записываются должным образом.

- Такое возможно в результате постепенной многократной записи и удаления клипов и фотографий. Сохраните свои записи и инициализируйте карту ( $\Box$  [35\)](#page-34-0).

#### После длительного использования камеры она нагревается.

- Камера может нагреться после длительного непрерывного использования; это не является неисправностью. Если камера нагрелась сильнее обычного или нагрелась слишком быстро, это может указывать на неполадку камеры. Обратитесь в сервисный центр Canon.

## Воспроизведение

#### Невозможно удалить клипы/фотографии

- Клипы XF-AVC с меткой  $\overline{\mathbb{C}}$  невозможно удалить с помощью камеры. Снимите метку  $\overline{\mathbb{C}}$  ( $\Box$  [139](#page-138-0)).
- Переключатель LOCK на SD-карте установлен в положение защиты от случайного стирания. Измените положение переключателя LOCK.
- При помощи этой камеры невозможно удалить фотоснимки, защищенные с помощью других устройств.

#### Удаление клипов занимает больше времени, чем обычно.

- Если карта содержит большое количество клипов, некоторые операции выполняются дольше, чем обычно. Сохраните свои записи и инициализируйте карту ( $\Box$  [35](#page-34-0)).

## Индикаторы и экранная индикация

#### отображается на экране красным цветом.

- Аккумулятор разряжен. Замените или зарядите аккумулятор.

#### На экране появляется символ  $\sqrt[m]{2}$ .

- Камера не может обмениваться данными с установленным аккумулятором, поэтому отображение оставшегося времени работы от аккумулятора невозможно.

#### Индикатор питания/индикатор съемки не загорается.

- Задайте для параметра MENU > [ $\blacktriangledown$  Настройка системы] > [Индикатор съемки] значение [Вкл].

#### Индикатор питания/индикатор съемки мигает с высокой частотой. <del>[※※※ ∴ ※※※</del> (4 раза в секунду)

- Разряжен аккумулятор. Замените или зарядите аккумулятор.
- Недостаточно свободного места на картах. Освободите место, удалив записи ( $\Box$  [140](#page-139-0)), или замените карту.
- Произошла системная ошибка. Выключите камеру и снова включите ее. Если неполадка не устранена, обратитесь в сервисный центр Canon.

### Индикатор питания/индикатор съемки мигает с низкой частотой. (1 раз в секунду)

- Суммарное свободное место на картах заканчивается. Освободите место, удалив записи ( $\Box$  [140](#page-139-0)), или замените карту.

На экране отображается красный значок  $\mathbb{R}$  или  $\mathbb{R}$ .

- Произошла ошибка SD-карты. Извлеките и заново установите SD-карту. Если обычный вид экрана не восстанавливается, сохраните свои записи и инициализируйте SD-карту ( $\Box$  [35](#page-34-0)).

#### $\overline{A}$  /  $\overline{B}$  отображается на экране красным цветом с меткой [END] за ним.

- Указанная карта полностью заполнена. Освободите место, удалив записи ( $\Box$  [140](#page-139-0)), или замените карту.

Индикатор доступа продолжает гореть красным цветом даже после завершения съемки.

- Производится запись клипа на карту памяти. Это не является неисправностью.

#### На экране отображается желтый значок  $\blacksquare$ .

- Температура внутри камеры поднялась до заданного заранее уровня. Можно продолжать использовать камеру.

#### На экране отображается красный значок  $\blacksquare$ .

- Температура внутри камеры поднялась еще выше, чем когда значок **B** отображался на экране желтым цветом.
- Если этот значок отображается красным цветом в режиме CAMERA, когда для параметра MENU > [B Настройка системы] > [Режим вентилятора] задано значение [Всегда вкл.], или в режиме MEDIA, когда для параметра MENU > [ $\Psi$  Настройка системы] > [Скорость вентилятора] задано значение [Высокий], выключите камеру и подождите, пока температура не понизится.
- В режиме CAMERA, если параметру вентилятора задано значение [Автоматич.] и вентилятор не работал во время съемки, он автоматически включится (в этом случае на экране появится значок  $\Box M$ ).

#### На экране отображается красный значок`.

- Возможно нарушение работы охлаждающего вентилятора. Камера автоматически выключится через несколько минут. Обратитесь в сервисный центр Canon.

#### На экране появляется значок **ПАЗ**.

- Камера и объектив не могут обмениваться данными. Очистите контакты объектива и подсоедините объектив вновь.

#### Величина диафрагмы (значение T) отображается на экране серым цветом.

- При использовании совместимого объектива EF Cinema ( $\Box$  [221](#page-220-0)) величина диафрагмы отображается серым цветом, если камера обнаруживает, что диафрагма может быть близка к полностью закрытой. Если продолжить закрывать диафрагму, индикация изменяется на [closed].

#### Индикатор фильтра нейтральной плотности отображается на экране красным цветом или в виде символов [- -], а индикаторы фильтра нейтральной плотности на контроллере ДУ RC-V100 мигают.

- Возможно нарушение работы механизма фильтра нейтральной плотности. Обратитесь в сервисный центр Canon.

## Изображение и звук

#### На внешнем мониторе или устройстве записи, подключенном к разъему HDMI OUT, нет изображения или звука

- Отсоедините HDMI-кабель и заново подсоедините его либо выключите и снова включите камеру.
- Удостоверьтесь в том, что настройки внешнего монитора/устройства записи соответствуют конфигурации выходного видеосигнала, выбранной в камере ( $\Box$  [141\)](#page-140-0).
- Замените кабель HDMI.

На экране не отображается или не применяется вспомогательная индикация (выделение резкостью/шаблон «зебра»/средство контроля видеоизображения/экранные маркеры/ложные цвета/увеличение/черно-белое изображение/обратное анаморфотное преобразование/таблица LUT).

- Эта вспомогательная индикация имеет отдельные параметры, которые позволяют включить и выключить индикацию на отдельных устройствах мониторинга или видеовыходах. Проверьте в настройках, включена ли требуемая функция на требуемом мониторе или видеовыходе.
- Вывод экранной индикации не включен. Включите вывод экранной индикации камеры ( $\Box$  [143\)](#page-142-0).

#### Экранная индикация попеременно включается и выключается.

- Разряжен аккумулятор. Замените или зарядите аккумулятор.
- Извлеките аккумулятор и установите его правильно.

#### На экране отображаются неправильные символы, и камера работает неправильно.

- Извлеките все карты и отключите питание. Немного подождите, затем снова включите питание и вставьте карты. Если неполадка не устранена, используйте функцию MENU > [ $\blacktriangledown$  Настройка системы] > [Сброс] > [Все параметры]. При этом все параметры камеры сбрасываются на значения по умолчанию, кроме счетчика времени работы.

#### На экране видны шумы изображения.

- Держите камеру на расстоянии от устройств, вырабатывающих сильные электромагнитные поля, таких как мощные магниты и электродвигатели, установки магниторезонансной визуализации или высоковольтные линии электропередачи.

#### 202 На экране видны горизонтальные полосы.

- Это типичное явление для КМОП-датчиков изображения при съемке с освещением определенных типов. Это не является неисправностью. Возможно, симптомы удастся уменьшить, если установить режим выдержки затвора [Скорость] и задать для выдержки затвора значение, соответствующее частоте в местной электросети: 1/50\* или 1/100 для систем с частотой 50 Гц, 1/60 или 1/120 для систем с частотой 60 Гц. В зависимости от частоты кадров может быть недоступно.

#### Звук не записывается.

- Неправильно выбран источник входного звукового сигнала ( $\Box$  [100\)](#page-99-2) или микрофон не подключен к выбранному разъему.
- При использовании разъемов INPUT 1/INPUT 2 убедитесь, что используется миниразъем XLR. При использовании разъема MIC убедитесь, что используется конденсаторный микрофон со стереофоническим миниразъемом ∅ 3,5 мм.
- Внешний микрофон не включен, или разряжен его аккумулятор.
- Для внешнего микрофона, подключенного к разъему INPUT 1/INPUT 2, требуется фантомное питание. Установите соответствующий переключатель выбора источника звука INPUT 1/INPUT 2 в положение MIC+48V  $($  [100](#page-99-2)).
- Для внешнего микрофона, подключенного к разъему MIC, требуется питание через разъем, но для параметра  $MENU > [$  )) Настройка аудио] > [Вход МІС] задан вариант, отличный от [MIC (с питанием)].
- Чтобы записывать звук для клипов при замедленной и ускоренной съемке, установите режим записи [Зам.и уск. клип/звук (WAV)] (<sup>1[38](#page-37-2)</sup>).

#### Звук записывается с искажениями или слишком тихо.

- Это может происходить при неправильно установленном уровне записи звука. Настройте уровень записи звука вручную (Q [102\)](#page-101-3). Можно также включить микрофонный аттенюатор (Q [103](#page-102-2)), чтобы уменьшить уровень записи звука.
- Для разъема INPUT или MIC выбран неправильный источник звука. При использовании внешнего микрофона установите переключатель INPUT в положение MIC или задайте для параметра  $MENU > [N]$  Настройка аудио] > [Вход MIC] один из вариантов [MIC]. При использовании аналогового звукового устройства установите переключатель INPUT или параметр [Вход MIC] в положение [LINE].
- Уровень звука настраивается вручную и установлен слишком низкий уровень записи. Проверьте индикатор уровня записи звука на экране и правильно настройте уровень записи звука ( $\Box$  [101](#page-100-2)).

## Карты и аксессуары

#### Невозможно установить карту.

- Устанавливаемая карта неправильно сориентирована. Переверните карту и установите ее.

#### Невозможна запись на SD-карту.

- Необходимо использовать совместимую карту ( $\Box$  [34\)](#page-33-0).
- При первом использовании карты в данной камере ее следует инициализировать ( $\square$  [35](#page-34-0)).
- Карта полностью заполнена или уже содержит максимальное количество клипов (999 клипов). Освободите место, удалив записи ( $\Box$  [140](#page-139-0)), или замените карту.
- Номер клипа достиг максимального значения. Сохраните свои записи и инициализируйте карту ( $\Box$  [35\)](#page-34-0) либо удалите все клипы  $(\Box$  [140](#page-139-0)).
- Переключатель LOCK на SD-карте установлен в положение защиты от случайного стирания. Измените положение переключателя LOCK.
- Номера папок и файлов для клипов MP4 и фотографий достигли максимального значения. Задайте для параметра MENU > [г ЗНастр. записи/носителей] > [Нумер. клип. МР4/снимков] значение [Сброс] и установите новую карту.

#### Запись на карту и воспроизведение с нее выполняются слишком медленно.

- Такое возможно в результате многократной записи и удаления данных с течением времени. Сохраните свои записи и инициализируйте карту ( $\Box$  [35\)](#page-34-0).

Не работает пульт дистанционного управления RC-V100 или другой пульт дистанционного управления из числа имеющихся в продаже.

- Убедитесь, что для параметра MENU > [ $\blacklozen{=}$  Настройка системы] > [Раз. REMOTE] задано значение [RC-V100 (REMOTE A)], если используется пульт дистанционного управления RC-V100, или [Стандартный], если используется другой пульт дистанционного управления из имеющихся в продаже ( $\Box$  [116](#page-115-0)).
- Выключите камеру, снова подсоедините пульт дистанционного управления, после чего снова включите камеру.
- Когда выбранный в данный момент файл пользовательского изображения защищен, расширенные параметры пользовательского изображения нельзя изменить с помощью пульта ДУ RC-V100. Отмените защиту файла  $(D<sup>123</sup>)$  $(D<sup>123</sup>)$  $(D<sup>123</sup>)$ .

### Подключение к внешним устройствам

На экране находящегося поблизости телевизора видны шумы изображения.

- При использовании камеры в одной комнате с телевизором не подносите адаптер переменного тока близко к кабелю питания или антенному кабелю телевизора.

### Функции сети

### Проверьте в первую очередь

- Включены ли камера, компьютер или другие сетевые устройства?
- Работает ли сеть и правильно ли она настроена?
- Правильно ли все сетевые устройства подключены к той же сети, что и камера?
- Если используется сеть Wi-Fi, нет ли каких-либо препятствий между камерой и точкой доступа или между используемым сетевым устройством и точкой доступа?

#### Невозможно подключиться к точке доступа.

Невозможно установить соединение в режиме «Камера как точка доступа» с сетевым устройством.

- Посетите местный веб-сайт Canon и проверьте, была ли используемая модель адаптера Wi-Fi (из числа имеющихся в продаже) протестирована для использования с данной камерой.
- Если цвет значка подключения к сети ( $\Box$  [167\)](#page-166-0) не изменяется на белый, выключите камеру, снимите адаптер Wi-Fi и снова правильно установите его.
- При подключении к точке доступа проверьте правильность настроек на сетевом устройстве, с которым пытается соединиться камера.
- При сбросе всех параметров камеры все параметры сети также сбрасываются. Снова задайте параметры сети ( $\Box$  [159](#page-158-0)).
- Сигнал беспроводной сети недостаточно сильный или поблизости имеются другие устройства, создающие помехи беспроводному сигналу. См. раздел Меры предосторожности в отношении сетей Wi-Fi ( $\Box$  [204\)](#page-203-0).

#### Невозможно подключиться к проводной сети (Ethernet).

- Посетите местный веб-сайт Canon и проверьте, была ли используемая модель адаптера Ethernet (из числа имеющихся в продаже) протестирована для использования с данной камерой.
- Выключите камеру, снимите адаптер Ethernet и снова правильно подсоедините его.
- Используйте экранированный кабель Ethernet типа «витая пара» (STP) категории 5e или выше.
- Попробуйте заменить кабель Ethernet.
- При сбросе всех параметров камеры все параметры сети также сбрасываются.
- Убедитесь, что устройство, к которому подключена камера, включено и правильно работает. Для работы со скоростью подключения 1000BASE-T обязательно используйте сетевые устройства, поддерживающие стандарт Gigabit Ethernet (1000BASE-T).

#### Приложение «Дист. через браузер» не запускается в веб-браузере.

- Убедитесь, что используется настройка соединения с настройкой функции [Дист. ч. браузер].
- В адресную строку веб-браузера введен неправильный URL-адрес. Выберите MENU > [AM Параметры сети] > [Настройка соединения] > Используемая настройка соединения > [Проверить настройки] и проверьте IP-адрес камеры. Используйте этот IP-адрес в качестве URL-адреса ( $\Box$  [171\)](#page-170-0).

Экран «Дист. через браузер» неправильно отображается в веб-браузере.

- Возможно, что используемое устройство, операционная система или веб-браузер не поддерживаются. Актуальные сведения о поддерживаемых системах см. на локальном веб-сайте Canon.
- Включите JavaScript и файлы cookie в настройках веб-браузера. Подробнее см. модули справки или интернетдокументацию по используемому веб-браузеру.

#### Невозможно запустить потоковое видео.

- Убедитесь, что на камере была включена передача потокового видео ( $\Box$  [169\)](#page-168-0).
- Если задан протокол потокового видео, отличный от [RTSP+RTP], обязательно правильно задайте [Сервер назначения]  $\Box$  [156\)](#page-155-0).
- Потоковое видео невозможно использовать в следующих случаях. Проверьте настройки.
	- Если включен режим замедленной и ускоренной съемки, предварительная запись, запись со сменой носителя или запись в два гнезда.
	- Если установлена частота системы 24,00 Гц.
	- Если для формата основной записи задано одно из значений [MP4(HEVC)].

## <span id="page-203-0"></span>Меры предосторожности в отношении сетей Wi-Fi

Если при использовании сети Wi-Fi снижается скорость передачи, теряется соединение или возникают другие проблемы, попробуйте принять следующие меры по их устранению.

#### Размещение сетевого устройства (точка доступа, мобильное устройство и т. д.)

- При использовании сети Wi-Fi в помещении размещайте сетевое устройство в одной комнате с камерой.
- Размещайте сетевое устройство на открытом месте, которое не закрывается никакими препятствиями, и в котором люди или предметы не будут располагаться между устройством и камерой.
- Размещайте сетевое устройство как можно ближе к камере. Если требуется, измените высоту размещения или ориентацию сетевого устройства.

#### Соседние электронные устройства

- Если скорость передачи данных по сети Wi-Fi снижается из-за помех от указанных ниже электронных устройств, попробуйте устранить проблему, переключившись на полосу частот 5 ГГц или перейдя на другой канал.
- Сети Wi-Fi, в которых используется протокол IEEE 802.11b/g/n, работают в полосе частот 2,4 ГГц. Поэтому скорость передачи данных может снижаться при наличии поблизости микроволновых печей, радиотелефонов, беспроводных микрофонов и устройств Bluetooth, или аналогичных устройств, работающих в той же полосе частот.
- Если поблизости расположена другая точка доступа, работающая в той же полосе частот, что и адаптер Wi-Fi, подключенный к камере, скорость передачи данных может снизиться.

#### Использование нескольких камер/адаптеров Wi-Fi/точек доступа

- Проверьте, нет ли конфликтов IP-адресов между устройствами, подключенными к той же сети.
- Если к одной точке доступа подключено несколько камер, скорость соединения может снизиться.
- Чтобы уменьшить радиопомехи при наличии нескольких точек доступа, использующих протокол IEEE 802.11b/ g или IEEE 802.11n (в полосе частот 2,4 ГГц), оставьте между каждой парой беспроводных точек доступа зазор в четыре канала. Например, используйте каналы 1, 6 и 11, каналы 2, 7 и 12 или каналы 3, 8 и 13. Если есть возможность использовать протокол IEEE 802.11a/n/ac (в полосе частот 5 ГГц), переключитесь на протокол IEEE 802.11a/n/ac и укажите другой канал, оставив соответствующий зазор между каналами в соответствии со стандартом беспроводной связи и используемой полосой частот. Например, при использовании соединений IEEE 802.11ac (VHT80) оставляйте промежуток в 8 каналов между точками доступа.

## Список сообщений

При появлении на экране сообщения см. этот раздел. Сообщения в этом разделе приведены в алфавитном порядке. Обратите внимание, что над некоторыми сообщениями может отображаться индикация соответствующей карты ([SD-карта A], [SD-карта B] или [SD-карта]).

### Lens firmware update Firmware update failed. Try updating again.

(Обновление встроенного ПО объектива. Ошибка при обновлении встроенного ПО. Попробуйте снова.) - Не удалось обновить встроенное ПО объектива. Попробуйте обновить встроенное ПО еще раз.

#### Mount Adapter firmware update Firmware update failed. Try updating again.

(Обновление встроенного ПО адаптера крепления. Ошибка при обновлении встроенного ПО. Попробуйте снова.)

- Не удалось правильно обновить встроенное ПО адаптера крепления. Попробуйте обновить встроенное ПО еще раз.

#### SD-карта A $\rightarrow$ SD-карта B / SD-карта B $\rightarrow$ SD-карта A Быстрое изменение

- Карта почти полностью заполнена, поэтому приблизительно через 1 мин запись будет продолжена на другую карту.

#### SD-карта A $\rightarrow$ SD-карта B / SD-карта B $\rightarrow$ SD-карта A Носитель изменен

- Это сообщение отображается при использовании кнопки SLOT SELECT для переключения используемого гнезда карты или при продолжении записи с одной карты на другую.

#### Адаптер сервопривода Проверьте питание.

- Элементы питания адаптера сервопривода почти полностью разряжены. Замените элементы питания адаптера сервопривода.

#### Адаптер сервопривода Слишком высокая температура. Не удается выполнить задание.

- Использование адаптера сервопривода невозможно, так как его температура слишком высока. Прекратите использование адаптера сервопривода. Перед возобновлением использования подождите, пока он не остынет.

#### Воспроизведение невозможно

- Информация управления файлами клипов XF-AVC повреждена, или возникла ошибка декодера. Выключите камеру и снова включите ее. Если неполадка не устранена, обратитесь в сервисный центр Canon.
- \* Восстановить поврежденную информацию управления файлами невозможно. Данные карт или клипов XF-AVC с поврежденной информацией управления не могут читаться с помощью программного обеспечения (Canon XF Utility или подключаемые модули для приложений нелинейного монтажа (NLE)).
- Воспроизведение остановлено из-за слишком низкой скорости чтения с карты. Используйте рекомендуемые карты для записи или воспроизведения ( $\Box$  [34\)](#page-33-0).

#### Восстановление данных невозможно.

- Невозможно восстановить выбранную запись (клип или звуковой файл). Выполните резервное копирование записей и удалите записи, которые не удалось восстановить ( $\Box$  [140](#page-139-0)).
- При отсутствии достаточного свободного места на карте камере, возможно, не удастся восстановить файлы. Освободите место, удалив записи ( $\Box$ [140\)](#page-139-0).

#### Доступ к <...> Не извлекать

- Крышка отсека карт была открыта во время записи на карту. Перед извлечением карты обязательно остановите запись.

#### Если изменить эту настройку, будет невозможно использовать текущий файл Look File.

- Невозможно применить настройки качества изображения из файла Look File, так как настройки [Gamma/Color Space], [HLG Color] и [Over 100%] в файле пользовательского изображения отличаются от настроек, зарегистрированных в файле Look File. Измените эти настройки или зарегистрируйте другой файл Look File.

#### Записано со скоростью 24.00 Hz/50.00 Hz/59.94 Hz: рекоменд. проверить данные и инициализировать

- На карте содержатся клипы, записанные с частотой системы, отличной от частоты, используемой камерой в данный момент. Для записи на эту карту сохраните свои записи и инициализируйте карту с помощью камеры (A [35\)](#page-34-0). Для воспроизведения клипов XF-AVC, записанных на карту, измените частоту системы камеры (A [58\)](#page-57-1), чтобы она соответствовала частоте записей, хранящихся на карте.

#### Запись была остановлена.

- Информация управления файлами повреждена или возможна ошибка кодировщика. Выключите камеру и снова включите ее. Затем извлеките используемую карту и снова установите ее. Можно также заменить карту. Если неполадка не устранена, обратитесь в сервисный центр Canon.
	- \* Восстановить поврежденную информацию управления файлами невозможно. Данные карт или клипов XF-AVC с поврежденной информацией управления не могут читаться с помощью программного обеспечения (Canon XF Utility или подключаемые модули для приложений нелинейного монтажа (NLE)).

#### Запись клипов на этот носитель может быть невозможна

- Используемая карта не удовлетворяет требованиям камеры. Используйте рекомендуемую карту ( $\Box$  [34\)](#page-33-0).

#### Защита карты памяти от стирания активирована

- Переключатель LOCK на SD-карте установлен в положение защиты от случайного стирания. Измените положение переключателя LOCK.

#### Карта памяти несовместима с текущими параметрами записи.

- Был включен режим замедленной и ускоренной съемки и была задана частота кадров при съемке, соответствующая ускоренной съемке, при использовании карты с классом скорости менее V90. Замените карту картой с классом V90.
- Установлен формат основной записи [XF-AVC YCC422 10 bit] или [MP4(HEVC) YCC422 10 bit] с разрешением 4K (4096x2160 или 3840x2160) при использовании карты с классом скорости менее V60. Замените карту картой с классом V60 или V90.

#### Когда задана [Замедл./ускор.част.кадров] больше 60 (кадров/с), функцию увеличения использовать нельзя.

- Вы попытались использовать функцию увеличения, когда выбран режим датчика [Супер 35мм] и включен режим замедленной и ускоренной съемки при частоте кадров съемки выше 60. Измените режим датчика или задайте частоту кадров для съемки в 60 кадров/с или ниже.

#### Количество Shot Marks уже максимальное

- Невозможно добавить метки кадров, так как клип уже содержит 100 меток кадров.

#### Количество клипов уже максимальное

- Выбранная для записи карта содержит максимальное количество клипов (999 клипов). Замените карту или используйте карту в другом гнезде карты.
- Так как количество клипов на обеих картах достигло максимального значения, запись в два гнезда невозможна.

#### Крышка открыта

- Крышка отсека карт была открыта при включении камеры в режиме CAMERA или при переключении камеры в этот режим. Вставьте карту и закройте крышку отсека карт.

#### Не удается переключить слоты SD-карты

- Кнопка SLOT SELECT была нажата, когда камера производила запись. Для изменения выбранного гнезда карты подождите, пока камера не завершит запись.

#### Недопустимая операция

- Следующие операции недопустимы, и их выполнение невозможно.
- Попытка в режиме MEDIA во время воспроизведения добавить метку кадра в кадр, который уже содержит метку кадра.
- Попытка добавить метку  $\blacksquare$  и метку  $\blacksquare$  в один и тот же клип.
- Нажатие кнопки REC, когда в камеру не установлена карта.

#### Неизвестный тип фото

- Просмотр фотографий, снятых другими устройствами, или файлов изображений, созданных или отредактированных на компьютере, может оказаться недоступным.

#### Некоторые клипы требуют восстановл.

- Возможно, что питание было внезапно отключено либо что карта была извлечена в то время, когда камера вела съемку. В результате один или несколько клипов содержат поврежденные данные. Можно попытаться восстановить клипы ( $\Box$  [37](#page-36-0)).

#### Нет клипа

- На выбранной карте отсутствуют клипы в выбранном видеоформате.

#### Носитель заполнен

- Карта полностью заполнена. Замените карту или удалите записи ( $\Box$  [140](#page-139-0)), чтобы освободить некоторое место на карте.
- Запись не начинается, поскольку карта полностью заполнена. Для съемки переключитесь на карту в другом гнезде карты.

#### Носитель почти заполнен

- Доступного места на одной или обеих картах недостаточно, как описано ниже. Замените соответствующие карты или удалите записи ( $\Box$  [140](#page-139-0)), чтобы освободить некоторое место на карте.
	- Во время обычной записи заканчивается свободное место на карте, используемой для записи.
	- Во время записи со сменой носителя заканчивается общее свободное место на картах A и B.
	- Во время вспомогательной записи или дублирования записи заканчивается свободное место на карте A или B (наиболее заполненной).
	- Во время записи прокси заканчивается свободное место на карте A (основные клипы). В противном случае при записи только на карту B (клипы прокси) заканчивается свободное место на карте B.
	- Во время непрерывной записи заканчивается свободное место на карте B (непрерывная запись).

#### Ошибка вентилятора

- Возможно нарушение работы охлаждающего вентилятора. Камера выключится автоматически через несколько минут. Обратитесь в сервисный центр Canon.

#### Ошибка названия

- Номера клипов XF-AVC или номера клипов MP4 или фотографий достигли максимального значения. Сохраните свои записи и инициализируйте карту ( $\Box$  [35](#page-34-0)) либо удалите все записи ( $\Box$  [140\)](#page-139-0).

#### Ошибка объектива Выключите и снова включите камеру.

- Возникла ошибка связи между камерой и объективом. Выключите камеру и снова включите ее.

#### Ошибка связи батареи. Отображает ли батарея логотип Canon?

- Установленный аккумулятор не рекомендуется компанией Canon для использования с этой камерой.
- Если используется аккумулятор, рекомендованный компанией Canon для этой камеры, возможна неполадка самого аккумулятора или камеры. Обратитесь в сервисный центр Canon.

#### Ошибка связи камера → объектив. Очистите контакты объектива и подсоедините объектив вновь.

- Камера не может обмениваться данными с объективом из-за загрязненных контактов объектива. После закрытия этого сообщения на экране появится значок **ПКВ**. Очистите контакты объектива мягкой тканью и снова установите объектив.

#### Ошибка управления файлом

- Съемка невозможна, так как камера не может записать информацию управления файлами. Это может произойти, если для доступа к файлам на карте использовалось другое устройство. Сохраните свои записи и инициализируйте карту ( $\Box$  [35](#page-34-0)).

#### Переполнение буфера. Запись была остановлена.

- Запись остановлена из-за слишком низкой скорости записи на карту. Используйте рекомендуемую карту  $(L134)$  $(L134)$ .
- Сохраните свои записи и инициализируйте карту ( $\Box$  [35\)](#page-34-0).

#### Предупр. о разряде Проверьте питание.

- Входное питание, подаваемое на камеру (разъем DC IN), достигло значения, заданного для предупреждения об уровне питания ( $\Box$  [189](#page-188-1)). Проверьте источник питания.
- Это сообщение отображается при каждом нажатии кнопки REC, если напряжение питания слишком низкое (как описано выше).

#### Проверьте карту памяти

- Доступ к карте невозможен. Если карта установлена правильно, извлеките ее. Убедитесь в отсутствии дефектов или других проблем с картой, затем снова установите ее.
- Произошла ошибка карты, и запись или воспроизведение невозможны. Попробуйте извлечь и снова установить карту или замените ее.
- В камеру установлена карта MultiMediaCard (ММС). Используйте рекомендуемую SD-карту ( $\Box$  [34\)](#page-33-1).
- Если после исчезновения сообщения отображается красный значок  $\mathbb{R}_{\mathbb{Q}}$  или  $\mathbb{R}_{\mathbb{Q}}$ , сделайте следующее: выключите камеру, затем извлеките и снова установите карту. Если цвет значка  $\boxed{A}$  или  $\boxed{B}$  изменится на зеленый, можно продолжать запись/воспроизведение. Если неполадка не устранена, сохраните свои записи и инициализируйте карту ( $\Box$  [35](#page-34-0)).

#### Прошло 60 минут. Аудиозапись (WAV) будет остановлена.

- Запись звукового файла остановится через 60 минут, но видеозапись будет продолжена.

#### Рекоменд. проверить данные и инициализировать

- Использование карты невозможно по любой из следующих причин. Сохраните свои записи и инициализируйте карту ( $\Box$  [35\)](#page-34-0).
	- Возникла неполадка карты.
	- Камера не может читать данные, находящиеся на карте.
	- Карта была инициализирована с помощью компьютера.
	- На карте есть несколько разделов.

#### С текущим сочетанием объектива и адаптера крепления характеристики некоторых функций могут быть неточными.

- С текущим используемым сочетанием объектива и адаптера крепления отображаемые камерой фокусное расстояние и величина диафрагмы могут быть неточными и должны учитываться только для справки. Кроме того, некоторые функции могут работать с меньшей точностью.

#### С текущими настройками [Gamma/Color Space] для формата основной записи рекомендуется задать один из вариантов 10 bit.

- Для формата основной записи задан один из вариантов с 8-битным цветом, а для компонента цветового пространства настройки [Gamma/Color Space] в файле пользовательского изображения задано значение [C.Gamut] или [BT.2020]. Для полной реализации характеристик выбранного цветового пространства рекомендуется использовать 10-битную глубину цвета.

#### Следующие настройки были изменены.

- Отображаемые на экране настройки были автоматически изменены из-за изменения одной из настроек [ Е Настр. записи/носителей]. Перед продолжением съемки проверяйте настройки.

#### Требуется восстановление некоторых аудиофайлов.

- Возможно, что питание было внезапно отключено либо что карта была извлечена в то время, когда камера вела съемку. В результате один или несколько звуковых файлов содержат поврежденные данные. Можно попытаться восстановить эти файлы ( $\Box$  [37\)](#page-36-0).

## Установите объектив в положение для съемки

- Установленный на камеру складываемый объектив не переведен в положение съемки (с выдвинутым и зафиксированным тубусом). Установите объектив в положение съемки.

#### Установленная дополнительная принадлежность объектива не поддерживается этой камерой. Она может работать неправильно.

- Установленная дополнительная принадлежность объектива не поддерживается. Некоторые функции могут работать неправильно.

#### Установленный объектив не поддерживается этой камерой. Он может работать неправильно.

- Установленный объектив не поддерживается. Некоторые функции могут работать неправильно.

#### Фотографий нет

- На SD-карте отсутствуют фотографии.

#### Число используемых фильтров нейтральной плотности изменилось. Проверьте фокусировку.

- При использовании параметров фильтра нейтральной плотности из расширенного диапазона (8 ступеней или 10 ступеней) количество используемых фильтров нейтральной плотности меняется, что может привести к смещению фокуса. Перед возобновлением съемки проверяйте фокусировку.

#### Чтобы установленный объектив правильно работал с этой камерой, обновите его встроенное программное обеспечение.

- Подробные сведения о доступном обновлении встроенного программного обеспечения используемого объектива см. на местном веб-сайте Canon.

#### Функции сети

Помимо этого списка, см. также инструкцию по эксплуатации используемой точки доступа или другого внешнего оборудования.

## A user with the same login name is already accessing the camera.

(Пользователь с тем же именем уже обращается к камере.)

- Это сообщение появляется на экране подключенного устройства. Другое устройство, подключенное к сети, уже управляет камерой. Чтобы использовать данное устройство, сначала завершите подключение устройства, уже осуществляющего доступ к камере.

## Для сессии передачи данных от сервера FTP получено сообщение с кодом ошибки.

- FTP-сервер разорвал соединение. Перезапустите FTP-сервер.
- Измените настройки разрешений доступа к файлам на FTP-сервере, чтобы разрешить чтение, запись и доступ к журналам.
- Задайте разрешения доступа для выбранной папки назначения на FTP-сервере.
- Убедитесь, что FTP-сервер включен и правильно работает.
- Убедитесь в наличии достаточного свободного места на устройстве хранения (жестком диске и т. п.).

#### Другое устройство установило такой же IP-адрес.

- Другое устройство в этой же сети имеет такой же IP-адрес, что и камера. Измените IP-адрес конфликтующего устройства или камеры.

#### Завершение передачи данных не подтверждено сервером FTP.

- Камера не получает уведомление о завершении передачи от FTP-сервера по неизвестной причине. Выключите камеру и FTP-сервер, затем снова включите их и повторите попытку передачи файла.

#### Не удается подключиться к точке доступа. Повторите попытку с начала.

- Для настройки нового сетевого соединения с помощью функции WPS (метод с нажатием кнопки) см. инструкцию по эксплуатации точки доступа и проверьте порядок включения функции WPS на беспроводном маршрутизаторе.

#### Невозможно войти в систему сервера FTP. Получено сообщение с кодом ошибки.

- Проверьте [Имя пользователя] и [Пароль] FTP-сервера в параметрах сети камеры.
- Измените настройки разрешений доступа к файлам на FTP-сервере, чтобы разрешить чтение, запись и доступ к журналам.
- Измените папку назначения, чтобы путь содержал только символы ASCII.

#### Невозможно выполнить аутентификацию Wi-Fi.

- Режим аутентификации и/или ключ шифрования в камере отличаются от таковых в точке доступа. Измените настройки камеры в соответствии с настройками точки доступа.

#### Невозможно проверить безопасность подключения к серверу. Чтобы всегда доверять этому серверу и подключаться, задайте [Включить] для параметра [Доверять серверу назнач.].

- Проверьте правильность настройки необходимого сертификата.
- Чтобы доверять этому серверу и подключаться к нему даже без соответствующего сертификата, задайте для параметра [Доверять серверу назнач.] значение [Включить].

#### Невозможно установить соединение с сервером FTP.

- Введите правильный адрес FTP-сервера в параметры сети камеры.
- Задан метод аутентификации [Открытая система], но ключ шифрования неверный. Проверьте буквы в верхнем и нижнем регистре, а также другие символы, и убедитесь, что введен правильный ключ шифрования.
- По умолчанию используется номер порта 21 (или 22 для передачи по SFTP). Проверьте номер порта FTPсервера и введите этот же номер порта в параметры сети камеры.
- Убедитесь, что имя сервера для выбранного FTP-сервера правильно настроено в DNS-сервере, и это же имя используется в параметрах сети камеры.
- Проверьте FTP-сервер.
- Убедитесь, что FTP-сервер включен и правильно работает.
- Убедитесь, что правильный IP-адрес, назначенный FTP-серверу, совпадает с IP-адресом FTP-сервера, введенным в параметры сети камеры.
- Доступ к FTP-серверу может быть защищен брандмауэром из-за защитного программного обеспечения или широкополосных маршрутизаторов. Измените настройки брандмауэра, чтобы разрешить подключение к FTP-серверу.
- Возможно, что доступ к FTP-серверу удастся получить, задав в камере значение [Включить] для пассивного режима ( $\Box$  [155\)](#page-154-1).
- Обратитесь к администратору сети и получите правильный IP-адрес и номер порта FTP-сервера. Введите эти же данные в параметры сети камеры.
- Проверьте сеть.
	- Проверьте, не используется ли в сети, к которой вы пытаетесь подключиться, маршрутизатор с активной функцией шлюза.
	- Обратитесь к администратору сети и получите правильный адрес шлюза. Введите этот же адрес в параметры сети камеры.
	- Задайте правильный адрес шлюза в камере и на всех устройствах, подключенных к этой же сети.

#### Невозможно установить соединение с точкой доступа.

- Метод шифрования в камере отличается от такового в точке доступа. Измените настройки камеры в соответствии с настройками точки доступа.

#### Неправильный пароль сети Wi-Fi.

- Задайте правильный ключ шифрования в камере и точке доступа.

#### Нет ответа от сервера DNS.

- В камере задано автоматическое назначение IP-адреса. Если в выбранной сети DNS-сервер не используется, измените DNS-адрес камеры на [Отключить] и настройте IP-адрес ( $\Box$  [161](#page-160-1)).
- Введите этот же IP-адрес используемого DNS-сервера в параметры сети камеры.
- Проверьте DNS-сервер.
	- Убедитесь, что DNS-сервер включен и правильно работает.
	- На DNS-сервере задайте правильный IP-адрес и имя, соответствующее этому адресу.
- Проверьте сеть.
- Проверьте, не используется ли в сети, к которой вы пытаетесь подключиться, маршрутизатор с активной функцией шлюза.
- Обратитесь к администратору сети и получите правильный адрес шлюза. Введите этот же адрес в параметры сети камеры.
- Задайте правильный адрес шлюза в камере и на всех устройствах, подключенных к этой же сети.

#### Нет ответа от точки доступа.

- Проверьте правильность работы точки доступа.
- См. раздел Меры предосторожности в отношении сетей Wi-Fi (C) [204](#page-203-0)) и проверьте, какие действия можно предпринять.

#### Нет соединения с адаптером Ethernet.

- Проверьте правильность подключения адаптера Ethernet (из числа имеющихся в продаже) к камере ( $\Box$  [153\)](#page-152-0).
- Посетите местный веб-сайт Canon и проверьте, была ли используемая модель адаптера Ethernet (из числа имеющихся в продаже) протестирована для использования с данной камерой.

#### Нет соединения с адаптером Wi-Fi.

- Проверьте правильность подключения адаптера Wi-Fi (из числа имеющихся в продаже) к камере ( $\Box$  [152](#page-151-0)).

#### Обнаружено несколько точек доступа. Невозможно установить соединение. Повторите попытку с начала.

- Другие устройства Wi-Fi используют функцию WPS (метод с нажатием кнопки) для подключения. Попробуйте повторить операцию или используйте другие способы настройки сети ( $\Box$  [158\)](#page-157-1).

## Ошибка Wi-Fi. Неверный метод шифрования.

- Убедитесь, что в камере и точке доступа используются одинаковые способы аутентификации/шифрования.

#### Подключение к Wi-Fi разорвано.

- Камера не может подключиться к точке доступа или сетевому устройству.
- На беспроводной сигнал могут влиять помехи от радиотелефонов, микроволновых печей, холодильников или других устройств. Используйте камеру в месте, более удаленном от подобных помех.

#### Прекращение соединения с сервером FTP невозможно. Получено сообщение с кодом ошибки.

- Камера не может отсоединиться от FTP-сервера по неизвестной причине. Выключите камеру и FTP-сервер, затем снова включите их.

#### Сервер DHCP не назначил адрес.

- В камере задано автоматическое назначение IP-адреса. Если в выбранной сети DHCP-сервер не используется, измените способ назначения IP-адреса камеры на [Настройка вручную] и настройте IP-адрес  $(D)$  [161](#page-160-1)).
- Проверьте DHCP-сервер.
	- Убедитесь, что DHCP-сервер включен и правильно работает.
	- Убедитесь, что у DHCP-сервера достаточно IP-адресов для назначения.
- Проверьте сеть.
	- Проверьте, не используется ли в сети, к которой вы пытаетесь подключиться, маршрутизатор с активной функцией шлюза.
	- Задайте правильный адрес шлюза в камере и на всех устройствах, подключенных к этой же сети.
- Обратитесь к администратору сети и получите правильный адрес шлюза. Введите этот же адрес в параметры сети камеры.

#### Сервер FTP отклонил попытку соединения.

- В FTP-сервере задано разрешение соединения только с определенными IP-адресами. Проверьте IP-адрес камеры (A [162\)](#page-161-2) и добавьте его в настройки списка разрешений FTP-сервера.

#### Сеть Wi-Fi с выбранным именем SSID не найдена.

- Проверьте имя сети (SSID) точки доступа и убедитесь, что это имя используется в настройках камеры.
- Проверьте правильность работы точки доступа и повторите попытку.

#### Соединение с сервером FTP невозможно. Получено сообщение с кодом ошибки.

- Достигнуто максимальное разрешенное количество подключений к FTP-серверу. Уменьшите количество сетевых устройств, подключенных к FTP-серверу, или увеличьте количество разрешенных подключений.

#### Устройство с таким же IP-адресом уже подключено к сети.

- Другое устройство в этой же сети имеет такой же IP-адрес, что и камера. Измените IP-адрес конфликтующего устройства или камеры.
- Если при использовании сети с сервером DHCP для назначения IP-адреса камеры задано значение [Настройка вручную], измените его на [Автоматический выбор] ( $\Box$ ) [161\)](#page-160-1).

# Правила обращения

## Камера

Для обеспечения максимальной производительности обязательно соблюдайте приведенные ниже меры предосторожности.

- Не используйте и не храните камеру в местах с большим количеством пыли и песка. Камера не является водонепроницаемой — избегайте также воды, грязи или соли. В случае попадания в камеру чего-либо из вышеперечисленного возможно повреждение камеры и/или объектива. Как можно скорее обратитесь в сервисный центр Canon.
- Следите за тем, чтобы пыль и частички грязи не накапливались на объективе и не попадали в камеру. После завершения работы с камерой обязательно устанавливайте крышку корпуса на крепление объектива и пылезащитную крышку на объектив.
- Не используйте камеру вблизи сильных электромагнитных полей, например рядом с мощными магнитами и электродвигателями, установками магниторезонансной визуализации или высоковольтными линиями электропередачи. При использовании камеры в таких местах возможно нарушение видеоизображения или звукового сигнала, а также появление помех звука и видеоизображения.
- Запрещается направлять камеру на яркие источники света, например на солнце в ясный день или на мощный источник искусственного освещения. При этом возможно повреждение датчика изображения или внутренних компонентов камеры. Будьте особенно осторожны при использовании штатива или наплечного ремня. Когда камера не используется, обязательно устанавливайте крышку на объектив.
- Запрещается дотрагиваться до контактов объектива на креплении объектива. Грязь на контактах может стать причиной плохого контакта между камерой и объективом и привести к неправильной работе камеры. Сняв объектив, обязательно установите крышку корпуса на крепление объектива и крышку объектива и пылезащитную крышку на объектив.

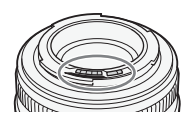

- Не держите камеру за ЖК-монитор и не храните камеру в открытом положении, не вернув ЖК-монитор в правильное положение. При этом можно повредить шарниры монитора.
- Нажимая на экране, не прикладывайте силу. Это может привести к нарушению качества экрана или повреждению шарниров монитора.
- Не закрепляйте защитную пленку на сенсорном экране. В камере установлен емкостной сенсорный экран, который может перестать работать, если закрыть его защитной пленкой.

## Долговременное хранение

Если в течение продолжительного времени не планируется пользоваться камерой, храните ее в чистом и сухом помещении при температуре не выше 30 °С.

## Аккумулятор

## ОПАСНО!

При обращении с аккумулятором соблюдайте осторожность.

- Держите аккумулятор подальше от огня (он может взорваться).
- Не допускайте нагрева аккумулятора до температуры, превышающей 60 °С. Не оставляйте его рядом с нагревателями или внутри автомобиля в жаркую погоду.
- Запрещается разбирать аккумулятор или вносить изменения в его конструкцию.
- Не допускайте падения аккумулятора и не подвергайте его вибрации.
- Не допускайте намокания аккумулятора.
- Грязные клеммы могут ухудшить контакт между аккумулятором и камерой. Протрите клеммы мягкой сухой тканью.
- При транспортировке или хранении аккумуляторного блока обязательно подсоедините крышку разъема (Рисунок 1). Не допускайте соприкосновения любых металлических предметов с контактами (Рисунок 2), так как это может вызвать короткое замыкание и повреждение аккумулятора.
- Перед полной зарядкой аккумуляторного блока полностью разрядите его. Правильное время может не отображаться, если полностью заряженный аккумулятор постоянно используется при высокой температуре или длительное время не использовался. Кроме того,

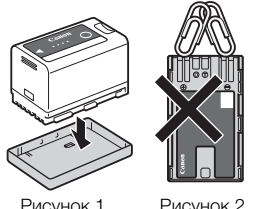

правильное оставшееся время может не отображаться — это зависит от срока службы аккумулятора. Используйте время, отображаемое на экране, только как приблизительный ориентир.

- На крышке контактов аккумулятора предусмотрен [ $\Box$ ]-образный вырез. Этот вырез удобно использовать для того, чтобы различать заряженные и разряженные аккумуляторы.
- Зарядное устройство и компактный блок питания можно использовать для зарядки аккумуляторов в любой стране или регионе, где напряжение электросети составляет от 100 до 240 В~, 50/60 Гц. Информацию о переходниках вилки питания для использования за рубежом можно получить в сервисном центре Canon.

#### Долговременное хранение

- Храните аккумуляторы в сухом помещении при температуре не выше 30 °С.
- Для продления срока службы аккумулятора полностью разрядите его, перед тем как убрать на хранение.
- Полностью заряжайте и разряжайте аккумуляторы не менее раза в год.

## Носитель для записи

- Рекомендуется периодически создавать на компьютере резервные копии записей с используемых карт. Данные могут быть повреждены или утрачены из-за дефектов или воздействия статического электричества. Компания Canon не несет ответственности за потерю или повреждение каких-либо данных.
- Не дотрагивайтесь до контактов и не допускайте их загрязнения.
- Не используйте карты в местах с сильным магнитным полем.
- Не оставляйте карты в местах с высокой температурой или влажностью.
- Не закрепляйте на картах какие-либо этикетки или наклейки.
- Не разбирайте, не изгибайте и не роняйте карты, а также оберегайте их от ударов и воды.

### Утилизация

При стирании данных с карты изменяется только таблица размещения файлов — физическое стирание данных не производится. Во избежание утечки личной информации при утилизации карты примите необходимые меры предосторожности, например физически повредите карту.

Передавая карту другому лицу, инициализируйте ее. Заполните носитель записями, не имеющими важного значения, затем снова инициализируйте носитель. После этого будет очень сложно восстановить исходные записи.

## Встроенный аккумулятор резервного питания

В камере предусмотрен встроенный литиевый аккумулятор для сохранения даты и времени, а также других настроек. Встроенный аккумулятор резервного питания заряжается при использовании камеры; однако если не пользоваться камерой, приблизительно через 3 месяца он полностью разрядится.

Чтобы зарядить встроенный аккумулятор резервного питания: выключите камеру и подключите источник питания (достаточно заряженный аккумулятор или разъем DC IN). Полная зарядка встроенного аккумулятора резервного питания занимает прибл. 24 часа.

# Обслуживание/прочее

## Конденсация

214

Быстрое перемещение камеры из зоны высокой температуры в зону низкой температуры и наоборот может привести к образованию конденсата (капель воды) на внутренних поверхностях камеры. В случае обнаружения конденсации не пользуйтесь камерой. Продолжение эксплуатации камеры может привести к выходу ее из строя. Образование конденсата возможно в следующих случаях:

- Если камера быстро перемещается с холода в теплое помещение
- Если камера находится во влажном помещении
- Если холодное помещение быстро нагревается

## В случае обнаружения конденсации

Точное время, необходимое для испарения капелек воды, зависит от местонахождения и погодных условий. Как правило, перед возобновлением эксплуатации камеры следует подождать 2 часа.

## Во избежание конденсации

Извлеките аккумулятор и все карты. Затем поместите камеру внутрь плотно закрывающегося пластикового пакета, подождите, пока температура постепенно выровняется, затем извлеките камеру из пакета.

## Чистка

## Корпус камеры

• Для чистки корпуса камеры используйте мягкую сухую ткань. Запрещается использовать ткань с химической пропиткой или летучие растворители, например разбавитель для красок.

## Объектив

- Для удаления пыли или посторонних частиц используйте грушу для продувки (неаэрозольного типа).
- Аккуратно протрите объектив чистой мягкой тканью для чистки объективов. Запрещается использовать бумажные салфетки.

## ЖКД-экран

- Чистите ЖК-экран имеющимися в продаже мягкой тканью и жидкостью для чистки очков.
- При резком изменении температуры на поверхности экрана может образоваться конденсат. Удалите его мягкой сухой тканью.

# <span id="page-214-0"></span>Дополнительные принадлежности

С камерой совместимы следующие дополнительные аксессуары. Наличие в продаже зависит от региона.

Для получения сведений о порядке использования дополнительных аксессуаров и их технических характеристиках см. также Руководство пользователя системы расширения Cinema EOS (PDFфайл), доступное на местном веб-сайте Canon.

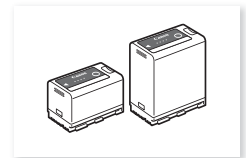

BP-A30, BP-A60<br>Аккумулятор<sup>1</sup>

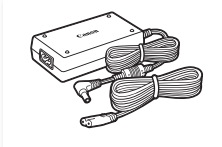

Компактный блок питания CA-CP200 L

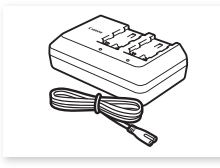

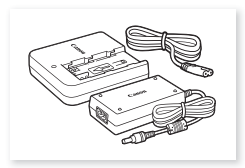

Зарядное устройство CG-A10 Зарядное устройство CG-A20 и компактный блок питания CA-CP200 B

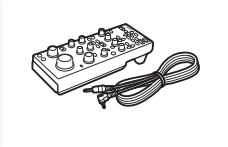

RC-V100 Пульт дистанционного управления

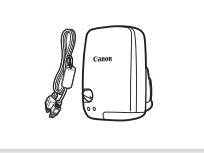

Принимающее устройство GPS  $GP-F2$ 

<sup>1</sup> Эти аккумуляторы совместимы с системой Intelligent System. Камера может обмениваться данными с аккумулятором и<br>точнее отображать примерное оставшееся время работы (в минутах).

го пос отображать приемника к камере требуется интерфейсный кабель IFC-40AB III или IFC-150AB III (продаются отдельно).

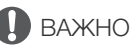

#### • **Рекомендуется использовать оригинальные дополнительные принадлежности компании Canon.**

В случае использования аккумулятора сторонних производителей (не Canon) отображается сообщение [Ошибка связи батареи.], требующее реакции пользователя. Обратите внимание, что компания Canon не несет ответственности за какие-либо убытки, понесенные вследствие таких случаев, как неполадки или пожар, которые происходят из-за использования аккумуляторов, не являющихся оригинальными аккумуляторами Canon.

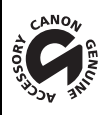

Этой маркировкой помечаются оригинальные дополнительные принадлежности компании Canon. При использовании видеоаппаратуры Canon рекомендуется использовать дополнительные принадлежности производства компании Canon или изделия с этой маркировкой.

# Технические характеристики

## C70

#### 216 Система

## • Система записи

Клипы:  $\times$ 

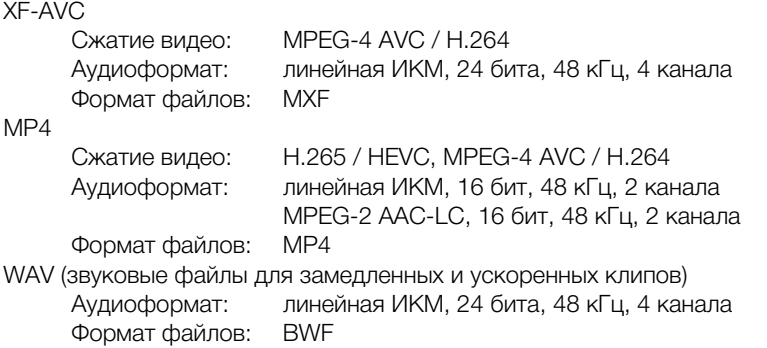

Фотографии: DCF (Design rule for Camera File system), совместимая с Exif Ver. 2.31, сжатие JPEG

## • Конфигурация видеосигнала (съемка/воспроизведение)

Основные клипы:  $XF-$ 

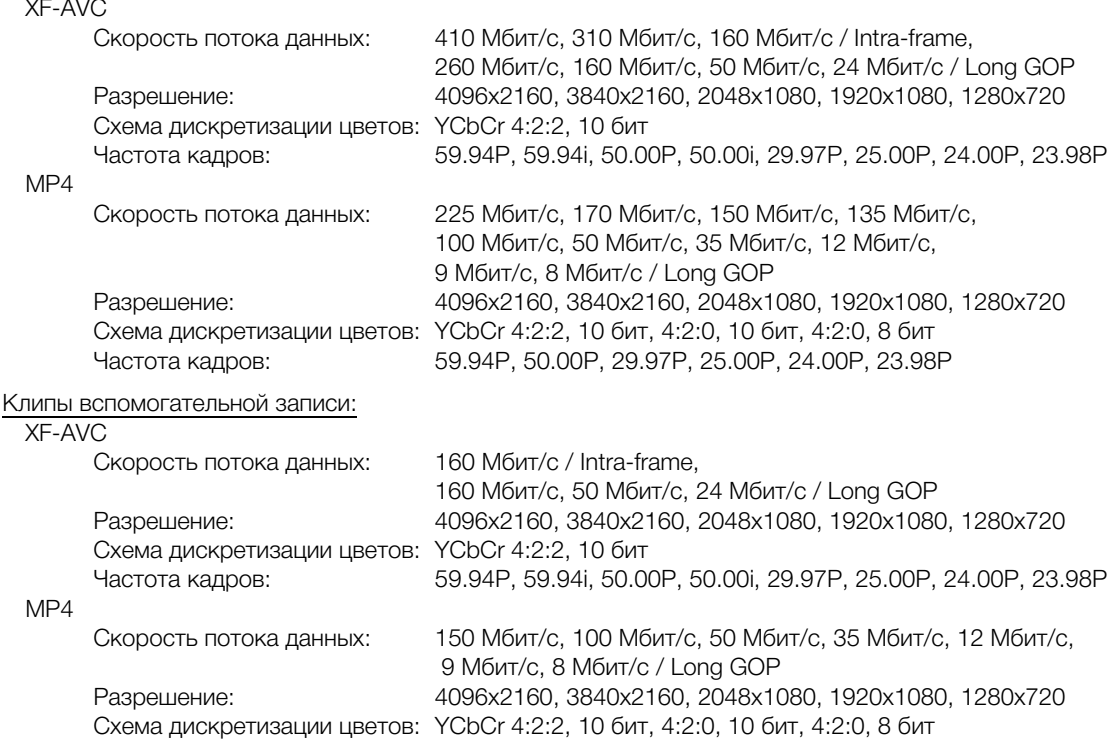

Частота кадров: 59.94P, 50.00P, 29.97P, 25.00P, 24.00P, 23.98P
#### Клипы прокси:

XF-AVC

Скорость потока данных: 24 Мбит/с / Long GOP Разрешение: 2048x1080, 1920x1080, 1280x720 Схема дискретизации цветов: YCbCr 4:2:0, 8 бит Частота кадров: 59.94P, 59.94i, 50.00P, 50.00i, 29.97P, 25.00P, 24.00P, 23.98P

• Носитель для записи (не входит в комплект поставки) Карты памяти SD, SDHC (SD High Capacity) или SDXC (SD eXtended Capacity)

### • Датчик изображения

КМОП-датчик, эквивалентный пленке Супер 35мм

Эффективные пикселы (приблизительно, с режимом датчика [Супер 35мм]): 8 850 000 пикселов (4096x2160) при разрешении 4096x2160 или 2048x1080 8 290 000 пикселов (3840x2160) при разрешении 3840x2160 или 1920x1080

### • Сенсорный ЖК-экран

8,8 см (3,5 дюйма), цветной ЖК-экран, соотношение сторон 16:9, прибл. 2 760 000 точек, охват 100%, емкостное сенсорное управление

- Возможно применение таблиц LUT (BT.709, Помощь HDR 1600% или 400%) и вывод вспомогательной индикации (экранная индикация, выделение резкостью, шаблон «зебра», увеличение, черно-белое изображение, средства контроля видеоизображения, ложный цвет, анаморфотное обратное преобразование).

#### <span id="page-216-0"></span>• Крепление объектива

Крепление объектива Canon RF совместимо с объективами Canon RF и  $EF<sup>1</sup>$ <sup>1</sup> Для использования объективов EF (в том числе объективов EF-S и EF Cinema) требуется один из доступных адаптеров крепления Canon EF-EOS R.

• Прибл. коэффициент увеличения объектива (для фокусного расстояния, эквивалентного 35 мм) Режим датчика [Супер 35мм]:

1,460 при разрешении по горизонтали 4096 или 2048

1,534 при разрешении по горизонтали 3840 или 1920

Режим датчика [Супер 16мм (с кадриров.)]:

2,920 при разрешении по горизонтали 2048

3,069 при разрешении по горизонтали 1920

### • Коррекция объектива

Коррекция периферийной освещенности, хроматической аберрации и дифракции доступна для объективов Canon RF, EF и EF Cinema2

Коррекция дисторсии доступна только для объективов Canon  $RF^2$ 

<sup>2</sup> Некоторые объективы несовместимы с коррекцией, выполняемой в камере.

### • Выдержка

Скорость (с шагом 1/3 ступени, 1/4 ступени), Clear Scan (угол, подавление развертки), длительная выдержка, откл

### • Диафрагма

Ручная регулировка (с шагом 1/2 ступени, 1/3 ступени, доступна точная настройка), мгновенная автоматическая настройка диафрагмы, автоматическая настройка диафрагмы

### • Чувствительность ISO/усиление

Ручная, автоматическая настройка

Чувствительность ISO: ISO 100<sup>3</sup>, ISO 160 – ISO 25600, ISO 51200<sup>3</sup>, ISO 102400<sup>3</sup>

Усиление: –6 дБ<sup>3</sup> до –3 дБ<sup>3</sup>, –2 дБ до 42 дБ, 45 дБ<sup>3</sup> до 54 дБ<sup>3</sup>

 $3$  С расширенным диапазоном ISO/усиления и шагом в 1 ступень (чувствительность ISO) или шагом [Нормал.] (усиление).

### • Фильтр нейтральной плотности

Встроенный (Откл, 2, 4, 6, 8<sup>4</sup> или 10<sup>4</sup> ступени), с электроприводом  $4$  С расширенным диапазоном нейтральной плотности.

217

#### • Экспозиция

Сдвиг AE, режимы экспозамера (стандартный, прожектор, контровый свет)

#### • Баланс белого

218

Пользовательский баланс белого (два набора, A и B); две предустановленных настройки (дневное освещение, 5600 К<sup>5</sup> и лампы накаливания, 3200 К<sup>5</sup>); настройка цветовой температуры (от 2000 К до 15 000 K); автоматический баланс белого (AWB)

Настройка цветовой температуры и цветокоррекция (CC) доступны для всех настроек, кроме пользовательского баланса белого и AWB.

<sup>5</sup> Цветовые температуры указаны приблизительно и служат только для справки.

#### • Фокусировка

Ручная фокусировка, автофокус (покадровая AF, ручная фокусировка + AF, непрерывная AF, AF лица); доступны функции обнаружения лиц и отслеживания объекта Тип AF: Dual Pixel CMOS AF (двухпиксельный КМОП-автофокус), AF по контрастности

• Чувствительность датчика (чувствительность ISO 800, 2000 люкс, отражение 89,9%) 59,94 Гц: F10 (2048x1080 при 59.94P), F14 (1920x1080 при 29.97P) 50,00 Гц: F11 (2048x1080 при 50.00P), F16 (1920x1080 при 25.00P)

#### • Встроенный микрофон Стереофонический электретный конденсаторный микрофон

• Размер фотографий 4096x2160, 3840x2160, 2048x1080, 1920x1080

#### Разъемы

• Разъем HDMI OUT

Разъем HDMI, только выход

- Возможен вывод вспомогательной индикации (экранная индикация, выделение резкостью, шаблон «зебра», увеличение, черно-белое изображение, средства контроля видеоизображения, ложный цвет, анаморфотное обратное преобразование).

### • Разъемы INPUT (INPUT 1 и INPUT 2)

3-контактный миниразъем XLR (контакт 1: экран, контакт 2: горячий, контакт 3: холодный), 2 набора, симметричный

Чувствительность:

Настройка MIC: –60 dBu (центральное положение ручной регулировки громкости, полный диапазон –18 дБ)/600 Ω, аттенюатор микрофона: 20 дБ

Настройка LINE: 4 dBu (центральное положение ручной регулировки громкости, полный диапазон –18 дБ)/10 кΩ

### • Разъем MIC

Стерео-миниразъем ∅ 3,5 мм Чувствительность:

настройка [MIC], [MIC (с питанием)]:

–72 дБВ (центральное положение ручной регулировки громкости, полный диапазон –18 дБ)/1,5 кΩ, аттенюатор микрофона: 20 дБ питание через разъем: 2,4 В пост. тока (сопротивление смещения 2,2 к $\Omega$ ) настройка [LINE]: –12 дБВ (центральное положение ручной регулировки громкости, полный диапазон –18 дБ)/10 к $\Omega$ 

• Разъем  $\Omega$  (Наушники)

Стерео-миниразъем ∅ 3,5 мм, –17 дБВ (нагрузка 32 Ω, макс. громкость) / 50 Ω или менее

### • Разъем TIME CODE

Разъем BNC, вход/выход

Параметры входа: 0,5 Вразмах до 18 Вразмах/100 кΩ; Параметры выхода: 1,3 Вразмах/50 Ω или меньше

- Разъем USB Розетка USB Type-C
- Разъем REMOTE A Разъем стерео суб-мини ∅ 2,5 мм

### <span id="page-218-0"></span>Питание/другие параметры

- Напряжение питания (номин.) 14,4 В пост. тока (аккумулятор), 24,0 В пост. тока (DC IN)
- Потребляемая мощность и приблизительные значения времени непрерывной съемки Значения указаны в следующем порядке: потребляемая мощность/время непрерывной записи с аккумулятором BP-A30/время непрерывной записи с аккумулятором BP-A60. Значения были измерены при обычной записи (функция записи на вторую карту отключена) с объективом RF35mm F1.8 MACRO IS STM и яркостью подсветки LCD [Нормал.]. XF-AVC/MP4

```
Прибл. 14,6 Вт / 170 мин / 350 мин (датчика [Супер 35мм], 4096x2160 при 59.94P)
Прибл. 14,1 Вт / 175 мин / 360 мин (датчика [Супер 35мм], 4096x2160 при 50.00P)
Прибл. 12,4 Вт / 200 мин / 410 мин (датчика [Супер 16мм (с кадриров.)], 2048x1080 при 59.94P)
Прибл. 12,2 Вт / 205 мин / 415 мин (датчика [Супер 16мм (с кадриров.)], 2048x1080 при 50.00P)
```
- Рабочий диапазон температур 0–40 °C
- Габариты (Ш х В х Г)<sup>6</sup> Только корпус камеры: 160 x 130 x 116 мм Камера c блоком рукоятки и держателем микрофона: 260 x 266 x 171 мм
- Вес<sup>6</sup> (включая крюк для рулетки и ремень рукоятки) Корпус камеры: 1190 г Камера с аккумулятором BP-A30, 2 карты: 1420 г Камера с блоком ручки, держателем микрофона, аккумулятором BP-A30, 2 картами: 1620 г

### Дополнительные принадлежности

### Зарядное устройство CG-A20

- Номинальные входные параметры: 24 В пост. тока, 1,8 А
- Номинальные выходные параметры: 16,7 В пост. тока, 1,5 А
- Рабочий диапазон температур: 0-40 °С
- Габариты<sup>6</sup> (Ш х В х Г): 100 х 24 х 100 мм
- Вес $^{6.145}$  г

### Компактный блок питания CA-CP200 L

- Номинальные входные параметры: 100–240 В перем. тока, 50/60 Гц, от 90 ВА (100 В перем. тока) до 120 ВА (240 В перем. тока)
- Номинальные выходные параметры: 24 В пост. тока, 1,8 А
- Рабочий диапазон температур: 0-40 °С
- Габариты<sup>6</sup> (Ш х В х Г): 67,5 х 37 х 134 мм
- Вес<sup>6</sup>: 290 г

### Аккумулятор BP-A30

- Тип аккумулятора: перезаряжаемый литий-ионный аккумулятор, совместимый с системой Intelligent System
- 220 • Номинальное напряжение: 14,4 В пост. тока
	- Номинальная емкость аккумулятора: 3 100 мАч / 45 Втч
	- Рабочий диапазон температур: 0–40 °C
	- Габариты<sup>6</sup> (Ш х В х Г): 41,5 х 45,1 х 69,7 мм
	- Вес $6:225r$ 
		- $6$  Все размеры и значения веса приблизительные.

Компания Canon не несет ответственности за опечатки и упущения.

### <span id="page-220-0"></span>Совместимые объективы и функции

Ниже приведен список объективов, совместимых с этой камерой, и различных функций, доступных в зависимости от объектива. В зависимости от даты приобретения объектива для использования этих функций может потребоваться обновление микропрограммного обеспечения объектива. Подробные сведения можно получить на местном веб-сайте Canon или в сервисном центре Canon.

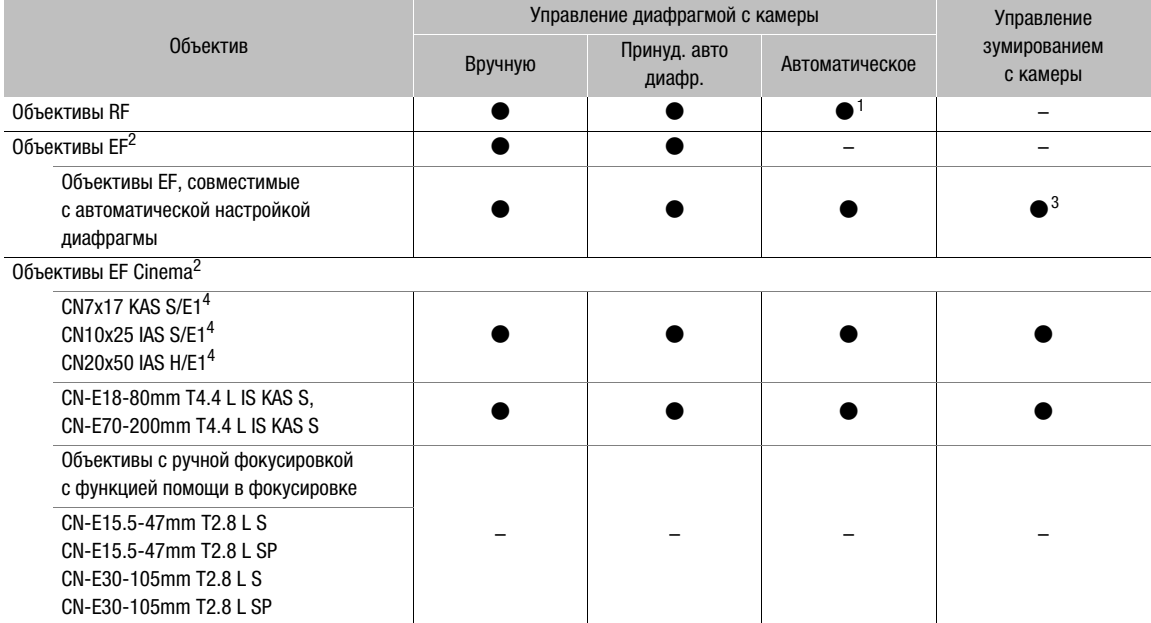

<sup>1</sup> Кроме объективов RF600mm F11 IS STM, RF800mm F11 IS STM.<br><sup>2</sup> Для использования объективов EF (в том числе объективов EF-S и EF Cinema) требуется один из доступных адаптеров<br>, крепления Canon EF-EOS R.

з Только объективы с установленным адаптером сервопривода PZ-E1.<br><sup>4</sup> Настройка реакции AE (Q [180\)](#page-179-0) не поддерживается (неприменима).

• Объективы EF, совместимые с автоматической настройкой диафрагмы:

EF70-200mm f/4L IS II USM EF-S18-55mm f/3,5-5.6 IS STM EF70-300mm f/4-5.6 IS II USM EF-S18-55mm f/4-5.6 IS STM

EF24-105mm f/3.5-5.6 IS STM EF-S10-18mm f/4.5-5.6 IS STM EF85mm f/1.4L IS USM EF-S18-135mm f/3.5-5.6 IS STM EF400mm f/2.8L IS III USM EF-S18-135mm f/3.5-5.6 IS USM EF600mm f/4L IS III USM EF-S35mm f/2.8 MACRO IS STM EF-S55-250mm f/4-5.6 IS STM

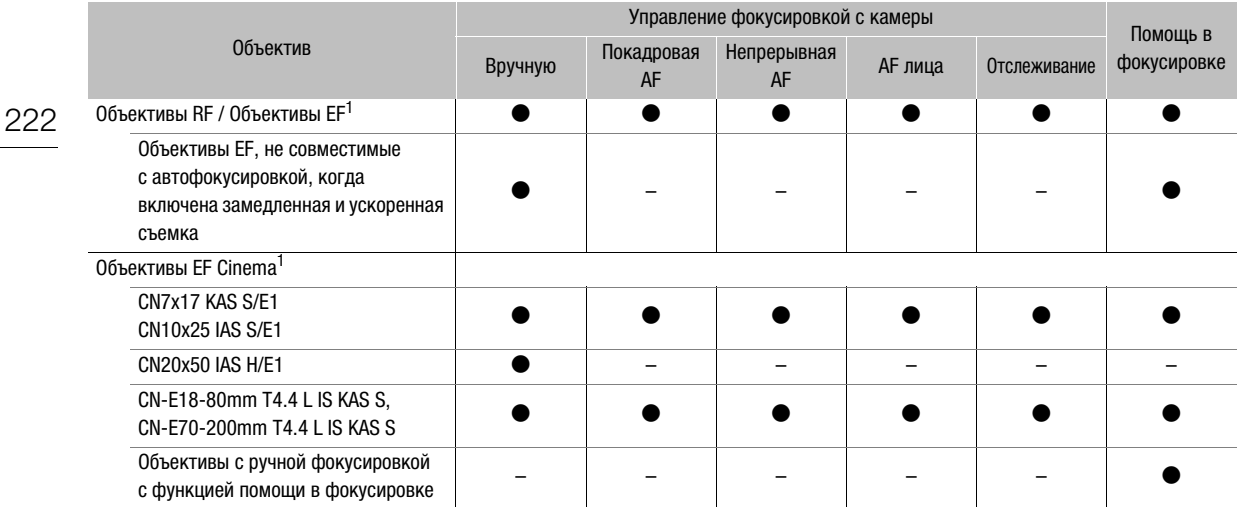

 $^1$  Для использования объективов EF (в том числе объективов EF-S и EF Cinema) требуется один из доступных адаптеров крепления Canon EF-EOS R.

• Объективы с ручной фокусировкой с функцией помощи в фокусировке:

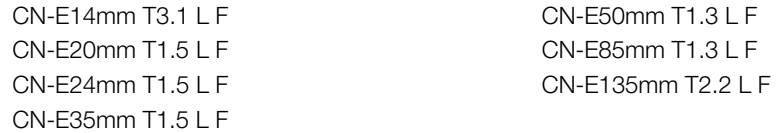

• Объективы EF, не совместимые с автофокусировкой, когда включена замедленная и ускоренная съемка:

EF-S18-55mm f/3.5-5.6 IS STM EF-S55-250mm f/4-5.6 IS STM EF-S18-55mm f/4-5.6 IS STM

EF24-105mm f/3.5-5.6 IS STM EF-S18-135mm f/3.5-5.6 IS STM EF70-300mm f/4-5.6 IS II USM EF-S18-135mm f/3.5-5.6 IS USM EF-S10-18mm f/4.5-5.6 IS STM EF-S35mm f/2.8 MACRO IS STM

• Объективы, совместимые с автоматическим убиранием при выключении камеры ( $\Box$ [189](#page-188-0)). RF35mm F1.8 MACRO IS STM EF50mm f/1.8 STM EF40mm f/2.8 STM EF-S24mm f/2.8 STM

### <span id="page-222-0"></span>Справочные таблицы

### Приблизительное время записи на карту

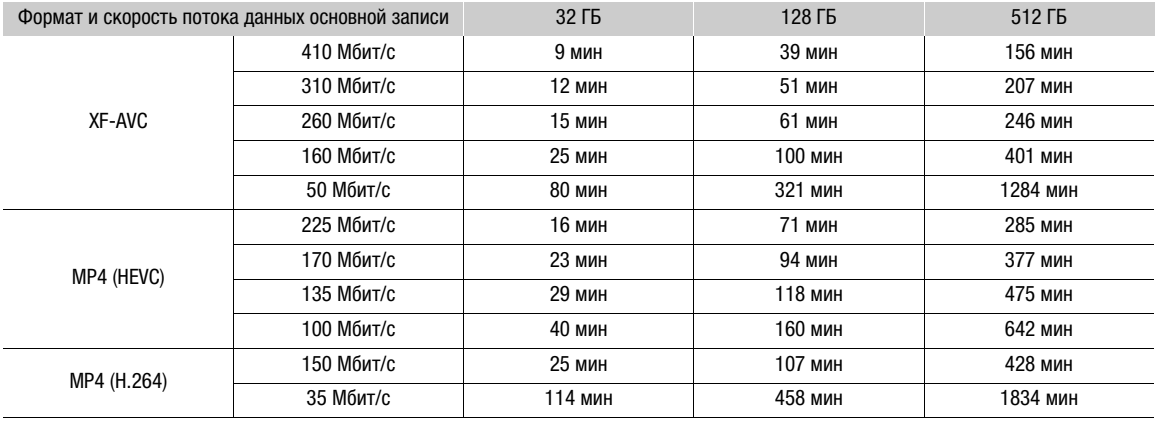

### Время зарядки

Значения времени зарядки являются приблизительными и зависят от условий зарядки, температуры окружающей среды и исходного заряда аккумулятора.

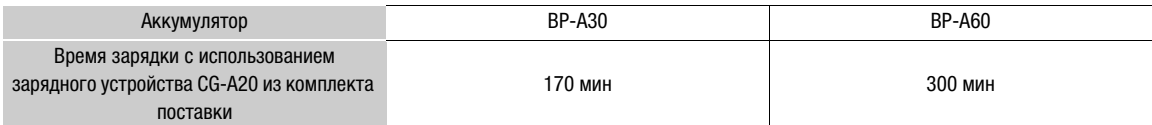

### <span id="page-223-0"></span>Приложение: габаритные размеры камеры

Если иное не указано с помощью значка " (дюймы), все значения приведены в мм.  $\top$  представляет глубину отверстия или гнезда.

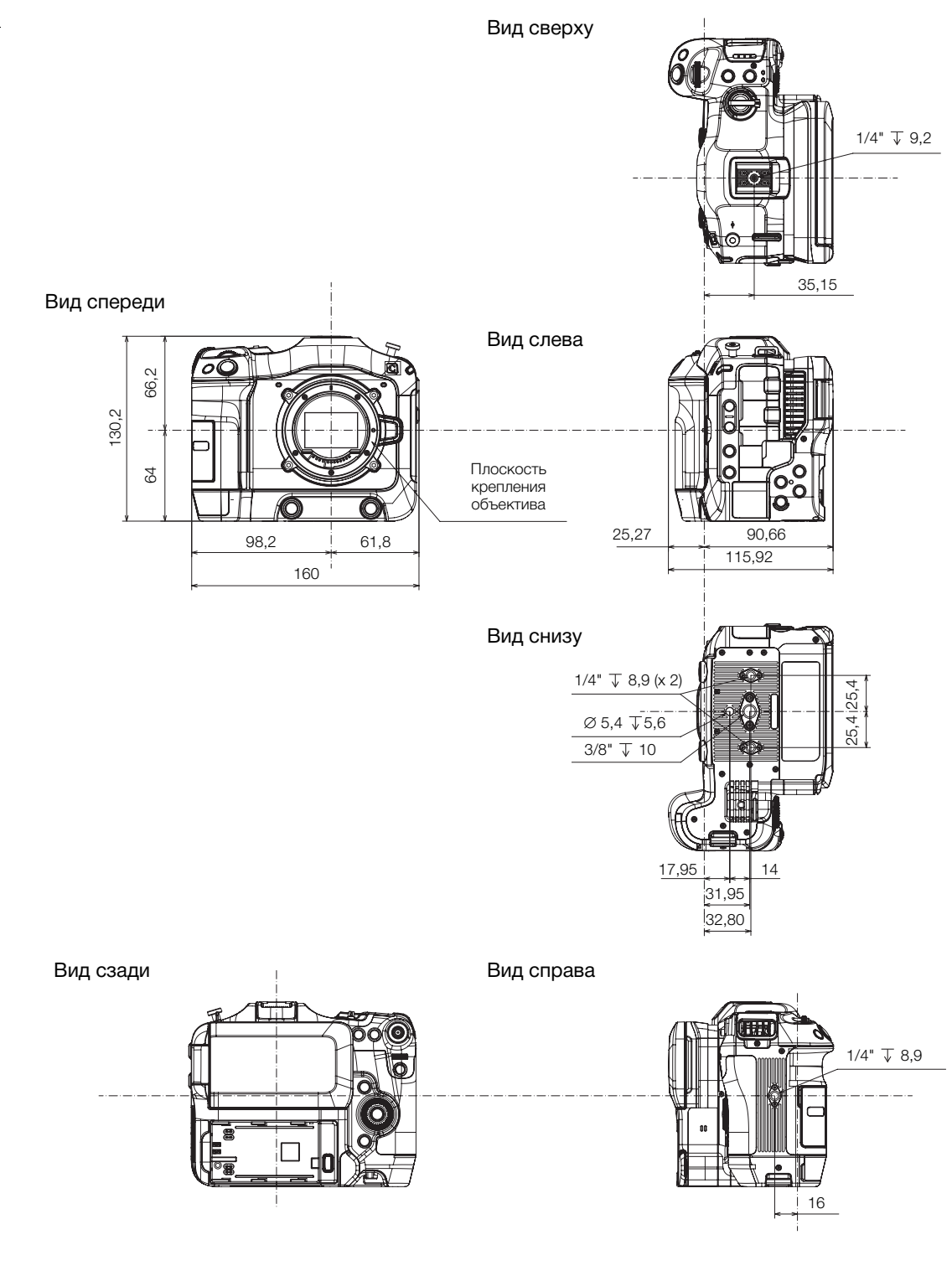

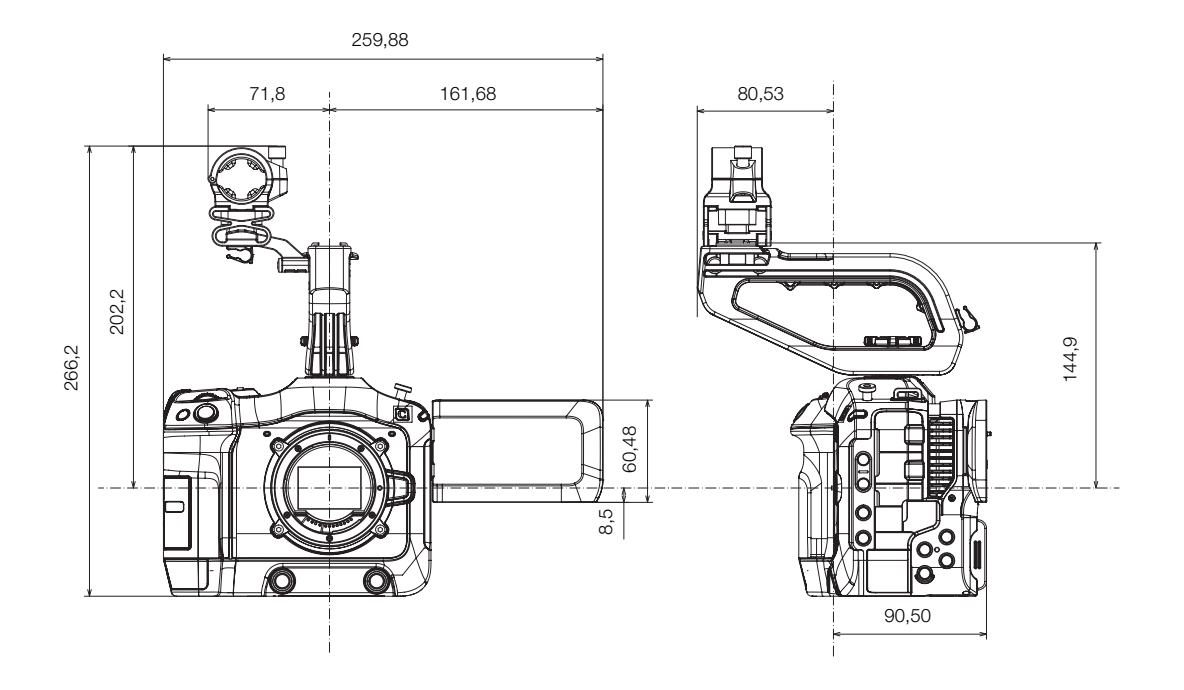

### Камера с блоком рукоятки и держателем микрофона

Блок рукоятки

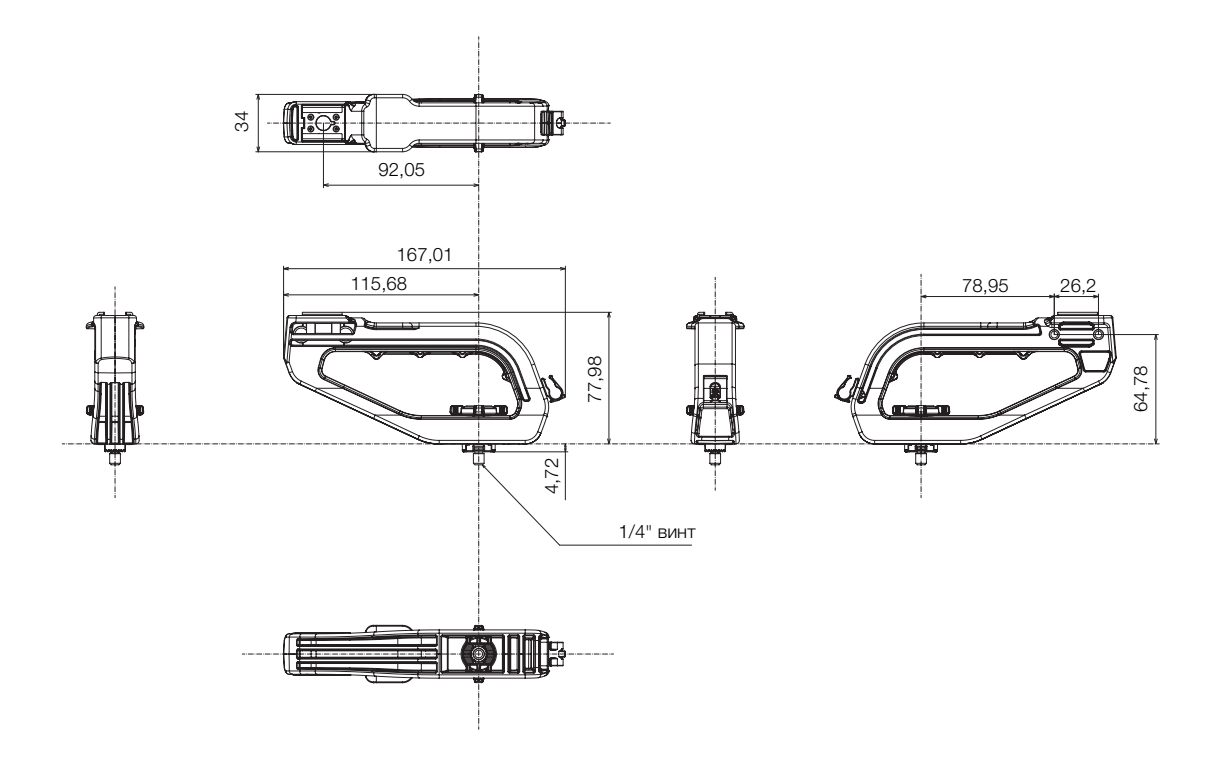

225

# Алфавитный указатель

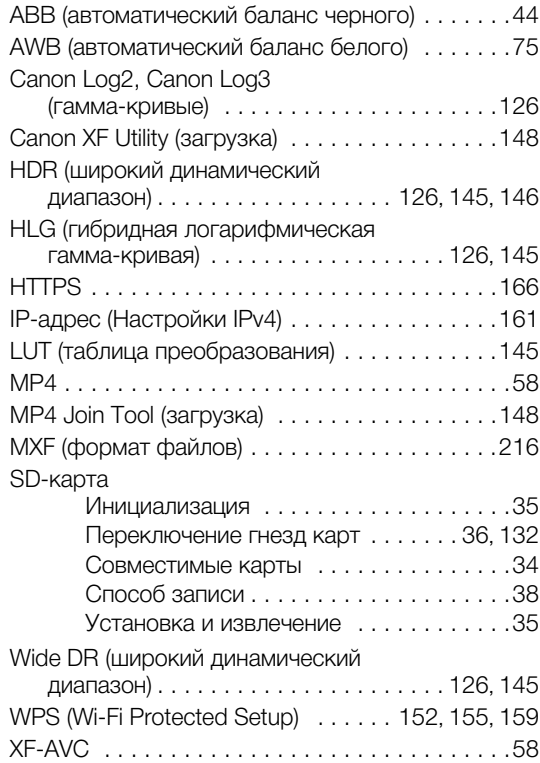

## **А**

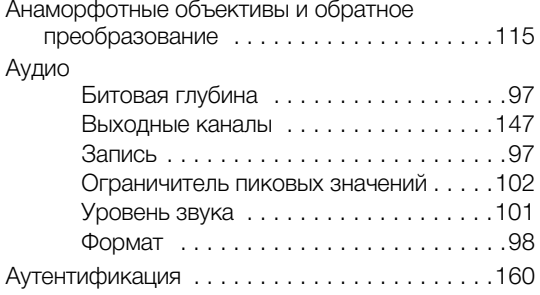

## **Б**

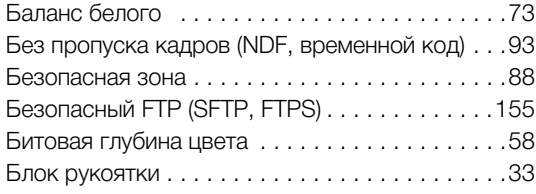

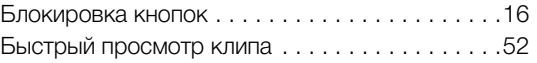

### **В**

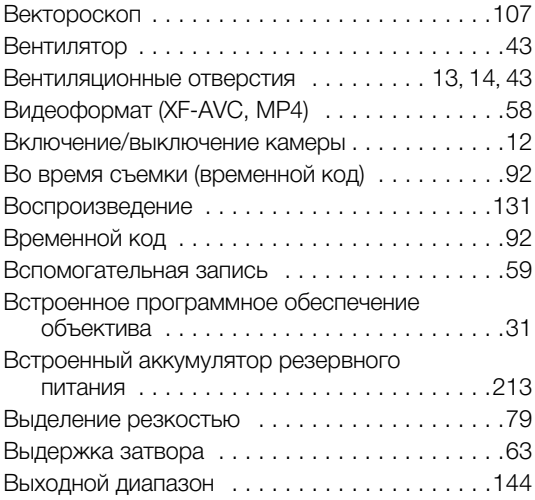

## **Г**

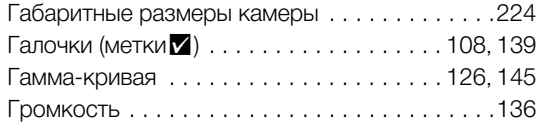

# **Д**

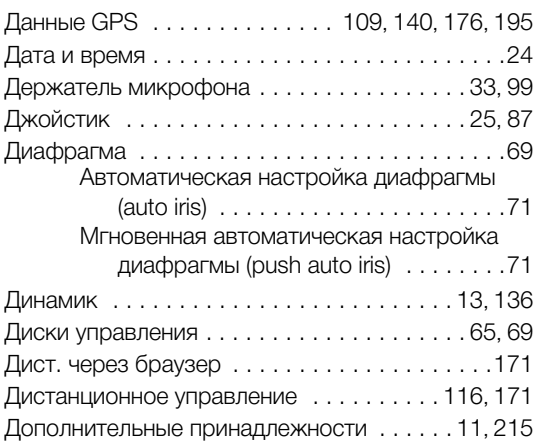

## **Ж**

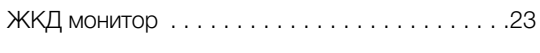

## **З**

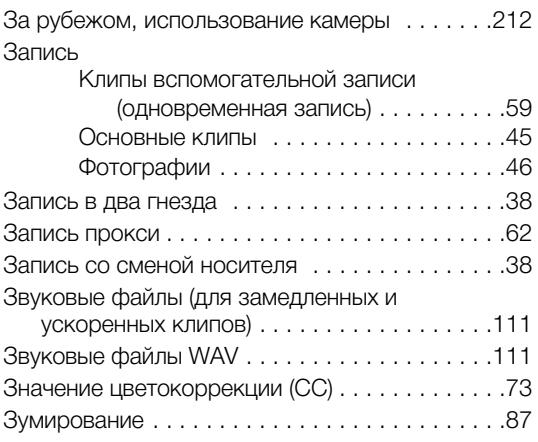

## **И**

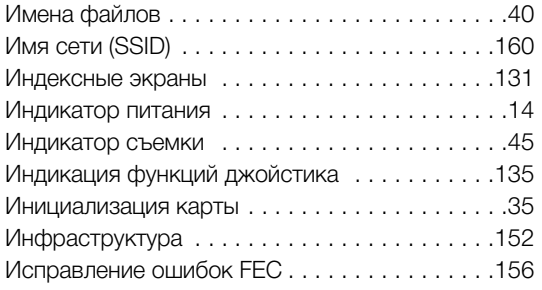

## **К**

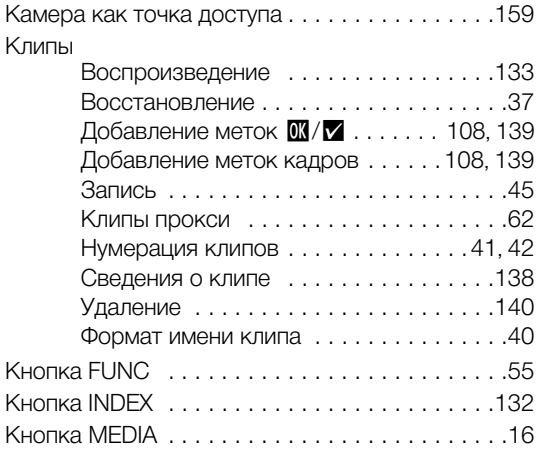

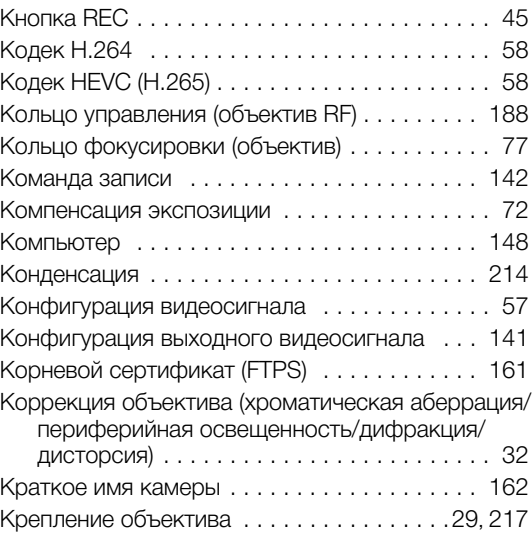

## **Л**

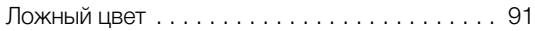

### **М**

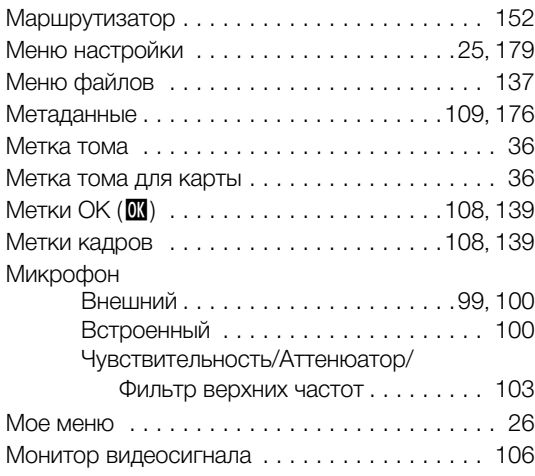

## **Н**

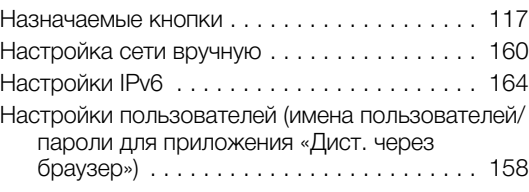

### 227

### Настройки сети

228

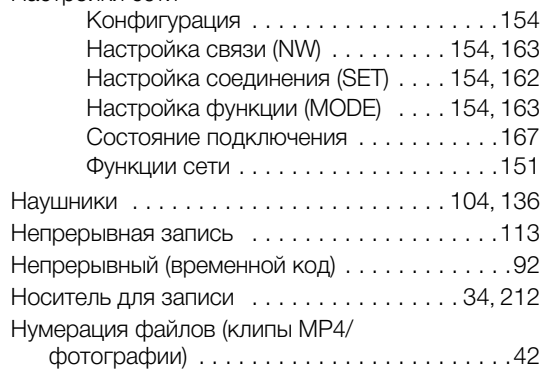

### **О**

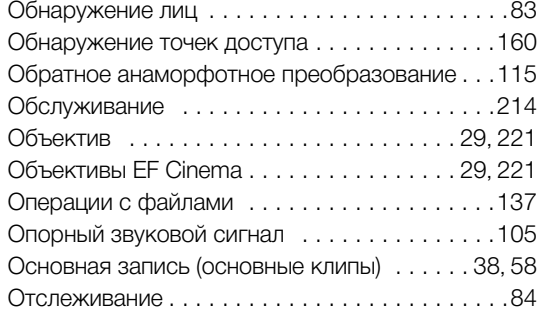

### **П**

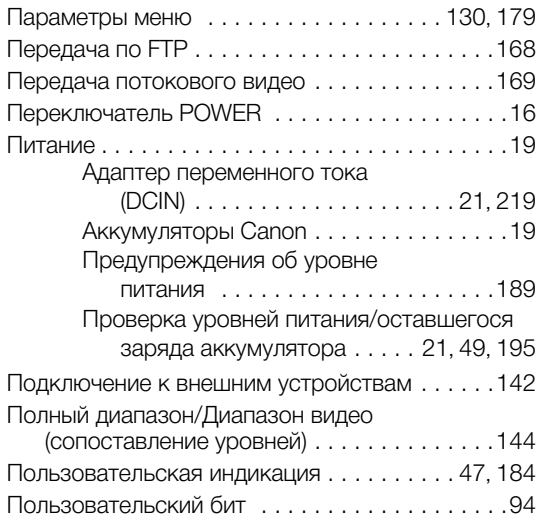

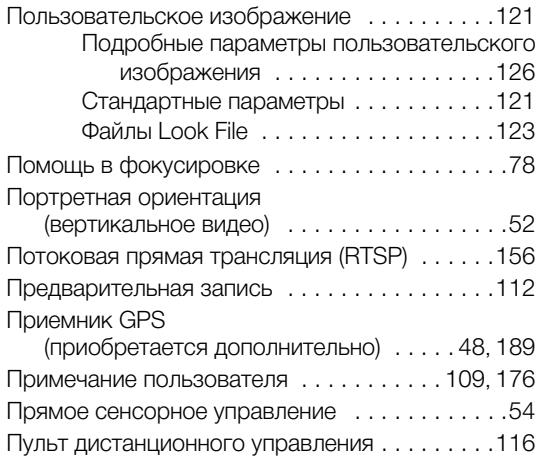

### **Р**

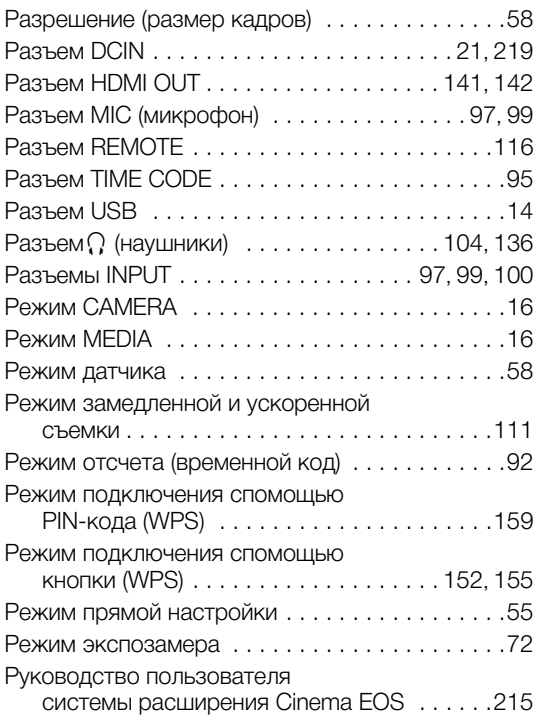

## **С**

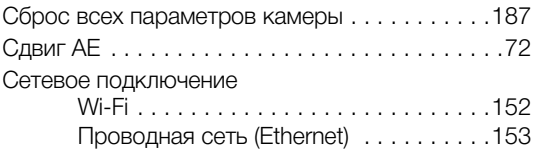

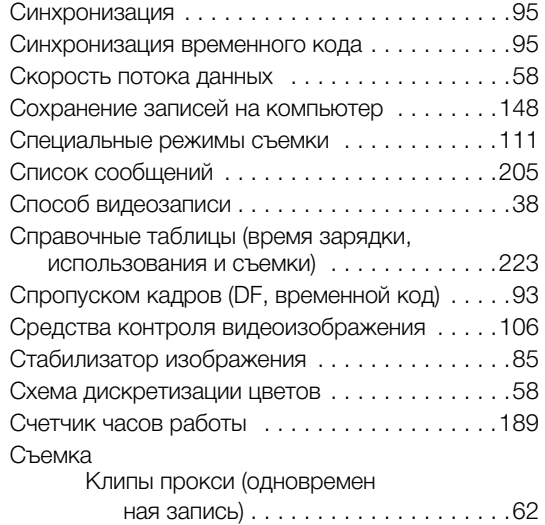

# **Т**

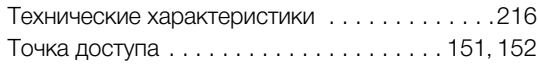

# **У**

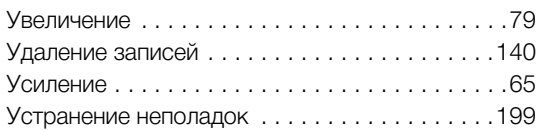

### **Ф**

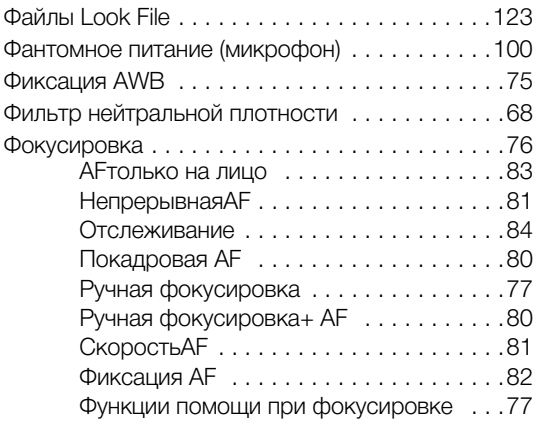

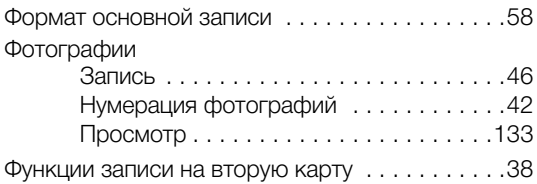

# **Ц**

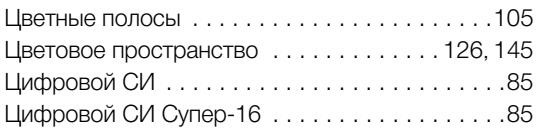

## **Ч**

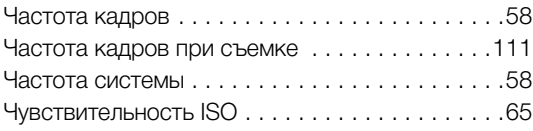

# **Ш**

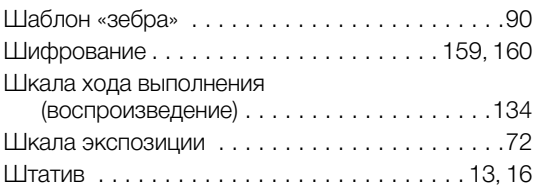

## **Э**

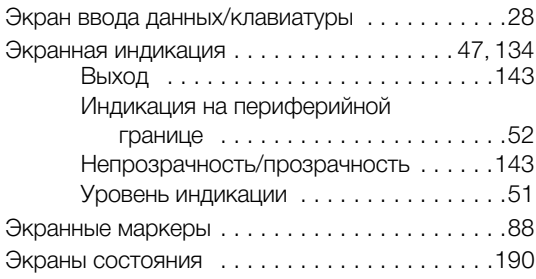

# **Я**

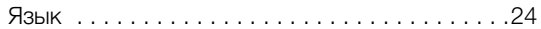

### Товарные знаки

- Логотипы SD, SDHC и SDXC являются товарными знаками компании SD-3C, LLC.
- Microsoft и Windows являются товарными знаками или зарегистрированными товарными знаками корпорации Microsoft Corporation в США и/или других странах.
- Apple и macOS являются товарными знаками корпорации Apple Inc., зарегистрированными в США и других странах.
- Avid и Media Composer являются товарными знаками либо зарегистрированными товарными знаками корпорации Avid Technology или ее дочерних компаний в США и/или других странах.
- Wi-Fi является товарным знаком альянса Wi-Fi Alliance.
- Wi-Fi Certified, WPA, WPA2 и логотип Wi-Fi Certified являются товарными знаками альянса Wi-Fi Alliance.
- Сокращение WPS, используемое в настройках видеокамеры, экранной индикации и настоящем Руководстве, обозначает функцию Wi-Fi Protected Setup.
- JavaScript является товарным знаком либо зарегистрированным товарным знаком корпорации Oracle, ее отделений или дочерних компаний в США и других странах.
- HDMI, High-Definition Multimedia Interface и логотип HDMI являются товарными знаками или зарегистрированными товарными знаками корпорации HDMI Licensing Administrator, Inc. в США и/или других странах.
- DaVinci Resolve™ является товарным знаком компании Blackmagic Design Pty Ltd.
- Прочие названия и изделия, не упомянутые выше, могут быть товарными знаками или зарегистрированными товарными знаками соответствующих компаний.

#### Информация о лицензии

- В этом устройстве используется технология exFAT, лицензия на которую получена от корпорации Microsoft.
- This product is licensed under AT&T patents for the MPEG-4 standard and may be used for encoding MPEG-4 compliant video and/or decoding MPEG-4 compliant video that was encoded only (1) for a personal and noncommercial purpose or (2) by a video provider licensed under the AT&T patents to provide MPEG-4 compliant video. No license is granted or implied for any other use for MPEG-4 standard.
- THIS PRODUCT IS LICENSED UNDER THE AVC PATENT PORTFOLIO LICENSE FOR THE PERSONAL USE OF A CONSUMER OR OTHER USES IN WHICH IT DOES NOT RECEIVE REMUNERATION TO (i) ENCODE VIDEO IN COMPLIANCE WITH THE AVC STANDARD ("AVC VIDEO") AND/OR (ii) DECODE AVC VIDEO THAT WAS ENCODED BY A CONSUMER ENGAGED IN A PERSONAL ACTIVITY AND/OR WAS OBTAINED FROM A VIDEO PROVIDER LICENSED TO PROVIDE AVC VIDEO. NO LICENSE IS GRANTED OR SHALL BE IMPLIED FOR ANY OTHER USE. ADDITIONAL INFORMATION MAY BE OBTAINED FROM MPEG LA, L.L.C. SEE HTTP://WWW.MPEGLA.COM

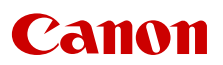

Canon Inc. 30-2, Shimomaruko 3-chome, Ohta-ku, Tokyo 146-8501, Japan Canon Europa N.V. Bovenkerkerweg 59, 1185 XB Amstelveen, The Netherlands <http://www.canon-europe.com>

Информация, содержащаяся в данном документе, верна по состоянию на сентябрь 2020 г. Информация может быть изменена без уведомления.

Для загрузки новейшей версии посетите свой локальный веб-сайт Canon.